# **SAMSUNG**

SM-T830

# Gebruiksaanwijzing

www.samsung.com

# **Inhoud**

# **Basisfuncties**

- 4 Lees dit eerst
- 6 Situaties waarin het apparaat oververhit kan raken en oplossingen
- 9 Apparaatindeling en -functies
- 15 Batterij
- 18 Geheugenkaart (microSD-kaart)
- 21 Het apparaat in- en uitschakelen
- 22 Eerste instelling
- 24 Samsung-account
- 26 Gegevens overzetten van uw oude apparaat
- 30 Het scherm begrijpen
- 42 Meldingenvenster
- 44 Tekst ingeven

# **Apps en functies**

- 47 Apps installeren of verwijderen
- 49 S Pen-functies
- 60 Bixby
- 71 Contacten
- 74 Internet
- 76 E-mail
- 77 Camera
- 91 Galerij
- 98 Multi window
- 103 Samsung Members
- 104 Samsung Notes
- 110 PENUP
- 116 Agenda
- 118 Samsung Flow
- 119 Mijn bestanden
- 120 Klok
- 121 Calculator
- 122 Game Launcher
- 125 SmartThings
- 129 Inhoud delen
- 130 Dagelijks overzicht
- 132 Kids-stand
- 133 Samsung DeX
- 142 Aansluiten op een extern scherm
- 143 Google-apps

# **Instellingen**

- 145 Introductie
- 145 Verbindingen
	- 146 Wi-Fi
	- 148 Bluetooth
	- 149 Meer verbindingsinstellingen
- 151 Geluiden en trillen
	- 152 Dolby Atmos (surroundgeluid)
- 152 Meldingen
- 152 Display
	- 153 Filter blauw licht
	- 154 De schermstand wijzigen of de displaykleur aanpassen
	- 155 Screensaver
- 156 Achtergrond
- 156 Geavanceerde functies
- 157 Apparaatonderhoud
- 160 Apps
- 160 Vergrendelscherm
	- 161 Smart Lock
- 161 Biometrie en beveiliging
	- 163 Intelligente scan
	- 165 Gezichtsherkenning
	- 168 Irisherkenning
	- 173 Samsung Pass
	- 176 Veilige map
- 181 Cloud en accounts
	- 182 Gebruikers
- 183 Google
- 184 Toegankelijkheid
- 185 Algemeen beheer
- 186 Software-update
- 187 Gebruiksaanwijzing
- 187 Info tablet

# **Bijlage**

- 188 Problemen oplossen
- 194 De batterij verwijderen

# **Basisfuncties**

# **Lees dit eerst**

Lees deze gebruiksaanwijzing door zodat u verzekerd bent van veilig en correct gebruik voordat u het apparaat in gebruik neemt.

- Beschrijvingen zijn gebaseerd op de standaardinstellingen van het apparaat.
- Bepaalde inhoud kan afwijken van uw apparaat, afhankelijk van de regio, serviceprovider, modelspecificaties of software van het apparaat.
- Inhoud (van hoge kwaliteit) waarvoor veel gebruik wordt gemaakt van de CPU en het RAMgeheugen, beïnvloedt de algehele prestaties van het apparaat. Apps met dergelijke inhoud werken mogelijk niet correct, afhankelijk van de specificaties van het apparaat en de omgeving waarin het wordt gebruikt.
- Samsung is niet aansprakelijk voor prestatieproblemen die worden veroorzaakt door apps die worden aangeboden door andere providers dan Samsung.
- Samsung is niet aansprakelijk voor prestatie- of compatibiliteitsproblemen die worden veroorzaakt door het bewerken van de instellingen in het register of door het gebruik van aangepaste besturingssysteemsoftware. Wanneer u probeert het besturingssysteem aan te passen, kan dit ertoe leiden dat uw apparaat en apps niet correct werken.
- Voor alle software, geluidsbronnen, achtergronden, afbeeldingen en andere media die bij dit apparaat worden geleverd, is een licentie voor beperkt gebruik verleend. Het overnemen en gebruiken van deze materialen voor commerciële of andere doeleinden maakt inbreuk op de copyrightwetgeving. Gebruikers zijn volledig verantwoordelijk voor het illegale gebruik van media.
- Standaard-apps die bij het apparaat worden geleverd, zijn onderhevig aan updates en worden mogelijk niet langer ondersteund zonder voorafgaande kennisgeving. Als u vragen hebt over een app die bij het apparaat is geleverd, moet u contact opnemen met een Samsung Servicecenter. Voor apps die zijn geïnstalleerd door de gebruiker, moet u contact opnemen met de serviceproviders.
- Het aanpassen van het besturingssysteem van het apparaat of het installeren van software van niet-officiële bronnen kan ervoor zorgen dat het apparaat niet correct functioneert of dat gegevens beschadigd raken of verloren gaan. Deze acties zijn schendingen van uw Samsunglicentieovereenkomst en zorgen ervoor dat uw garantie vervalt.

• Afhankelijk van regio of model moeten sommige apparaten goedkeuring krijgen van de Amerikaanse Federal Communications Commission (FCC). Als uw apparaat door de FCC is goedgekeurd, kunt u de FCC-identificatiecode van het apparaat weergeven. Om de FCC-ID te bekijken, start u de app **Instellingen** en tikt u op **Info tablet** → **Status**.

## **Symbolen in deze gebruiksaanwijzing**

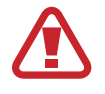

**Waarschuwing**: situaties die letsel kunnen veroorzaken bij u of anderen

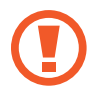

**Let op**: situaties die schade aan het apparaat of andere apparatuur kunnen veroorzaken

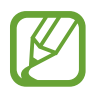

**Opmerking**: opmerkingen, gebruikstips of aanvullende informatie

# **Situaties waarin het apparaat oververhit kan raken en oplossingen**

## **Het apparaat wordt warm tijdens het opladen van de batterij**

Tijdens het opladen kunnen het apparaat en de oplader warm worden. Tijdens draadloos opladen of snel opladen kan het apparaat nog warmer aanvoelen. Dit is niet van invloed op de levensduur of prestaties van het apparaat en valt onder het normale gebruik van het apparaat. Als de batterij te heet wordt, kan de oplader ophouden met opladen.

#### **Doe het volgende wanneer het apparaat warm wordt:**

- Koppel de oplader los van het apparaat en sluit eventuele actieve apps. Wacht tot het apparaat is afgekoeld en begin het apparaat weer op te laden.
- Als het onderste gedeelte van het apparaat oververhit raakt, kan dit komen doordat de aangesloten USB-kabel is beschadigd. Vervang de beschadigde USB-kabel door een nieuwe, door Samsung goedgekeurde kabel.
- Wanneer u een draadloze oplader gebruikt, moet u geen vreemde voorwerpen, zoals metalen objecten, magneten en kaarten met een magnetische strip, tussen het apparaat en de draadloze oplader plaatsen.

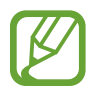

De functie voor draadloos opladen of snel opladen is alleen beschikbaar op ondersteunde modellen.

## **Het apparaat wordt warm tijdens het gebruik**

Wanneer u functies of apps gebruikt die meer vermogen nodig hebben of als u ze lange tijd gebruikt, kan uw apparaat tijdelijk warm worden vanwege het toegenomen batterijverbruik. Sluit eventuele actieve apps en gebruik het apparaat enige tijd niet.

Hierna volgen voorbeelden van situaties waarin het apparaat oververhit kan raken. Sommige voorbeelden gelden mogelijk niet voor uw model. Dit is afhankelijk van de functies en apps die u gebruikt.

- Tijdens de eerste instelling na aankoop of wanneer u gegevens herstelt
- Er worden grote bestanden gedownload
- Er worden apps gebruikt die meer vermogen nodig hebben of apps worden lange tijd gebruikt
	- U speelt lange tijd games van hoge kwaliteit
	- U neemt lange tijd video's op
	- U streamt video's met de maximale instelling voor helderheid
	- Wanneer u verbinding maakt met een tv
- Tijdens multitasking (of wanneer er veel apps actief zijn op de achtergrond)
	- Multi window wordt gebruikt
	- Apps worden bijgewerkt of geïnstalleerd tijdens het opnemen van video's
	- Er worden grote bestanden gedownload tijdens een video-oproep
	- Er worden video's opgenomen tijdens het gebruik van een navigatie-app
- Er wordt een grote hoeveelheid gegevens gesynchroniseerd met de cloudopslag, e-mail of andere accounts
- Er wordt een navigatie-app in een auto gebruikt terwijl het apparaat in direct zonlicht is geplaatst
- De functie voor mobiele hotspots en tethering wordt gebruikt
- Het apparaat wordt gebruikt in een omgeving met een zwak signaal of geen ontvangst
- De batterij wordt opgeladen met een beschadigde USB-kabel
- De multifunctionele aansluiting van het apparaat is beschadigd of blootgesteld aan vreemde voorwerpen, zoals vloeistoffen, stof, metaalpoeder of lood uit een potlood
- Tijdens het roamen

#### **Doe het volgende wanneer het apparaat warm wordt:**

- Zorg ervoor dat het apparaat is bijgewerkt met de nieuwste software.
- Conflicten tussen actieve apps kunnen ertoe leiden dat het apparaat warm wordt. Start het apparaat opnieuw op.
- Schakel de functies Wi-Fi, GPS en Bluetooth uit wanneer u ze niet gebruikt.
- Sluit apps die het batterijverbruik verhogen of die op de achtergrond worden uitgevoerd terwijl ze niet worden gebruikt.
- Verwijder onnodige bestanden of niet-gebruikte apps.
- Verminder de helderheid van het scherm.
- Gebruik het apparaat enige tijd niet wanneer deze oververhit raakt of langere tijd heet aanvoelt. Als het apparaat oververhit blijft raken, neemt u contact op met een Samsung Servicecenter.

## **Apparaatbeperkingen wanneer het apparaat oververhit raakt**

Wanneer het apparaat oververhit raakt, kunnen de functies en werking beperkt zijn of schakelt het apparaat uit om af te koelen. De functie is alleen beschikbaar op bepaalde modellen.

- Als het apparaat warmer dan normaal wordt, verschijnt het bericht dat het apparaat oververhit raakt. Om de temperatuur van het apparaat te doen zakken, worden de helderheid van het scherm en de prestatiesnelheid verminderd en stopt het laden van de batterij. Actieve apps worden afgesloten en u kunt alleen noodoproepen doen tot het apparaat is afgekoeld.
- Als het apparaat oververhit raakt of langdurig warm aanvoelt, verschijnt een bericht over uitschakeling. Schakel het apparaat uit en wacht tot het is afgekoeld.

# **Voorzorgsmaatregelen voor de gebruiksomgeving**

In de volgende omstandigheden kan uw apparaat warm worden vanwege de omgeving. Wees voorzichtig zodat u de levensduur van de batterij niet inkort, het apparaat niet beschadigt en geen brand veroorzaakt.

- Bewaar uw apparaat niet bij zeer lage of zeer hoge temperaturen.
- Stel het apparaat niet lange tijd bloot aan direct zonlicht.
- Gebruik of bewaar het apparaat niet lange tijd op zeer hete plaatsen, zoals in een auto in de zomer.
- Plaats het apparaat niet op een locatie die oververhit kan raken, zoals een elektrische deken.
- Bewaar het apparaat niet dichtbij of in verwarmingsapparatuur, magnetrons, warme kooktoestellen of hogedrukcompartimenten.
- Gebruik nooit een beschadigde oplader of batterij.

# **Apparaatindeling en -functies**

# **Inhoud van de verpakking**

Raadpleeg de snelstartgids voor de inhoud van de verpakking.

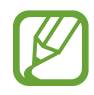

- Welke onderdelen bij het apparaat worden geleverd en welke accessoires beschikbaar zijn, is afhankelijk van uw regio of serviceprovider.
- De meegeleverde onderdelen zijn uitsluitend voor dit apparaat ontworpen en zijn mogelijk niet compatibel met andere apparaten.
- Afbeeldingen en specificaties zijn onderhevig aan wijzigingen zonder voorafgaande kennisgeving.
- Bij de plaatselijke Samsung-dealer kunt u extra accessoires kopen. Controleer of ze compatibel zijn met het apparaat voordat u ze aanschaft.
- Gebruik alleen door Samsung goedgekeurde accessoires. Het gebruik van nietgoedgekeurde accessoires kan prestatieproblemen veroorzaken en defecten die niet door de garantie worden gedekt.
- De beschikbaarheid van alle accessoires is onderhevig aan wijziging en is volledig afhankelijk van de fabrikanten. Raadpleeg de Samsung-website voor meer informatie over beschikbare accessoires.

## **Indeling van het apparaat**

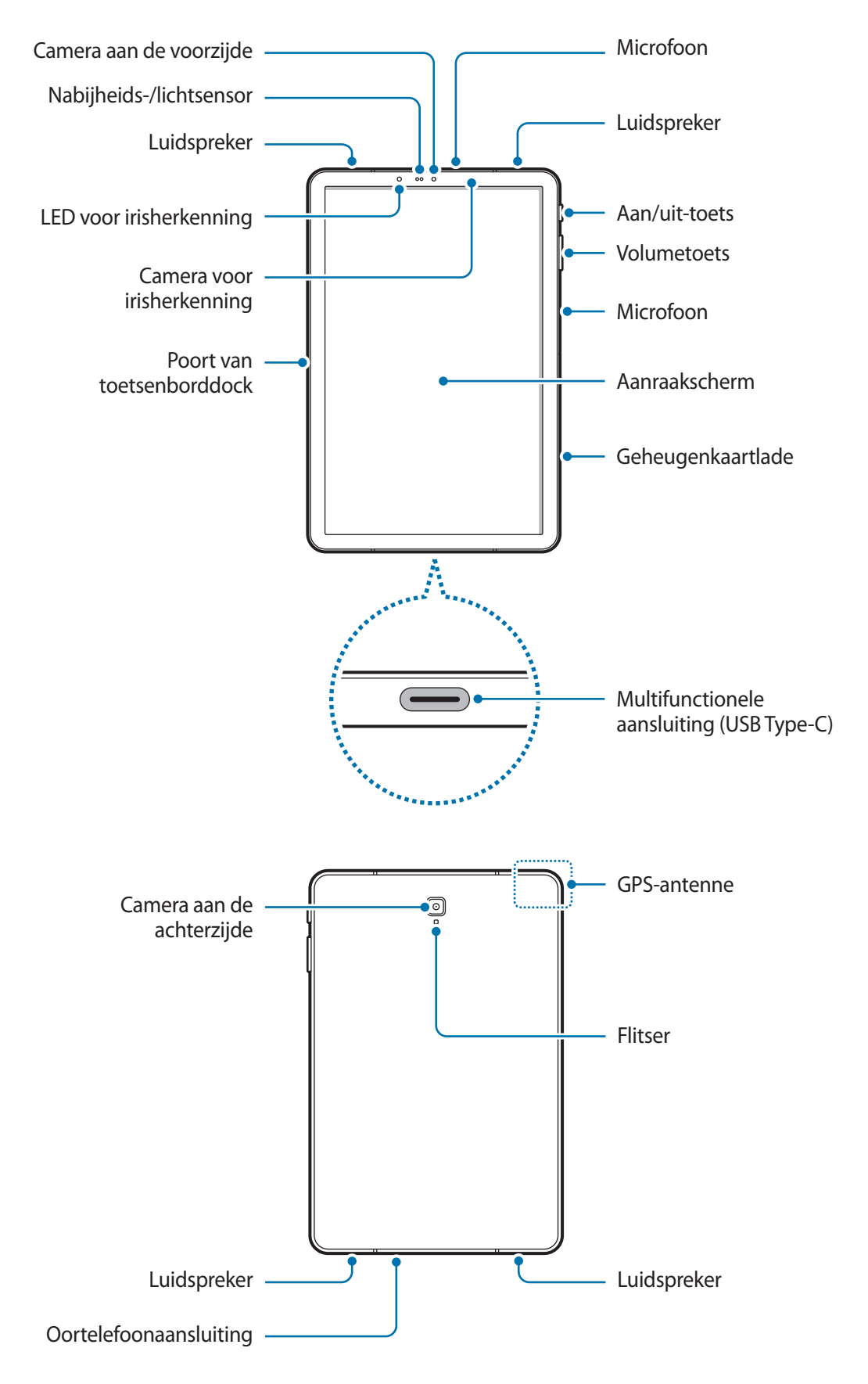

Het apparaat en sommige accessoires (afzonderlijk verkrijgbaar) bevatten magneten. De American Heart Association (Verenigde Staten) en de Medicines and Healthcare Products Regulatory Agency (Verenigd Koninkrijk) waarschuwen beide dat magneten binnen een bereik van 15 cm (6 inch) de werking van geïmplanteerde pacemakers, cardioverters, defibrillatoren, insulinepompen of andere elektromedische apparaten (gezamenlijk 'medische apparaten') kunnen beïnvloeden. Als u een van deze medische apparaten gebruikt, MAG U DIT APPARAAT EN SOMMIGE ACCESSOIRES (AFZONDERLIJK VERKRIJGBAAR) NIET GEBRUIKEN, TENZIJ U CONTACT MET UW ARTS HEBT OPGENOMEN.

- Bewaar uw apparaat en sommige accessoires (afzonderlijk verkrijgbaar) niet in de buurt van magnetische velden. Kaarten met magnetische strips, waaronder creditcards, telefoonkaarten, bankpasjes en OV-kaarten kunnen beschadigd raken door magnetische velden.
	- Wanneer u luidsprekers gebruikt, zoals bij het afspelen van mediabestanden, of als u de luidspreker van de telefoon gebruikt, moet u het apparaat niet te dicht bij uw oren houden.
- In de volgende gevallen kunnen verbindingsproblemen optreden en kan de batterij leeg raken:
	- Als u metaalstickers in het antennegebied van het apparaat bevestigt
	- Als u een apparaatcover van metaal op het apparaat bevestigt
	- Het gebruik van een door Samsung goedgekeurde screenprotector wordt aanbevolen. Een niet-goedgekeurde screenprotector kan ervoor zorgen dat de sensoren niet correct werken.
	- Bedek het gebied van de nabijheids-/lichtsensor niet met schermaccessoires, zoals beschermfolie of stickers. Als u dit wel doet, werkt de sensor mogelijk niet goed.
	- Zorg ervoor dat het aanraakscherm niet in contact komt met water. Het aanraakscherm kan in vochtige omstandigheden of door blootstelling aan water beschadigd raken.

#### **Toetsen**

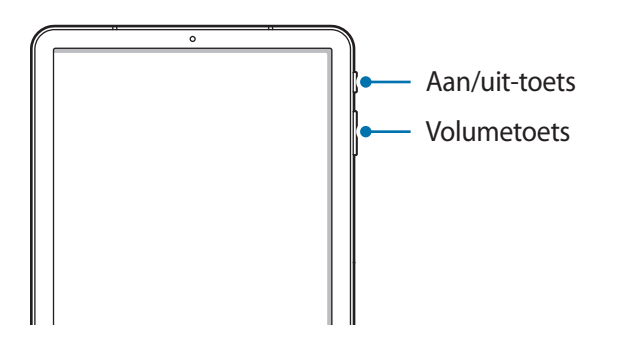

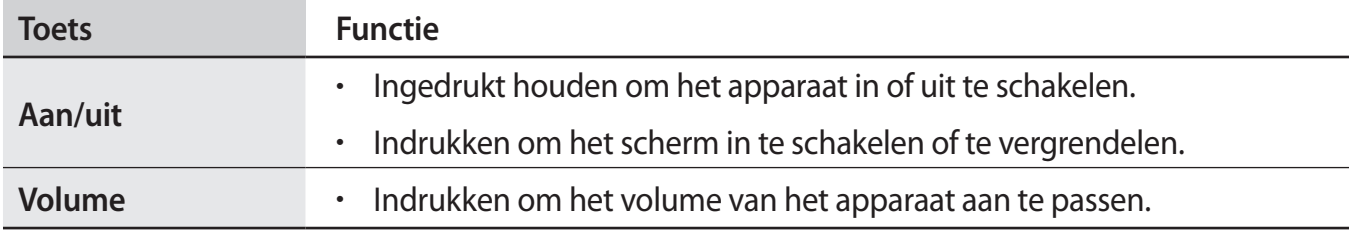

#### **Softkeys**

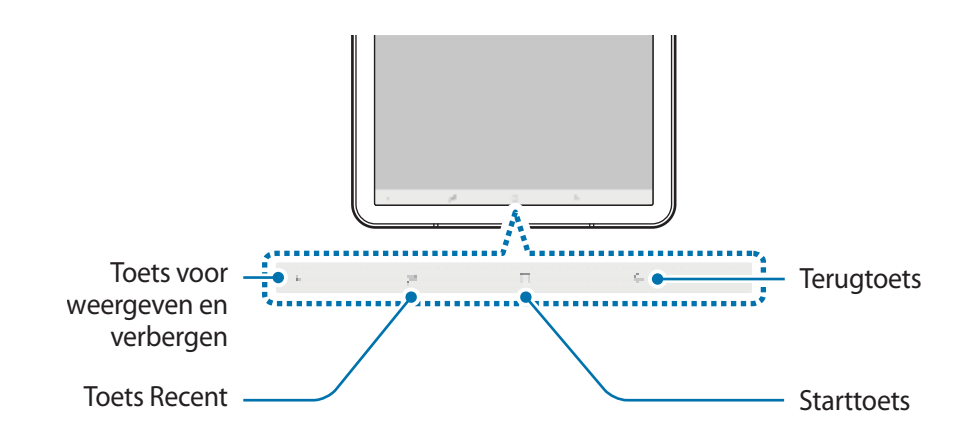

Wanneer u het apparaat uitschakelt, worden de softkeys aan de onderzijde van het scherm weergegeven. De softkeys zijn standaard ingesteld op de toets Recent, de starttoets en de terugtoets. Raadpleeg Navigatiebalk (softkeys) voor meer informatie.

# **S Pen**

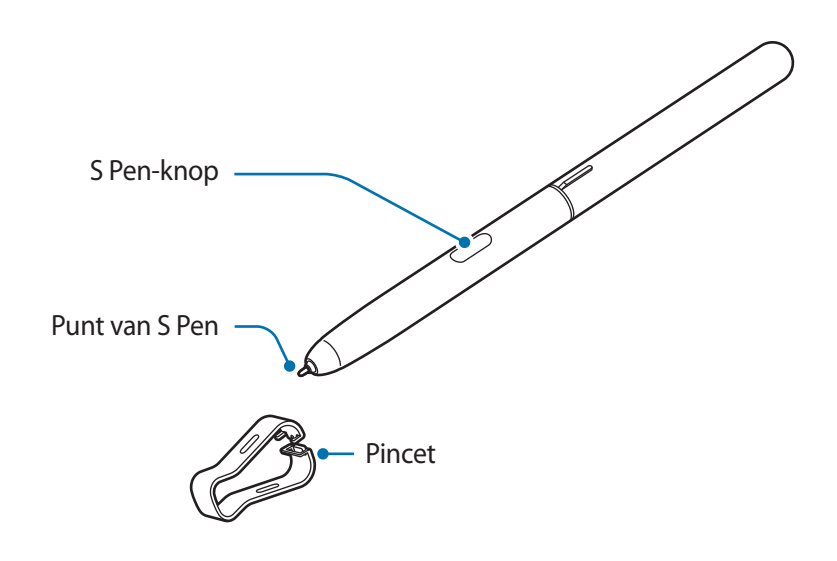

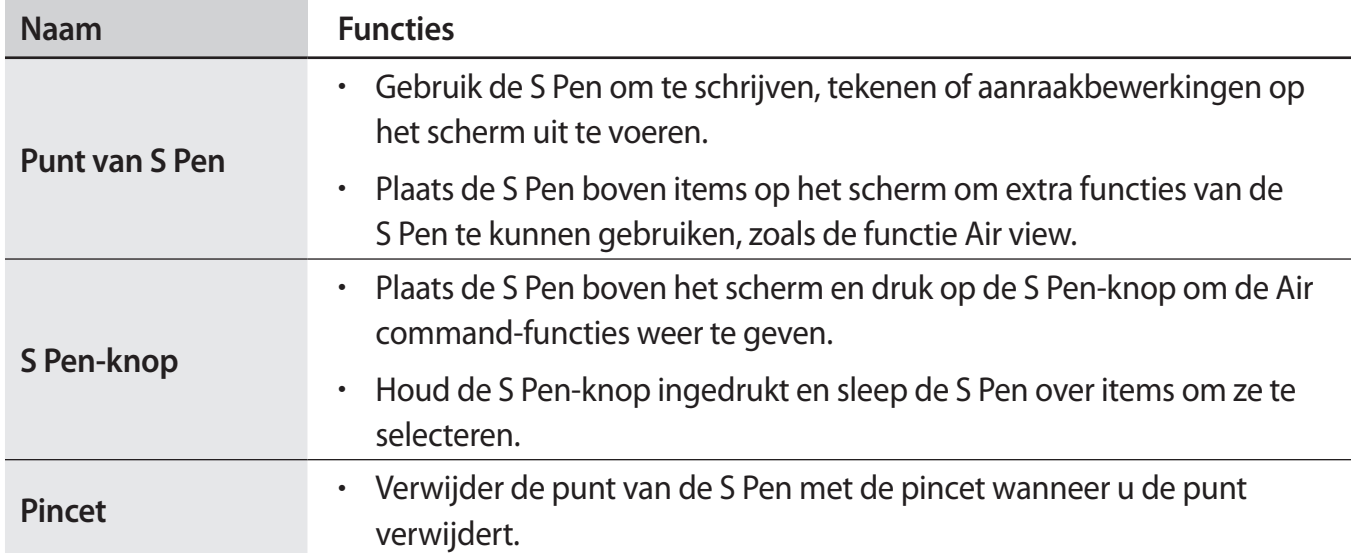

## **De punt van de S Pen vervangen**

Als de punt bot is, vervangt u deze door een nieuwe.

1 Houd de punt stevig vast met de pincet en trek de punt uit de pen.

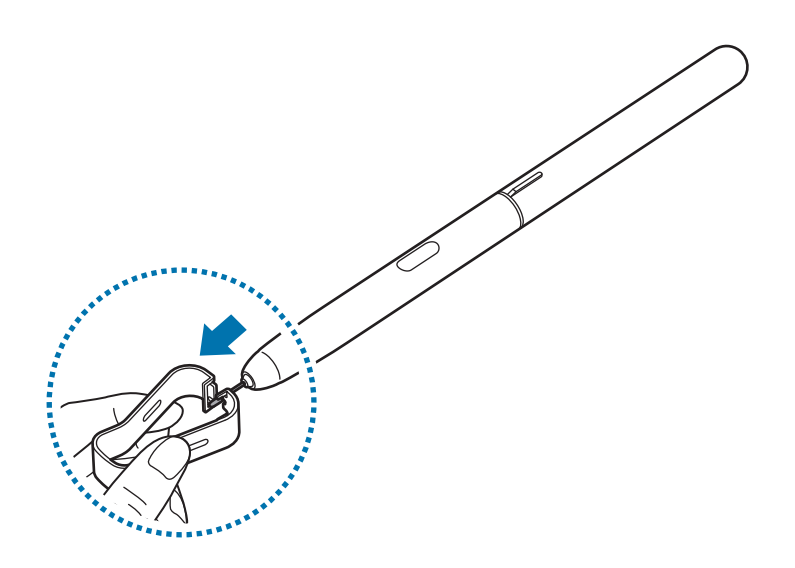

2 Plaats een nieuwe punt in de S Pen.

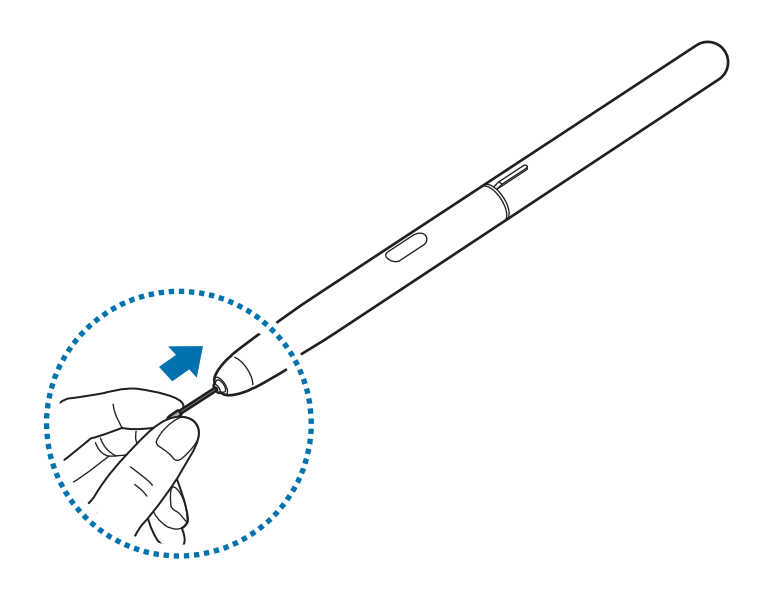

#### Basisfuncties

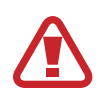

Let erop dat u niet in uw vingers prikt met de pincet.

- 
- Gebruik oude punten niet opnieuw. Als u dit wel doet, werkt de S Pen mogelijk niet goed.
- Duw niet te hard op de punt wanneer u de punt in de S Pen plaatst.
- Schuif het ronde uiteinde van de punt niet in de S Pen. Hierdoor kan de S Pen of uw apparaat beschadigd raken.
- Buig de S Pen niet en gebruik geen overmatige druk wanneer u deze gebruikt. De S Pen kan worden beschadigd of de punt kan vervormd raken.
- Druk niet hard op het scherm met de S Pen. Hierdoor kan de punt van de pen vervormd raken.
- 
- Als u de S Pen in een scherpe hoek gebruikt op het scherm, herkent het apparaat de acties van de S Pen mogelijk niet.
- Ga naar de website van Samsung voor meer informatie over de S Pen.
- Als uw S Pen niet goed werkt, brengt u deze naar een Samsung Servicecenter.

# **Batterij**

# **De batterij opladen**

Laad de batterij op voordat u deze voor het eerst gebruikt of als u de batterij langere tijd niet hebt gebruikt.

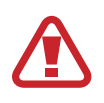

Gebruik alleen opladers, batterijen en kabels die zijn goedgekeurd door Samsung. Bij gebruik van niet-goedgekeurde opladers of kabels bestaat het risico dat de batterij ontploft of dat het apparaat schade oploopt.

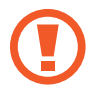

- Als u de oplader onjuist aansluit, kan dit aanzienlijke schade aan het apparaat veroorzaken. Schade veroorzaakt door verkeerd gebruik, valt niet onder de garantie.
- Gebruik alleen de USB Type C-kabel die is geleverd bij het apparaat. Het apparaat raakt mogelijk beschadigd als u een micro-USB-kabel gebruikt.

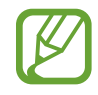

Om stroom te besparen moet u de oplader loskoppelen wanneer u deze niet gebruikt. De oplader beschikt niet over een aan/uit-schakelaar. U moet daarom de oplader loskoppelen van het stopcontact wanneer u deze niet gebruikt, om te voorkomen dat u energie verspilt. De oplader moet in de buurt van het stopcontact blijven tijdens het opladen en moet eenvoudig te bereiken zijn.

- 1 Sluit de USB-kabel aan op de USB-voedingsadapter.
- 2 Steek de USB-kabel in de multifunctionele aansluiting van uw apparaat.

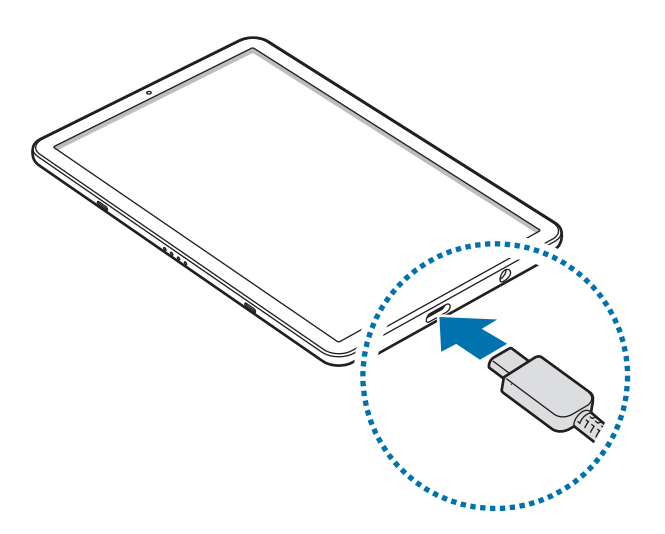

- 3 Steek de USB-voedingsadapter in een stopcontact.
- 4 Als de batterij volledig is opgeladen, koppelt u de oplader los van het apparaat. Verwijder de oplader uit het stopcontact.

#### **Batterijverbruik verminderen**

Uw apparaat beschikt over verschillende opties waarmee u het verbruik van de batterij kunt verminderen.

- Optimaliseer het apparaat met de functie voor apparaatonderhoud.
- Schakel het scherm uit door op de aan/uit-toets te drukken, wanneer het apparaat niet wordt gebruikt.
- Schakel de spaarstand in.
- Sluit overbodige apps.
- Schakel de Bluetooth-functie uit wanneer deze niet wordt gebruikt.
- Schakel de Wi-Fi-functie uit wanneer deze niet wordt gebruikt.
- Schakel de automatische synchronisatie uit voor apps die moeten worden gesynchroniseerd.
- Verminder de tijd voor achtergrondverlichting.
- Verminder de helderheid van het scherm.

# **Tips en voorzorgsmaatregelen voor het opladen van de batterij**

- Als de batterij bijna leeg is, wordt het batterijpictogram leeg weergegeven.
- Als de batterij volledig leeg is, kan het apparaat niet direct worden ingeschakeld wanneer de oplader is aangesloten. Laat een lege batterij enkele minuten opladen voordat u probeert het apparaat in te schakelen.
- Als u meerdere apps tegelijk gebruikt, netwerk-apps gebruikt of apps waarvoor een verbinding met een ander apparaat is vereist, raakt de batterij snel leeg. Als u wilt voorkomen dat er geen stroom meer is tijdens een gegevensoverdracht, moet u deze apps altijd gebruiken nadat de batterij volledig is opgeladen.
- Als u een andere voedingsbron dan de oplader gebruikt, zoals een computer, kan dit zorgen voor een lagere oplaadsnelheid vanwege een lagere elektrische stroom.
- U kunt het apparaat tijdens het opladen blijven gebruiken maar hierdoor kan het wel langer duren voordat de batterij volledig is opgeladen.
- Als de stroomvoorziening instabiel is wanneer het apparaat wordt opgeladen, functioneert het aanraakscherm mogelijk niet. Als dit gebeurt, koppelt u de oplader los van het apparaat.
- Tijdens het opladen kunnen het apparaat en de oplader warm worden. Dit is normaal en heeft geen nadelige invloed op de levensduur of prestaties van het apparaat. Als de batterij warmer wordt dan normaal, houdt de oplader mogelijk op met opladen.
- Als u het apparaat oplaadt terwijl de multifunctionele aansluiting nat is, kan het apparaat beschadigd raken. Maak de multifunctionele aansluiting zorgvuldig droog voordat u het apparaat oplaadt.
- Als uw apparaat niet goed oplaadt, kunt u met het apparaat en de oplader naar een Samsung Servicecenter gaan.

## **Snel opladen**

Het apparaat is uitgerust met een interne functie voor snel opladen. U kunt de batterij veel sneller opladen terwijl het apparaat of het scherm is uitgeschakeld.

#### **De oplaadsnelheid verhogen**

Als u de oplaadsnelheid wilt verhogen, schakelt u het apparaat of scherm uit wanneer u de batterij oplaadt. Als de batterij wordt opgeladen wanneer het apparaat is uitgeschakeld, wordt het pictogram  $\clubsuit$  op het scherm weergegeven.

Als de functie voor snel opladen niet is geactiveerd, start u de app **Instellingen**, tikt u op **Apparaatonderhoud** → **Batterij** → → **Geavanceerde instellingen** en tikt u op de schakelaar **Snel opladen via kabel** om deze in te schakelen.

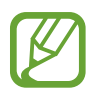

- U kunt de interne functie voor snel opladen niet gebruiken wanneer u de batterij oplaadt met een standaard batterijoplader.
- Als het apparaat warm wordt of de omgevingstemperatuur stijgt, kan de oplaadsnelheid automatisch lager worden. Dit is normaal en wordt gedaan om schade aan het apparaat te voorkomen.

# **Geheugenkaart (microSD-kaart)**

# **Een geheugenkaart installeren**

De geheugenkaartcapaciteit van uw apparaat kan verschillen van andere modellen en sommige geheugenkaarten zijn mogelijk niet compatibel met uw apparaat afhankelijk van de fabrikant en het type van de geheugenkaart. Ga naar de website van Samsung om de maximale geheugenkaartcapaciteit van uw apparaat te bekijken.

- 
- Sommige geheugenkaarten zijn mogelijk niet volledig compatibel met het apparaat. Het gebruik van een incompatibele geheugenkaart kan resulteren in beschadiging van het apparaat of de geheugenkaart en kan bovendien gegevens op de kaart beschadigen.
- Let erop dat u de geheugenkaart met de juiste kant naar boven in het apparaat plaatst.
- Uw apparaat ondersteunt het FAT- en het exFAT-bestandssysteem voor geheugenkaarten. Als u een geheugenkaart plaatst die met een ander bestandssysteem is geformatteerd, vraagt het apparaat u de geheugenkaart opnieuw te formatteren of wordt de geheugenkaart niet herkend. Als u de geheugenkaart wilt gebruiken, moet u deze formatteren. Als uw apparaat de geheugenkaart niet kan formatteren of niet herkent, neemt u contact op met de fabrikant van de geheugenkaart of een Samsungservicecenter.
	- Veel schrijven en verwijderen van gegevens verkort de levensduur van de geheugenkaart.
	- Wanneer u een geheugenkaart in het apparaat plaatst, wordt de bestandsmap van de geheugenkaart weergegeven in de map **Mijn bestanden** → **SD-kaart**.

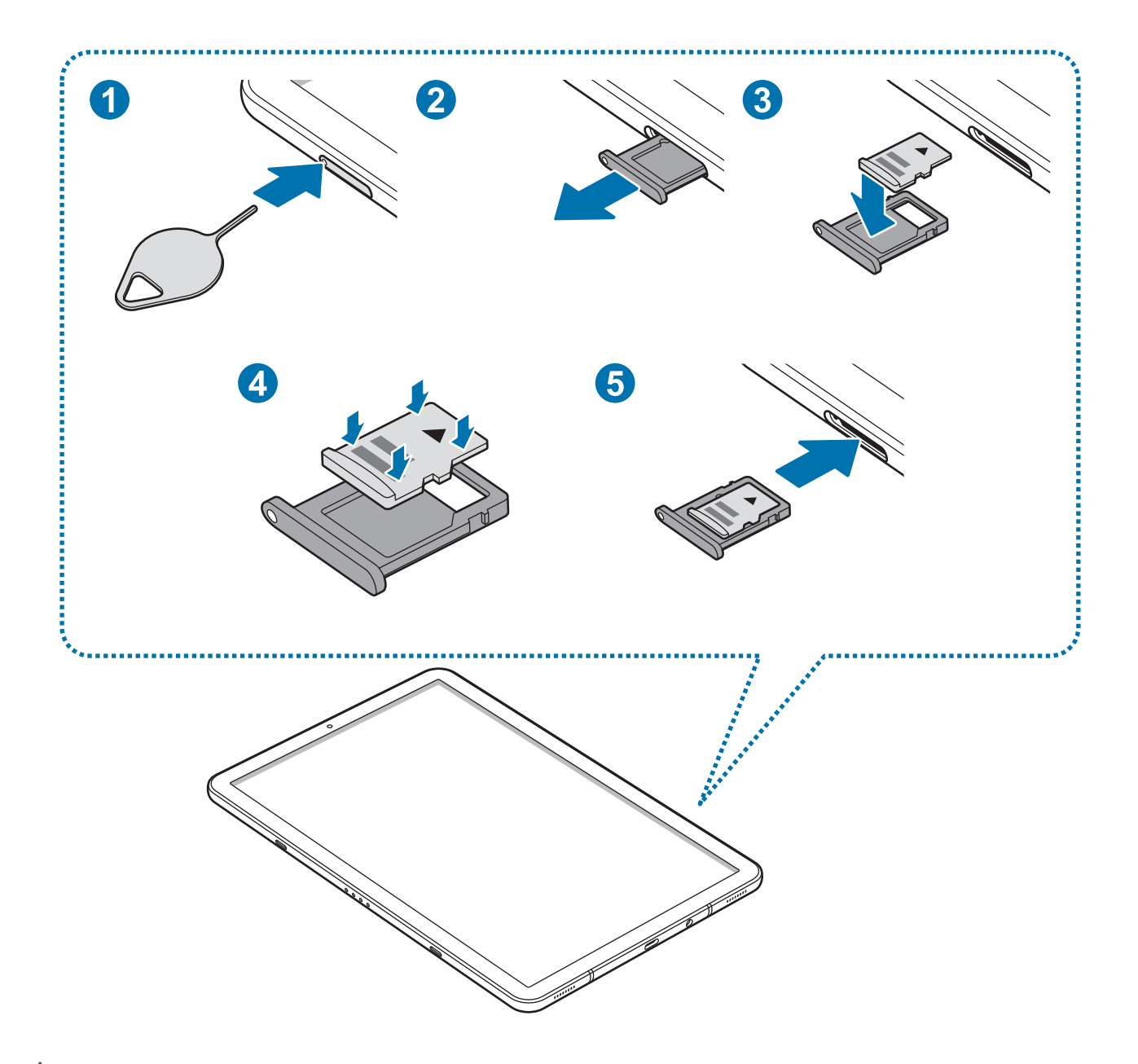

1 Steek het pinnetje in het gaatje op de geheugenkaartlade om de lade te ontgrendelen.

De pin voor uitwerpen moet loodrecht op het gaatje staan. Anders kunt u het apparaat beschadigen.

2 Trek de geheugenkaartlade voorzichtig naar buiten.

 $3$  Plaats een geheugenkaart op de geheugenkaartlade met de goudkleurige contacten naar onderen.

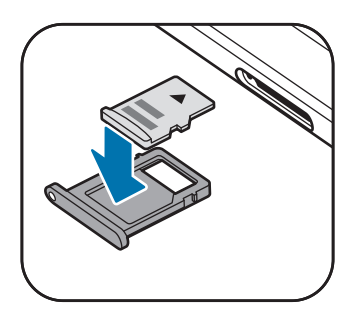

- $4$  Druk de geheugenkaart voorzichtig in de lade om de kaart vast te zetten.
	- Als de kaart niet stevig in de lade zit, kan de geheugenkaart uit de lade vallen.

5 Schuif de geheugenkaartlade terug in het apparaat.

- Als u de lade in uw apparaat plaatst terwijl de lade nat is, kan uw apparaat beschadigd raken. Zorg altijd dat de lade droog is.
	- Plaats de lade zo ver mogelijk in de ladesleuf om te voorkomen dat er vocht in uw apparaat terechtkomt.

# **De geheugenkaart verwijderen**

Voordat u de geheugenkaart verwijdert, moet u deze eerst bij het systeem afmelden, zodat u de kaart veilig kunt verwijderen.

Start de app **Instellingen** en tik op **Apparaatonderhoud** → **Opslag** → → **Opslaginstellingen** → **SD-kaart** → **ONTKOPPELEN**.

- 1 Steek het pinnetje in het gaatje op de geheugenkaartlade om de lade te ontgrendelen.
- 2 Trek de geheugenkaartlade voorzichtig naar buiten.
- $\beta$  Verwijder de geheugenkaart.
- 4 Schuif de geheugenkaartlade terug in het apparaat.
- 

Zorg ervoor dat u het externe opslagmedium, zoals een geheugenkaart of USBopslagapparaat, niet verwijdert zolang het apparaat gegevens overzet of opent, of direct na het overzetten van gegevens. Anders kunnen gegevens beschadigd raken of verloren gaan, of kan het externe opslagmedium of apparaat beschadigd raken. Samsung is niet verantwoordelijk voor enig verlies, bijvoorbeeld verlies van gegevens, dat voortvloeit uit verkeerd gebruik van externe opslagapparaten.

# **De geheugenkaart formatteren**

Een geheugenkaart die op een computer is geformatteerd, is mogelijk niet compatibel met het apparaat. Formatteer de geheugenkaart in het apparaat.

Start de app **Instellingen** en tik op **Apparaatonderhoud** → **Opslag** → → **Opslaginstellingen** → **SD-kaart** → **Formatteren**.

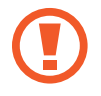

Vergeet niet een back-up van alle belangrijke gegevens op de geheugenkaart te maken voordat u de geheugenkaart formatteert. De fabrieksgarantie dekt geen schade door verlies van gegevens vanwege iets wat de gebruiker doet.

# **Het apparaat in- en uitschakelen**

Houd de aan/uit-toets een aantal seconden ingedrukt om het apparaat in te schakelen.

Wanneer u het apparaat voor het eerst inschakelt of na het herstellen van de fabrieksinstellingen, moet u de instructies op het scherm volgen om uw apparaat in te stellen.

Als u het apparaat wilt uitschakelen, houdt u de aan/uit-toets ingedrukt en tikt u op **Uitschakelen**.

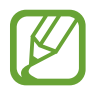

Volg alle waarschuwingen en aanwijzingen van geautoriseerd personeel op plaatsen waar het gebruik van draadloze apparaten aan beperkingen onderhevig is, bijvoorbeeld in vliegtuigen en ziekenhuizen.

#### **Het apparaat opnieuw opstarten**

Als het apparaat is vastgelopen en niet reageert, houdt u de aan/uit-toets en de toets Volume omlaag minstens 7 seconden tegelijkertijd ingedrukt om het apparaat opnieuw op te starten.

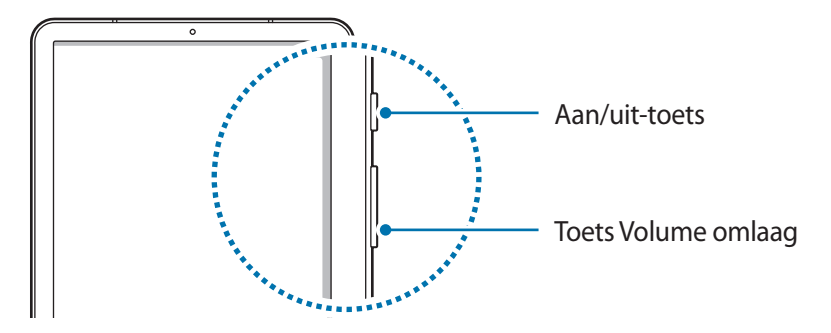

# **Eerste instelling**

Wanneer u het apparaat voor het eerst inschakelt of na het herstellen van de fabrieksinstellingen, moet u de instructies op het scherm volgen om uw apparaat in te stellen.

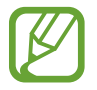

De procedures van de eerste installatie kunnen verschillen, afhankelijk van de software van het apparaat en uw regio.

Schakel het apparaat in.

2 Selecteer de gewenste apparaattaal en selecteer  $\ominus$ .

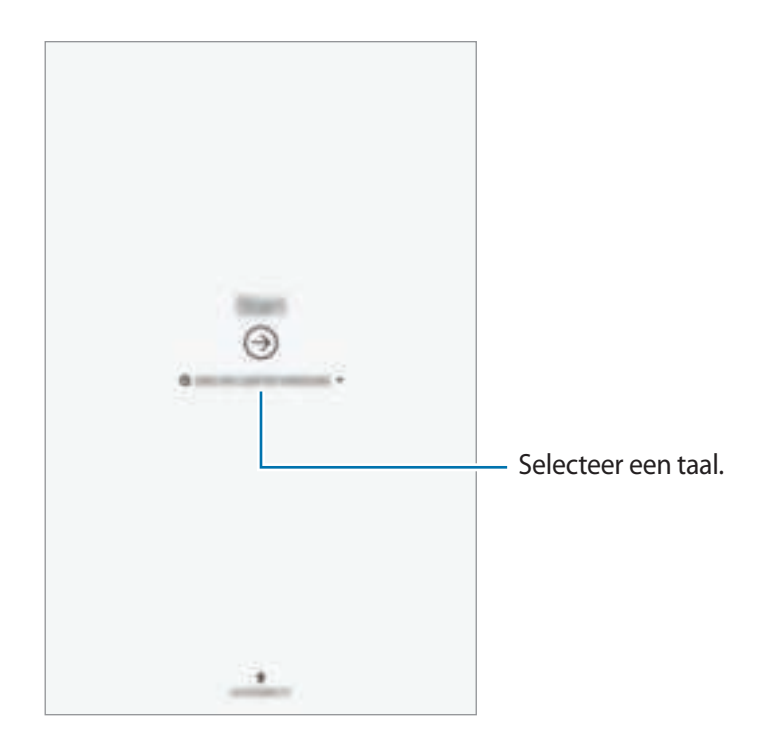

 $3$  Selecteer een Wi-Fi-netwerk en maak er verbinding mee.

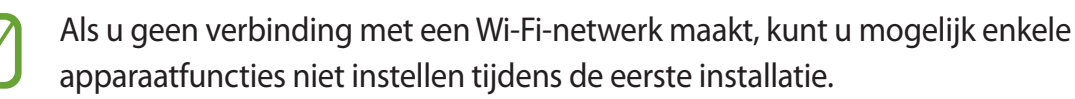

- $4$  Volg de instructies op het scherm om door te gaan met de eerste installatie.
- $5$  Stel een schermvergrendelingsmethode in om uw apparaat te beschermen. U kunt uw persoonlijke informatie beschermen door te voorkomen dat anderen toegang tot uw apparaat hebben. Als u de schermvergrendelingsmethode later wilt instellen, tikt u op **Nee, bedankt**.

6 Meld u aan bij uw Samsung-account. U kunt gebruik maken van de Samsung-services en uw gegevens bijgewerkt en veilig houden op al uw apparaten. Raadpleeg Samsung-account voor meer informatie.

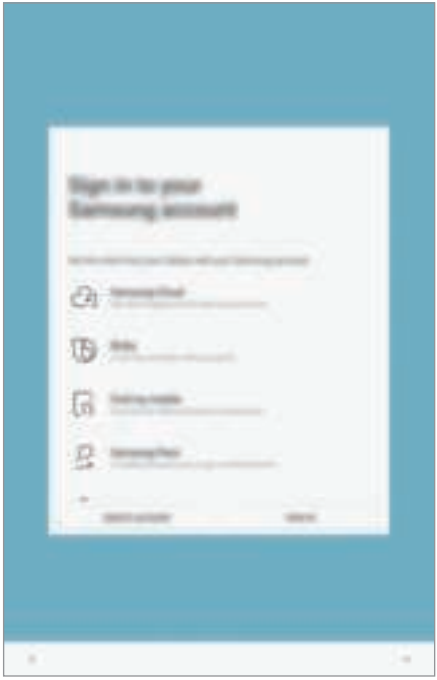

7 Selecteer functies die u wilt gebruiken en voltooi de eerste installatie. Het startscherm wordt weergegeven.

# **Samsung-account**

# **Introductie**

Uw Samsung-account is een geïntegreerde accountservice waarmee u verschillende Samsungservices kunt gebruiken die worden aangeboden door mobiele apparaten, tv's en de Samsungwebsite. Zodra uw Samsung-account is geregistreerd, kunt u uw gegevens bijgewerkt en veilig houden op alle Samsung-apparaten met Samsung Cloud, een verloren of gestolen apparaat volgen en bedienen, tips en trucs van Samsung-leden zien en meer.

Maak uw Samsung-account met uw e-mailadres.

Als u wilt zien welke services u kunt gebruiken met uw Samsung-account, gaat u naar account.samsung.com. Voor meer informatie over Samsung-accounts opent u de app **Instellingen** en tikt u op **Cloud en accounts** → **Accounts** → **Samsung account** → → **Help**.

# **Uw Samsung-account registreren**

#### **Een nieuw Samsung-account registreren**

Als u geen Samsung-account hebt, moet u er een maken.

- 1 Start de app **Instellingen** en tik op **Cloud en accounts** <sup>→</sup> **Accounts** <sup>→</sup> **Account toevoegen**.
- 2 Tik op **Samsung account** <sup>→</sup> **ACCOUNT MAKEN**.
- 3 Volg de instructies op het scherm om uw account te maken.

#### **Een bestaand Samsung-account registreren**

Als u al een Samsung-account hebt, registreert u dit op het apparaat.

- 1 Start de app **Instellingen** en tik op **Cloud en accounts** <sup>→</sup> **Accounts** <sup>→</sup> **Account toevoegen**.
- 2 Tik op **Samsung account** <sup>→</sup> **INLOGGEN**.
- 3 Geef het e-mailadres en wachtwoord in en tik op **INLOGGEN**.

Als u uw accountinformatie bent vergeten, tikt u op **Id zoeken** of **Wachtwoord resetten**. U hebt toegang tot uw accountinformatie als u de vereiste gegevens ingeeft.

Als u het wachtwoord van uw Samsung-account wilt controleren via uw biometrische gegevens, zoals irissen, tik dan op **Identiteit verifiëren met biometrie i.p.v. wachtwoord via Samsung Pass**. Raadpleeg Samsung Pass voor meer informatie.

4 Tik op **GEREED** om het registreren van uw Samsung-account te voltooien.

# **Uw Samsung-account verwijderen**

Als u uw geregistreerde Samsung-account van het apparaat verwijdert, worden uw gegevens, zoals uw contacten of afspraken, ook verwijderd.

- 1 Start de app **Instellingen** en tik op **Cloud en accounts** <sup>→</sup> **Accounts**.
- 2 Tik op Samsung account →  $\rightarrow$  Account wissen.
- 3 Tik op **VERWIJDEREN**, voer het wachtwoord voor uw Samsung-account in en tik op **BEVESTIG**.

# **Gegevens overzetten van uw oude apparaat**

U kunt uw gegevens zoals afbeeldingen, contactpersonen, berichten en apps herstellen via Samsung Cloud. U kunt deze ook via Smart Switch kopiëren vanaf uw oude apparaat.

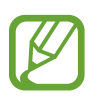

- Deze functie wordt mogelijk niet ondersteund op bepaalde apparaten of computers.
- Er zijn beperkingen van toepassing. Ga naar www.samsung.com/smartswitch voor informatie. Samsung neemt copyright uiterst serieus. U mag alleen inhoud overzetten die uw eigendom is of waarvoor u beschikt over overdrachtsrechten.

## **Smart Switch**

Via Smart Switch kunt u gegevens overbrengen tussen mobiele apparaten. Als u Smart Switch wilt gebruiken, opent u de app **Instellingen** en tikt u op **Cloud en accounts** → **Smart Switch**. Als u de app niet hebt, downloadt u deze via **Galaxy Apps** of **Play Store**.

#### **Gegevens van een mobiel apparaat overzetten**

Via Wi-Fi Direct kunt u gegevens van uw oude apparaat draadloos overbrengen naar uw nieuwe apparaat.

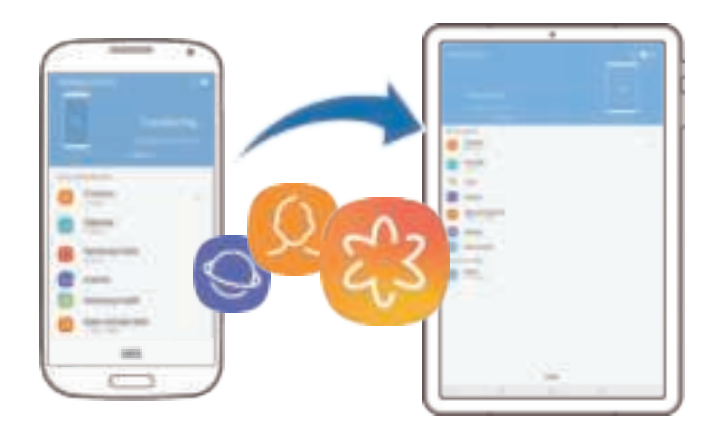

#### Basisfuncties

1 Start Smart Switch op het oude apparaat.

Als u de app niet hebt, downloadt u deze via **Galaxy Apps** of **Play Store**.

- 2 Open op uw nieuwe apparaat de app **Instellingen** en tik op **Cloud en accounts** <sup>→</sup> **Smart Switch**.
- 3 Plaats de apparaten bij elkaar in de buurt.
- 4 Tik op het oude apparaat op **DRAADLOOS** <sup>→</sup> **VERZENDEN**.
- 5 Tik op uw nieuwe apparaat op **DRAADLOOS** <sup>→</sup> **ONTVANGEN** en selecteer het type van het vorige apparaat.
- $6$  Volg de instructies op het scherm om uw gegevens over te zetten van uw oude apparaat.

#### **Gegevens overzetten met behulp van externe opslag**

Zet gegevens over met behulp van externe opslag zoals een microSD-kaart.

- 1 Zet gegevens van uw oude apparaat over naar externe opslag.
- 2 Plaats of sluit het externe opslagapparaat op uw nieuwe apparaat aan.
- 3 Open op uw nieuwe apparaat de app **Instellingen** en tik op **Cloud en accounts** <sup>→</sup> **Smart Switch** → **EXTERNE OPSLAG** → **HERSTEL**.
- 4 Volg de instructies op het scherm om uw gegevens over te zetten van de externe opslag.

#### **Back-upgegevens vanaf een computer overzetten**

U kunt gegevens overzetten tussen uw apparaat en een computer. U moet de computerversie van de Smart Switch-app downloaden van www.samsung.com/smartswitch. Maak een back-up van gegevens op uw oude apparaat op een computer en importeer de gegevens op uw apparaat.

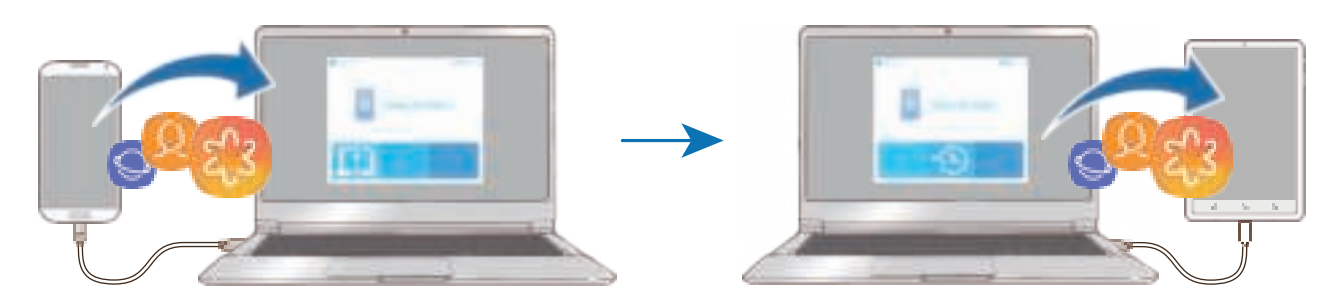

1 Ga op de computer naar www.samsung.com/smartswitch om Smart Switch te downloaden.

2 Start Smart Switch op de computer.

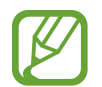

Als uw oude apparaat geen Samsung-apparaat is, maakt u een back-up van de gegevens op een computer met een programma dat wordt geleverd door de fabrikant van het apparaat. Ga vervolgens door naar de vijfde stap.

- 3 Sluit uw oude apparaat met de USB-kabel van het apparaat aan op de computer.
- $4$  Volg de instructies op het scherm van de computer om een back-up van de gegevens op het apparaat te maken. Koppel uw oude apparaat vervolgens los van de computer.
- $5$  Sluit uw nieuwe apparaat met de USB-kabel aan op de computer.
- $6$  Volg de instructies op het scherm van de computer om de gegevens over te zetten naar uw nieuwe apparaat.

#### **Geïmporteerde gegevens weergeven**

U kunt de geïmporteerde gegevens in dezelfde app als van uw oude apparaat weergeven.

Als uw nieuwe apparaat niet dezelfde app heeft voor het weergeven of afspelen van de geïmporteerde gegevens, worden deze opgeslagen in een soortgelijke app. Als u bijvoorbeeld notities importeert en uw apparaat beschikt niet over de app Notitie, kunt u de notities weergeven in de app **Samsung Notes**.

# **Samsung Cloud**

Maak een back-up van gegevens op uw oude apparaat in Samsung Cloud en zet de gegevens terug naar uw nieuwe apparaat. U moet u registreren en aanmelden bij uw Samsung-account om Samsung Cloud te gebruiken. Raadpleeg Samsung-account voor meer informatie.

#### **Back-up maken van gegevens**

- 1 Meld u op uw oude apparaat aan bij uw Samsung-account.
- 2 Start de app **Instellingen**, selecteer de back-upoptie en maak een back-up van uw gegevens.
	- Als uw apparaat Samsung Cloud ondersteunt, opent u de app **Instellingen**, tikt u op **Cloud en accounts** → **Samsung Cloud**, selecteert u uw apparaat onder **BACK-UP EN HERSTEL**, tikt u op **Back-up** en maakt u een back-up van uw gegevens.
		- De methode voor het maken van back-ups van gegevens kan verschillen, afhankelijk van het model.
		- Van bepaalde gegevens wordt geen back-up gemaakt. Als u wilt controleren van welke gegevens een back-up wordt gemaakt, start u de app **Instellingen**, tikt u op **Cloud en accounts** → **Samsung Cloud**, selecteert u uw apparaat onder **BACK-UP EN HERSTEL** en tikt u op **Back-up**.

### **Gegevens herstellen**

- 1 Open op uw nieuwe apparaat de app **Instellingen** en tik op **Cloud en accounts** <sup>→</sup> **Samsung Cloud**.
- 2 Selecteer uw apparaat onder **BACK-UP EN HERSTEL** en tik op **Gegevens herstellen**.
- 3 Vink de gegevenstypen aan die u wilt terugzetten en tik op **HERSTELLEN**.

#### **Gegevens synchroniseren**

U kunt gegevens die zijn opgeslagen op uw apparaat, synchroniseren met Samsung Cloud en ze openen op andere apparaten.

- 1 Open op uw nieuwe apparaat de app **Instellingen** en tik op **Cloud en accounts** <sup>→</sup> **Samsung Cloud**.
- 2 Tik op <sup>→</sup> **Instellingen** <sup>→</sup> **Synchronisatie-instellingen**.
- $\beta$  Tik op de schakelaars naast de items die u wilt synchroniseren.

### **Gegevens controleren**

U kunt de opgeslagen items en het gebruikte geheugen van uw Samsung Cloud controleren. Start de app **Instellingen** en tik op **Cloud en accounts** → **Samsung Cloud**.

- U kunt het gebruikte geheugen en de opgeslagen items onmiddellijk controleren, zoals **GALERIJ**, **SAMSUNG NOTES** en **SAMSUNG CLOUD DRIVE**. Tik op elke kaart en open de volgende pagina. U kunt de instellingen wijzigen of de opgeslagen gegevens controleren.
- U kunt de back-upgegevens in uw Samsung-account controleren via de optie **BACK-UP EN HERSTEL**. Selecteer uw apparaat en tik op **Gegevens herstellen**.

# **Het scherm begrijpen**

## **Het aanraakscherm bedienen**

- Zorg dat het aanraakscherm niet in aanraking komt met andere elektrische apparaten. Door elektrostatische ontladingen kan het aanraakscherm beschadigd raken.
	- Beschadig het aanraakscherm niet, tik niet op het scherm met scherpe voorwerpen en oefen geen grote druk uit op het scherm met uw vingertoppen.
	- Als het aanraakscherm langere tijd op standby staat, kan dit leiden tot nabeelden (ingebrande beelden op het scherm) of ghosting. Schakel het aanraakscherm uit wanneer u het apparaat niet gebruikt.

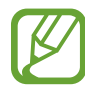

- Het apparaat herkent invoer via aanraken mogelijk niet in de buurt van de randen van het scherm, omdat deze buiten het invoergebied voor aanraken vallen.
- We raden u aan uw vingers of de S Pen te gebruiken om het aanraakscherm te bedienen.

## **Tikken**

Tik op het scherm.

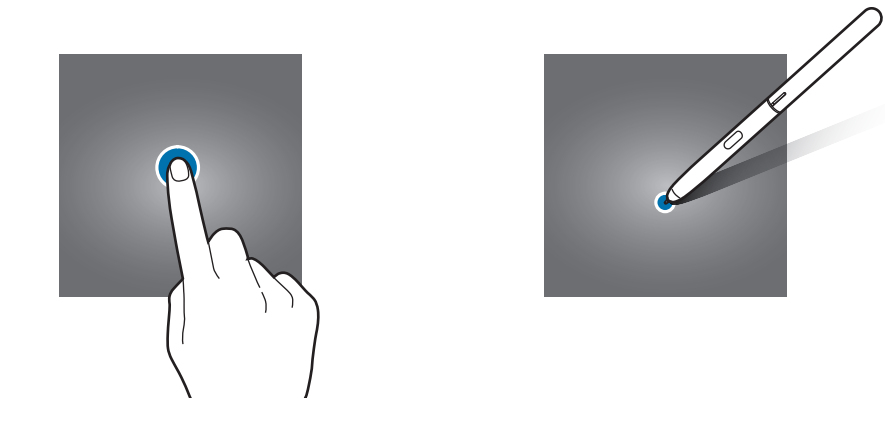

### **Tikken en blijven aanraken**

Tik op het scherm en blijf het ongeveer 2 seconden aanraken.

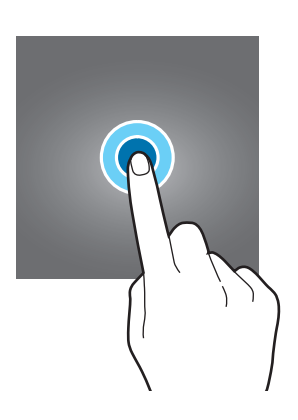

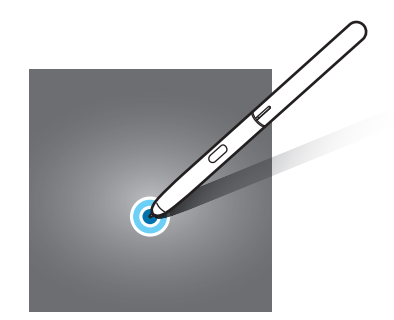

### **Slepen**

Blijf een item aanraken en sleep het naar de doelpositie.

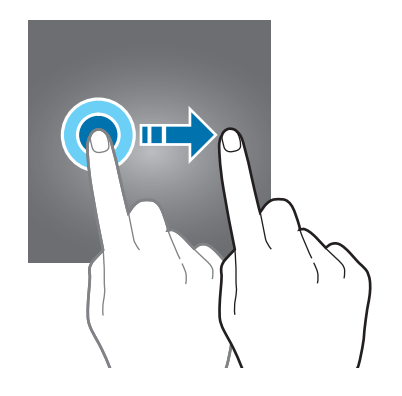

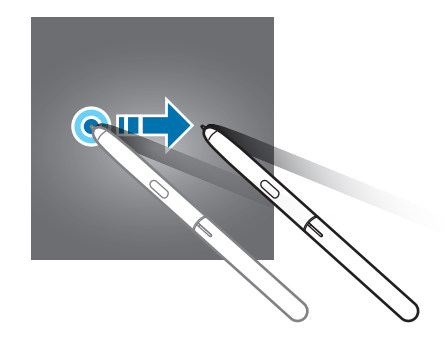

### **Dubbeltikken**

Dubbeltik op het scherm.

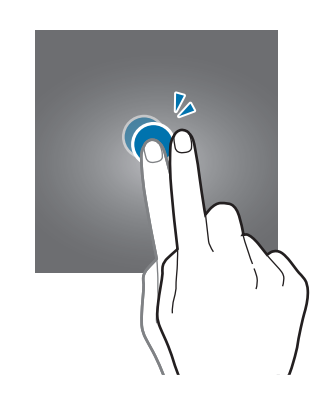

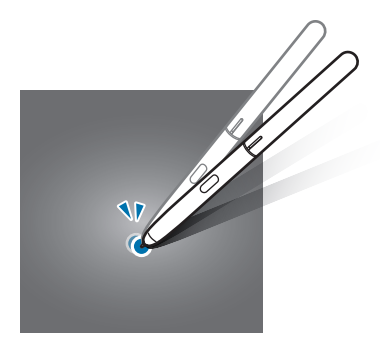

#### **Vegen**

Veeg naar boven, naar beneden, naar links of naar rechts.

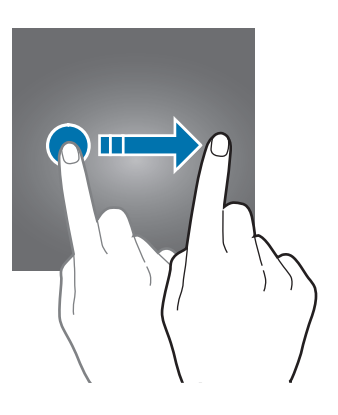

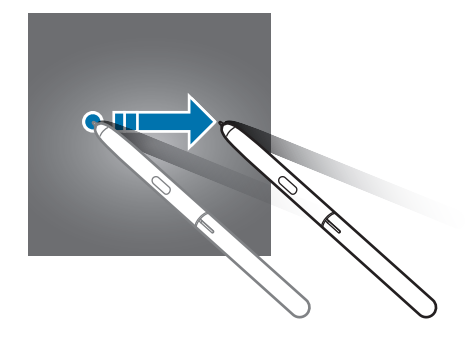

### **Spreiden en samenknijpen**

Spreid twee vingers of knijp deze samen op het scherm.

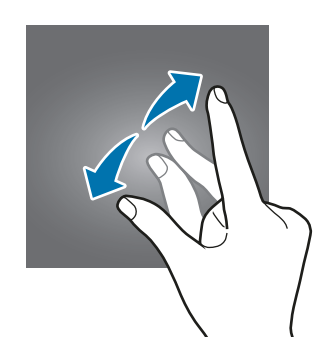

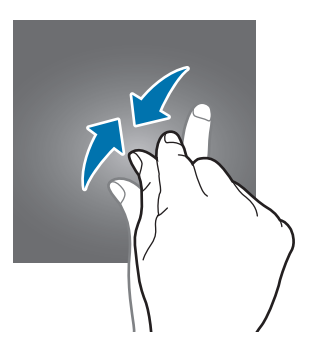

# **Navigatiebalk (softkeys)**

Wanneer u het apparaat inschakelt, worden de softkeys op de navigatiebalk aan de onderzijde van het scherm weergegeven. De softkeys zijn standaard ingesteld op de toets Recent, de starttoets en de terugtoets. De functies van de toetsen kunnen variëren aan de hand van de momenteel gebruikte app of de gebruiksomgeving.

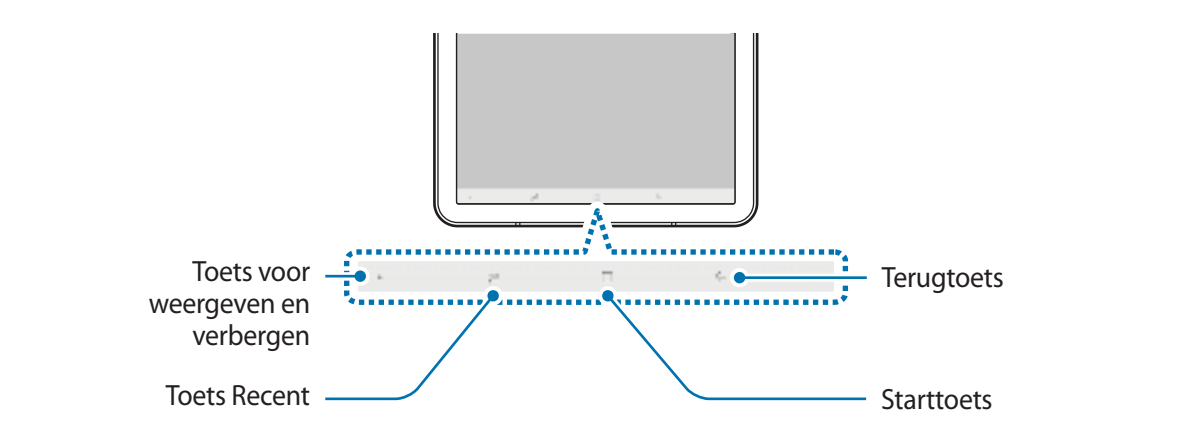

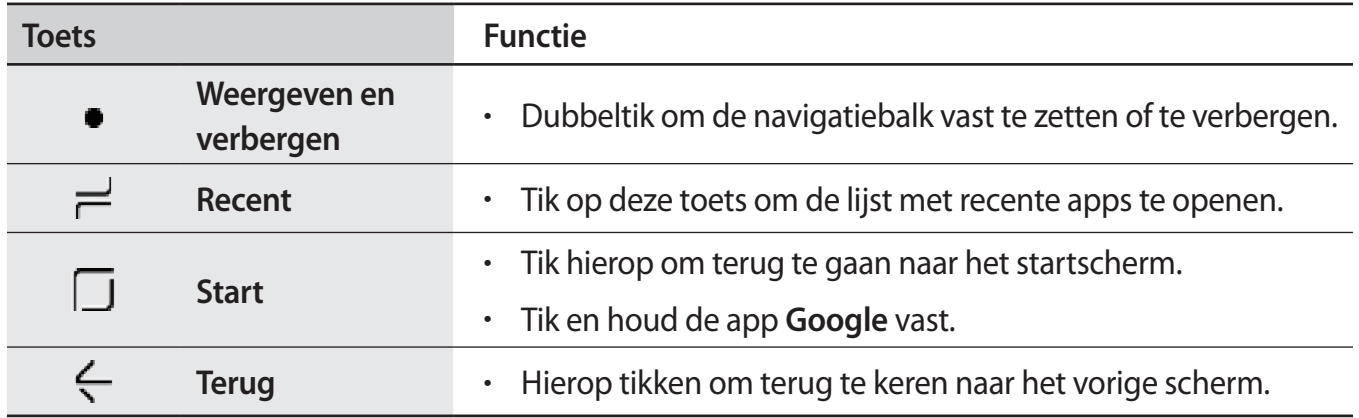

#### **De navigatiebalk weergeven of verbergen**

U kunt met de toets Weergeven en verbergen links van de navigatiebalk instellen of u de navigatiebalk wilt verbergen of wilt vastzetten op het scherm wanneer u apps of functies gebruikt. De navigatiebalk is standaard op het scherm vastgezet.

Als u bestanden op volledig scherm wilt weergeven of apps op volledig scherm wilt gebruiken, dubbeltikt u op de toets Weergeven en verbergen om de navigatiebalk te verbergen.

Sleep van de onderkant van het scherm naar boven om de navigatiebalk opnieuw weer te geven.

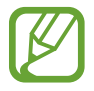

- Op bepaalde schermen, zoals het startscherm, wordt de navigatiebalk altijd weergegeven en verschijnt de toets Weergeven en verbergen niet.
- Zelfs als u de navigatiebalk vastzet, kunt u deze verbergen tijdens het gebruik van bepaalde apps of functies, zoals een app voor het afspelen van video's.

### **De navigatiebalk instellen**

Start de app **Instellingen**, tik op **Display** → **Navigatiebalk** en selecteer een optie.

- **Knop weergeven en verbergen**: een toets toevoegen waarmee u de navigatiebalk kunt verbergen of vastzetten. U kunt voor elke app instellen of u de toets wilt weergeven.
- **ACHTERGRONDKLEUR**: de achtergrondkleur van de navigatiebalk wijzigen.
- **Knoplay-out**: de volgorde van de toetsen op de navigatiebalk wijzigen.

## **Startscherm en scherm Apps**

Het startscherm is het beginpunt voor het openen van alle functies van het apparaat. Hierop worden widgets, snelkoppelingen voor apps en meer weergegeven.

Op het scherm Apps worden pictogrammen weergegeven voor alle apps, waaronder apps die net zijn geïnstalleerd.

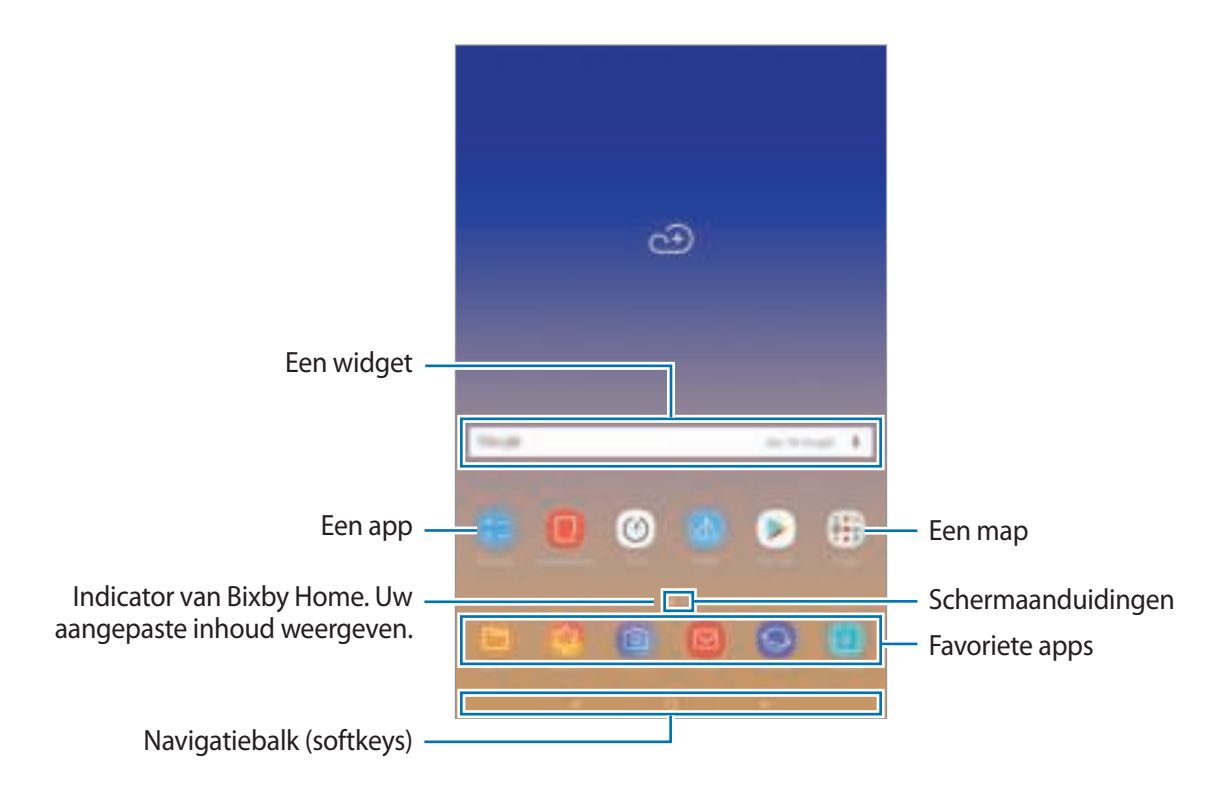

#### **Schakelen tussen het startscherm en het scherm Apps**

Veeg op het startscherm omhoog of omlaag om het scherm Apps te openen.

Veeg in het scherm Apps omhoog of omlaag om terug te gaan naar het startscherm. U kunt ook op de starttoets of de terugtoets tikken.

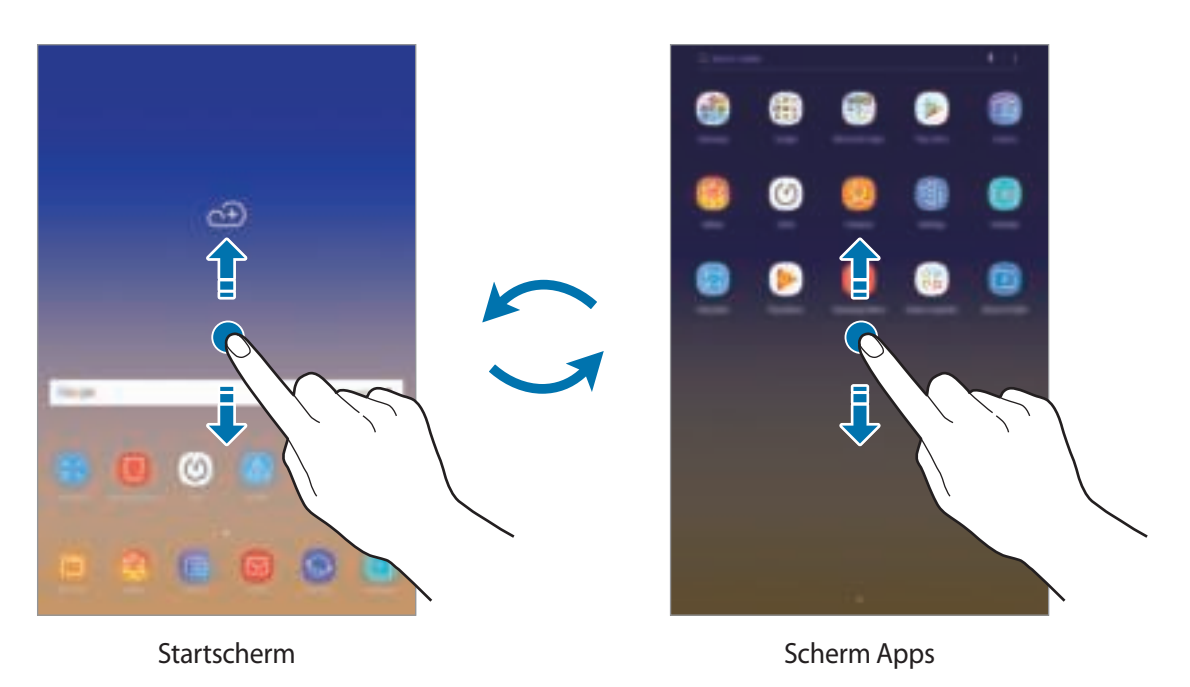

Als u de Apps-toets op het startscherm toevoegt, kunt u het scherm Apps openen door op de toets te tikken. Blijf een leeg gebied op het startscherm aanraken en tik op **Instellingen startscherm** → **Apps-knop** → **Apps-knop weergeven** → **TOEPASSEN**. De Apps-toets wordt onderaan het startscherm toegevoegd.

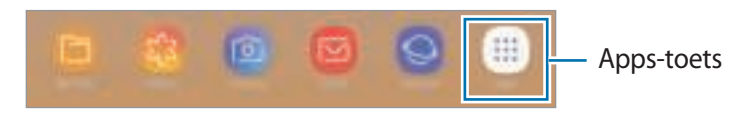

#### **Items verplaatsen**

Blijf een item aanraken en sleep het vervolgens naar een nieuwe locatie. Als u het item naar een ander venster wilt verplaatsen, sleept u het naar de rand van het scherm.

Als u een snelkoppeling wilt toevoegen aan een app op het startscherm, houdt u een item ingedrukt op het scherm Apps en sleept u het naar de bovenkant of onderkant van het scherm. De snelkoppeling wordt toegevoegd aan het startscherm.

U kunt ook veelgebruikte apps naar het gedeelte met snelkoppelingen onderaan het startscherm slepen.

#### **Mappen maken**

Maak mappen en verzamel vergelijkbare apps om deze snel te kunnen openen en starten.

- 1 Tik op het startscherm of het scherm Apps, blijf een app aanraken en sleep deze op een andere app.
- 2 Zet de app neer wanneer een mapkader wordt weergegeven om de apps.

Er wordt een nieuwe map gemaakt met de geselecteerde apps. Tik op **Mapnaam invoeren** en geef een mapnaam op.

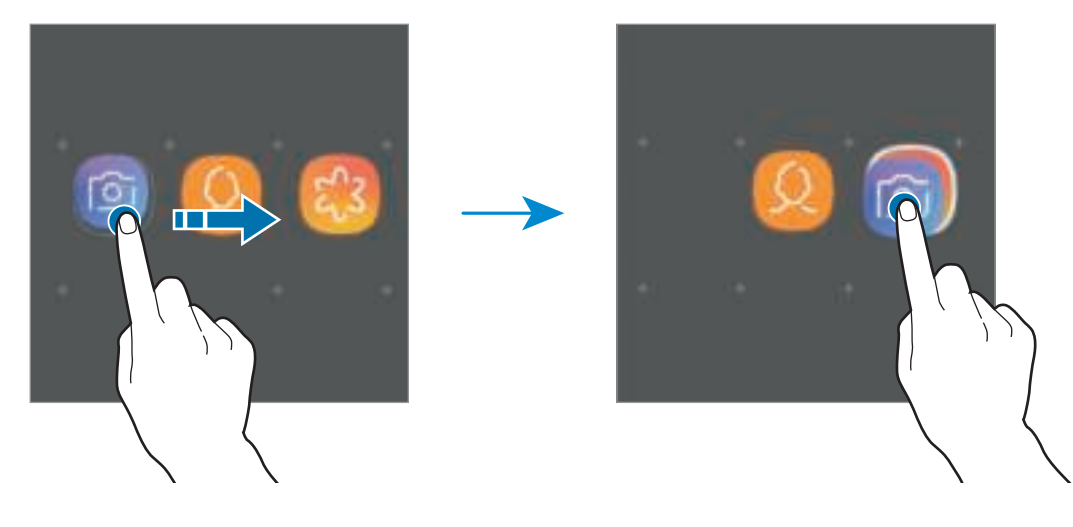

#### • **Meer apps toevoegen**

Tik op **APPS TOEVOEGEN** op de map. Tik op de toe te voegen apps en tik op **TOEVOEGEN**. U kunt een app ook toevoegen door deze naar de map te slepen.

#### • **Apps verplaatsen vanuit een map**

Blijf een app aanraken om deze naar een nieuwe locatie te slepen.

• **Een map verwijderen**

Blijf een map aanraken en tik op **Map verwijderen**. Alleen de map wordt verwijderd. De apps van de map worden verplaatst naar het scherm Apps.
#### **Het startscherm bewerken**

Tik op het startscherm op een leeg gebied en blijf dit aanraken of knijp uw vingers samen om de bewerkingsopties te openen. U kunt de achtergrond instellen, widgets toevoegen en meer. U kunt ook startschermvensters toevoegen, verwijderen of opnieuw indelen.

- Vensters toevoegen: veeg naar links en tik vervolgens op  $+$ .
- Vensters verplaatsen: blijf een venstervoorbeeld aanraken en sleep het naar een nieuwe locatie.
- Vensters verwijderen: tik op  $\overline{\mathbb{II}}$  in het venster.

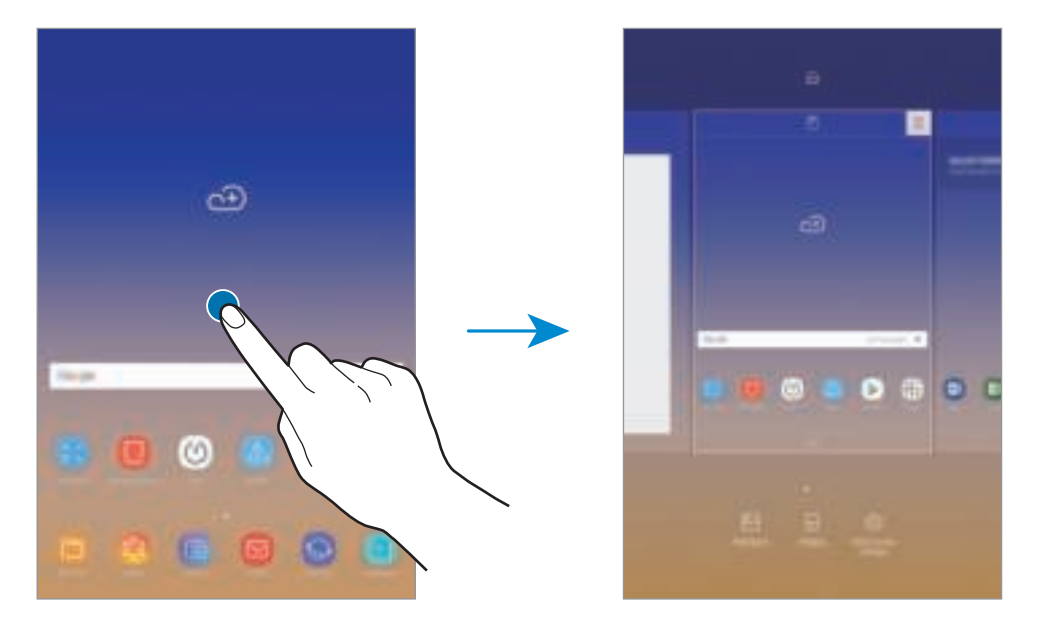

- **Achtergronden**: de achtergrondinstellingen voor het startscherm en vergrendelscherm wijzigen.
- **Widgets**: widgets zijn kleine apps die specifieke functies van apps opstarten om informatie en gemakkelijk toegang op het startscherm te verlenen. Blijf een widget aanraken en sleep deze naar het startscherm. De widget wordt toegevoegd op het startscherm.
- **Instellingen startscherm**: de instellingen van het startscherm wijzigen.

#### **Alle apps weergeven op het startscherm**

U kunt zonder een apart scherm Apps te gebruiken het apparaat zo instellen dat alle apps worden weergegeven op het startscherm. Blijf een leeg gebied in het startscherm aanraken en tik vervolgens op **Instellingen startscherm** → **Lay-out startscherm** → **Alleen startscherm** → **TOEPASSEN**.

U hebt nu toegang tot al uw apps door op het startscherm naar links te vegen.

#### **Indicatorpictogrammen**

Pictogrammen verschijnen in de statusbalk aan de bovenzijde van het scherm. De pictogrammen die in de onderstaande tabel staan, worden het meest gebruikt.

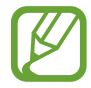

De statusbalk verschijnt mogelijk niet aan de bovenkant van het scherm in alle apps. Sleep van de bovenkant van het scherm naar beneden om de statusbalk weer te geven.

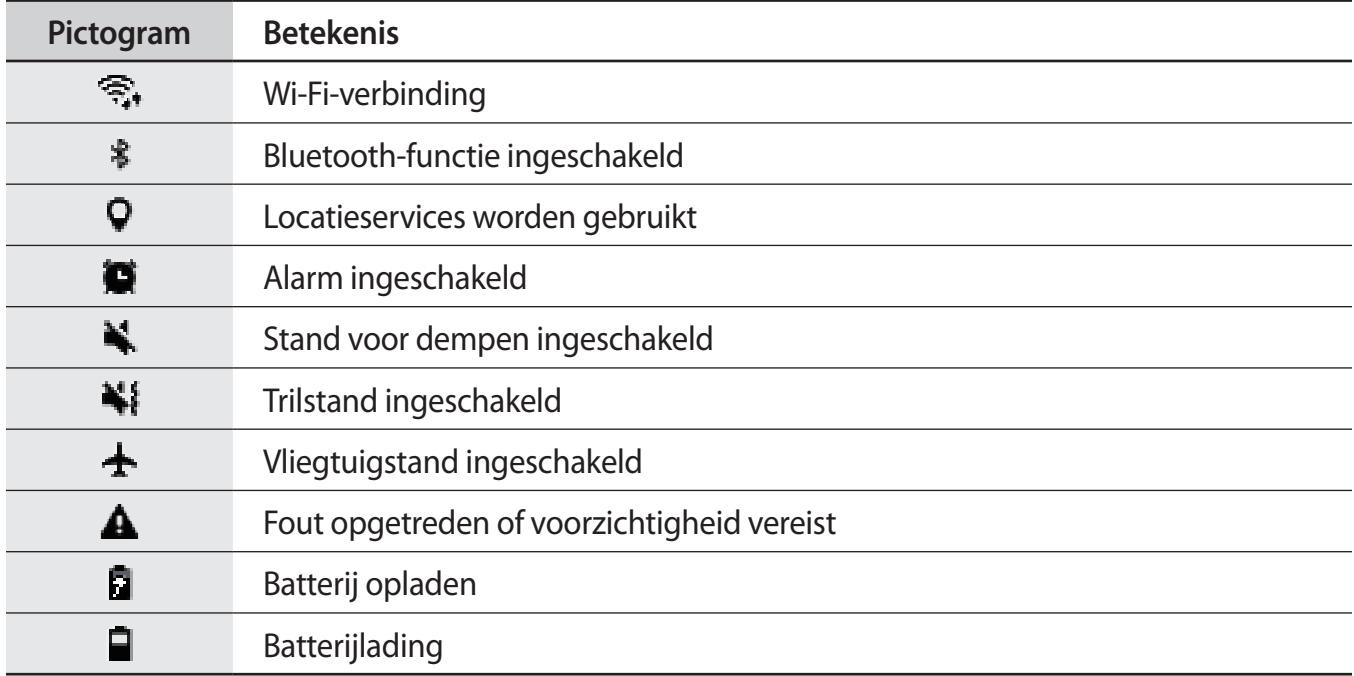

#### **Vergrendelscherm**

Als u op de aan/uit-toets drukt, wordt het scherm uitgeschakeld en vergrendeld. Het scherm wordt ook uitgeschakeld en automatisch vergrendeld als het apparaat niet wordt gebruikt gedurende een bepaalde periode.

Als u het scherm wilt ontgrendelen, veegt u in een willekeurige richting wanneer het scherm inschakelt.

Als het scherm uitgeschakeld is, druk op de Aan/uit-toets of dubbeltik om het even waar op het scherm om het scherm in te schakelen.

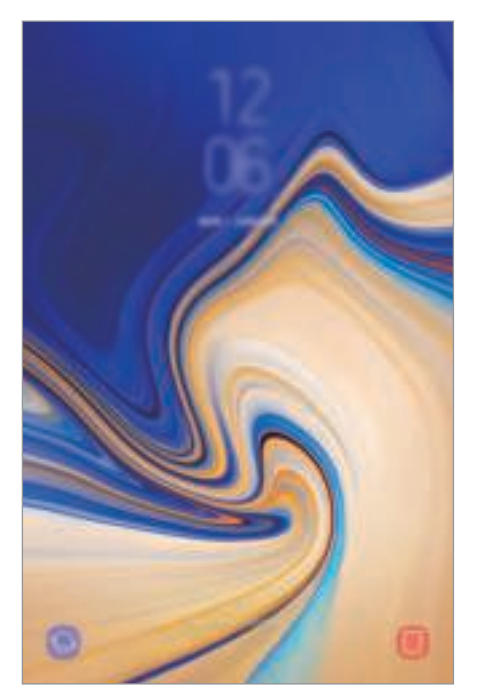

Vergrendeld scherm

#### **De schermvergrendelingsmethode wijzigen**

Als u de schermvergrendelingsmethode wilt wijzigen, opent u de app **Instellingen**, tikt u op **Vergrendelscherm** → **Type schermvergrendeling** en selecteert u een methode.

Als u een patroon, pincode, wachtwoord of uw biometrische gegevens instelt voor de schermvergrendelingsmethode, kunt u uw persoonlijke gegevens beschermen door te voorkomen dat anderen toegang hebben tot uw apparaat. Nadat u de schermvergrendelingsmethode hebt ingesteld, moet u een ontgrendelingscode ingeven op het apparaat om het te ontgrendelen.

- **Vegen**: veeg in een willekeurige richting op het scherm om het te ontgrendelen.
- **Patroon**: teken een patroon met vier of meer stippen om het scherm te ontgrendelen.
- **Pincode**: geef een PIN-code van minimaal vier cijfers in om het scherm te ontgrendelen.
- **Wachtwoord**: geef een wachtwoord van minimaal vier tekens, symbolen of nummers in om het scherm te ontgrendelen.
- **Geen**: stel geen schermvergrendelingsmethode in.
- **Intelligente scan**: registreer zowel uw gezicht als uw irissen op het apparaat om het scherm handiger te ontgrendelen. Raadpleeg Intelligente scan voor meer informatie.
- **Gezicht**: registreer uw gezicht om het scherm te ontgrendelen. Raadpleeg Gezichtsherkenning voor meer informatie.
- **Iris**: registreer uw irissen om het scherm te ontgrendelen. Raadpleeg Irisherkenning voor meer informatie.

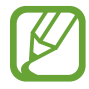

U kunt op uw apparaat instellen dat de fabrieksinstellingen worden hersteld als u de ontgrendelingscode meerdere keren achter elkaar verkeerd opgeeft en de pogingslimiet bereikt. Open de app **Instellingen**, tik op **Vergrendelscherm** → **Instell. veilige vergrendeling**, ontgrendel het scherm met de vooraf ingestelde schermvergrendelingsmethode en tik vervolgens op de schakelaar **Aut. reset fabrieksinst.** om deze functie in te schakelen.

#### **Schermafbeelding**

Maak een schermafbeelding terwijl u het apparaat gebruikt en dan kunt u het vastgelegde scherm bijsnijden of delen of erin schrijven en tekenen. U kunt het huidige scherm en het gebied waarin u kunt bladeren vastleggen.

#### **Een schermafbeelding maken**

Gebruik de volgende methoden om een schermafbeelding te maken. Vastgestelde schermafbeeldingen worden opgeslagen in **Galerij**.

- Vastleggen met toetsen: houd de toets Volume omlaag en de aan/uit-toets tegelijkertijd ingedrukt.
- Vastleggen door te vegen: veeg uw hand naar links of rechts op het scherm.
- Vastleggen met Air command: beweeg de S Pen over het scherm en druk op de knop S Pen om het paneel van Air command te openen. Tik vervolgens op **Schrijven op scherm**. Raadpleeg Schrijven op scherm voor meer informatie.

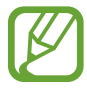

- Het is bij gebruik van sommige apps en functies niet mogelijk een schermafbeelding te maken.
- Als de functie voor het maken van een schermafbeelding door middel van vegen niet is ingeschakeld, opent u de app **Instellingen**, tikt u op **Geavanceerde functies** en tikt u op de schakelaar **Vegen voor schermafbeelding** om deze in te schakelen.

Nadat u een schermafbeelding hebt vastgelegd, kunt u de volgende opties onderaan het scherm gebruiken:

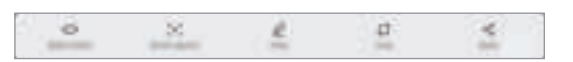

- **Bixby Vision:** inhoud herkennen met behulp van Bixby Vision en relevante informatie zoeken. Deze optie wordt niet ondersteund wanneer u een schermafbeelding maakt met de functie **Schrijven op scherm**.
- **Scrollen door afbeelding**: de huidige inhoud en de verborgen inhoud op een lange pagina (zoals een webpagina) vastleggen. Wanneer u tikt op **Scrollen door afbeelding**, schuift het scherm automatisch omlaag en wordt meer inhoud vastgelegd.
- **Tekenen**: op het scherm schrijven of tekenen. Raadpleeg Schrijven op scherm voor meer informatie.
- **Bijsnijden**: snijd een deel van de schermafbeelding bij. Het bijgesneden gebied wordt opgeslagen in **Galerij**.
- **Delen**: de schermafbeelding delen met anderen.

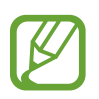

Als de functie voor het maken van een schermafbeelding door middel van vegen niet is ingeschakeld, opent u de app **Instellingen**, tikt u op **Geavanceerde functies** en tikt u vervolgens op de schakelaar **Slim vastleggen** om deze in te schakelen.

### **Meldingenvenster**

Wanneer u nieuwe meldingen ontvangt, verschijnen pictogrammen in de statusbalk. Als u meer informatie wilt weergeven over de pictogrammen, opent u het meldingenvenster en bekijkt u de details.

Sleep de statusbalk omlaag om het meldingenvenster te openen. Veeg omhoog op het scherm om het meldingenvenster te sluiten.

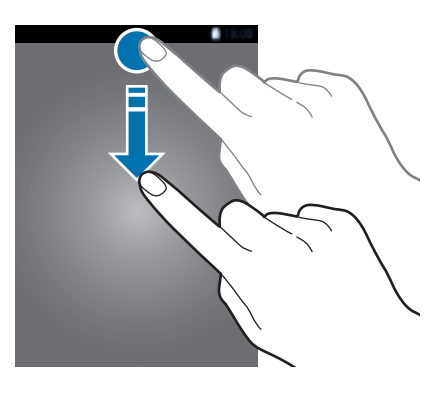

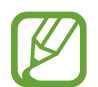

U kunt het meldingenvenster openen, zelfs op het vergrendelscherm.

U kunt de volgende functies in het meldingenvenster gebruiken.

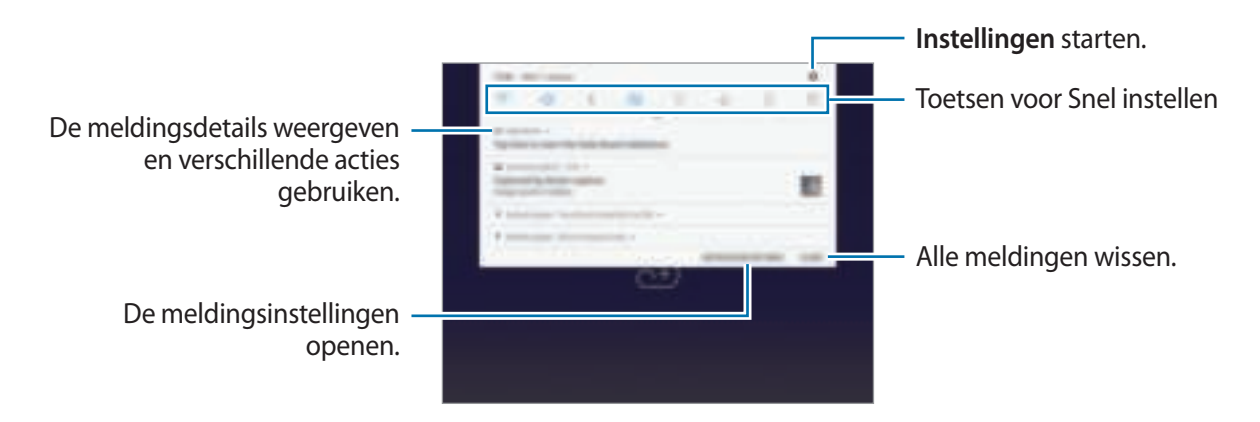

#### **De toetsen voor snelle instellingen gebruiken**

Tik op de toetsen voor snelle instellingen om bepaalde functies in te schakelen. Veeg omlaag in het meldingenvenster om meer toetsen weer te geven.

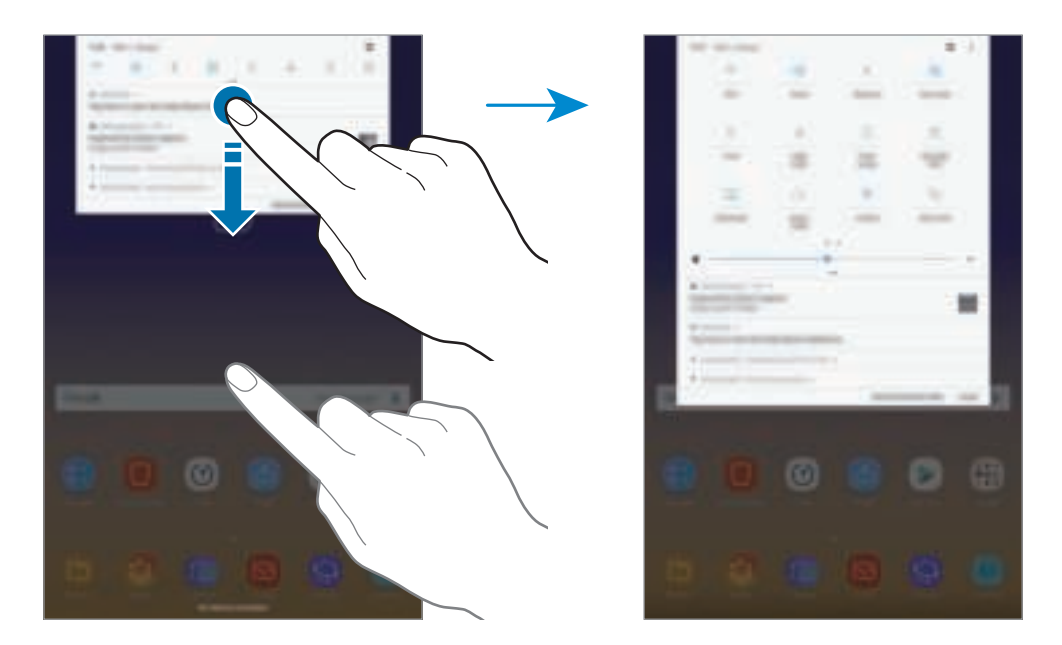

Als u functie-instellingen wilt wijzigen, tikt u op de tekst onder elke toets. U kunt meer gedetailleerdere instellingen bekijken als u een toets blijft aanraken.

Als u de toetsen opnieuw wilt indelen, tikt u op <sup>•</sup> → **Knopvolgorde**, blijft u een toets aanraken en sleept u deze naar een andere locatie.

### **Tekst ingeven**

#### **Toetsenbordindeling**

Er verschijnt automatisch een toetsenbord wanneer u tekst kunt ingeven om e-mails te versturen, notities te maken en meer.

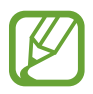

- Als het toetsenbord voor de eerste keer wordt geopend, wordt het instelscherm voor het toetsenbord weergegeven. Stel de invoertaal, het toetsenbordtype en de toetsenbordinstellingen in en tik op **STARTEN**.
	- Tekstinvoer wordt in sommige talen niet ondersteund. Als u tekst wilt ingeven, moet u de invoertaal wijzigen in een van de ondersteunde talen.

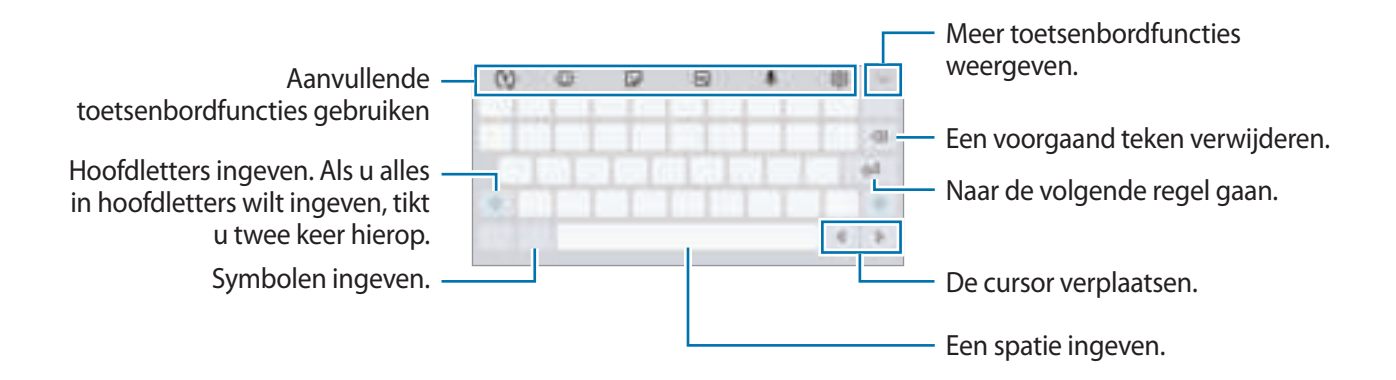

#### **De invoertaal wijzigen**

Tik op  $\overline{\mathbb{S}}$  → **Talen en typen** → **INVOERTALEN BEHEREN** en selecteer de talen die u wilt gebruiken. Als u twee of meer talen selecteert, kunt u schakelen tussen de invoertalen door naar links of rechts te vegen op de spatiebalk.

#### **Het toetsenbord wijzigen**

Tik op  $\sqrt{m}$  om het toetsenbord te wijzigen.

Om het toetsenbordtype te wijzigen, tikt u op  $\overline{\odot}$  → Talen en typen, selecteert u een taal en selecteert u vervolgens het gewenste toetsenbordtype.

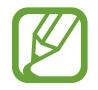

Als de toetsenbordknop ( $\overline{nm}$ ) niet op de navigatiebalk verschijnt, start dan de app **Instellingen**, tik op **Algemeen beheer** → **Taal en invoer** en tik vervolgens op de schakelaar **Knop Toetsenbord weergeven** om deze functie in te schakelen.

#### **Aanvullende toetsenbordfuncties gebruiken**

- $\cdot$   $(\tau)$ : woorden voorspellen op basis van uw invoer en woordsuggesties weergeven. Tik op  $(\cdot)$  om terug te keren naar de lijst met toetsenbordfuncties.
- $\cdot$   $\odot$  : emoticons ingeven.
- $\Box$ : stickers ingeven.
- $\cdot$   $\boxed{\blacksquare}$ : GIF's met animatie bijvoegen.
- $\cdot \quad \clubsuit$ : tekst via spraak ingeven.
- $\cdot$   $\mathbb{Q}$ : de toetsenbordinstellingen wijzigen.
- $\searrow$   $\rightarrow$   $\heartsuit$  : een live bericht maken. In plaats van een SMS-bericht, kunt u uw handelingen opnemen wanneer u een bericht met de hand schrijft of tekent en het resultaat opslaan als een animatiebestand. Raadpleeg Live bericht voor meer informatie.
- $\vee \rightarrow \overline{\triangleright}$ : overschakelen naar de handschriftstand.

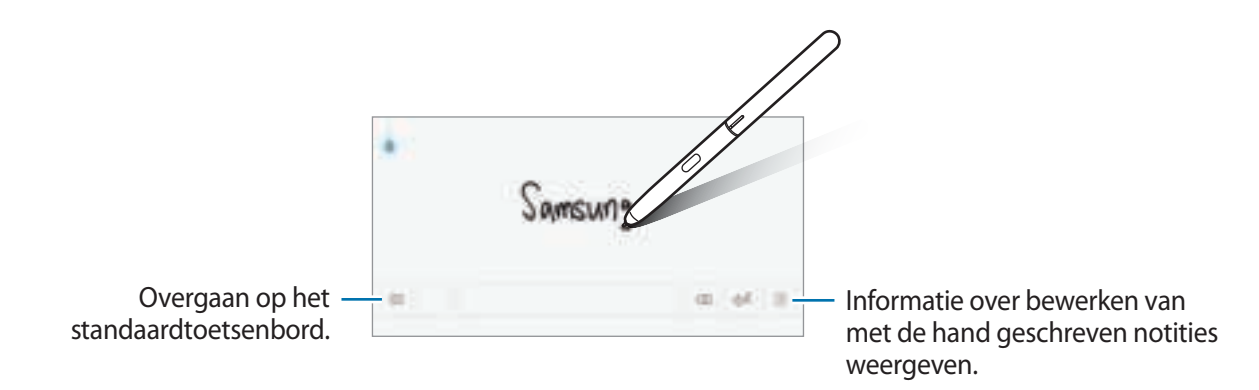

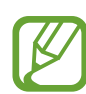

U kunt snel overschakelen naar handschriftstand door de S Pen boven het tekstveld te plaatsen en te tikken op **12**. Als deze functie niet is geactiveerd, start u de app **Instellingen**, tikt u op **Geavanceerde functies** → **S Pen** en tikt u vervolgens op **Rechtstreekse peninvoer** om deze functie in te schakelen.

- $\vee$   $\rightarrow$   $\Xi$  : een item toevoegen van het klembord.
- $\forall \rightarrow \exists$ : overgaan op het zwevende of gesplitste toetsenbord. U kunt het toetsenbord naar een andere locatie bewegen door de tab te slepen.

#### **Kopiëren en plakken**

- 1 Blijf de tekst aanraken.
- 2 Sleep of om de gewenste tekst te selecteren, of tik op Alles selecteren om alle tekst te selecteren.
- 3 Tik op **Kopiëren** of **Knippen**.

De geselecteerde tekst wordt naar het klembord gekopieerd.

4 Tik en houd vast op het punt waar de tekst moet worden ingevoegd en tik op **Plakken**. Als u tekst wilt plakken die u eerder hebt gekopieerd, tikt u op **Klembord** en selecteert u de tekst.

#### **Woordenboek**

U kunt definities van woorden opzoeken wanneer u bepaalde functies gebruikt, zoals bij het bladeren door webpagina's.

1 Blijf een woord aanraken dat u wilt opzoeken.

Als het woord dat u wilt opzoeken niet is geselecteerd, sleept und of om de gewenste tekst te selecteren.

2 Tik op **Woordenboek** in de lijst met opties.

Als er geen woordenboek is geïnstalleerd op het apparaat, tikt u op **Verplaatsen naar**  Woordenboeken beheren → **Naast een woordenboek om dit te downloaden.** 

#### $3$  Bekijk de definitie in het pop-upvenster met het woordenboek.

Als u wilt overschakelen naar volledige schermweergave, tikt u op  $\mathbb{F}$ . Tik op de definitie op het scherm om meer definities weer te geven. Tik in de gedetailleerde weergave op  $\triangleq$  om het woord toe te voegen aan uw lijst met favoriete woorden of tik op **Zoeken op internet** om het woord te gebruiken als zoekterm.

# **Apps en functies**

### **Apps installeren of verwijderen**

#### **Galaxy Apps**

Koop en download apps. U kunt apps downloaden die speciaal voor Samsung Galaxy-apparaten zijn gemaakt.

Open de map **Samsung** en start de app **Galaxy Apps**.

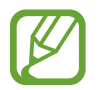

De beschikbaarheid van deze app is afhankelijk van uw regio of serviceprovider.

#### **Apps installeren**

Blader door apps op categorie of tik op het zoekveld om te zoeken met een zoekwoord.

Selecteer een app als u informatie erover wilt weergeven. Als u gratis apps wilt downloaden, tikt u op **INSTALLEREN**. Als u apps wilt kopen of downloaden waarvoor kosten in rekening worden gebracht, tikt u op de prijs en volgt u de instructies op het scherm.

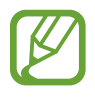

Als u de instellingen voor automatisch bijwerken wilt wijzigen, tikt u op  $\stackrel{*}{\bullet}$  → **Instellingen** → **Apps automatisch bijwerken** en selecteert u een optie.

#### **Play Store**

Koop en download apps.

Open de app **Play Store**.

#### **Apps installeren**

Blader door apps op categorie of zoek naar apps met een zoekwoord.

Selecteer een app als u informatie erover wilt weergeven. Als u gratis apps wilt downloaden, tikt u op **INSTALLEREN**. Als u apps wilt kopen of downloaden waarvoor kosten in rekening worden gebracht, tikt u op de prijs en volgt u de instructies op het scherm.

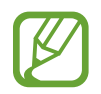

Als u de instellingen voor automatisch bijwerken wilt wijzigen, tikt u op  $\frac{1}{\sqrt{2}} \rightarrow$  **Instellingen** → **Apps automatisch updaten** en selecteert u een optie.

### **Apps beheren**

#### **Apps verwijderen of uitschakelen**

Blijf een app aanraken en selecteer een optie.

- **Uitschakelen**: zo kunt u geselecteerde standaard-apps uitschakelen die niet van het apparaat kunnen worden verwijderd.
- **Verwijderen**: verwijder gedownloade apps.

#### **Apps inschakelen**

Start de app **Instellingen**, tik op Apps →  $\blacktriangledown$  → Uitgeschakeld, selecteer een app en tik op **INSCHAKELEN**.

#### **App-machtigingen inschakelen**

Sommige apps werken alleen goed als ze beschikken over machtigingen om informatie op uw apparaat te openen of te gebruiken. Als u een app opent, verschijnt mogelijk een pop-upvenster waarin toegang wordt gevraagd tot bepaalde functies of informatie. Tik op **TOESTAAN** op het popupvenster om machtigingen te verlenen aan de app.

Als u de machtigingsinstellingen van de app wilt bekijken, opent u de app **Instellingen** en tikt u op **Apps**. Selecteer een app en tik op **Machtigingen**. U kunt de lijst met machtigingen voor de app bekijken en de bijbehorende machtigingen wijzigen.

Als u de instellingen voor app-machtigingen op machtigingscategorie wilt bekijken of wijzigen, opent u de app **Instellingen** en tikt u op **Apps** → → **App-machtigingen**. Selecteer een item en tik op de schakelaars naast de apps om machtigingen te verlenen.

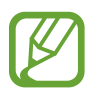

Als u geen machtigingen verleent aan apps, werken de basisfuncties van de apps mogelijk niet goed.

### **S Pen-functies**

#### **Air command**

Air command is een menu dat S Pen-functies levert en snel toegang biedt tot vaak gebruikte apps.

Als u het paneel van Air command wilt openen, houd dan de S Pen boven het scherm en druk op de S Pen-knop. U kunt ook op het Air command-pictogram tikken met de S Pen.

Notitie maken Slim selecteren Alle notities weergeven Schrijven op scherm —**INTERENT COMMANDER SCHLIED A**ir command-pictogram PENUP Vertalen Air command-instellingen Live bericht -

Sleep omhoog of omlaag in het Air command-paneel en selecteer de gewenste functie of app.

#### **Snelkoppelingen toevoegen aan het Air command-paneel**

Voeg snelkoppelingen aan vaak gebruikte apps of functies aan het Air command-paneel toe.

Tik in het Air command-paneel op **Sneltoetsen toevoegen** en selecteer apps of functies die u via het paneel wilt openen.

U kunt ook het Air command-paneel openen en op **←** Sneltoets tikken.

#### **S Pen-functies**

Activeer verschillende S Pen-functies via het Air command-paneel. De snelkoppelingen die niet standaard in het paneel worden weergegeven, kunnen met de functie **Sneltoetsen toevoegen** worden toegevoegd.

- **Notitie maken**: maak eenvoudig notities in een pop-upvenster zonder de app **Samsung Notes** te starten. Raadpleeg Notitie maken voor meer informatie.
- **Alle notities weergeven**: alle notities weergeven in de app **Samsung Notes**.
- **Slim selecteren**: gebruik de S Pen om een gebied te selecteren en acties uit te voeren, zoals delen of opslaan. Raadpleeg Slim selecteren voor meer informatie.
- **Schrijven op scherm**: maak schermafbeeldingen om erop te schrijven of te tekenen of om een gebied van de vastgelegde afbeelding bij te snijden. U kunt ook de huidige inhoud en de verborgen inhoud op een lange pagina (zoals een webpagina) vastleggen. Raadpleeg Schrijven op scherm voor meer informatie.
- **Live bericht**: in plaats van een SMS-bericht, kunt u een uniek bericht sturen door uw handelingen op te nemen wanneer u een livebericht met de hand schrijft of tekent en het resultaat opslaan als een animatiebestand. Raadpleeg Live bericht voor meer informatie.
- **Vertalen**: plaats de S Pen boven een woord om het te vertalen. Raadpleeg Vertalen voor meer informatie.
- **PENUP**: post uw kunstwerk, bekijk kunstwerken van anderen en krijg handige tekentips. Raadpleeg PENUP voor meer informatie.
- **Sneltoetsen toevoegen**: snelkoppelingen naar vaak gebruikte apps toevoegen aan het Air command-paneel.

#### **Air command-pictogram**

Wanneer het Air command-paneel wordt gesloten, blijft het Air command-pictogram op het scherm. U kunt het Air command-paneel openen door op het pictogram te tikken met de S Pen.

Als u het pictogram wilt verplaatsen, sleept u $\bullet$  naar een nieuwe locatie.

Als het Air command-pictogram niet bovenaan het scherm verschijnt, start u de app **Instellingen**, tikt u op **Geavanceerde functies** → **S Pen** en tikt u vervolgens op de schakelaar **Zwevend pictogram** om deze in te schakelen.

#### **Notitie maken**

Maak eenvoudig notities in een pop-upvenster zonder de app **Samsung Notes** te starten.

1 Open het Air command-paneel en tik op **Notitie maken**. Of dubbeltik op het scherm terwijl u de S Pen-knop ingedrukt houdt.

Het notitiescherm wordt geopend in een pop-upvenster.

2 Maak een notitie met de S Pen.

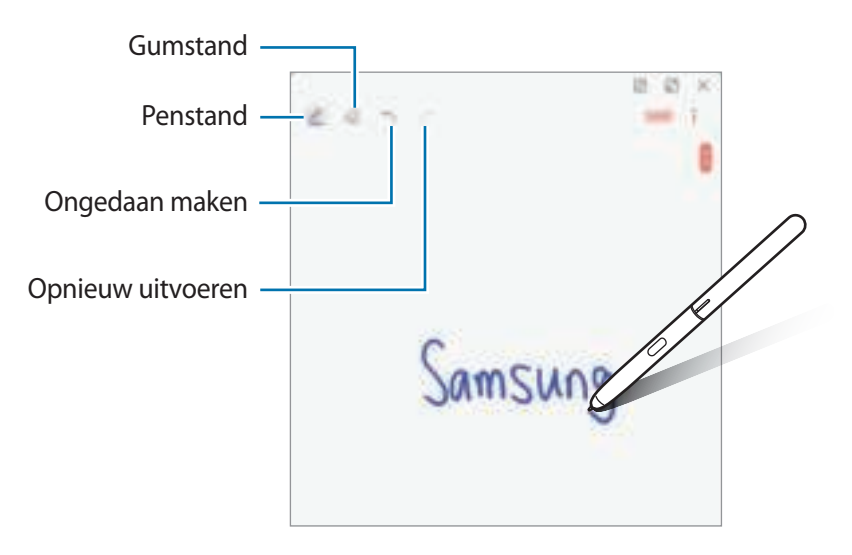

3 Wanneer u klaar bent met het samenstellen van de notitie, tikt u op **OPSLN**. De notitie wordt opgeslagen in **Samsung Notes**.

#### **Slim selecteren**

Gebruik de S Pen om een gebied te selecteren en acties uit te voeren, zoals delen of opslaan. U kunt ook een gedeelte van een video selecteren en vastleggen als GIF-animatie.

- 1 Als er inhoud is die u wilt vastleggen, zoals een gedeelte van een afbeelding, opent u het Air command-paneel en tikt u op **Slim selecteren**.
- 2 Selecteer een gewenst vormpictogram op de werkbalk en sleep de S Pen over de inhoud die u wilt selecteren.

Tik op **Auto selecteren** om de vorm van het geselecteerde gebied automatisch te wijzigen.

Als het geselecteerde gebied tekst bevat, tikt u op **Tekstextractie** om tekst in het geselecteerde gebied te herkennen en te extraheren.

Tik op **Vast aan scherm** om het geselecteerde gebied bovenaan het scherm vast te zetten.

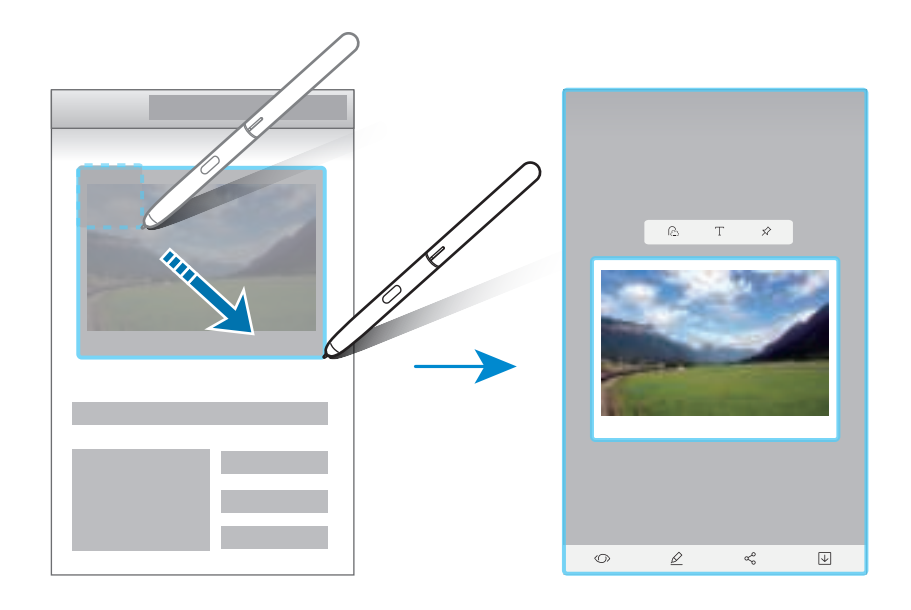

3 Selecteer een optie om te gebruiken met het geselecteerde gebied.

- **Bixby Vision**: inhoud herkennen met behulp van Bixby Vision en relevante informatie zoeken.
- **Tekenen**: in het geselecteerde gebied schrijven of tekenen.
- **Delen**: het geselecteerde gebied met anderen delen.
- **Opslaan**: het geselecteerde gebied opslaan in **Galerij**.

#### **Een deel van een video vastleggen**

Tijdens het afspelen van een video selecteert u een gebied en legt u het als een GIF-animatie vast.

- 1 Als er inhoud is die u wilt vastleggen tijdens het afspelen van een video, opent u het Air command-paneel en tikt u op **Slim selecteren**.
- 2 Tik op de werkbalk op **Animatie**.
- $\beta$  Pas de positie en de grootte van het vast te leggen gebied aan.

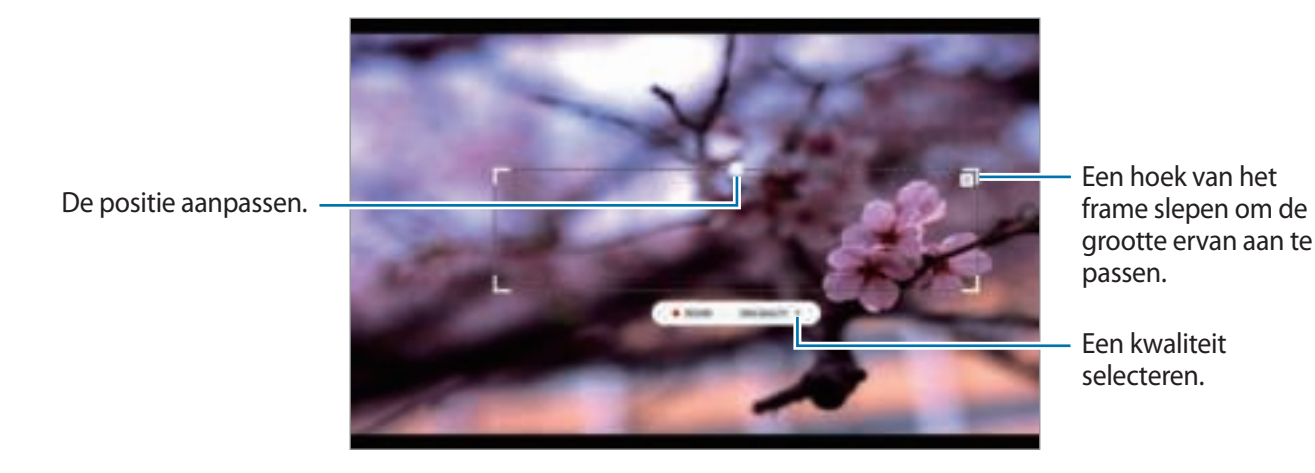

- 4 Tik op **OPNEMEN** om het vastleggen te starten.
	- Voordat u een video vastlegt, controleert u of de video wordt afgespeeld.
		- De maximale duur gedurende welke u een gedeelte van de video kunt vastleggen, wordt in het scherm weergegeven.
		- Wanneer een gedeelte van een video wordt vastgelegd, wordt het bijbehorende geluid niet opgenomen.
- 5 Tik op **STOPPEN** om het vastleggen te stoppen.

6 Selecteer een optie om te gebruiken met het geselecteerde gebied.

- **Tekenen**: in het geselecteerde gebied schrijven of tekenen. Tik op **Voorbeeld** om het resultaat te bekijken voordat u het bestand opslaat.
- **Delen**: het geselecteerde gebied met anderen delen.
- **Opslaan**: het geselecteerde gebied opslaan in **Galerij**.

#### **Schrijven op scherm**

Maak schermafbeeldingen om erop te schrijven of te tekenen of om een gebied van de vastgelegde afbeelding bij te snijden.

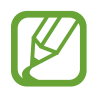

Het is in sommige apps niet mogelijk een schermafbeelding te maken.

1 Als er inhoud is die u wilt vastleggen, opent u het Air command-paneel en tikt u op **Schrijven op scherm**.

Het huidige scherm wordt automatisch vastgelegd en de bewerkingswerkbalk wordt weergegeven.

- 2 Als u de inhoud op een lange pagina (zoals een webpagina) wilt vastleggen, tikt u op **Scrollen door afbeelding** om te verborgen inhoud vast te leggen. Tik herhaaldelijk op **SCROLLEN DOOR AFBEELDING** totdat de schermafbeelding is voltooid en tik vervolgens op **GEREED**.
- 3 Schrijf een notitie op de schermafbeelding.

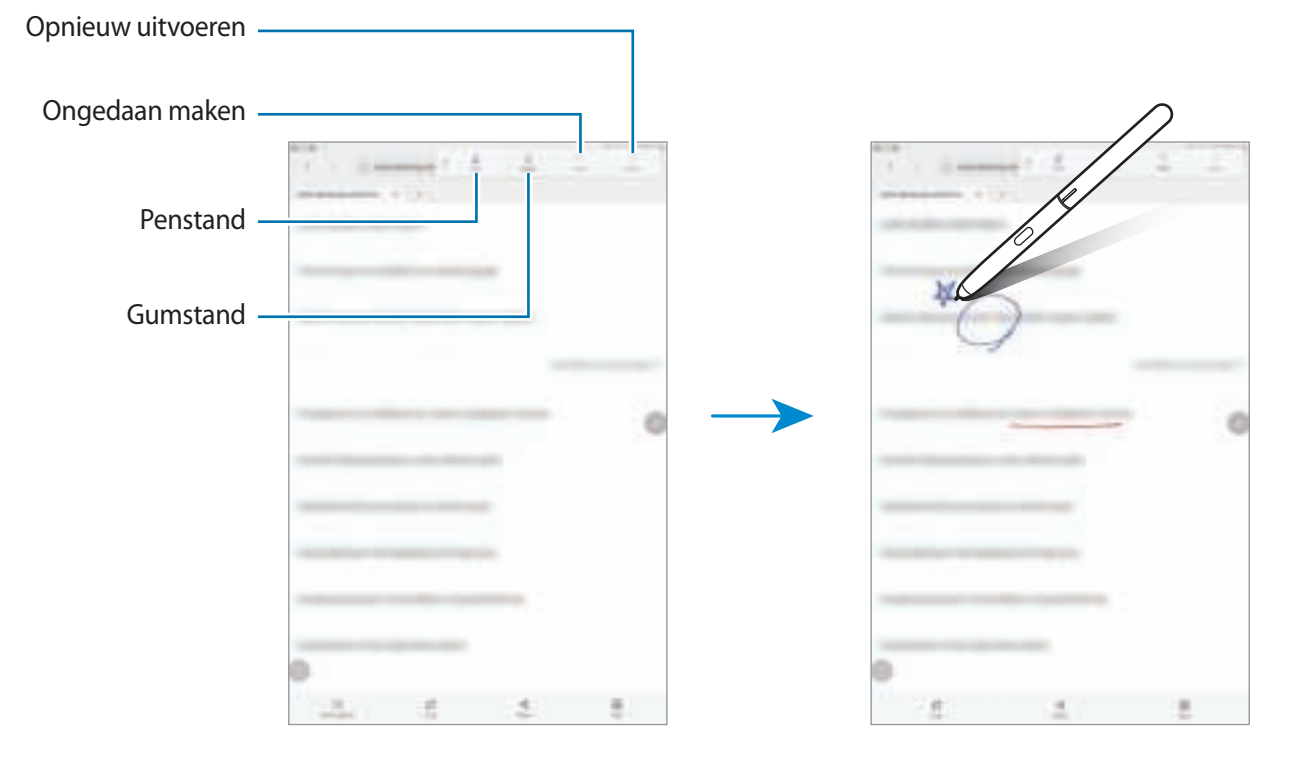

4 Selecteer een optie om te gebruiken met de schermafbeelding.

- **Bijsnijden**: snijd een deel van de schermafbeelding bij. Alleen het bijgesneden gebied wordt opgeslagen in **Galerij**.
- **Delen**: de schermafbeelding delen met anderen.
- **Opslaan**: de schermafbeelding opslaan in **Galerij**.

#### **Live bericht**

In plaats van een SMS-bericht, kunt u een uniek bericht sturen door uw handelingen op te nemen wanneer u een live bericht met de hand schrijft of tekent en het resultaat opslaan als een animatiebestand.

1 Als u een animatiebericht wilt sturen tijdens het samenstellen van een e-mail, opent u het Air command-paneel en tikt u op **Live bericht**. U kunt ook tikken op  $\forall$  →  $\heartsuit$  op het Samsungtoetsenbord.

Het liveberichtvenster wordt weergegeven.

- 2 Pas de peninstellingen en de achtergrondafbeelding aan.
	- $\cdot$   $\cdot$  : het schrijfeffect wijzigen.
	- $\cdot$   $\odot$  : de radius van de pen wijzigen.
	- **is the kleur van de pen wijzigen.**
	- $\cdot$   $\odot$  : de achtergrondkleur wijzigen.
	- $\mathbb{R}$ : wijzig de achtergrondafbeelding.

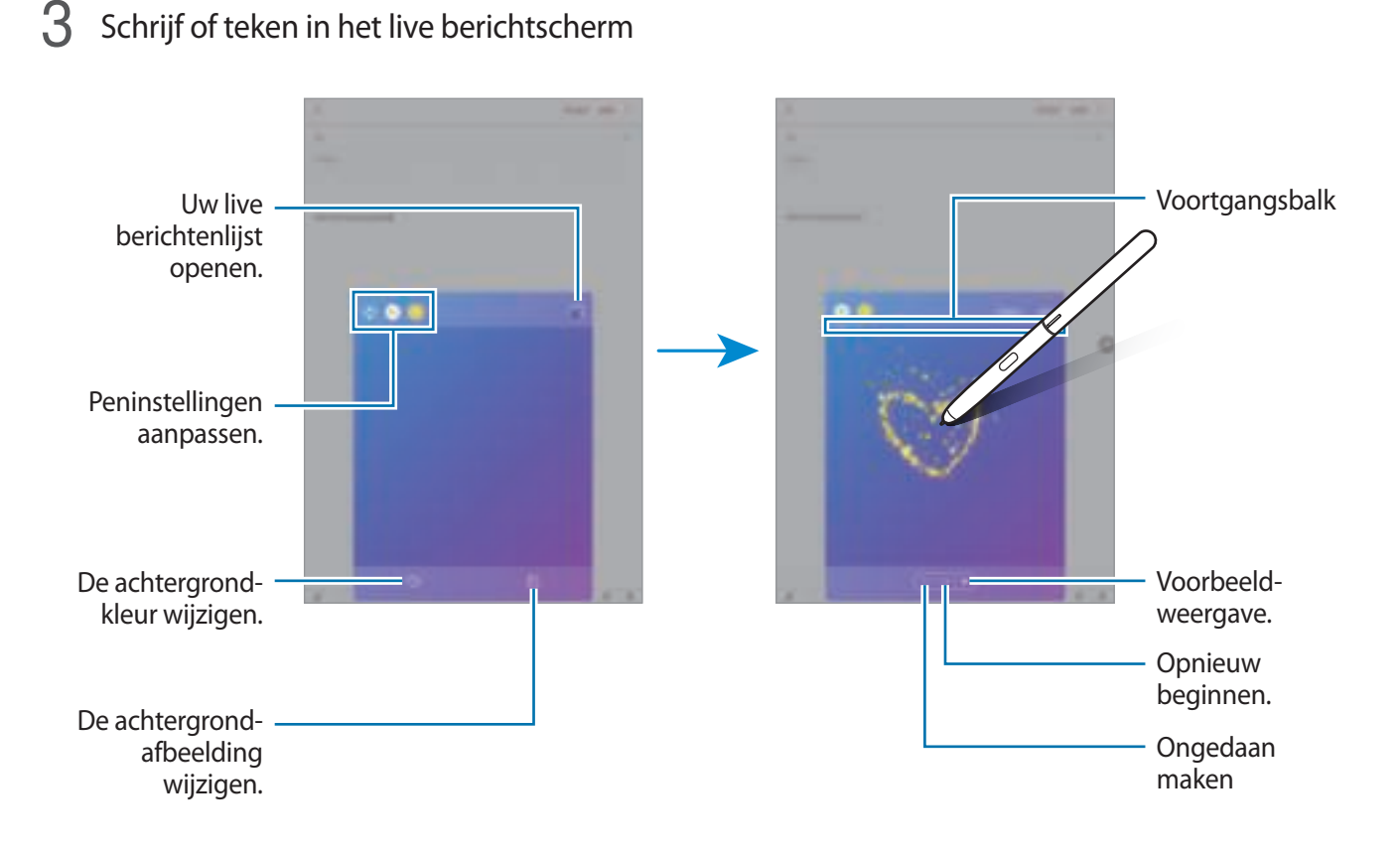

4 Wanneer u klaar bent, tikt u op **GEREED** en verstuurt u de e-mail.

Het livebericht wordt als een GIF-animatiebestand opgeslagen in de **Galerij** en wordt als bijlage aan de huidige e-mail toegevoegd.

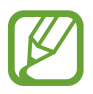

U kunt ook live berichten delen door middel van andere deelmethoden.

- Selecteer een livebericht in de Galerij en tik op  $\mathbb{E}^{\mathbb{C}}_{\mathbb{C}}$ .
- In andere schermen dan het e-mailscherm opent u Air command, tikt u op **Live bericht**, maakt u een livebericht en tikt u vervolgens op **DELEN**.

#### **Vertalen**

Plaats de S Pen boven de tekst die u wilt vertalen. De eenheden in de tekst worden ook omgezet.

- Als u deze functie wilt gebruiken, moet uw apparaat verbonden zijn met een Wi-Finetwerk.
- Deze functie wordt niet ondersteund voor sommige talen.
- Deze functie is alleen beschikbaar wanneer er detecteerbare tekst op het scherm staat.
- 1 Als er tekst staat die u wilt vertalen, opent u het Air command-paneel en tikt u op **Vertalen**.
- 2 Selecteer de talen in het vertaalvenster aan de bovenzijde van het scherm. U kunt kiezen tussen woorden of hele zinnen door op  $\Gamma$  of  $\Gamma$  te tikken.
- 3 Plaats de S Pen boven de tekst die u wilt vertalen of de eenheid die u wilt omzetten.

De vertaalde tekst verschijnt boven de originele tekst. Als u de uitspraak van de oorspronkelijke tekst wilt beluisteren, tikt u op  $\Box$ .

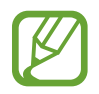

Of het pictogram  $\Box$  wordt weergegeven is afhankelijk van de geselecteerde taal.

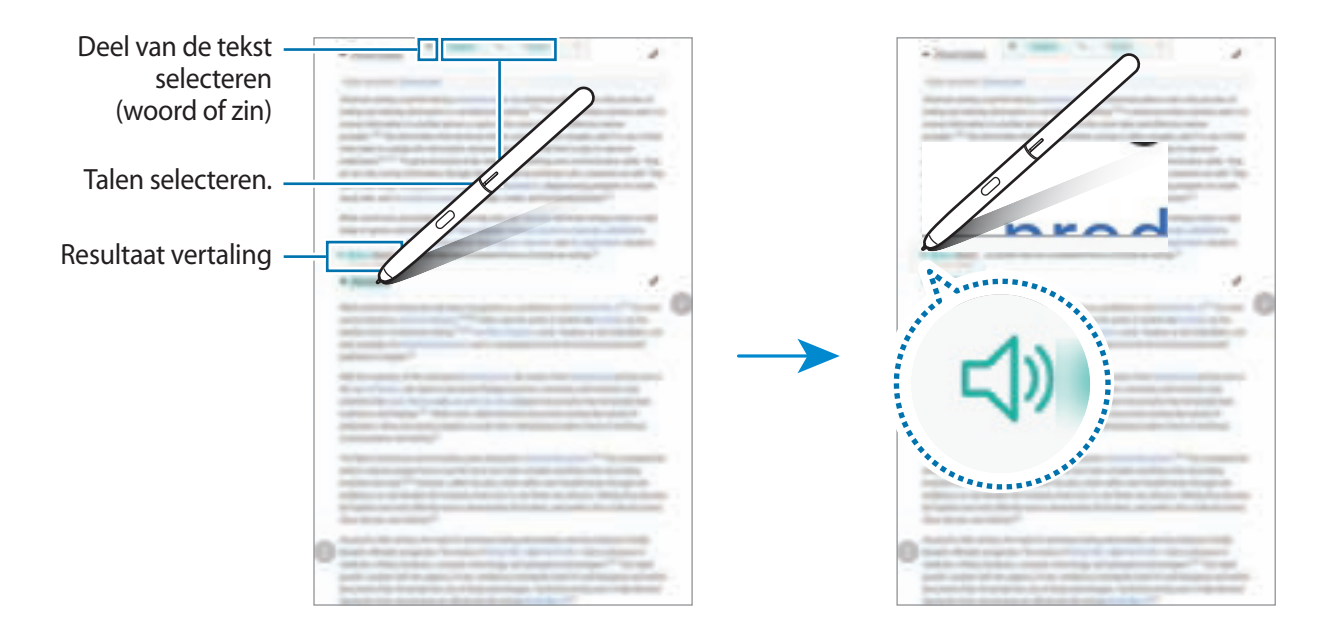

**4** Als u de vertaalfunctie wilt sluiten, tikt u op  $\times$  in het vertaalvenster.

#### **Air view**

Plaats de S Pen boven een item op het scherm om een voorbeeld van de inhoud weer te geven of informatie in een pop-upvenster weer te geven.

In sommige apps worden actietoetsen in het voorbeeldvenster weergegeven.

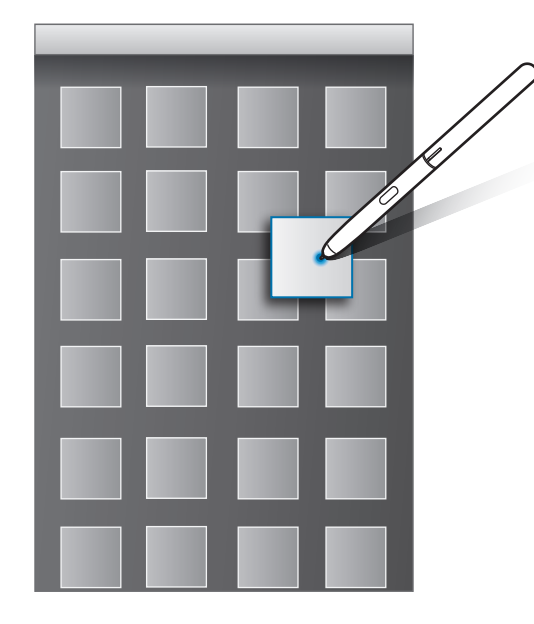

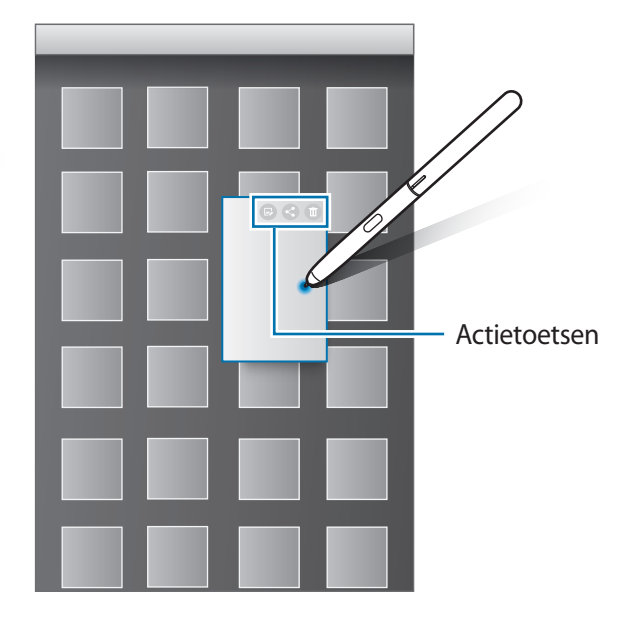

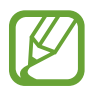

Als deze functie niet is geactiveerd, start u de app **Instellingen**, tikt u op **Geavanceerde functies** → **S Pen** en tikt u vervolgens op **Air view** om deze functie in te schakelen.

#### **Selecteren met pen**

Houd de S Pen-knop ingedrukt en sleep de S Pen over tekst of itemlijsten om meerdere items of tekst te selecteren. U kunt ook de geselecteerde items of tekst in een andere app kopiëren of plakken of ze delen met anderen.

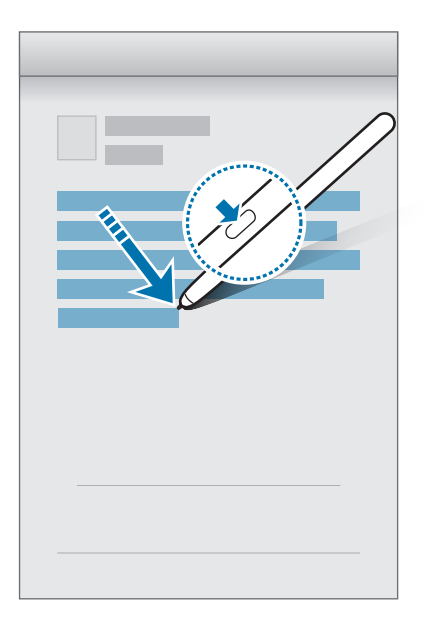

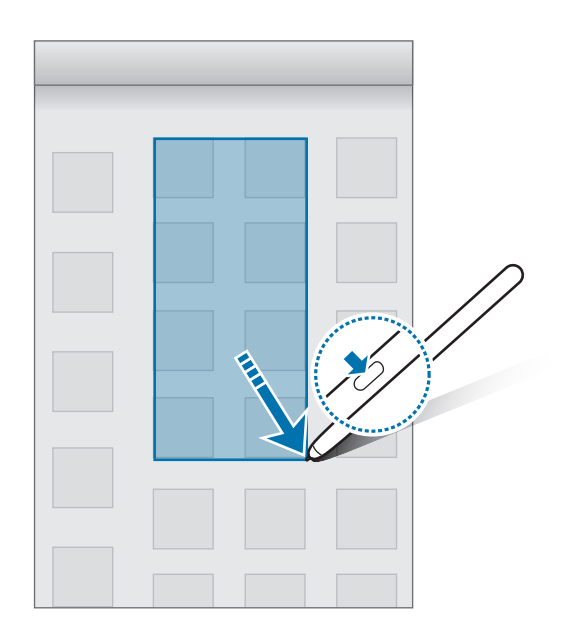

#### **Notitie scherm uit**

U kunt snel notities maken door op het scherm te schrijven zonder het scherm in te schakelen.

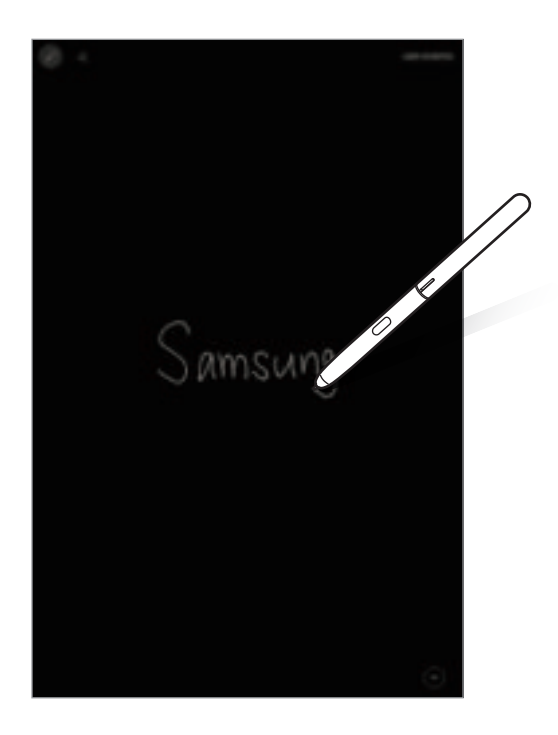

Als deze functie niet is geactiveerd, start u de app **Instellingen**, tikt u op **Geavanceerde functies** → **S Pen** en tikt u vervolgens op **Notitie scherm uit** om deze functie in te schakelen.

#### **Een notitie met het scherm uitgeschakeld maken**

- 1 Wanneer het scherm is uitgeschakeld, houd dan de S Pen boven het scherm en druk op de knop S Pen.
- 2 Een notitie schrijven of tekenen.

Als u de pagina wilt verlengen, tikt u op  $\boxed{\heartsuit}$ .

3 Tik op **IN NOTITIES** om de notitie op te slaan. De notitie wordt opgeslagen in **Samsung Notes**. Als u notities wilt bekijken, opent u de app **Samsung Notes** en tikt u op  $\equiv$  → **Notitie scherm uit**.

## **Bixby**

#### **Introductie**

Bixby is een nieuwe interface die met u kan communiceren en die services levert waarmee u handiger gebruik kunt maken van uw tablet.

- **Bixby-startscherm**: hier kunt u aanbevolen services en informatie bekijken die Bixby aanbiedt door uw gebruikspatronen en uw routine te analyseren.
- **Bixby Vision**: u kunt gemakkelijk zoeken naar relevante informatie over objecten of locaties met de functies van Bixby Vision.
- **Reminder**: hiermee kunt u geheugensteuntjes maken om taken te plannen of om inhoud later te bekijken.

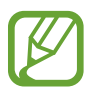

- Als u de Bixby-functie wilt gebruiken, moet uw apparaat zijn verbonden met een Wi-Finetwerk.
- Als u de Bixby-functie wilt gebruiken, moet u zich registreren en aanmelden bij uw Samsung-account.

#### **Bixby starten**

Wanneer u Bixby voor de eerste keer start, wordt de Bixby-intropagina weergegeven. U moet zich registreren en aanmelden bij uw Samsung-account volgens de instructies op het scherm en akkoord gaan met de voorwaarden.

1 Veeg op het startscherm naar rechts.

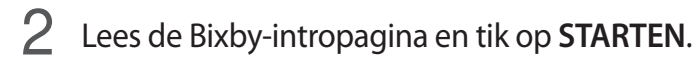

3 Tik op **INLOGGEN** en volg de instructie op het scherm om u aan te melden bij uw Samsungaccount.

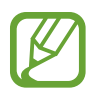

Als u al bent aangemeld, wordt deze stap niet getoond.

- 4 Tik op **GEREED** om het registreren van uw Samsung-account te voltooien.
- 5 Lees en accepteer de algemene voorwaarden en tik op **VOLGENDE**. Bixby Home wordt weergegeven.

#### **Bixby Home**

Op Bixby Home kunt u aanbevolen services en informatie bekijken die Bixby Home aanbiedt door uw gebruikspatronen en uw routine te analyseren.

#### **Bixby Home openen**

- 1 Veeg op het startscherm naar rechts. Bixby Home wordt weergegeven.
- 2 Veeg omhoog of omlaag om aanbevolen inhoud te bekijken.

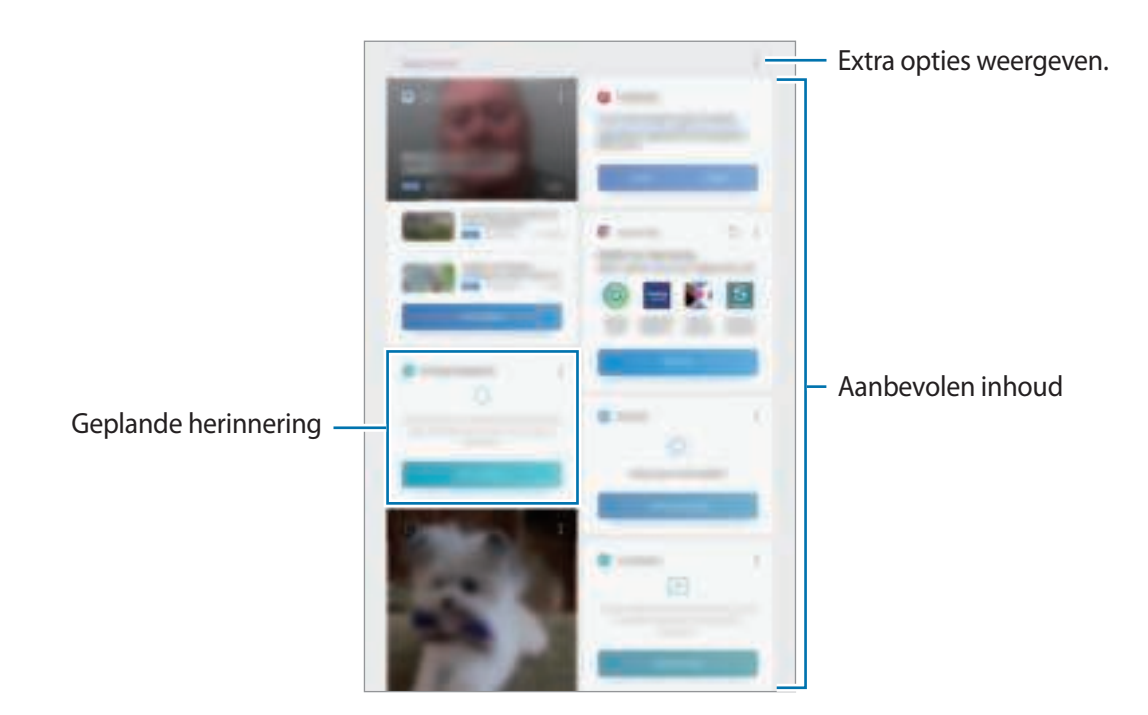

3 Veeg op het startscherm naar links om Bixby Home te sluiten.

#### **Aanbevolen inhoud op Bixby Home gebruiken**

Wanneer u Bixby Home opent, kunt u de inhoud bekijken die regelmatig wordt bijgewerkt in de vorm van Bixby Home-kaarten. Veeg omhoog of omlaag om de Bixby Home-kaarten te bekijken.

Op het Bixby Home-scherm kunt u bijvoorbeeld 's ochtends op weg naar kantoor uw dagplanning weergeven en uw favoriete liedjes afspelen.

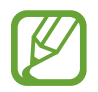

De inhoud en volgorde van de kaarten worden automatisch vernieuwd na een opgegeven interval. Als u handmatig kaarten wilt bijwerken, veegt u omlaag op het scherm.

**De lijst met Bixby Home-kaarten bewerken**

- Als u een kaart wilt vastmaken aan de bovenkant van het Bixby-startscherm, tikt u op  $\stackrel{*}{\ast} \rightarrow$ **Boven vastmaken.** Als u een kaart wilt losmaken, tikt u op <sup>■</sup> → **Losmaken.**
- Als u een kaart in de lijst wilt verbergen, tikt u op  $\stackrel{*}{\rightarrow}$  **Nu verbergen.**
- Als u een kaart in de lijst niet meer wilt weergeven, tikt u op <sup>∗</sup>→ **Niet opnieuw weergeven.**

**Apps selecteren om als Bixby Home-kaarten weer te geven**

U kunt apps toevoegen of verwijderen om als kaarten weer te geven op Bixby Home.

Tik op het Bixby-startscherm op  $\frac{1}{n}$  → **Instellingen** → **Kaarten** en vervolgens op de schakelaars naast de items die u wilt toevoegen of verwijderen.

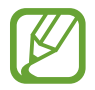

Als een app niet op het apparaat is geïnstalleerd, moet u de app installeren om deze te kunnen gebruiken. Tik op het Bixby Home-scherm op → **Instellingen** → **Kaarten** en download vervolgens een app.

#### **Bixby Vision**

Bixby Vision is een service die informatie biedt, zoals vergelijkbare afbeeldingen, locatie, vertaalde tekst en QR-codes. Bixby Vision herkent voorwerpen snel en intuïtief, zelfs als u de naam niet weet. Gebruik de volgende functies van Bixby Vision.

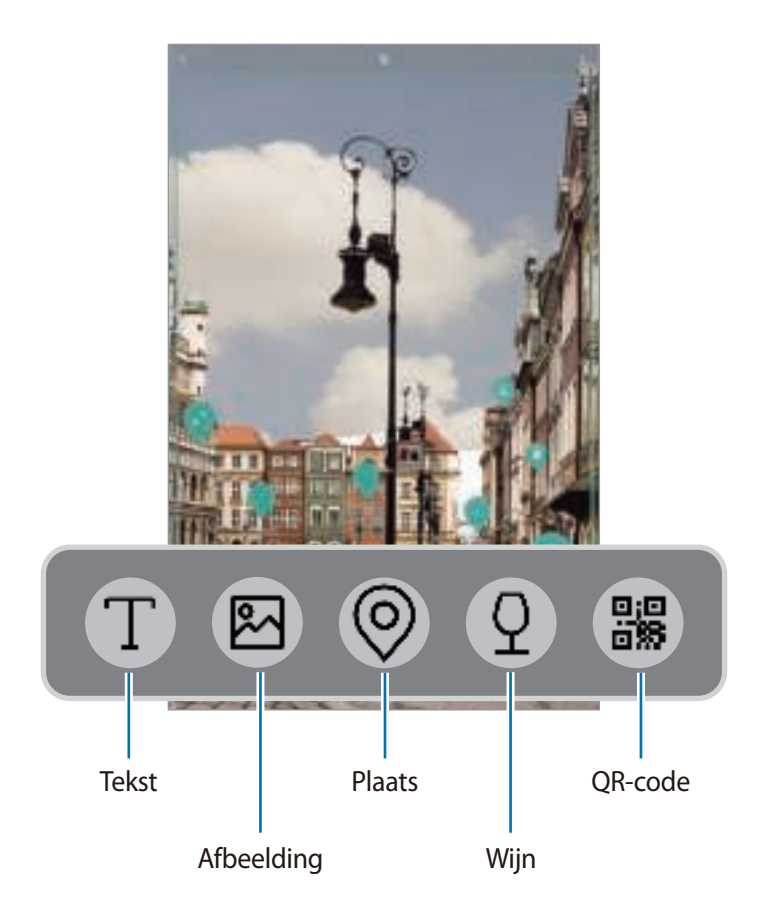

- Als u deze functie wilt gebruiken, moet het apparaat zijn verbonden met een Wi-Finetwerk.
	- Als u deze functie wilt gebruiken, moet u zich registreren en aanmelden bij uw Samsungaccount.
	- De beschikbare functies en zoekresultaten kunnen afwijken, afhankelijk van de regio of serviceprovider.
	- Deze functie is mogelijk niet beschikbaar of u ontvangt mogelijk geen correcte zoekresultaten afhankelijk van de afbeeldingsgrootte, -indeling of -resolutie.
	- Samsung is niet verantwoordelijk voor de productinformatie die door Bixby Vision wordt aangeboden.

#### **Bixby Vision starten**

1 Start Bixby Vision met behulp van een van deze methoden.

- Selecteer in de app **Camera** de stand **AUTOMATISCH** en tik op ...
- Selecteer in de app **Galerij** een afbeelding en tik op  $\langle \widehat{\ } \rangle$ .
- Tik in de app **Internet** op een afbeelding, blijf deze aanraken en tik op **Bixby Vision**.
- Open het Air command-paneel, tik op **Slim selecteren**, selecteer een gebied en tik op **Bixby Vision**.
- Maak een schermafbeelding en selecteer **Bixby Vision** in de werkbalk.
- Als u het pictogram van de Bixby Vision app aan het startscherm en het scherm Apps toevoegde, start dan de **Bixby Vision** app.
- 2 Selecteer de gewenste functie.
- $\beta$  Houd het voorwerp binnen het scherm om het te herkennen.

Wanneer het voorwerp herkend is, wordt bijbehorende informatie op het scherm weergegeven.

Tik op het functiepictogram of selecteer een zoekresultaat om meer informatie weer te geven.

#### **Tekst vertalen of extraheren**

U kunt tekst laten herkennen en de vertaling op het scherm weer laten geven. U kunt ook tekst uit een document of tekstbestand halen.

Als u bijvoorbeeld tijdens een buitenlandse reis wilt weten wat een bepaald bord betekent, gebruikt u de functies van Bixby Vision. Het apparaat vertaalt de tekst op het bord naar de taal die u selecteert.

- 1 Als u de gewenste afbeelding of het gewenste voorwerp hebt, start u Bixby Vision.
- 2 Selecteer **eil en houd de tekst binnen het scherm om hem te herkennen.**

De vertaalde tekst wordt op het scherm weergegeven.

- $\cdot$  Tik op  $\circledcirc$  om tekst te extraheren. U kunt de geëxtraheerde tekst delen of opslaan.
- Als u de bron- of doeltaal wilt wijzigen, tikt u op het deelvenster taalinstellingen boven in het scherm.

#### **Vergelijkbare afbeeldingen zoeken**

Zoek afbeeldingen die lijken op het online herkende object. U kunt verschillende afbeeldingen bekijken met eigenschappen die overeenkomen met het object, bijvoorbeeld kleur en vorm.

Als u bijvoorbeeld de titel van een foto of afbeelding wilt weten, gebruikt u de functies van Bixby Vision. Het apparaat zoekt naar gerelateerde informatie of afbeeldingen met soortgelijke kenmerken en geeft deze weer.

- 1 Als u de gewenste afbeelding of het gewenste voorwerp hebt, start u Bixby Vision.
- 2 Selecteer **bussen betwoorwerp binnen het scherm om het te herkennen.**
- $3$  Tik op  $\odot$  of selecteer een zoekresultaat op het scherm.

De vergelijkbare afbeeldingen worden weergegeven.

#### **Zoeken naar plaatsen in de buurt**

Zoeken naar informatie over plaatsen in de buurt door uw huidige locatie te herkennen.

Als u bijvoorbeeld wilt zoeken naar cafés in de buurt, gebruikt u de functies van Bixby Vision. Het apparaat zoekt cafés in de buurt en geeft deze weer.

- 1 Wanneer u een gewenste plaats hebt, start dan Bixby Vision.
- 2 Selecteer  $\bullet$  en houd de plaats binnen het scherm om ze te herkennen.

U kunt basisinformatie bekijken over plaatsen in de buurt.

Wanneer u uw apparaat beweegt, worden plaatsen in de richting van de camera gericht op het scherm weergegeven.

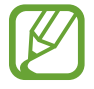

Als u Bixby Vision met de camera gebruikt, kunt u uw huidige locatie en de weersinformatie bekijken. Als u uw huidige locatie op de kaart wilt bekijken, richt u uw camera naar de grond. Als u de huidige weersinformatie wilt bekijken, richt u uw camera naar de lucht.

 $3$  Tik op  $\odot$  of selecteer een zoekresultaat op het scherm.

Er wordt informatie over plaatsen in de buurt op het apparaat weergegeven.

#### **Wijninformatie zoeken**

Detecteer de informatie op een wijnetiket en zoek informatie over de wijn.

Als u bijvoorbeeld uw favoriete wijn zoekt of meer over een wijn wilt weten, gebruikt u de functies van Bixby Vision.

- 1 Als u de gewenste afbeelding of het gewenste voorwerp hebt, start u Bixby Vision.
- 2 Selecteer **ben houd het wijnetiket binnen het scherm om het te herkennen.**
- $3$  Tik op  $\circledR$  of selecteer een zoekresultaat op het scherm.

De informatie over het wijnetiket wordt weergegeven.

#### **QR-codes lezen**

U kunt QR-codes laten herkennen en verschillende informatie bekijken, zoals websites, foto's, video's, kaarten en visitekaartjes.

- 1 Als u de gewenste afbeelding of het gewenste voorwerp hebt, start u Bixby Vision.
- 2 Selecteer **be** en houd de QR-code binnen het scherm om hem te herkennen.

De informatie van de QR-code wordt weergegeven.

#### **Reminder**

Gebruik Reminder om taken te plannen of om inhoud later te bekijken. Op de vooraf ingestelde tijd krijgt u voor elk item een melding.

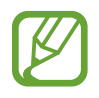

- Als u nauwkeurigere meldingen wilt ontvangen, verbindt u het apparaat met een Wi-Finetwerk.
- Als u deze functie volledig wilt gebruiken, moet u zich registreren en aanmelden bij uw Samsung-account.
- Als u locatieherinneringen wilt gebruiken, moet de GPS-functie zijn ingeschakeld.

#### **Reminder starten**

U kunt Reminder starten vanaf Bixby Home.

1 Veeg op het startscherm naar rechts.

Bixby Home wordt weergegeven.

#### 2 Tik op **AAN DE SLAG** op de kaart **KOMENDE HERINNERINGEN**.

De Reminder-intropagina wordt weergegeven.

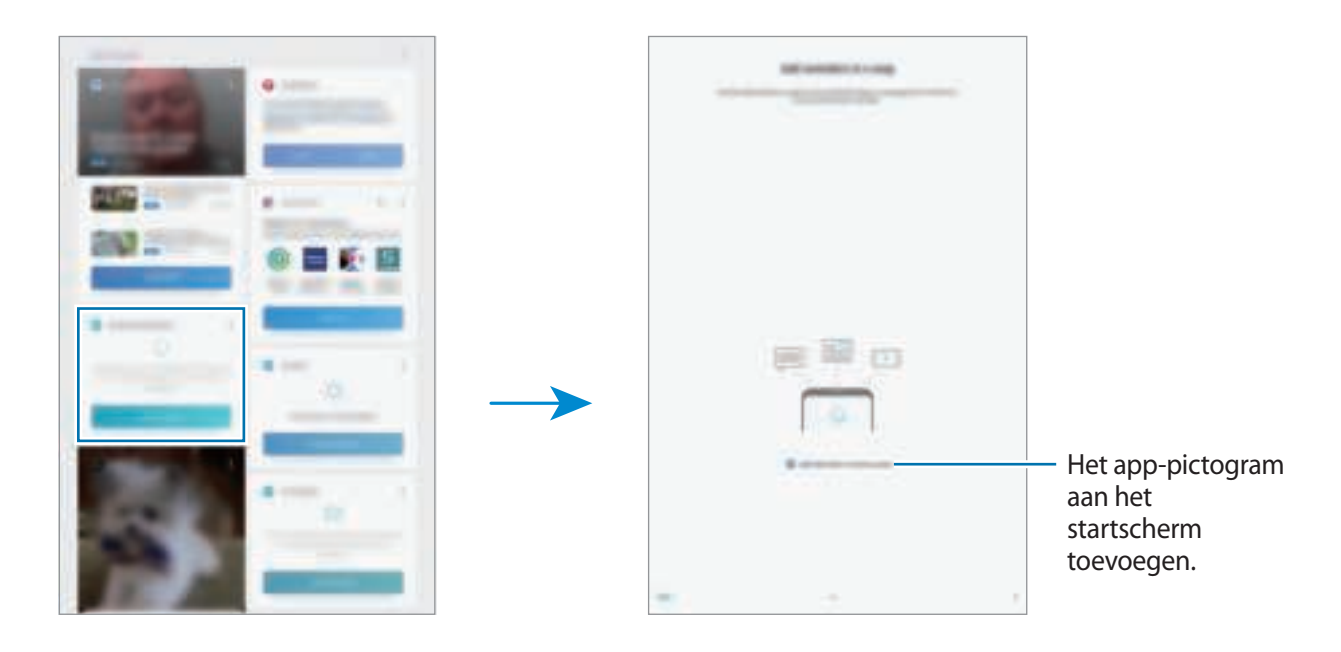

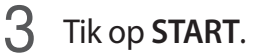

Als de optie **Reminder toevoegen aan Startscherm** is aangevinkt, kunt u de **Reminder** app ( ) vanaf het startscherm starten.

#### **Geheugensteuntjes maken**

U kunt op verschillende manieren geheugensteuntjes maken. Reminder waarschuwt u als u een geheugensteuntje maakt met een opgegeven tijd of locatie-instelling. U kunt ook verschillende soorten inhoud opslaan, zoals een notitie of een adres van een webpagina en deze later bekijken. Maak bijvoorbeeld een geheugensteuntje om u te waarschuwen dat u 'de bloemen water moet geven als u thuiskomt'.

- 1 Open de app **Reminder**.
- 2 Tik op **Een herinnering schrijven** en geef 'Bloemen water geven' in.
- 3 Tik op **Voorwaarden instellen** <sup>→</sup> **Een plaats kiezen** en stel de locatie in op thuis.
- 4 Tik op **WANNEER IK AANKOM BIJ** <sup>→</sup> **GEREED**.

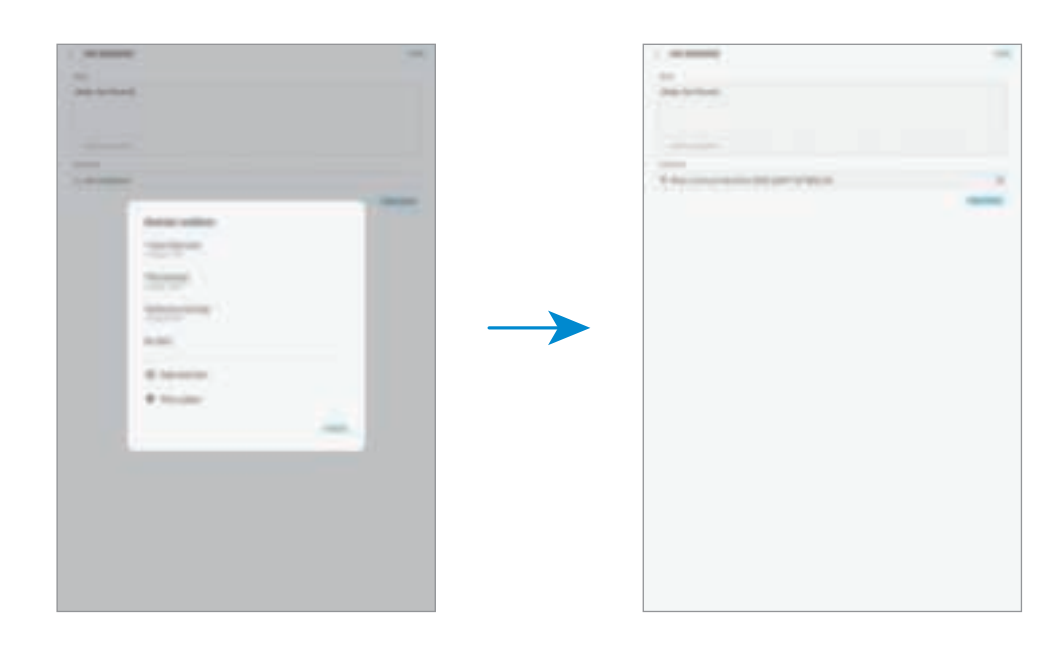

5 Tik op **OPSLAAN** om het geheugensteuntje op te slaan.

Als u thuiskomt, wordt de melding 'Bloemen water geven' weergegeven.

#### **Reminder-meldingen controleren**

Op de vooraf ingestelde tijd en locatie wordt een meldingenvenster geopend. Tik op **VOLTOOIEN** of **SLUIMEREN**.

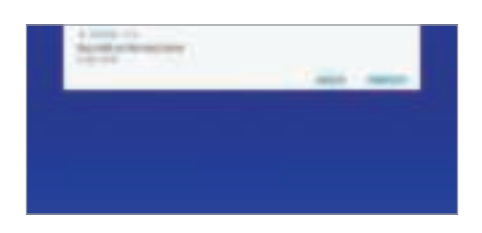

#### **De lijst met geheugensteuntjes weergeven**

Start de app **Reminder** om de lijst met geheugensteuntjes te bekijken. Selecteer een geheugensteuntje om de details ervan te bekijken.

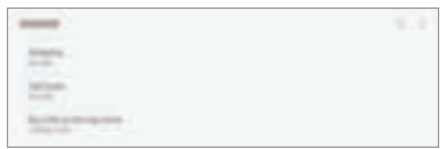

**Details voor geheugensteuntjes instellen**

U kunt details voor geheugensteuntjes toevoegen of bewerken, bijvoorbeeld frequentie, datum en tijd of locatie.

- 1 Selecteer een geheugensteuntje om dit te bewerken en tik op **BEWERKEN**. U kunt ook naar rechts vegen op een geheugensteuntje en op **Bewerken** tikken.
- 2 Bewerk de omstandigheden en tik op **OPSLAAN**.

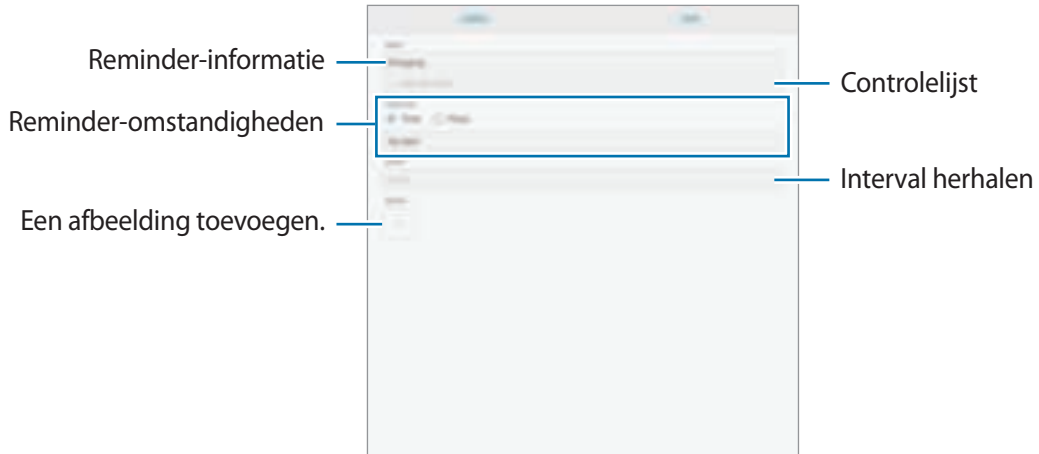

#### **Geheugensteuntjes voltooien**

Markeer geheugensteuntjes die u niet meer hoeft te onthouden als ze zijn voltooid.

Selecteer een geheugensteuntje in de lijst en tik op **VOLTOOIEN**. Of veeg op een geheugensteuntje naar links.

**Geheugensteuntjes herstellen**

U kunt voltooide geheugensteuntjes herstellen.

1 Tik in de lijst met geheugensteuntjes op <sup>→</sup> **Voltooid** <sup>→</sup> **BEWERKEN**.

2 Vink de items aan die u wilt herstellen en tik op **HERSTELLEN**.

Er worden geheugensteuntjes toegevoegd aan de lijst en u ontvangt op de ingestelde tijden een herinnering.

#### **Geheugensteuntjes verwijderen**

Als u een geheugensteuntje wilt verwijderen, veegt u op het geheugensteuntje naar rechts en tik u op **Wissen**. Als u meerdere geheugensteuntjes wilt verwijderen, blijf u een geheugensteuntje aanraken, vinkt u de te verwijderen geheugensteuntjes aan en tikt u op **WISSEN**.

#### **Bixby-instellingen aanpassen**

Tik op het Bixby-startscherm op → **Instellingen**.

- **Samsung account**: de gegevens van uw Samsung-account weergeven.
- **Kaarten**: u kunt apps selecteren om als kaarten weer te geven op het Bixby Home-scherm.
- **Meldingen**: instellen om meldingen te ontvangen over Bixby Home-kaarten.
- **Privacy**: instellen om de interactieve en aangepaste services van Bixby te gebruiken voor een betere ervaring.
- **Over Bixby Home**: de Bixby-versie en juridische informatie weergeven.

### **Contacten**

#### **Introductie**

U kunt nieuwe contacten toevoegen of contacten beheren op het apparaat.

#### **Contacten toevoegen**

#### **Een nieuw contact maken**

- 1 Start de app **Contacten**, tik op **D** en selecteer een opslaglocatie.
- 2 Geef de contactgegevens in.

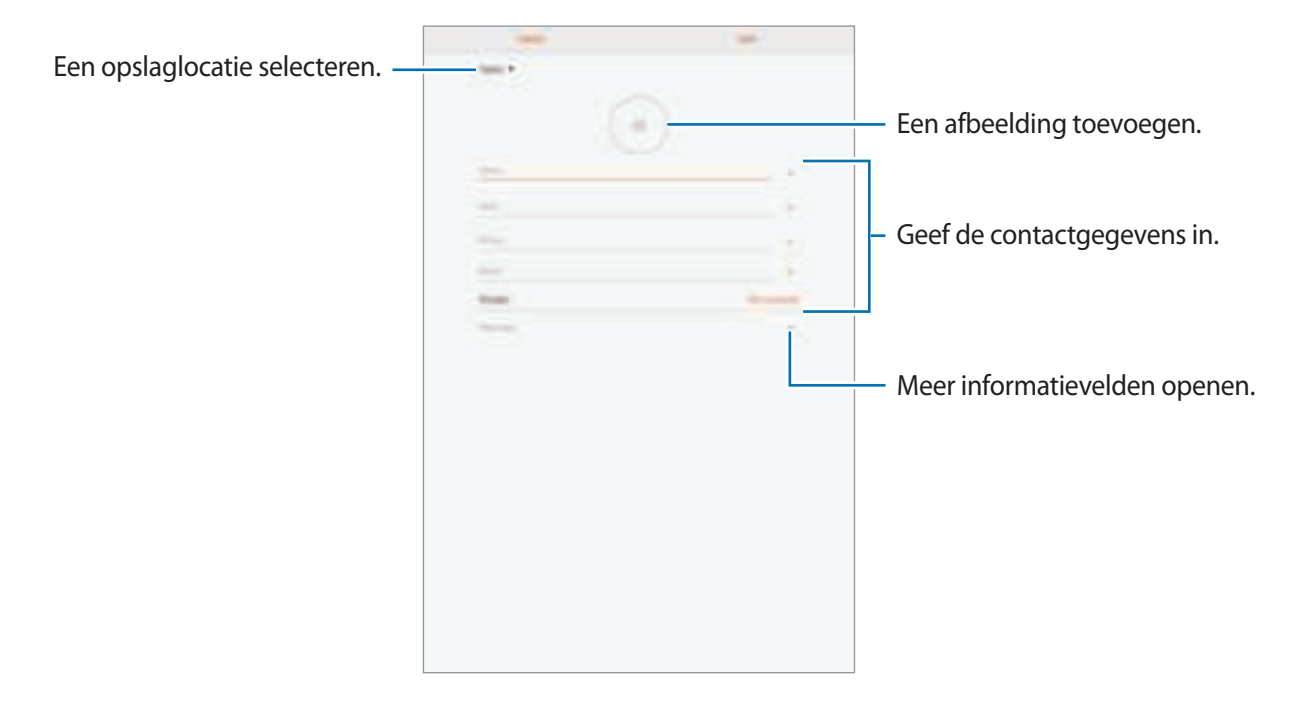

Afhankelijk van de geselecteerde opslaglocatie kunnen de typen informatie die u opslaat verschillen.

#### 3 Tik op **OPSLAAN**.

#### **Contacten importeren**

Voeg contacten toe door deze uit andere opslagruimten naar uw apparaat te importeren.

- 1 Start de app **Contacten** en tik op <sup>→</sup> **Contacten beheren** <sup>→</sup> **Contacten importeren/ exporteren** → **IMPORTEREN**.
- 2 Selecteer een opslaglocatie waaruit u contacten wilt importeren.
- 3 Vink VCF-bestanden of contacten aan die u wilt importeren en tik op **GEREED**.
- 4 Selecteer een opslaglocatie waarin u contacten wilt opslaan en tik op **IMPORTEREN**.

#### **Contacten synchroniseren met uw webaccounts**

Synchroniseer uw apparaatcontacten met online contacten die zijn opgeslagen in uw webaccounts, zoals uw Samsung-account.

- 1 Start de app **Instellingen**, tik op **Cloud en accounts** <sup>→</sup> **Accounts** en selecteer het account waarmee u wilt synchroniseren.
- 2 Tik op **Account synchroniseren** en tik op de schakelaar **Contacten synchroniseren** om deze in te schakelen.

Tik voor het Samsung-account op → **Synchr.instellingen** en tik op de schakelaar **Contacten** om deze in te schakelen.

#### **Zoeken naar contacten**

#### Open de app **Contacten**.

Gebruik een van de volgende zoekmethoden:

- Scrol omhoog of omlaag in de lijst met contacten.
- Sleep met een vinger langs de index aan de linkerzijde van de contactenlijst om er snel doorheen te scrollen.
- Tik op het zoekveld bovenaan de lijst met contacten en geef de zoekterm in.

Tik op het contact. Voer vervolgens een van deze acties uit:

- **: toevoegen aan favoriete contacten.**
- $\cdot$   $\triangledown$ : een e-mail schrijven.
## **Contacten delen**

U kunt contacten met anderen delen via verschillende opties voor delen.

- 1 Start de app **Contacten** en tik op <sup>→</sup> **Delen**.
- 2 Selecteer contacten en tik op **DELEN**.
- 3 Selecteer een methode voor delen.

## **Dubbele contacten samenvoegen**

Wanneer u contacten uit andere opslagruimten importeert of contacten synchroniseert met andere accounts, kan uw lijst met contacten dubbele contacten bevatten. Voeg dubbele contacten samen om uw lijst met contacten te stroomlijnen.

1 Start de app **Contacten** en tik op <sup>→</sup> **Contacten beheren** <sup>→</sup> **Contacten samenvoegen**.

2 Vink contacten aan en tik op **SAMENVOEGEN**.

## **Contacten verwijderen**

1 Start de app **Contacten** en tik op <sup>→</sup> **Wissen**.

2 Selecteer contacten en tik op **WISSEN**.

Als u contacten één voor één wilt verwijderen, opent u de contactenlijst en tikt u op een contact. Tik vervolgens op → **Wissen**.

# **Internet**

## **Introductie**

U kunt op internet bladeren om informatie te zoeken en pagina's die u vaak bezoekt als favoriet instellen zodat u ze gemakkelijk weer kunt openen.

## **Webpagina's bekijken**

- 1 Open de map **Samsung** en start de app **Internet**.
- 2 Tik op het adresveld.
- 3 Geef het webadres of een zoekwoord in en tik op **Ga**.

Als u de werkbalken wilt weergeven, sleept u uw vinger enigszins omlaag op het scherm.

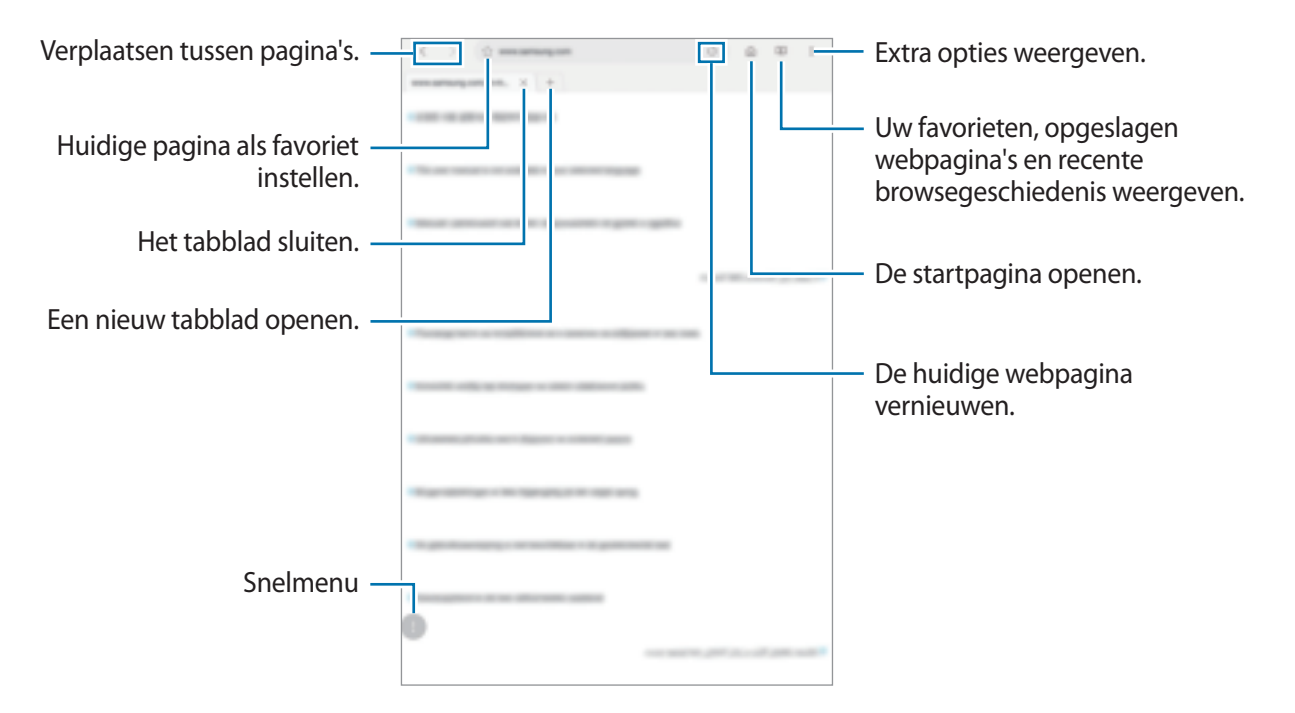

## **Geheime stand gebruiken**

In de geheime stand kunt u geopende tabbladen, favorieten en opgeslagen pagina's afzonderlijk beheren. U kunt de geheime stand vergrendelen met een wachtwoord en uw irissen.

### **Geheime stand activeren**

Tik op <sup>■</sup> → Geheime stand insch. Als u deze functie voor de eerste keer gebruikt, stelt u in of u een wachtwoord wilt gebruiken voor de geheime stand.

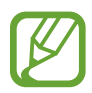

In de geheime stand kunt u sommige functies, zoals schermafbeelding, niet gebruiken.

In de geheime stand wordt de kleur van de werkbalken op het apparaat veranderd.

## **De beveiligingsinstellingen wijzigen**

U kunt uw wachtwoord of de vergrendelstand wijzigen.

Tik op → **Instellingen** → **Privacy** → **Beveiliging Geheime stand** → **Wachtwoord wijzigen**. Als u uw geregistreerde irissen wilt instellen als de vergrendelingsmethode samen met het wachtwoord, tikt u op de schakelaar **Irissen** om deze functie in te schakelen. Raadpleeg Irisherkenning voor meer informatie over het gebruik van uw irissen.

### **Geheime stand uitschakelen**

Tik op → **Geheime stand uitschakelen**.

# **E-mail**

## **E-mailaccounts instellen**

Stel een e-mailaccount in wanneer u **E-mail** voor het eerst opent.

- 1 Open de map **Samsung** en start de app **E-mail**.
- 2 Geef het e-mailadres en wachtwoord in en tik op **INLOGGEN**. Als u een e-mailaccount handmatig wilt registreren, tikt u op **HANDM. INSTELL.**
- 3 Volg de instructies op het scherm om de installatie te voltooien.

Als u een ander e-mailaccount wilt instellen, tikt u op  $\equiv \rightarrow \oplus \rightarrow$  Account toevoegen.

Als u verschillende e-mailaccounts hebt, kunt u een account instellen als standaardaccount. Tik op  $\equiv$ → <sup>5</sup>→ **J** → Standaardaccount instellen.

## **E-mails verzenden**

- 1 Tik op  $\Box$  om een e-mail te schrijven.
- 2 Voeg ontvangers toe en voer een onderwerp en tekst in.
- 3 Tik op **VERZENDEN** om de e-mail te verzenden.

## **E-mails lezen**

Wanneer **E-mail** is geopend, haalt het apparaat nieuwe e-mails automatisch op. Als u e-mails handmatig wilt ophalen, veegt u omlaag bovenaan de lijst met e-mails.

Tik op een e-mail op het scherm om deze te lezen.

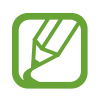

Als e-mailsynchronisatie is uitgeschakeld, kunnen nieuwe e-mails niet worden opgehaald. Als u e-mailsynchronisatie wilt inschakelen, tikt u op  $\overline{\phantom{C}} \to \mathbb{Q}$   $\rightarrow$  uw accountnaam en tikt u vervolgens op de schakelaar **Account synchroniseren** om deze functie in te schakelen.

# **Camera**

## **Introductie**

U kunt foto's maken en video's opnemen met verschillende standen en instellingen.

#### **Cameragebruik**

- Maak geen foto's of video's van andere personen zonder hun toestemming.
- Maak geen foto's of video's waar dit wettelijk niet is toegestaan.
- Maak geen foto's of video's op plaatsen waar u mogelijk de privacy van anderen schendt.

## **Camera starten**

#### Open de app **Camera**.

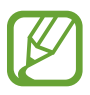

- De beschikbaarheid van sommige methoden is afhankelijk van uw regio of serviceprovider.
- Als de foto's die u maakt onscherp lijken, maakt u de cameralens schoon en probeert u het opnieuw.

## **Basisinformatie over foto's en video's maken**

### **Foto's of video's maken**

- 1 Tik op de afbeelding in het voorbeeldscherm op de plek waarop de camera moet scherpstellen.
- 2 Tik op  $\bigcirc$  om een foto te maken of op  $\bigcirc$  om een video te maken.

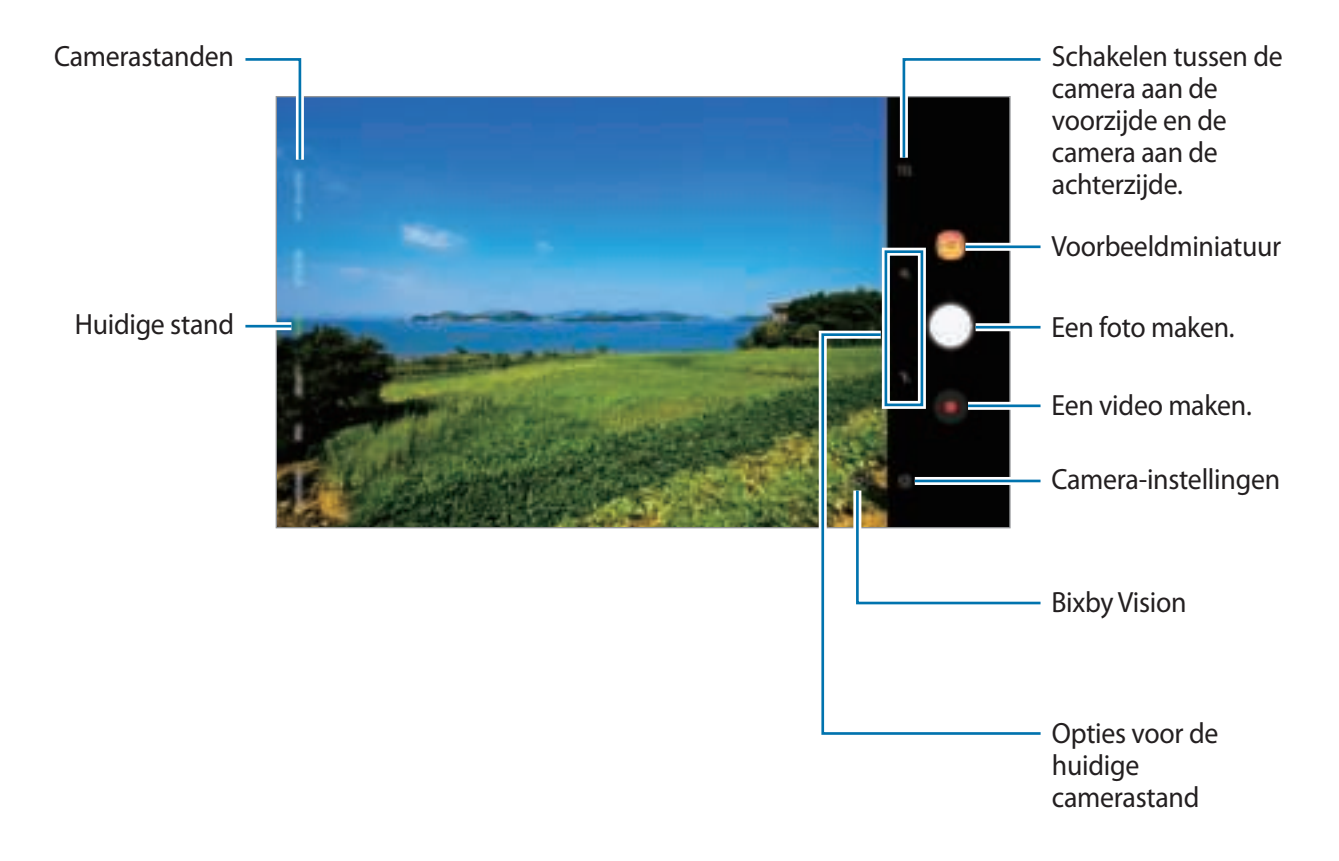

- Tik op het scherm om de helderheid van foto's of video's aan te passen. Wanneer de aanpassingsbalk verschijnt, sleept u  $\frac{1}{2}$  op de aanpassingsbalk naar  $+$  of  $-$ .
- $\cdot$  Als u een afbeelding wilt vastleggen van de video terwijl u opneemt, tikt u op  $\bullet$ .
- Als u de focus wilt wijzigen terwijl u een video maakt, tikt u op de locatie waarop u wilt scherpstellen. Tik op **om** de autofocusstand te gebruiken.
- - Het voorbeeldscherm kan verschillen afhankelijk van de camerastand en camera die worden gebruikt.
	- De camera schakelt automatisch uit wanneer deze niet wordt gebruikt.
	- Zorg dat de lens niet beschadigd of vuil is. Anders werkt het apparaat mogelijk niet correct in bepaalde standen waarvoor hoge resoluties zijn vereist.
	- De camera van uw apparaat is uitgerust met een groothoeklens. Er kan een kleine vervorming optreden in groothoekfoto's of -video's, wat niet duidt op prestatieproblemen van het apparaat.
	- De maximale opnametijd kan afnemen wanneer u video opneemt op een hoge resolutie.

### **Nog een cameraknop toevoegen**

Voeg nog een cameraknop toe aan de gewenste locatie op het scherm om nog handiger foto's te maken.

Sleep  $\bigcirc$  naar het voorbeeldscherm.

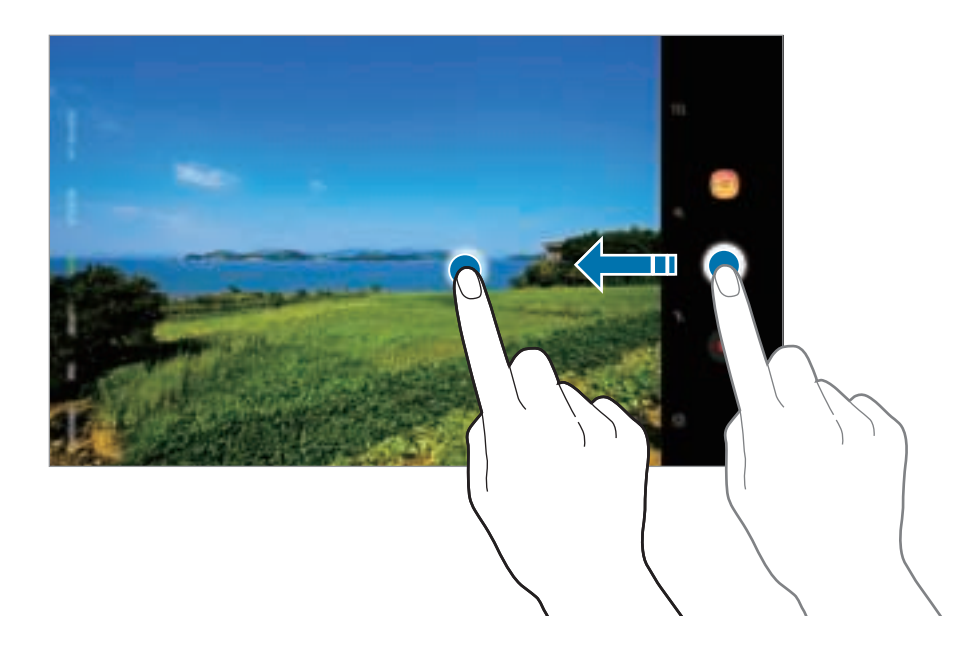

### **De actie voor de cameraknop instellen**

U kunt een reeks foto's maken of een geanimeerde GIF maken door de cameraknop ingedrukt te houden.

Op het voorbeeldscherm tikt u op  $\overline{\mathbb{Q}}$  → **Cameraknop vasthouden voor** en selecteert u de actie die u wilt gebruiken.

- **Continu-opname maken**: neem een reeks foto's.
- **GIF maken**: maak een geanimeerde GIF met opvolgende foto's die u hebt gemaakt.

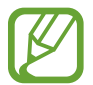

Deze functie is alleen beschikbaar in enkele camerastanden.

#### **In- en uitzoomen**

Gebruik de verschillende methoden om in en uit te zoomen.

- Spreid twee vingers op het scherm om in te zoomen en knijp samen om uit te zoomen.
- U bedient de zoom met één vinger. Sleep  $\bigcirc$  op de zoombalk naar  $+$  of  $-$ .

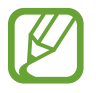

Zoomfuncties zijn alleen beschikbaar wanneer de camera aan de achterzijde wordt gebruikt.

### **De functies voor scherpstelling en belichting gebruiken**

U kunt de scherpstelling of belichting vergrendelen op een geselecteerd gebied om te voorkomen dat de camera deze automatisch aanpast op basis van veranderingen in de onderwerpen of lichtbronnen.

Blijf het gebied aanraken waarop u wilt scherpstellen; het AF/AE-kader wordt weergegeven op het gebied en de instellingen voor scherpstelling en belichting worden vergrendeld. De instellingen blijven vergrendeld, ook nadat u een foto hebt gemaakt.

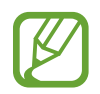

Deze functie is alleen beschikbaar in de standen **AUTOMATISCH** en **PRO**.

## **Meer plezier met live stickers**

Leg foto's en video's vast met verschillende live stickers. Wanneer u uw gezicht beweegt, volgen de stickers uw bewegingen. U kunt ook een mooie of grappige sticker opnemen die blijft meebewegen in een video.

- 1 Tik op **STICKERS** in de lijst met camerastanden.
- $2$  Tik op  $\bullet$  en selecteer een sticker.

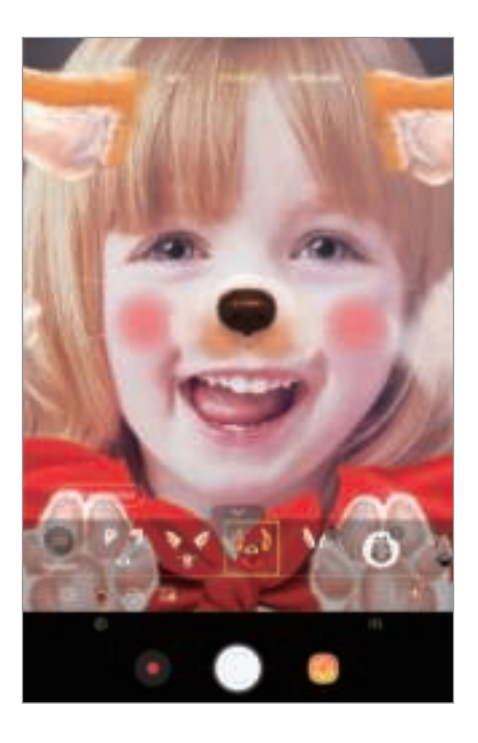

 $3$  Tik op  $\bigcirc$  om een foto te maken of op  $\bigcirc$  om een video te maken.

#### **Stickers willekeurig toepassen**

U kunt stickers willekeurig toepassen, in plaats van er eentje te selecteren in de lijst met stickers. Tik herhaaldelijk op **Willek.** totdat de gewenste sticker verschijnt.

## **Camerastanden gebruiken**

Als u de camerastand wilt wijzigen, sleept u de lijst met camerastanden naar links of rechts of veegt u naar links of rechts op het voorbeeldscherm.

Selecteer de gewenste camerastand.

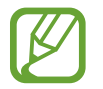

U kunt de lijst met camerastanden bewerken. Tik op het voorbeeldscherm op  $\odot$ → **Camerastanden bewerken**. U kunt ook de lijst met camerastanden op het voorbeeldscherm blijven aanraken.

### **Automatische stand**

Met de Automatische stand kan de camera de omgeving evalueren en de ideale stand bepalen voor de foto.

Tik op **AUTOMATISCH** in de lijst met camerastanden.

### **Beauty-stand**

Een foto maken met huidtinten die lichter zijn gemaakt en gewijzigde gelaatstrekken.

Tik op **BEAUTY** in de lijst met camerastanden.

Tik op om een beauty-effect toe te passen en selecteer opties. Raadpleeg Beauty-effecten toepassen voor meer informatie.

### **PRO-stand**

U kunt foto's en video's vastleggen terwijl u verschillende opname-opties aanpast, zoals belichtingswaarde en ISO-waarde.

Tik op **PRO** in de lijst met camerastanden. Selecteer opties en pas de instellingen aan, en tik vervolgens op  $\bigcirc$  om een foto te maken of op  $\bigcirc$  om een video op te nemen.

**Beschikbare opties**

- **1999**: de belichtingswaarde wijzigen. Hiermee wordt bepaald hoeveel licht de sensor van de camera ontvangt. Voor omstandigheden met weinig licht, moet u een hogere belichting gebruiken.
- **80**: een ISO-waarde selecteren. Hiermee wordt de lichtgevoeligheid van de camera bediend. Lage waarden zijn voor stilstaande of helder verlichte objecten. Hogere waarden zijn voor snelbewegende of helder verlichte onderwerpen. Hogere ISO-waarden kunnen echter tot beeldruis op foto's leiden.
- : een geschikte witbalans selecteren, zodat afbeeldingen een levensecht kleurbereik hebben. U kunt de kleurtemperatuur instellen.

### **Panoramastand**

Maak in de panoramastand een serie foto's en voeg deze samen om een brede scène te maken.

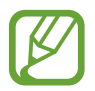

- Volg deze tips om de beste opnamen in de panoramastand te maken:
- Beweeg de camera langzaam in één richting.
- Zorg ervoor dat het beeld binnen het kader van de zoeker van de camera blijft. Als de voorbeeldafbeelding buiten het lijnframe ligt of als u het apparaat niet beweegt, stopt het apparaat automatisch met foto's maken.
- Vermijd het maken van foto's met onduidelijke achtergronden, zoals een lege lucht of een kale muur.
- 1 Tik op **PANORAMA** in de lijst met camerastanden.
- $2$  Tik op  $\bigcirc$  en beweeg het apparaat langzaam in één richting.
- $3$  Tik op  $\odot$  om te stoppen met foto's maken.

**Een bewegingspanoramafoto maken**

U kunt een panorama met beweging vastleggen en bekijken.

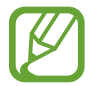

Als u bewegingspanorama's maakt, wordt het geluid niet opgenomen.

- 1 Op het panoramavoorbeeldscherm zorgt u ervoor dat de bewegingsfunctie is ingeschakeld  $(\Box)$  en maakt u een bewegingspanorama.
- 2 Tik op het voorbeeldscherm op de voorbeeldminiatuur.
- 3 Tik op **ALS BEWEGINGSPANORAMA**.

De opgenomen bewegingspanorama wordt afgespeeld.

 $4$  Kantel het apparaat of veeg op het scherm om de opgenomen bewegingspanorama te draaien. Tik op **VIDEO OPSLAAN** om de bewegingspanorama op te slaan als een videobestand.

### **HDR-stand**

Foto's maken met warme kleuren en details zelfs in lichte en donkere omgevingen vastleggen. Tik op **HDR** in de lijst met camerastanden.

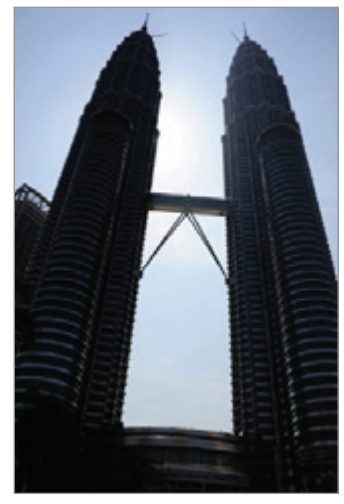

Zonder effect Met effect

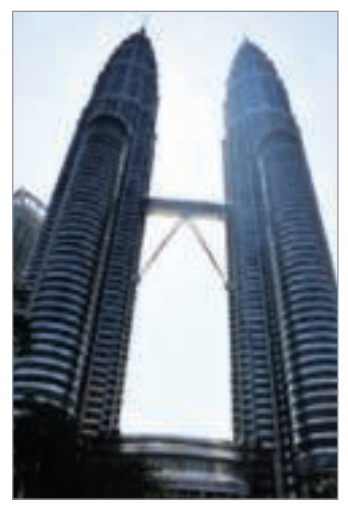

### **Eten-stand**

Maak foto's van eten met levendigere kleuren.

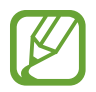

U moet deze stand toevoegen aan de lijst met camerastanden voordat u deze kunt gebruiken. Tik op het voorbeeldscherm op → **Camerastanden bewerken** → **Camera achter**, en tik vervolgens op **Voedsel**.

- 1 Tik op **VOEDSEL** in de lijst met camerastanden.
- 2 Tik op het scherm en sleep het ronde frame op het gedeelte dat u wilt markeren.

Het gebied buiten het ronde frame wordt wazig gemaakt.

Als u het formaat van het ronde frame opnieuw wilt instellen, sleept u een hoek van het frame.

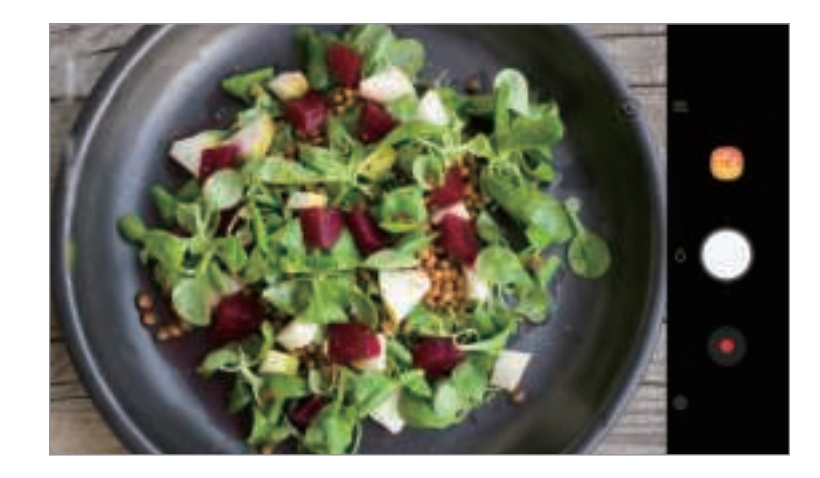

- $3$  Tik op  $\bullet$  en sleep de aanpassingsbalk om de kleurtoon aan te passen.
- $4$  Tik op  $\bigcirc$  om een foto te maken.

### **Hyperlapse-stand**

Neem scènes, zoals voorbijlopende mensen of voorbijrijdende auto's, op en bekijk deze als snelbewegende video's.

- 1 Tik op **HYPERLAPSE** in de lijst met camerastanden.
- 2 Tik op  $\mathbb{C}_{A}$  en selecteer een framesnelheidoptie.

Als u de framesnelheid instelt op **Auto**, past het apparaat de framesnelheid automatisch aan volgens de veranderende snelheid van de scène.

- $3$  Tik op  $\odot$  om de opname te starten.
- $4$  Tik op  $\odot$  om de opname te voltooien.
- $5$  Op het voorbeeldscherm tikt u op de voorbeeldminiatuur en vervolgens op  $\mathbb{C}$  om de video te bekijken.

### **Sportstand**

Maak duidelijkere foto's van snel bewegende voorwerpen zoals een rennende persoon of een huisdier dat beweegt.

Tik op **SPORT** in de lijst met camerastanden.

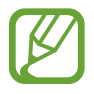

U moet deze stand toevoegen aan de lijst met camerastanden voordat u deze kunt gebruiken. Tik op het voorbeeldscherm op → **Camerastanden bewerken** → **Camera achter**, en tik vervolgens op **Sport**.

## **Selfiestand**

U kunt selfies maken met de camera aan de voorzijde. U kunt een voorbeeld van verschillende beauty-effecten op het scherm bekijken.

- 1 Veeg in het voorbeeldscherm omhoog of omlaag of tik op  $\tilde{\mathbb{Z}}$  om naar de camera aan de voorzijde te schakelen voor zelfportretten.
- 2 Tik op **SELFIE** in de lijst met camerastanden.
- 3 Kijk naar de cameralens aan de voorzijde.
- $4$  Tik op  $\bigcirc$  om een foto te maken.

U kunt ook uw handpalm voor de camera aan de voorzijde houden. Als uw handpalm is herkend, verschijnt een afteltimer. Als de tijd om is, maakt het apparaat een foto.

Als u verschillende opnameopties voor de camera aan de voorzijde wilt gebruiken, tikt u op → **Opnamemethoden** en tikt u vervolgens op de schakelaars om deze te activeren.

#### **Beauty-effecten toepassen**

U kunt gezichtskenmerken, zoals uw huidstint of gezichtsvorm, aanpassen voordat u zelfportretten maakt.

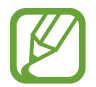

Deze functie is alleen beschikbaar in de standen **SELFIE** en **BEAUTY**.

- $1$  Tik op  $\bullet$  op het voorbeeldscherm.
	-
- 2 Selecteer de onderstaande opties om beauty-effecten op uw gezicht toe te passen op het voorbeeldscherm en een foto van uzelf te maken.
	- **Huid**: uw huid er helderder en egaler laten uitzien.
	- **Gezicht**: de gezichtsvorm aanpassen en uw gezicht er smaller laten uitzien.
	- **Ogen**: uw ogen er groter laten uitzien.

## **Selfiefocusstand gebruiken**

Maak selfies die zijn gericht op uw gezicht door de achtergrond te vervagen.

- 1 Veeg in het voorbeeldscherm omhoog of omlaag of tik op  $\tilde{\mathbb{Z}}$  om naar de camera aan de voorzijde te schakelen voor zelfportretten.
- 2 Tik op **SELFIEFOCUS** in de lijst met camerastanden.
- 3 Kijk naar de cameralens aan de voorzijde.
- $4$  Tik op  $\bigcirc$  om een foto te maken.

U kunt ook uw handpalm voor de camera aan de voorzijde houden. Als uw handpalm is herkend, verschijnt een afteltimer. Als de tijd om is, maakt het apparaat een foto.

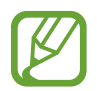

Als u verschillende opnameopties voor de camera aan de voorzijde wilt gebruiken, tikt u op → **Opnamemethoden** en tikt u vervolgens op de schakelaars om deze te activeren.

#### **Beauty-effecten toepassen**

U kunt de huidstint aanpassen voordat u een zelfportret maakt.

- 1 Tik op op het voorbeeldscherm.
- 2 Selecteer de opties om beauty-effecten op uw gezicht toe te passen en een foto van uzelf te maken.
	- **Kleur**: pas de kleurtint van het scherm aan.
	- **Huid**: uw huid er helderder en egaler laten uitzien.

## **Brede selfiestand**

U kunt een brede selfie maken met meerdere mensen op de foto om te voorkomen dat mensen buiten beeld vallen.

- 1 Veeg in het voorbeeldscherm omhoog of omlaag of tik op  $\mathbb{E}$  om naar de camera aan de voorzijde te schakelen voor zelfportretten.
- 2 Tik op **BREDE SELFIE** in de lijst met camerastanden.
- 3 Kijk naar de cameralens aan de voorzijde.
- $4$  Tik op  $\bigcirc$  om een foto te maken.

U kunt ook uw handpalm voor de camera aan de voorzijde houden. Als uw handpalm is herkend, verschijnt een afteltimer. Als de tijd om is, maakt het apparaat een foto.

Als u verschillende opnameopties voor de camera aan de voorzijde wilt gebruiken, tikt u op → **Opnamemethoden** en tikt u vervolgens op de schakelaars om deze te activeren.

 $5$  Draai het apparaat langzaam naar links en vervolgens naar rechts of omgekeerd om een brede selfie te maken.

Het apparaat maakt aanvullende foto's wanneer het witte kader naar elk uiteinde van het zoekervenster wordt bewogen.

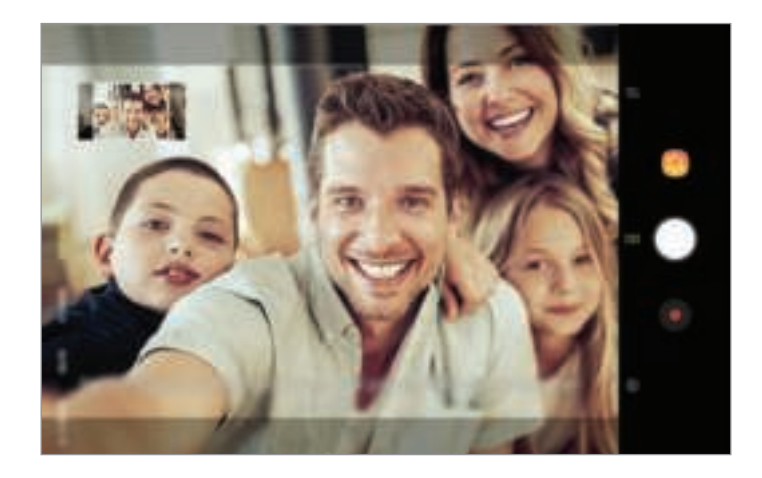

- 
- Zorg ervoor dat u het witte kader binnen het zoekervenster houdt.
- De onderwerpen moeten stil blijven staan terwijl u een brede selfie maakt.
- De bovenste en onderste delen van de afbeelding die op het voorbeeldscherm wordt weergegeven, vallen mogelijk buiten de foto afhankelijk van de opnameomstandigheden.

**Een brede selfie met beweging maken**

U kunt een brede selfie met beweging vastleggen en bekijken.

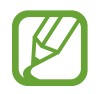

- Wanneer u een brede selfie met beweging maakt, wordt het geluid niet opgenomen.
- Afhankelijk van de opnameomstandigheden wordt de beweging mogelijk niet opgeslagen.
- 1 Zorg ervoor dat op het voorbeeldscherm voor brede selfies de bewegingsfunctie is ingeschakeld ( $\Box$ ) en leg een brede selfie met beweging vast.
- 2 Tik op het voorbeeldscherm op de voorbeeldminiatuur.
- 3 Tik op **GROOTHOEKSELFIES MET BEWEGING**.

De opgenomen brede selfie wordt afgespeeld.

4 Kantel het apparaat of veeg op het scherm om de opgenomen brede selfie te draaien. Tik op **VIDEO OPSLAAN** om de brede selfie op te slaan als een videobestand.

## **Camera-instellingen aanpassen**

### **Opties voor de huidige camerastand**

Gebruik de volgende opties op het voorbeeldscherm.

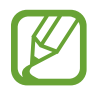

De beschikbare opties kunnen verschillen afhankelijk van de camerastand en camera die worden gebruikt.

- $\frac{1}{12}$ : een filtereffect selecteren om te gebruiken wanneer u foto's of video's maakt.
- $\lambda$ : de flitser in- of uitschakelen.
- $\odot$  : een meetmethode selecteren. Hiermee wordt bepaald hoe de lichtwaarden worden berekend. **Centrumgericht** gebruikt het licht in het middelste gedeelte van de opname om de belichting van de opname te berekenen. [**]** Spot gebruikt het licht op een geconcentreerd gebied in het midden van de opname om de belichting van de opname te berekenen. **Matrix** stelt de volledige scène in op gemiddeld.
- $\cdot$   $\Box$ : maak bewegingspanoramafoto's of bewegingsbredeselfies die als video's kunnen worden afgespeeld. U kunt de bewegingsfoto's bekijken vanuit meerdere hoeken door het apparaat te kantelen of op het scherm te vegen.
- $\bigcirc$ : in de stand **VOEDSEL** scherpstellen op een onderwerp binnen het ronde frame en het beeld buiten het frame wazig maken.
- $\mathbb{C}_{\lambda}^{\bullet}$  : een framesnelheid selecteren.

## **Camera-instellingen**

Tik op  $\bar{\mathbb{Q}}$  op het voorbeeldscherm. Sommige opties zijn wellicht niet beschikbaar, afhankelijk van de camerastand.

#### **CAMERA AAN ACHTERKANT**

- **Fotogrootte**: een resolutie voor foto's selecteren. Gebruik van een hogere resolutie resulteert in foto's van hogere kwaliteit, maar neemt meer geheugen in beslag.
- **Videogrootte**: een resolutie voor video's selecteren. Gebruik van een hogere resolutie resulteert in video's van hogere kwaliteit, maar neemt meer geheugen in beslag.
- **Timer**: de vertraging selecteren voordat de camera automatisch een foto maakt.

#### **CAMERA AAN VOORKANT**

- **Fotogrootte**: een resolutie voor foto's selecteren. Gebruik van een hogere resolutie resulteert in foto's van hogere kwaliteit, maar neemt meer geheugen in beslag.
- **Videogrootte**: een resolutie voor video's selecteren. Gebruik van een hogere resolutie resulteert in video's van hogere kwaliteit, maar neemt meer geheugen in beslag.
- **Timer**: de vertraging selecteren voordat de camera automatisch een foto maakt.
- **Voorbeeldweergave foto's opslaan**: de afbeelding omkeren om een spiegelbeeld van de oorspronkelijke scène te maken wanneer u foto's maakt met de camera aan de voorzijde.
- **Opnamemethoden**: opname-opties selecteren die u wilt gebruiken.

#### **ALGEMEEN**

- **Camerastanden bewerken**: beschikbare camerastanden weergeven of de lijst met camerastanden bewerken.
- **Videostabilisatie**: de functie Anti-trilling inschakelen om vage beelden als gevolg van het trillen van de camera tijdens het opnemen van een video te beperken of te voorkomen.
- **Volledig scherm (16:9)**: stel het apparaat in om een voorbeeld van foto's of video's schermvullend weer te geven.
- **Hulplijnen**: rasterlijnen weergeven in de zoeker om te helpen bij het samenstellen van het beeld bij de selectie van onderwerpen.
- **Locatietags**: een GPS-locatietag toevoegen aan de foto.

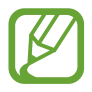

- De sterkte van het GPS-signaal kan afnemen op locaties waar het signaal wordt geblokkeerd, zoals tussen gebouwen of in laaggelegen gebieden, of in slechte weersomstandigheden.
- Uw locatie kan worden weergegeven op uw foto's wanneer u deze uploadt naar het internet. Schakel de instelling voor locatietags uit om dit te voorkomen.
- **Foto's bekijken**: het apparaat instellen zodat foto's worden weergegeven nadat ze zijn gemaakt.
- **Opslaglocatie**: de geheugenlocatie selecteren voor opslag. Deze functie verschijnt wanneer u een geheugenkaart plaatst.
- **Zwevende Cameraknop**: voeg een cameraknop toe die u op elke willekeurige plaats op het scherm kunt zetten.
- **Cameraknop vasthouden voor**: selecteer een actie die u wilt uitvoeren wanneer u de cameraknop ingedrukt houdt.
- **Volumetoets indrukken voor**: stel het apparaat in zodat het de volumetoets gebruikt om de sluiter te bedienen, om in of uit te zoomen of om het volumeniveau voor systeemgeluiden te regelen.
- **Instellingen resetten**: de camera-instellingen resetten.
- **Neem contact op**: vragen stellen of veelgestelde vragen bekijken. Raadpleeg Samsung Members voor meer informatie.

# **Galerij**

## **Introductie**

U kunt afbeeldingen en video's bekijken die op uw mobiele apparaat zijn opgeslagen. U kunt afbeeldingen en video's ook per album beheren of verhalen maken om met anderen te delen.

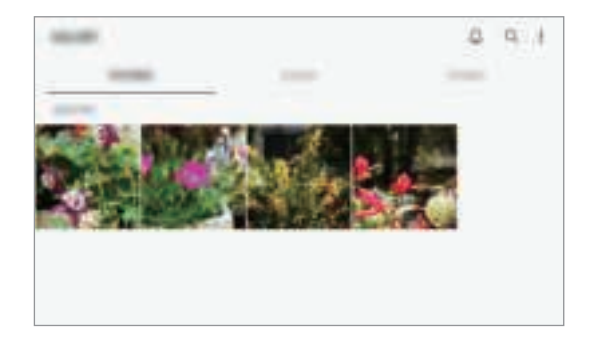

## **Afbeeldingen weergeven**

- 1 Start de app **Galerij** en tik op **FOTO'S**.
- 2 Selecteer een afbeelding.

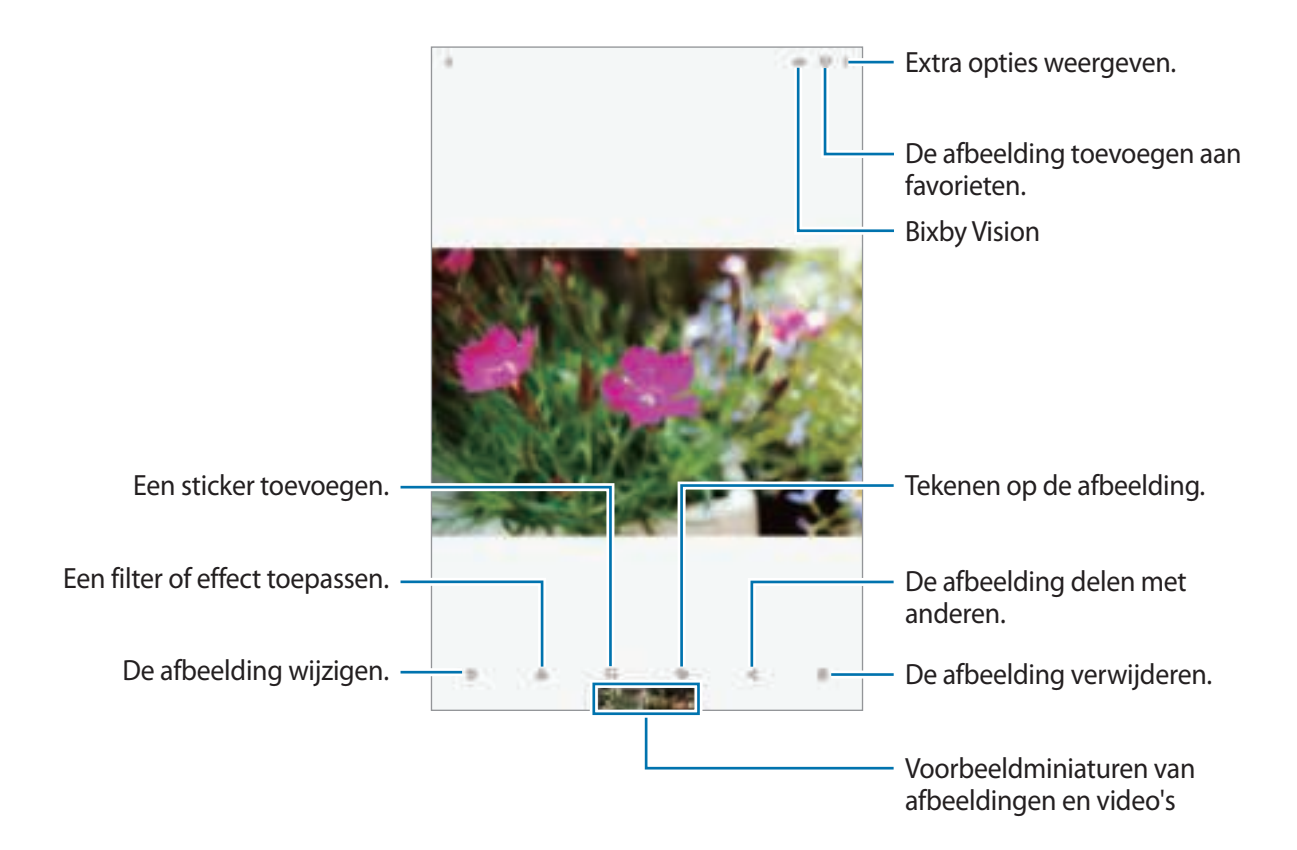

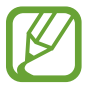

U kunt een film, geanimeerde GIF of collage maken op basis van meerdere afbeeldingen. Tik in de lijst op <sup>■</sup> → **Film maken, GIF maken** of **Collage maken** en selecteer vervolgens afbeeldingen.

### **Zoeken naar afbeeldingen**

Start de app Galerij en tik op  $\mathbb Q$  om afbeeldingen weer te geven die zijn gesorteerd op categorie, zoals types, locaties of documenten.

Tik op het zoekveld om naar afbeeldingen te zoeken met zoektermen.

## **Video's bekijken**

- 1 Start de app **Galerij** en tik op **FOTO'S**.
- 2 Selecteer een video om af te spelen. Bij videobestanden wordt het pictogram  $\blacktriangleright$  weergegeven op de voorbeeldminiatuur.
- $3$  Tik op  $\blacktriangleright$  om de video af te spelen.

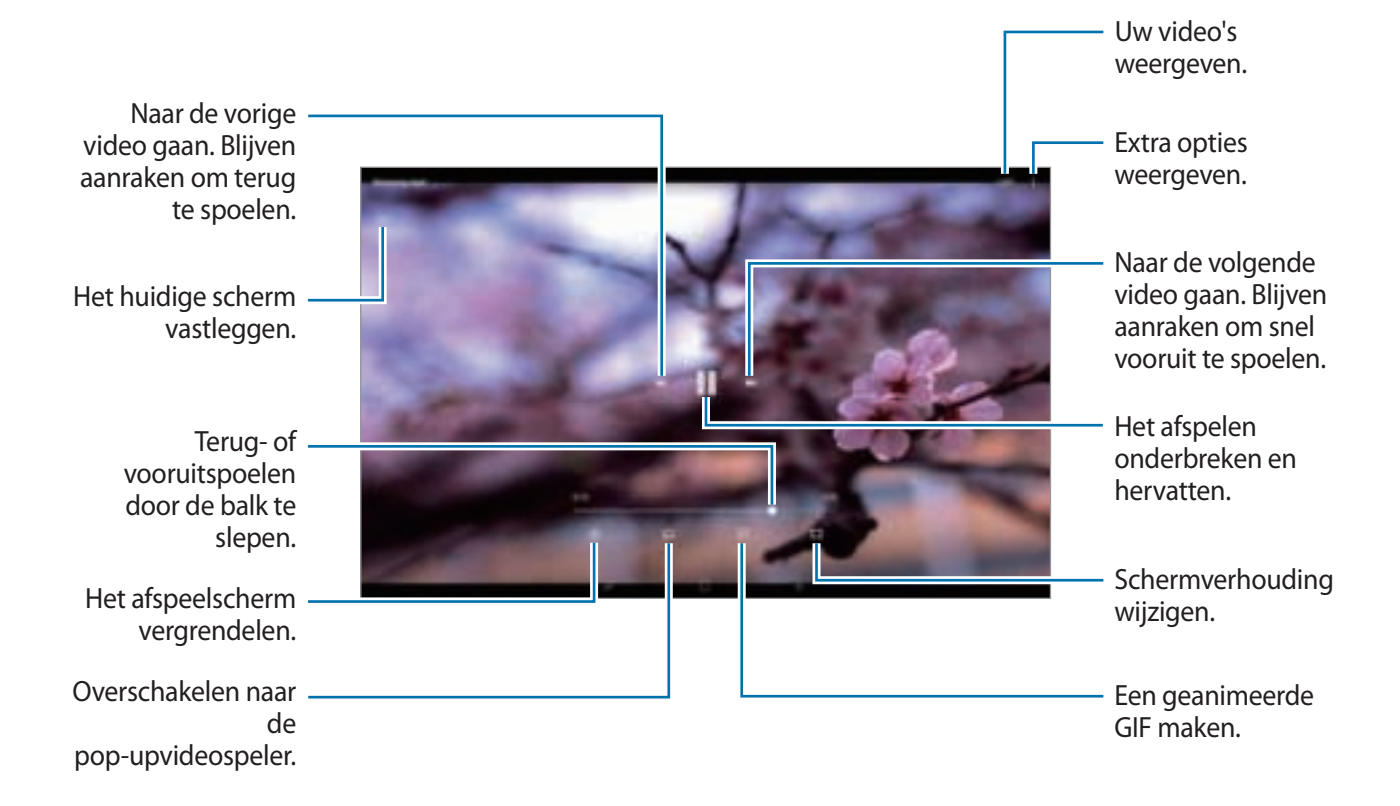

Sleep uw vinger omhoog of omlaag aan de linkerzijde van het afspeelscherm om de helderheid aan te passen of sleep uw vinger omhoog of omlaag aan de rechterzijde van het afspeelscherm om het volume aan te passen.

Als u terug of snel vooruit wilt spoelen, veegt u naar links of rechts op het afspeelscherm.

## **De details van afbeeldingen en video's weergeven**

U kunt bestandsdetails zoals mensen, locatie en basisinformatie weergeven. Als er automatisch gemaakte inhoud aanwezig is, zoals een verhaal of een GIF, wordt die inhoud ook weergegeven. Sleep omhoog op het scherm wanneer u een afbeelding bekijkt of in het videovoorbeeldscherm bent. De bestandsdetails worden weergegeven.

U kunt ook verwante inhoud bekijken door op de informatie op het scherm te tikken.

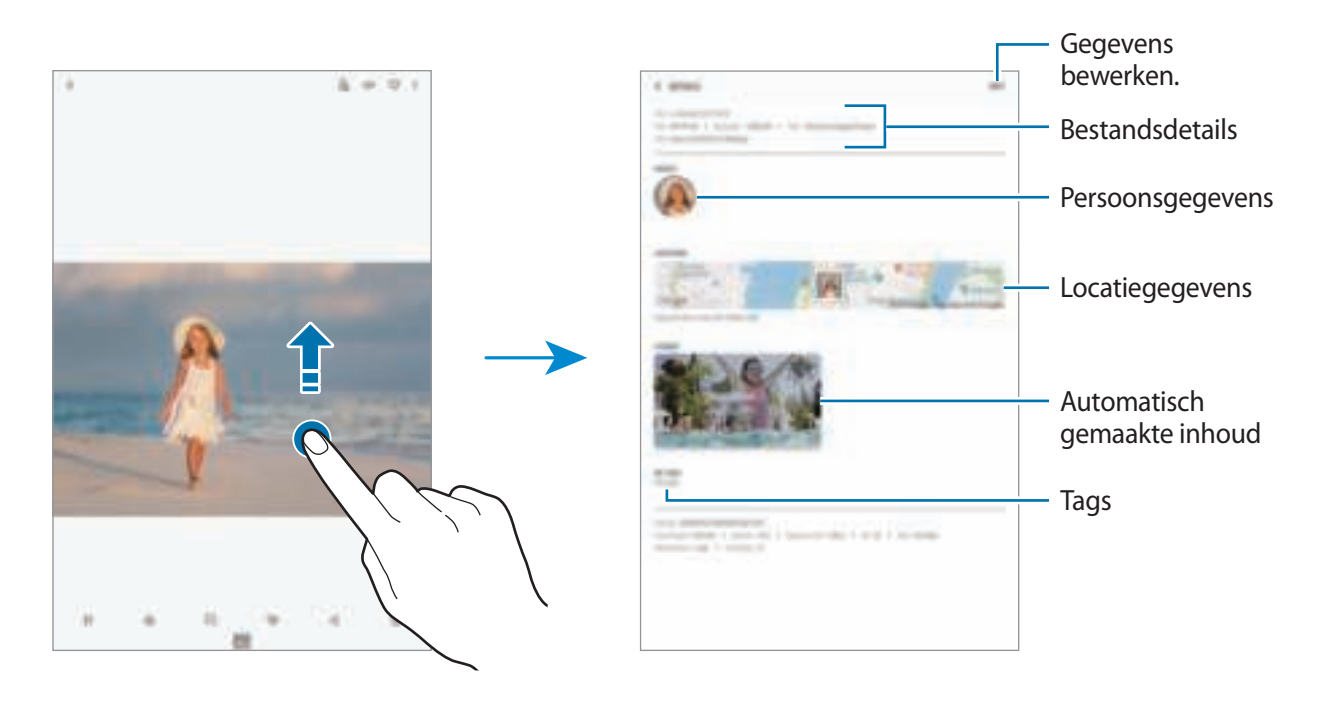

## **Albums weergeven**

U kunt uw foto's en video's gesorteerd op map of album bekijken. De films, geanimeerde GIF's of collages die u hebt gemaakt, worden ook gesorteerd in uw mappen in de lijst met albums. Start de app **Galerij**, tik op **ALBUMS** en selecteer een album.

### **Albums verbergen**

U kunt albums verbergen.

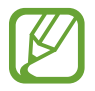

U kunt albums die standaard worden gemaakt, zoals de albums **Camera** en **Schermafbeeldingen**, niet verbergen.

- 1 Start de app **Galerij** en tik op **ALBUMS**.
- 2 Tik op <sup>∗</sup> → Albums verbergen/weergeven.
- 3 Selecteer albums om te verbergen en tik op **TOEPASSEN**.

Om albums opnieuw te tonen, tik op → **Albums verbergen/weergeven**, maak de selectie van de te tonen albums ongedaan en tik vervolgens op **TOEPASSEN**.

## **Verhalen weergeven**

Wanneer u afbeeldingen en video's vastlegt of opslaat, worden op het apparaat de datum- en locatietags ervan gelezen, worden de afbeeldingen en video's gesorteerd en worden vervolgens verhalen gemaakt. Als u automatisch verhalen wilt laten maken, moet u meerdere afbeeldingen en video's vastleggen of opslaan.

Start de app **Galerij**, tik op **VERHALEN** en selecteer een verhaal.

## **Verhalen maken**

Maak verhalen met verschillende thema's.

- 1 Start de app **Galerij** en tik op **VERHALEN**.
- $2$  Tik op  $\stackrel{*}{\cdot} \rightarrow$  Verhaal maken.
- 3 Vink afbeeldingen of video's aan die u in het verhaal wilt opnemen en tik op **KLAAR**.

4 Geef een titel voor het verhaal in en tik op **NIEUW**.

Als u afbeeldingen of video's wilt toevoegen aan een verhaal, selecteert u een verhaal en tikt u op **TOEVOEGEN**.

Als u afbeeldingen of video's uit een verhaal wilt verwijderen, selecteert u een verhaal, tikt u op  $\frac{1}{2} \rightarrow$ **Bewerken**, vinkt u afbeeldingen of video's aan die u wilt verwijderen en tikt u vervolgens op  $\frac{2}{3}$  → **Verwijderen uit verhaal**.

### **Verhalen verwijderen**

- 1 Start de app **Galerij** en tik op **VERHALEN**.
- 2 Blijf een verhaal dat u wilt verwijderen aanraken en tik op **WISSEN**.

## **Afbeeldingen en video's synchroniseren met Samsung Cloud**

U kunt afbeeldingen en video's die zijn opgeslagen in **Galerij**, synchroniseren met Samsung Cloud en ze openen op andere apparaten. U moet u registreren en aanmelden bij uw Samsung-account om Samsung Cloud te gebruiken. Raadpleeg Samsung-account voor meer informatie.

Start de app **Galerij**, tik op → **Instellingen** en tik op de schakelaar **Samsung Cloud** om deze te activeren. Afbeeldingen en video's die zijn vastgelegd op het apparaat, worden automatisch opgeslagen in Samsung Cloud.

## **Afbeeldingen of video's verwijderen**

#### **Een afbeelding of video verwijderen**

Selecteer een afbeelding of een video en tik op  $\overline{\mathbb{U}}$  bovenaan het scherm.

### **Meerdere afbeeldingen en video's verwijderen**

- 1 Blijf op het scherm Galerij een afbeelding of video aanraken die u wilt verwijderen.
- 2 Vink de afbeeldingen of video's aan die u wilt verwijderen.
- 3 Tik op **WISSEN**.

# **Multi window**

## **Introductie**

Met de functie Multi window kunt u twee apps tegelijkertijd uitvoeren in een gesplitst scherm. U kunt ook meerdere apps tegelijk in de pop-upweergave uitvoeren.

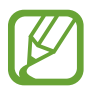

Bepaalde apps bieden mogelijk geen ondersteuning voor deze functie.

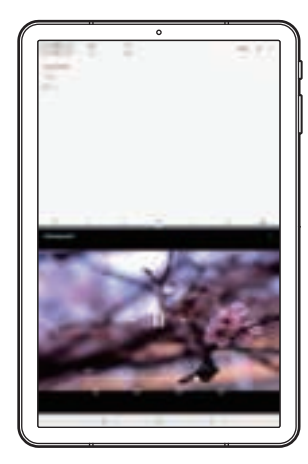

Weergave met gesplitst scherm Pop-upweergave

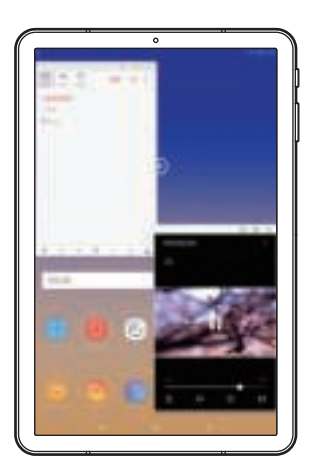

## **Weergave met gesplitst scherm**

- 1 Tik op de toets Recent om de lijst met onlangs gebruikte apps te openen.
- 2 Veeg omhoog of omlaag en tik op  $\Xi$  op een recent app-venster.

De geselecteerde app wordt geopend in het bovenste venster.

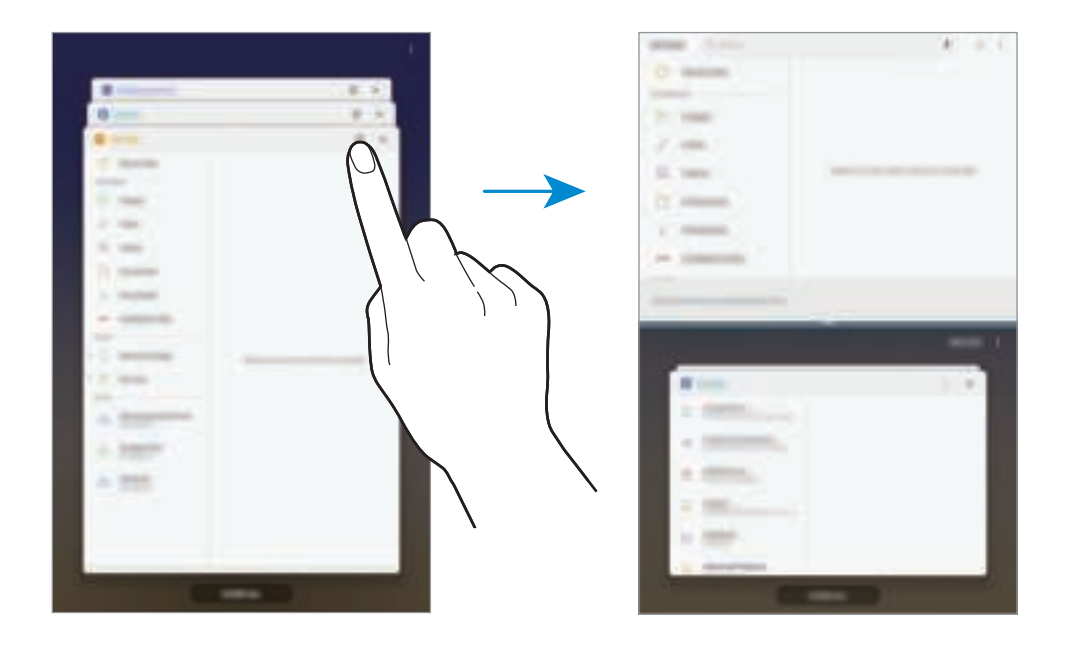

3 Veeg in het onderste venster omhoog of omlaag om een andere app te selecteren om te starten.

Als u apps wilt starten die niet in de lijst met onlangs gebruikte apps staan, tikt u op **APP-LIJST** en selecteert u een app.

### **Extra opties gebruiken**

Tik op de balk tussen de app-vensters voor toegang tot extra opties.

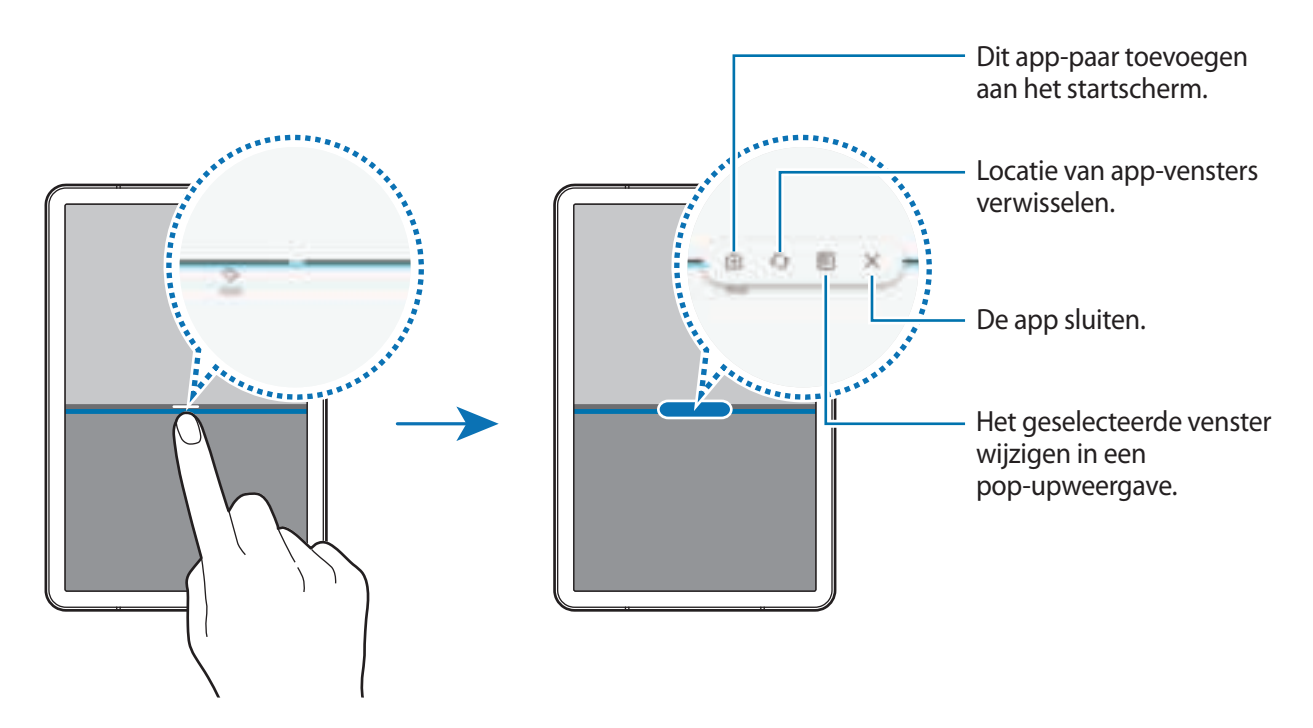

#### **De venstergrootte aanpassen**

Sleep de balk tussen de app-vensters omhoog of omlaag om het formaat van de vensters aan te passen.

Als u de balk tussen de app-vensters versleept naar de boven- of onderkant van het scherm, wordt het venster gemaximaliseerd.

### **De weergave met gesplitst scherm minimaliseren**

Tik op de starttoets om de weergave met gesplitst scherm te minimaliseren. Het pictogram  $\bigoplus$  wordt weergegeven op de statusbalk. De app in het onderste venster wordt gesloten en de app in het bovenste venster blijft actief in de geminimaliseerde weergave met het gesplitste scherm.

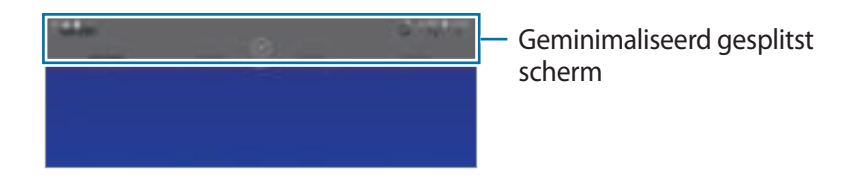

Als u de geminimaliseerde weergave met het gesplitste scherm wilt sluiten, tikt u op  $\langle \cdot \rangle$ .

## **App-paren toevoegen aan het startscherm**

Als u app-paren toevoegt aan het startscherm, kunt u met één tik twee apps starten in de weergave met gesplitst scherm.

Tik op de balk tussen de app-vensters en tik op  $\triangle$ .

Het huidige app-paar wordt toegevoegd op het startscherm.

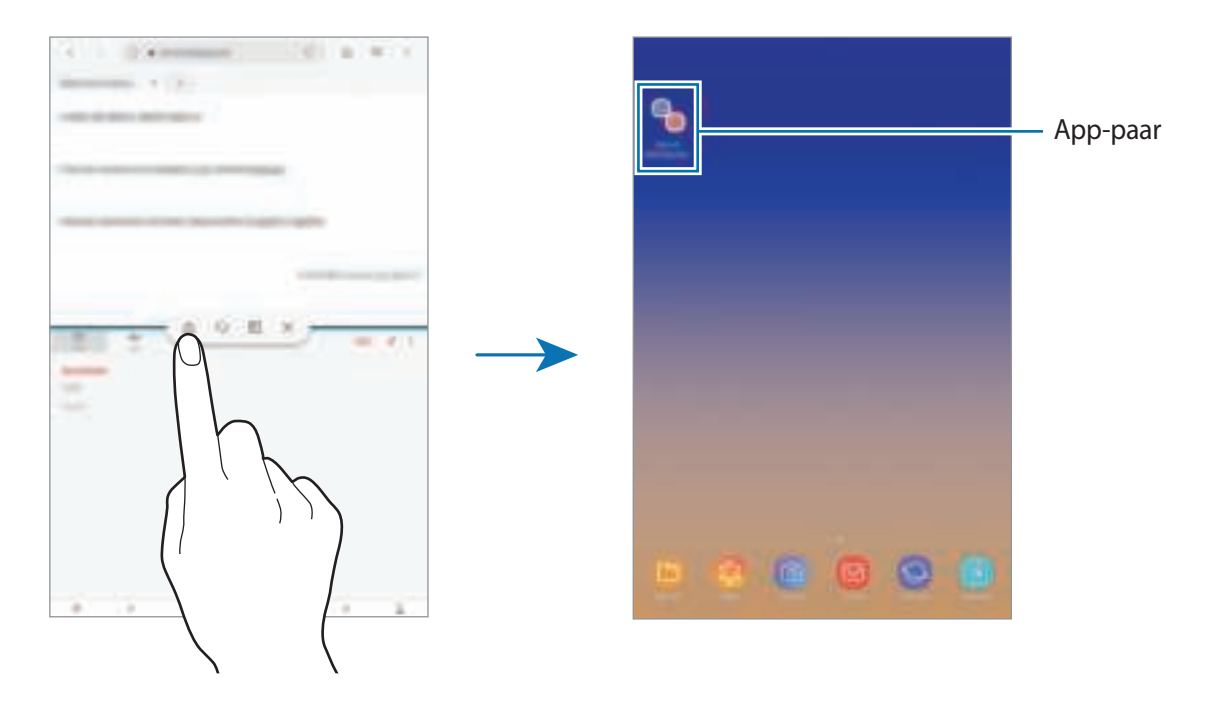

## **Pop-upweergave**

- 1 Tik op de toets Recent om de lijst met onlangs gebruikte apps te openen.
- 2 Veeg omhoog of omlaag, tik op een app-venster en houd het vast, en sleep het venster naar **Hier neerzetten voor pop-upweergave**.

Het app-scherm wordt geopend in de pop-upweergave.

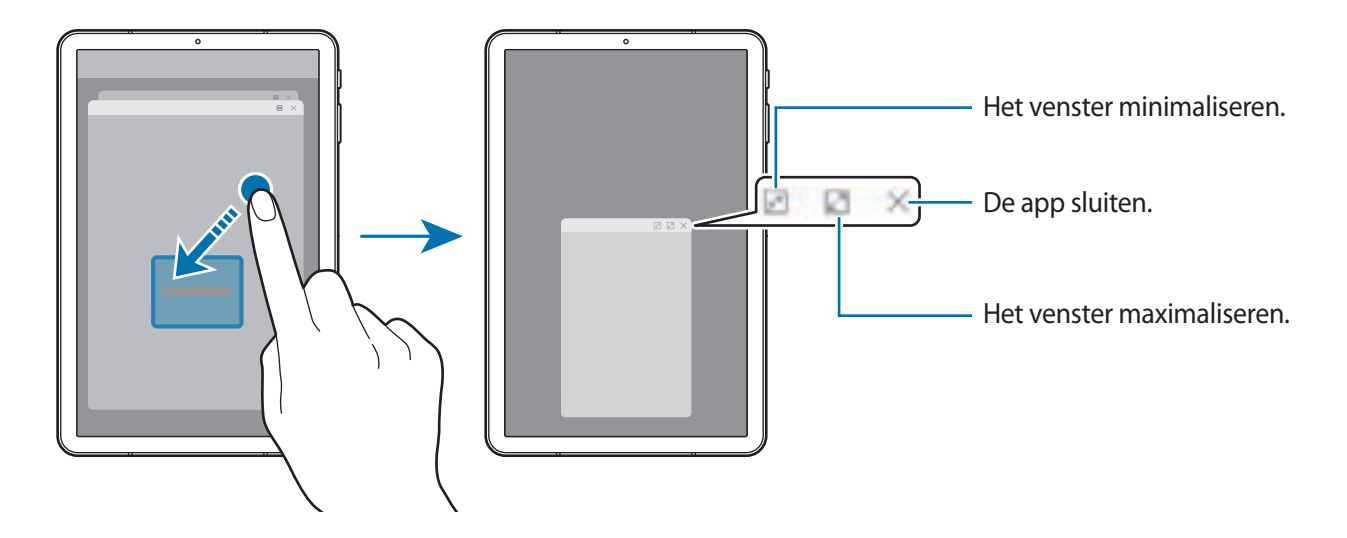

### **Pop-upvensters verplaatsen**

Als u een pop-upvenster wilt verplaatsen, tikt u op de werkbalk van het venster en sleept u het naar een nieuwe locatie.

# **Samsung Members**

**Samsung Members** biedt ondersteuningsservices aan klanten, zoals apparaatprobleemdiagnose, en gebruikers kunnen hier vragen stellen en foutrapporten indienen. U kunt ook informatie delen met anderen in de community van Galaxy-gebruikers of het laatste nieuws en tips van Galaxy bekijken. Met **Samsung Members** kunt u problemen oplossen die u kunt tegenkomen tijdens het gebruik van uw apparaat.

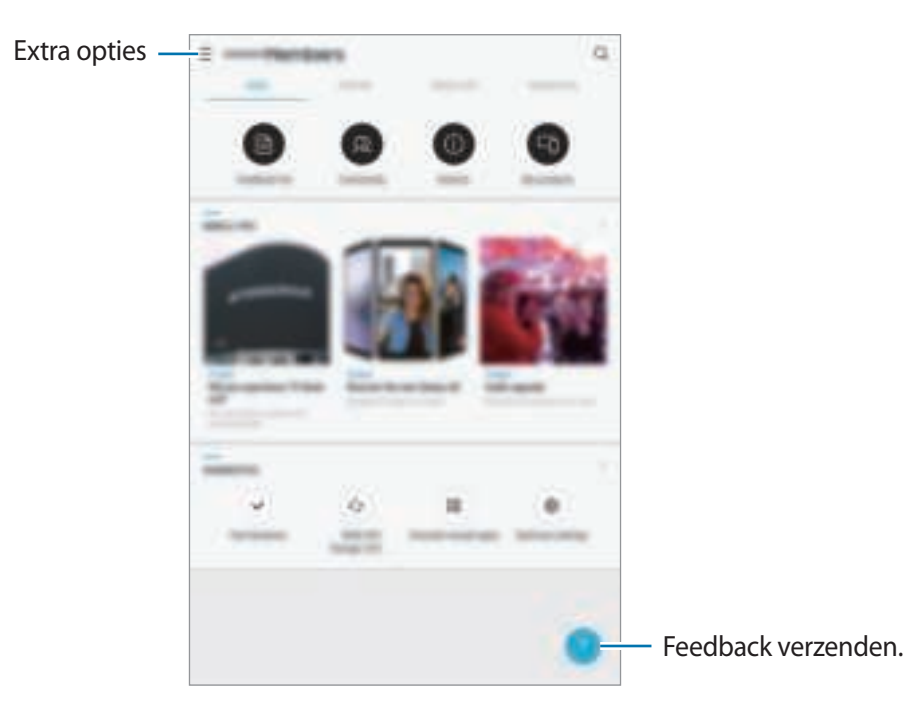

- De beschikbaarheid van de app en ondersteunde functies kunnen variëren afhankelijk van de regio of serviceprovider.
	- Als u uw feedback wilt indienen of uw opmerkingen wilt plaatsen, moet u zich registreren en aanmelden bij uw Samsung-account. Raadpleeg Samsung-account voor meer informatie.

# **Samsung Notes**

## **Introductie**

Maak notities door tekst in te geven via het toetsenbord of door met de S Pen te schrijven of te tekenen op het scherm. U kunt ook afbeeldingen of spraakopnamen in uw notities invoegen.

## **Notities maken**

- **1** Start de app **Samsung Notes** en tik op **.**. U kunt ook het Air command-paneel openen en op de snelkoppeling **Notitie maken** tikken.
- 2 Selecteer een invoermethode op de werkbalk bovenaan het scherm en stel een notitie op.

Tik op **⊘** → **Afbeeld.** om een afbeelding in te voegen door een selectie te maken in Galerij of door een foto te nemen.

Tik op **⊘ → Spraak** om een spraakopname te maken en deze in de notitie in te voegen. De spraakopname wordt onmiddellijk gestart.

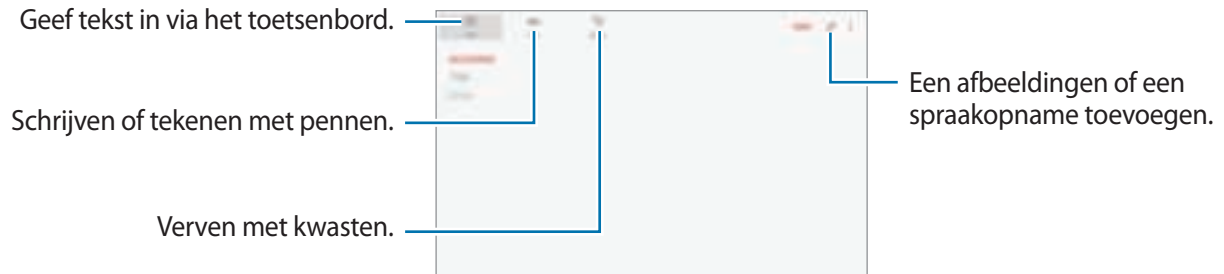

3 Wanneer u klaar bent met het samenstellen van de notitie, tikt u op **OPSLAAN**.

## **Notities maken in de handschriftstand**

Tik in het scherm voor het maken van notities op **Pen** om met de S Pen te schrijven of te tekenen.

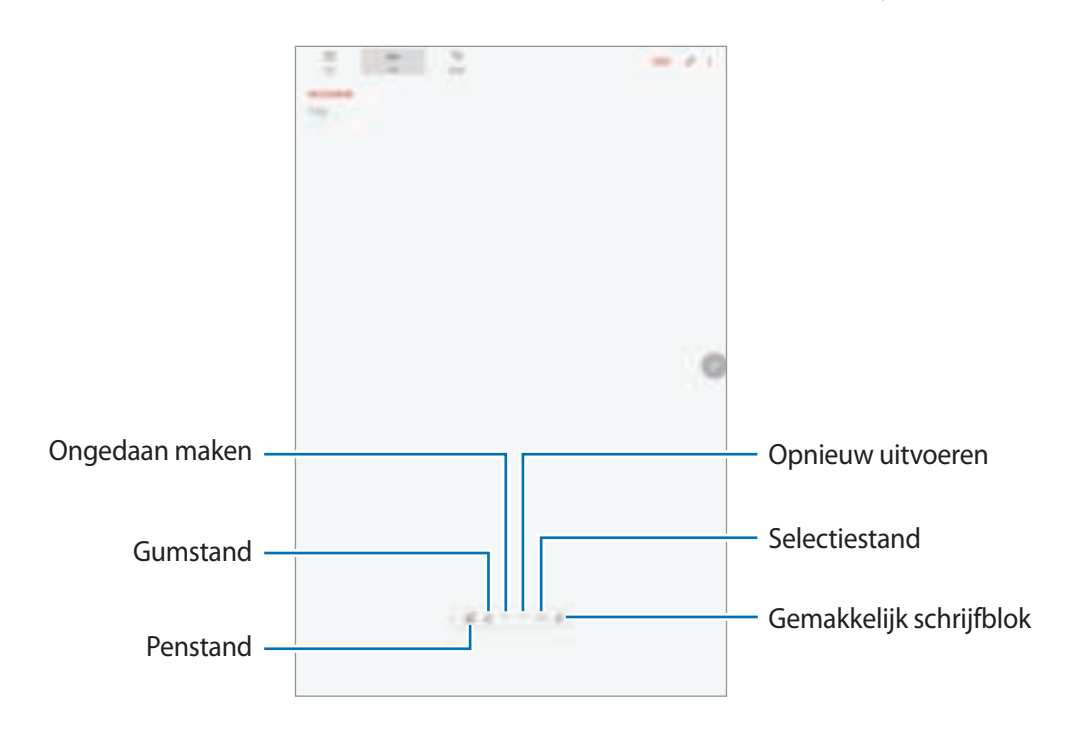

### **De peninstellingen wijzigen**

Wanneer u op het scherm schrijft of tekent, tikt u op  $\leq$  om het pentype, de dikte van de lijn of de penkleur te wijzigen.

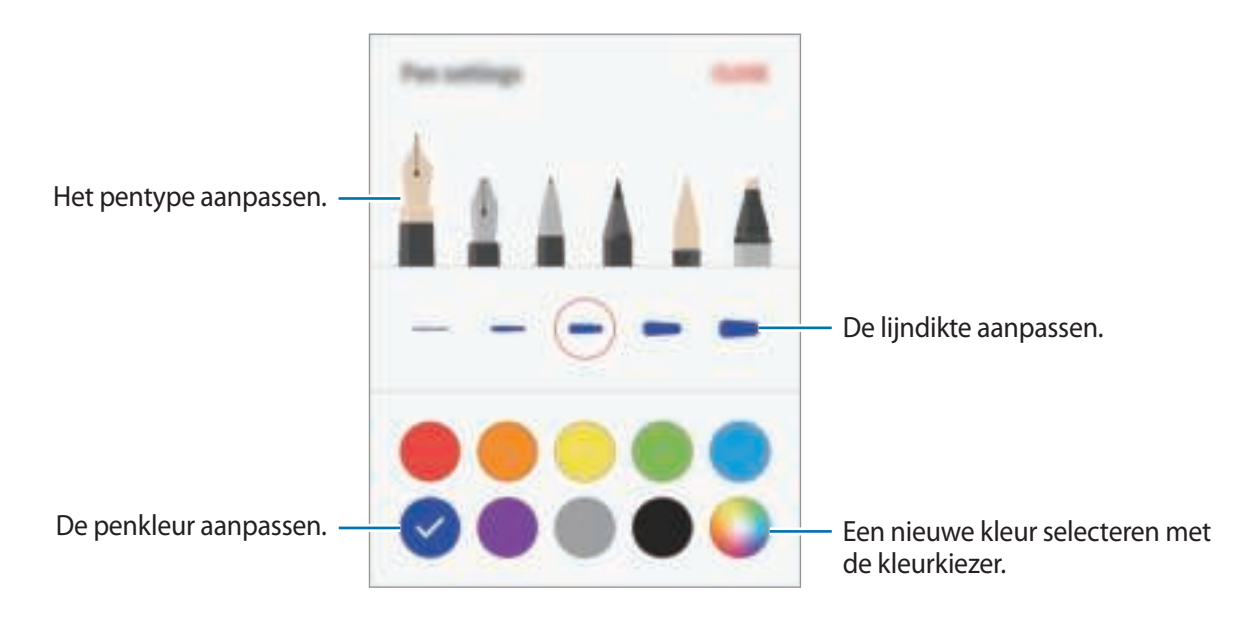

## **De gum gebruiken**

Wanneer u met de hand geschreven tekst in een notitie wilt wissen, tikt u op  $\Diamond$  en selecteert u een gebied dat u wilt wissen. Of selecteer een gebied terwijl u de S Pen-knop ingedrukt houdt.

Als u het type gum wilt wijzigen, tikt u nogmaals op  $\diamondsuit$ .

- **Wis per regel**: de regel wissen die u selecteert.
- **Aangeraakt gebied wissen**: alleen het gebied wissen dat u selecteert. U kunt het formaat van de gum aanpassen door de instelbalk voor het formaat te slepen.
- **ALLES WISSEN:** de notitie wissen.

Zelfs met een kleinere gum kunt u het bedoelde deel mogelijk niet precies wissen.

### **Het gemakkelijk schrijfblok gebruiken**

Gebruik het gemakkelijk schrijfblok om eenvoudiger geschreven tekst in te geven.

Wanneer u op het gemakkelijke schrijfblok schrijft of tekent, wordt uw handschrift automatisch aangepast en tussen de regels van het invoerveld geplaatst.

Tik in het scherm voor het maken van notities op  $\overline{a}$ . Het invoerveld wordt vergroot en wordt weergegeven als de gemakkelijke schrijfblok

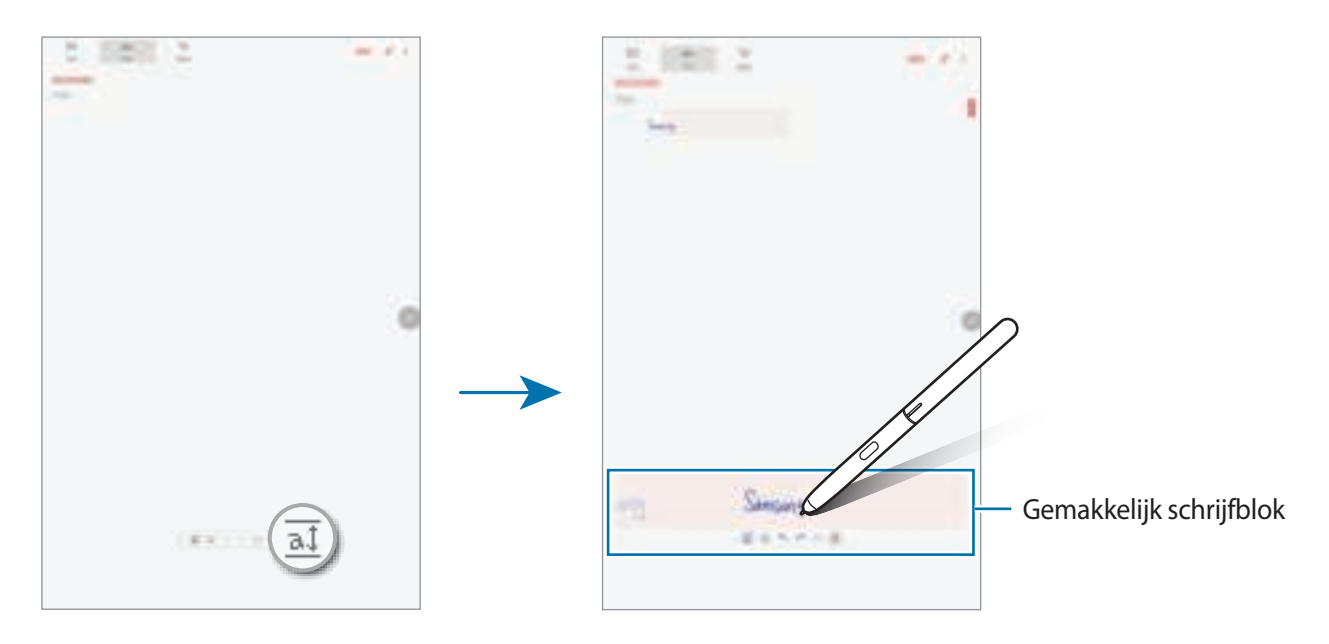

### **Met de hand geschreven notities bewerken**

U kunt met de hand geschreven notities bewerken met verschillende opties, zoals knippen, verplaatsen, formaat wijzigen of transformeren.

- 1 Als er een met de hand geschreven notitie op de notitie is geplaatst, tikt u op  $\mathbb{C}$ . Als u de vorm van de selectie wilt wijzigen, tikt u nogmaals op  $\mathbb{C}$ .
- 2 Tik op de invoer of teken een lijn rondom de invoer om deze te selecteren.

Als u de invoer naar een andere locatie wilt verplaatsen, selecteert u de invoer en sleept u deze naar een nieuwe locatie.

Als u de grootte van de selectie wilt wijzigen, tikt u op de invoer en sleept u een hoek van het frame dat verschijnt.

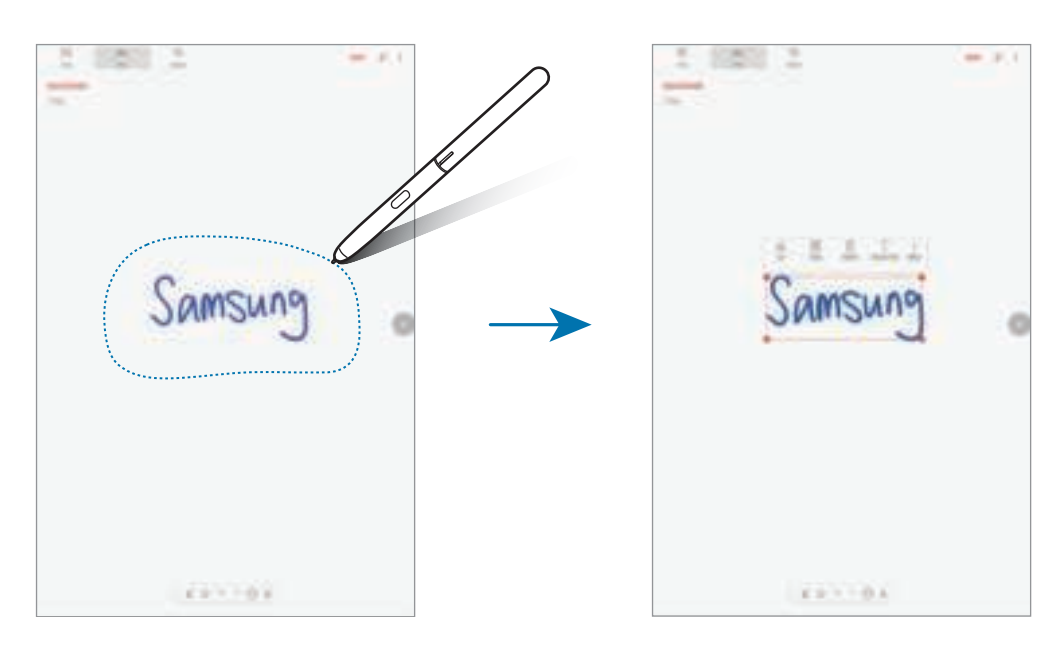

- 3 Bewerk de invoer met de beschikbare opties.
	- **Knippen**: de invoer knippen. Als u de notitie daarna wilt invoegen op een andere locatie, blijft u de locatie aanraken en tikt u op **Plakken**.
	- **Kopiëren**: de invoer kopiëren. Als u de notitie daarna wilt invoegen op een andere locatie, blijft u de locatie aanraken en tikt u op **Plakken**.
	- **Wissen**: de invoer verwijderen.
	- **Tekstextractie**: tekst extraheren uit het geselecteerde gebied. Als u de tekst in een notitie wilt plakken of kopiëren, tikt u op **PLAKKEN OP NOTITIE** of **KOPIËREN**.
	- **Meer** → **Naar voren verplaatsen**: naar voren verplaatsen.
	- **Meer** → **Naar achteren verplaatsen**: de invoer naar achteren verplaatsen.

## **Verven met kwasten**

Tik in het scherm voor het maken van notities op **Kwast** om met verschillende kwasten te verven. Wanneer u klaar bent, tikt u op **GEREED** om uw schilderwerk in de notitie in te voegen. U kunt uw schilderij plaatsen in PENUP om het met anderen te delen.

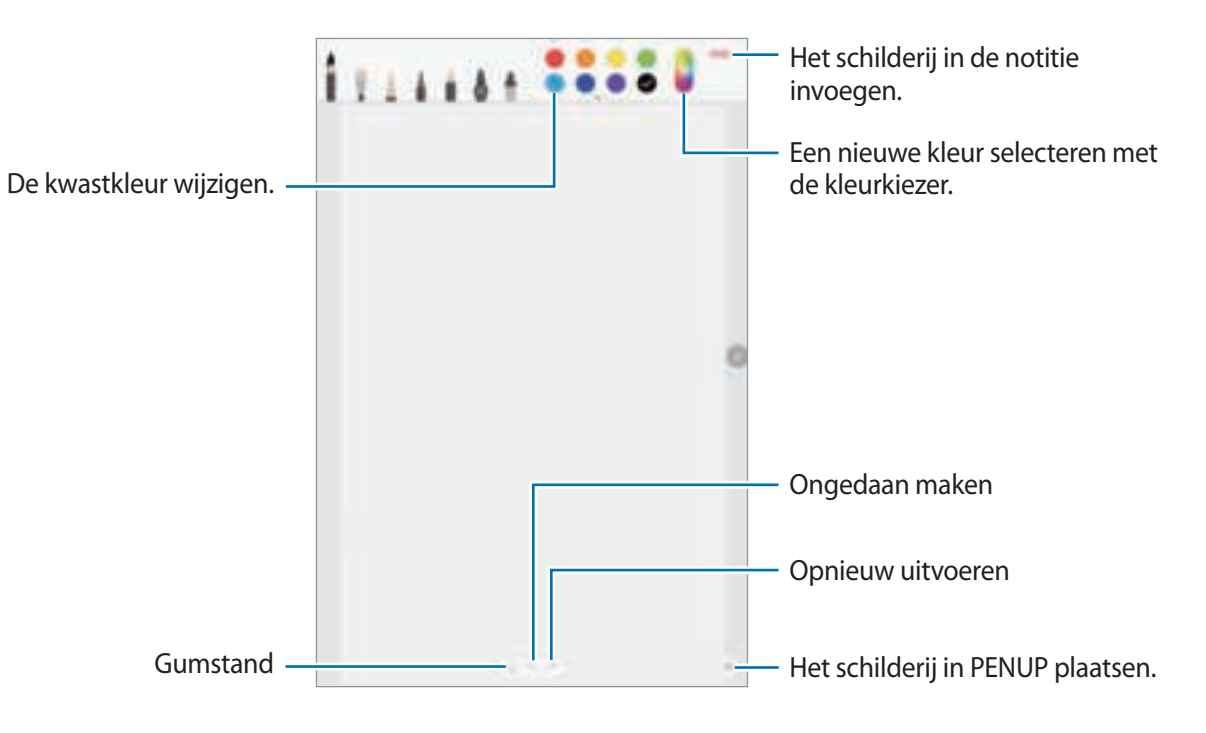
### **Afbeeldingen in een notitie invoegen**

Tik in het scherm voor het maken van notities op  $\mathscr{D} \rightarrow$  **Afbeeld.** Tik op **CAMERA** →  $\Box$  om een foto te maken of tik op **GALERIJ** of **OVERIG** om een afbeelding te selecteren. De afbeelding wordt in uw notitie ingevoegd.

### **Spraakopnamen in een notitie invoegen**

Tik in het scherm voor het samenstellen van notities op ⊘→ **Spraak** om een spraakopname te maken. Tik op om de opname te beëindigen. De spraakopname wordt in uw notitie ingevoegd.

### **Een notitie vastmaken aan het startscherm**

Maak een notitie vast aan het startscherm om deze snel weer te geven of te openen en te bewerken.

- 1 Start de app **Samsung Notes**.
- 2 Selecteer een notitie en tik op  $\div$  → Vastzetten op startscherm.

De notitie wordt automatisch toegevoegd aan het startscherm.

Blijf op het startscherm een notitie aanraken om deze te verplaatsen of de grootte ervan aan te passen. Als u de notitie wilt vervangen door een andere notitie, tikt u op **D**→ **NOTITIE WIJZIGEN**.

# **Een notitie opslaan als herinnering**

U kunt een notitie opslaan als herinnering om de notitie later te bekijken.

- 1 Start de app **Samsung Notes**.
- 2 Selecteer een notitie en tik op : → Verzenden naar Reminder. De notitie wordt opgeslagen als herinnering.

# **Notities verwijderen**

- 1 Start de app **Samsung Notes**.
- 2 Blijf een notitie aanraken die u wilt verwijderen. Als u meerdere notities wilt verwijderen, vinkt u meer notities aan die u wilt verwijderen.
- $3$  Tik op  $\overline{m}$ .

# **PENUP**

### **Introductie**

PENUP is een sociaal-netwerkservice voor het delen van kunstwerken die zijn getekend met de S Pen. Post uw kunstwerk, bekijk kunstwerken van anderen en krijg handige tekentips.

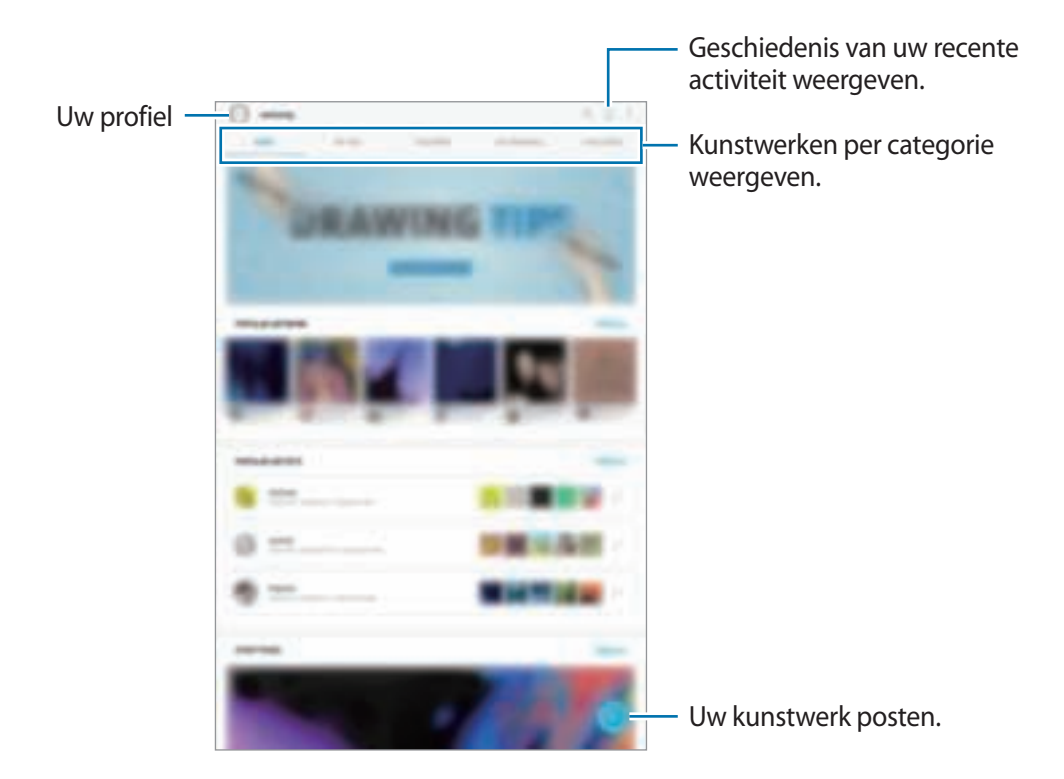

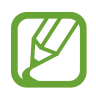

U kunt zich aanmelden bij PENUP met uw Samsung-account of andere SNS-accounts.

### **Uw kunstwerk posten**

Post uw kunstwerk dat is gemaakt in **Samsung Notes** of andere tekenapps in PENUP.

- 1 Open de map **Samsung**, start de app **PENUP** en tik vervolgens op  $\blacksquare$ .
- 2 Als u een kunstwerk wilt plaatsen vanuit de **Galerij** tikt u op **Uit Galerij**, selecteert u het kunstwerk dat u wilt plaatsen en tikt u op **KLAAR**.

Als u een nieuw kunstwerk wilt plaatsen, tikt u op **Tekening**, maakt u een getekend kunstwerk en tikt u vervolgens op **GEREED**.

3 Geef een titel, een beschrijving en een hashtag in.

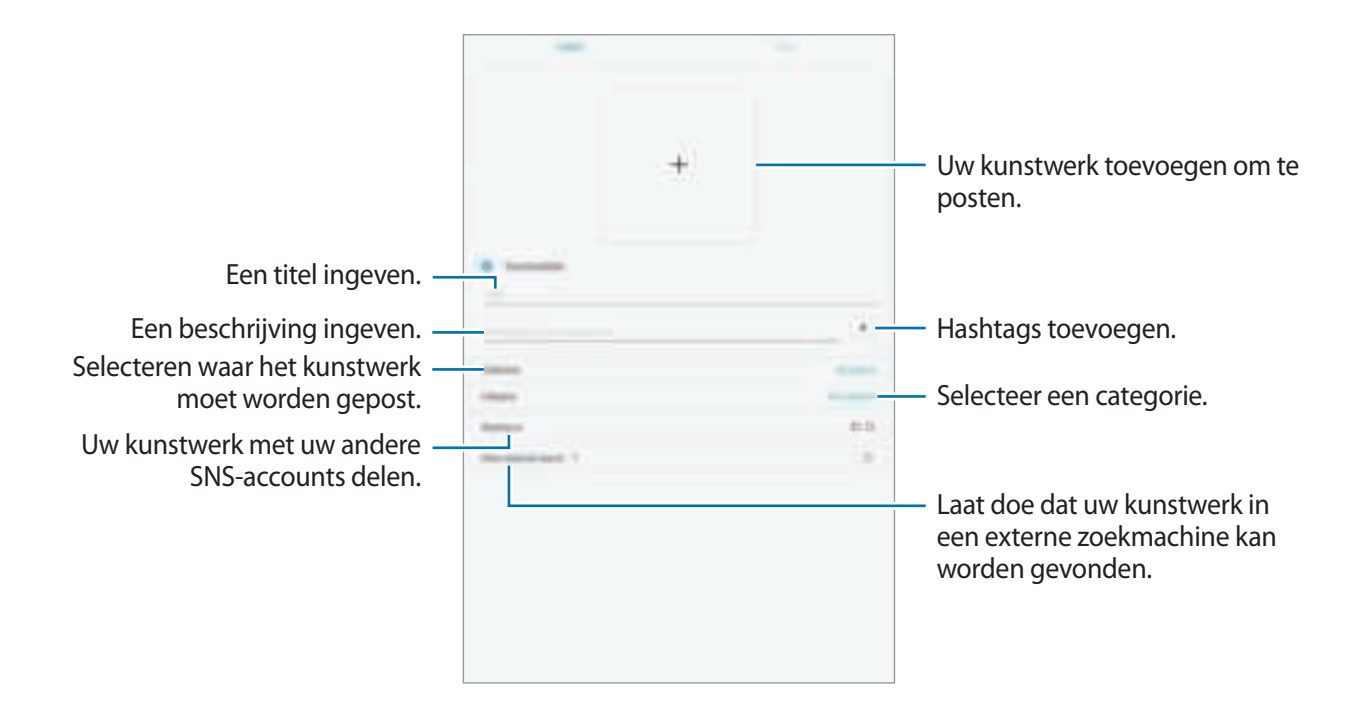

### 4 Tik op **PLAATSEN**.

#### **Kunstwerken vanuit andere apps posten**

Als u uw kunstwerk vanuit **Galerij** of andere teken-apps wilt plaatsen, selecteert u het kunstwerk in een app en tikt u op  $\mathbb{Z}_p^2 \to \text{PENUP}.$ 

## **Kunstwerk bekijken**

Selecteer een kunstwerk dat u wilt bekijken. Tijdens het bekijken van een kunstwerk kunt u opmerkingen toevoegen of het kunstwerk als een favoriet instellen. U kunt een kunstwerk ook downloaden of er een als achtergrond instellen.

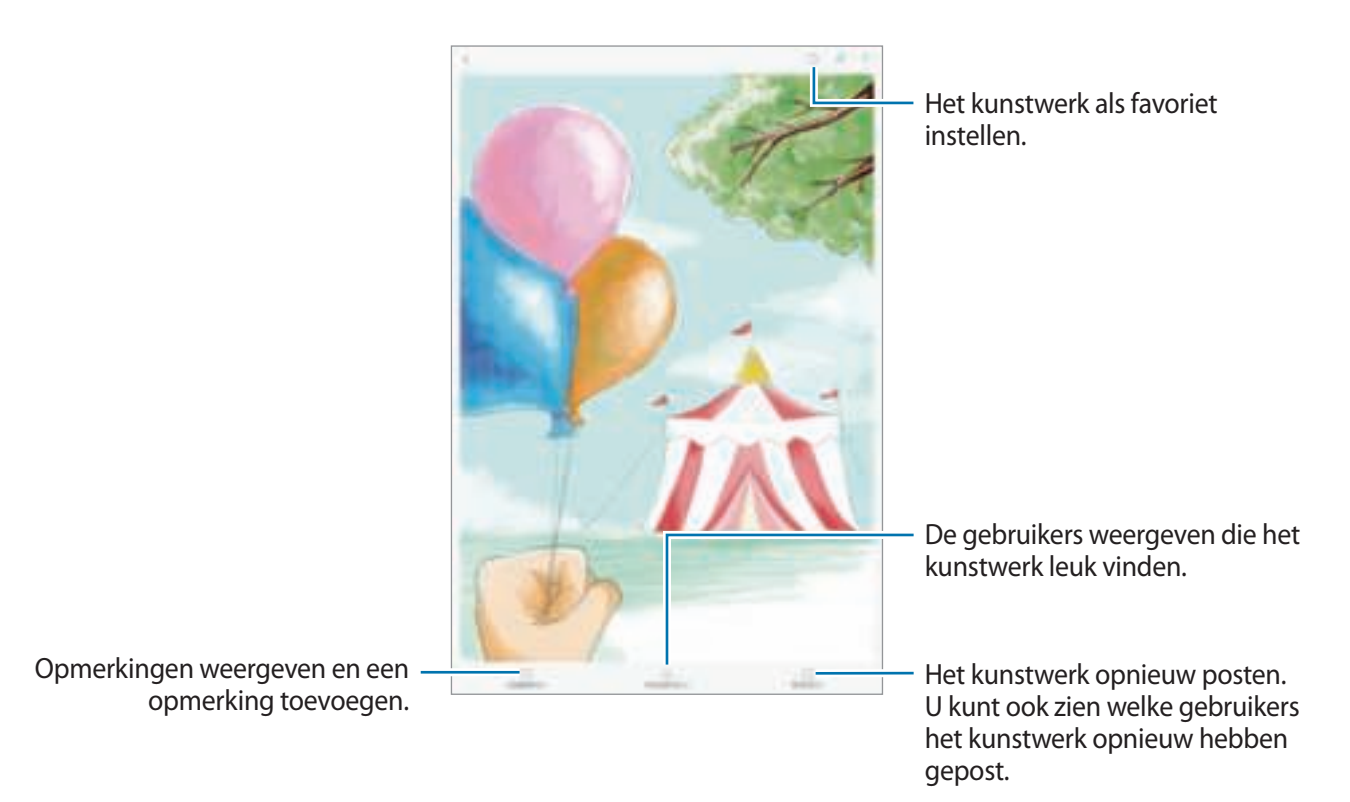

Om een kunstwerk te downloaden, tikt u op → **Downloaden**. Gedownloade kunstwerken worden opgeslagen in **Galerij**. U kunt alleen kunstwerken downloaden waarvoor de eigenaren toestemming hebben gegeven.

## **Afbeeldingen inkleuren**

Voeg met behulp van de geavanceerde S Pen en verschillende kleuren zelf kleuren toe aan afbeeldingen. Tik op **KLEUREN**, selecteer een afbeelding en tik vervolgens op **BEGIN MET KLEUREN**.

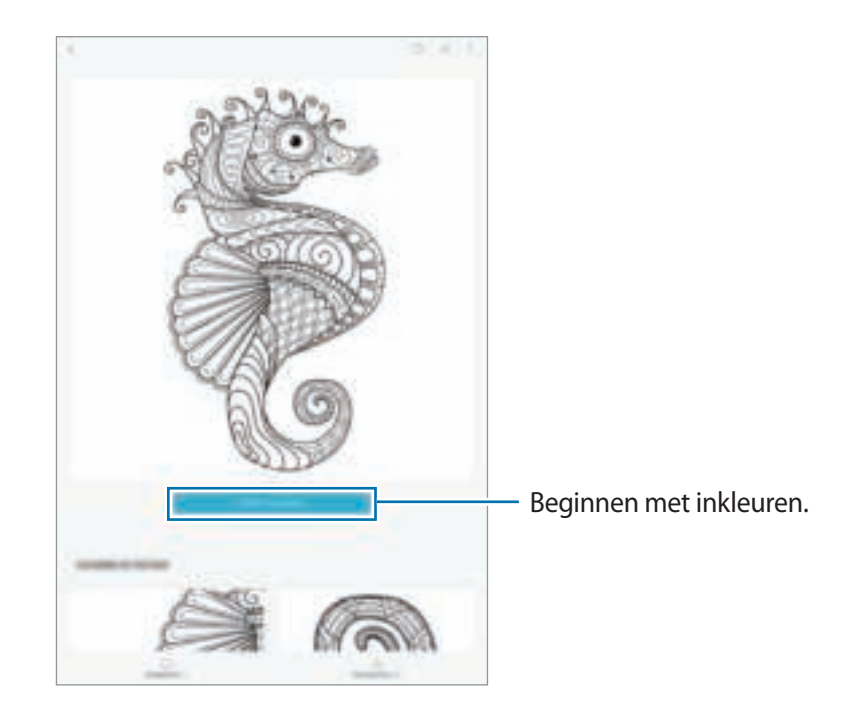

### **LIVE TEKENINGEN**

Teken wanneer u de live tekenvideo bekijkt die toont hoe u een afbeelding voltooit. U kunt eenvoudig een mooie afbeelding tekenen.

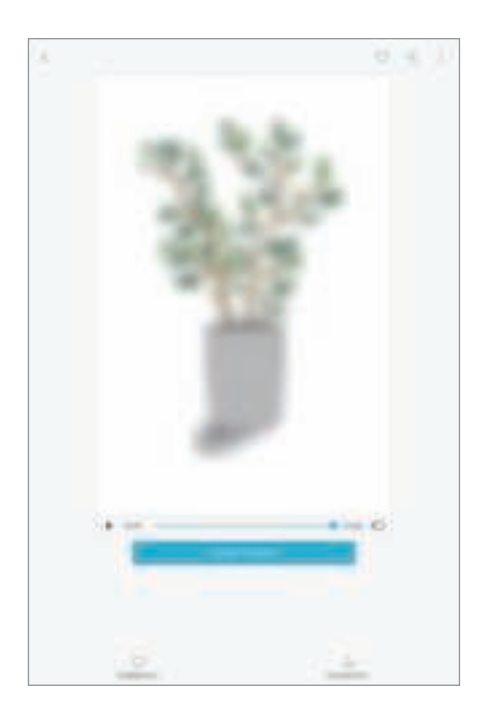

- 1 Open de map **Samsung**, start de app **PENUP** en tik vervolgens op **LIVE TEKENINGEN**.
- 2 Selecteer een afbeelding.
- 3 Tik op **LEREN TEKENEN**.
- 4 Om op de afbeelding te tekenen, tikt u op  $\Box$  om de weergave te pauzeren. U kunt de weergavesnelheid wijzigen door op  $\mathbb O$  te tikken.
- $5$  Tik op  $\mathbb{R}$  wanneer u klaar bent.

De originele afbeelding wordt verborgen en u kunt de afbeelding zien die u tekende.

### **Tekenen op een foto**

Teken afbeeldingen op uw foto's en bewaar ze als uw eigen kunstwerken. Selecteer een foto uit **Galerij** of neem een foto en teken op de foto. Als uw tekening voltooid is, kunt u de tekening die u tekende zien door de foto te verbergen.

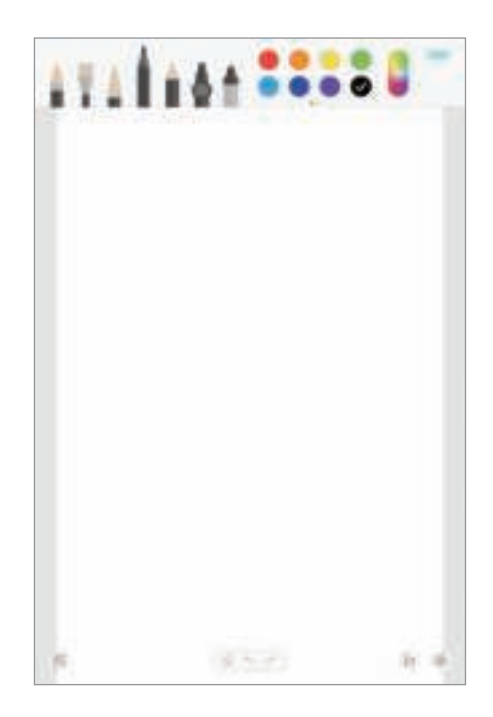

- 1 Open de map **Samsung** en start de app **PENUP**.
- $2$  Tik op  $\rightarrow$  **Tekening**  $\rightarrow$   $\mathbb{R}^1$ .
- 3 Tik op **Foto maken**, neem een foto en tik op **OK**.

U kunt ook tikken op **Selecteren uit Galerij** en een foto selecteren.

4 Selecteer het te tekenen gebied, pas het transparantieniveau aan en tik vervolgens op **OPSLAAN**.

Het geselecteerde gebied wordt als achtergrond toegevoegd.

- 5 Teken op de foto.
- **6** Tik op  $\boxed{\mathbb{R}}$  wanneer u klaar bent.

De foto wordt verborgen en u kunt de afbeelding zien die u tekende.

# **Agenda**

# **Introductie**

U kunt uw agenda beheren door aankomende gebeurtenissen of taken in te geven in de app Agenda.

# **Agenda-items maken**

1 Start de app Agenda en tik op **O** of dubbeltik op een datum.

Tik op de datum en tik op  $\Box$  als de datum al opgeslagen agenda-items of taken bevat.

2 Geef de details van het agenda-item in.

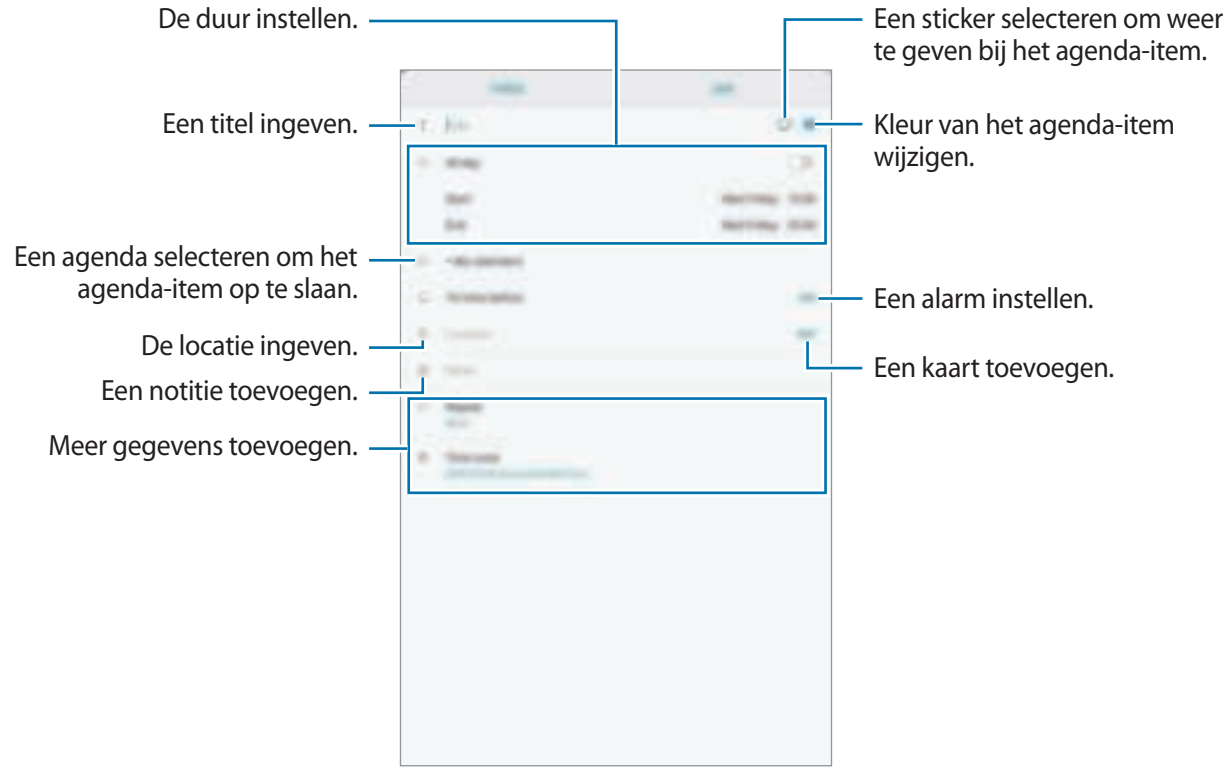

3 Tik op **OPSLAAN** om het agenda-item op te slaan.

## **Taken maken**

- 1 Start de app **Agenda** en tik op **WEERGEVEN** <sup>→</sup> **Taken**.
- $2$  Tik op  $\Box$  en voer de taakgegevens in.
- 3 Tik op **OPSLAAN** om de taak op te slaan.

# **Agenda-items en taken synchroniseren met uw accounts**

- 1 Start de app **Instellingen**, tik op **Cloud en accounts** <sup>→</sup> **Accounts** en selecteer het account waarmee u wilt synchroniseren.
- 2 Tik op **Account synchroniseren** en tik op de schakelaar **Agenda synchroniseren** om deze in te schakelen.

Tik voor het Samsung-account op → **Synchr.instellingen** en tik op de schakelaar **Agenda** om deze in te schakelen.

Als u accounts wilt toevoegen waarmee moet worden gesynchroniseerd, opent u de app **Agenda** en tikt u op → **Agenda's beheren** → **Account toevoegen**. Selecteer vervolgens een account om mee te synchroniseren en meld u aan. Wanneer een account is toegevoegd, wordt naast de naam van de account een blauwe cirkel weergegeven.

# **Samsung Flow**

# **Introductie**

Met Samsung Flow kunt u uw tablet eenvoudig verbinden met uw smartphone en er vervolgens handig gebruik van maken, zoals voor het controleren van meldingen of delen van inhoud.

Samsung Flow moet op beide apparaten geïnstalleerd zijn als u een verbinding tot stand wilt brengen. Als Samsung Flow niet geïnstalleerd is, download het dan uit **Galaxy Apps** of **Play Store**.

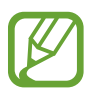

- Deze functie is alleen beschikbaar op enkele Android-apparaten van Samsung.
- Als u deze functie wilt gebruiken, moet u de Bluetooth-functie op uw tablet en smartphone inschakelen.

# **Uw tablet en smartphone verbinden**

- 1 Start Samsung Flow op uw smartphone.
- 2 Open op uw tablet de map **Samsung** en start de app **Samsung Flow**.

Als u deze functie voor het eerst gebruikt, tik dan op **START**.

- 3 Tik op **ZOEKEN NAAR APPARATEN**.
- $4$  Selecteer uw smartphone uit de lijst met gedetecteerde apparaten.
- 5 Accepteer het verbindingsverzoek op beide apparaten.
- $6$  Bevestig het wachtwoord op beide apparaten.

De apparaten worden verbonden.

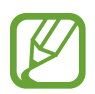

Als uw smartphone de functie vingerafdrukherkenning ondersteunt, installeer dan Samsung Pass op uw smartphone om de apparaten met behulp van uw vingerafdruk eenvoudiger en veilig te verbinden.

# **Mobiele dataverbinding delen**

Deel de mobiele dataverbinding van uw smartphone met uw tablet met behulp van een mobiele hotspot wanneer er op uw tablet geen internetverbinding is.

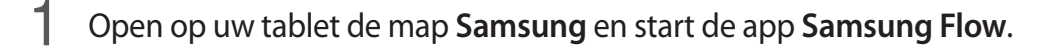

### 2 Tik op <sup>∗</sup>→ Verb. met Mobiele hotspot.

U hebt op uw tablet een internetverbinding via de mobiele dataverbinding van uw smartphone.

- Uw smartphone moet de functie mobiele dataverbinding ondersteunen.
- Er kunnen extra kosten in rekening worden gebracht wanneer u deze functie op uw smartphone gebruikt.

### **Meldingen op uw tablet controleren**

Wanneer u nieuwe meldingen op uw smartphone ontvangt, controleer dan de meldingen in het pop-upvenster op uw tablet.

### **Inhoud delen**

U kunt de inhoud van uw smartphone met uw tablet delen.

# **Mijn bestanden**

U kunt verschillende bestanden openen die zijn opgeslagen op het apparaat of andere locaties zoals services voor cloudopslag.

Open de map **Samsung** en start de app **Mijn bestanden**.

Bekijk bestanden die zijn opgeslagen in elke opslagruimte. U kunt bestanden op uw apparaat of een geheugenkaart ook per categorie bekijken.

Als u opslagruimte vrij wilt maken op het apparaat, tikt u op → **Meer ruimte krijgen**.

Als u naar bestanden of mappen wilt zoeken, tik dan op het zoekveld en voer vervolgens een zoekterm in. U kunt ook op  $\frac{1}{2}$  tikken en een zoekwoord ingeven.

# **Klok**

# **Introductie**

U kunt alarmopdrachten instellen, de huidige tijd in veel steden over de gehele wereld controleren, tijd bijhouden voor een evenement of een specifieke duur instellen.

## **ALARM**

Start de app **Klok** en tik op **ALARM**.

### **Alarmen instellen**

Tik in de lijst met alarmen op  $\Box$ , stel een alarmtijd in, selecteer de dagen waarop het alarm wordt herhaald, stel andere alarmopties in en tik vervolgens op **OPSLAAN**.

Als u het toetsenblok wilt openen om een alarmtijd in te geven, tikt u op het invoerveld voor de tijd. Als u alarmen wilt in- of uitschakelen, tikt u op de schakelaar naast het alarm in de lijst met alarmen.

### **Alarmen stoppen**

Tik op **UITZETTEN** om een alarm te stoppen. Als u eerder de optie voor sluimeren hebt ingeschakeld, tikt u op **SLUIMEREN** om het alarm na een bepaalde tijd te herhalen.

#### **Alarmen verwijderen**

Blijf een alarm aanraken, vink alarmen aan die u wilt verwijderen en tik op **WISSEN**.

### **WERELDKLOK**

Start de app **Klok** en tik op **WERELDKLOK**.

### **Klokken maken**

Tik op , geef de naam van een stad in of selecteer een stad op de wereldbol en tik op **VOEG TOE**.

### **Klokken verwijderen**

Blijf een klok aanraken, vink klokken aan die u wilt verwijderen en tik op **WISSEN**.

## **STOPWATCH**

- 1 Start de app **Klok** en tik op **STOPWATCH**.
- 2 Tik op **START** om de tijd van een gebeurtenis bij te houden. Als u rondetijden wilt opnemen terwijl u een gebeurtenis timet, tikt u op **RONDE**.
- 3 Tik op **STOPPEN** om het timen te stoppen. Als u het timen opnieuw wilt starten, tikt u op **HERVATTEN**. Als u rondetijden wilt wissen, tikt u op **RESETTEN**.

# **TIMER**

- 1 Start de app **Klok** en tik op **TIMER**.
- 2 Stel de duur in en tik op **START**. Als u het toetsenblok wilt openen om de duur in te geven, tikt u op het invoerveld voor de duur.
- 3 Tik op **UITZETTEN** als de timer afgaat.

# **Calculator**

U kunt eenvoudige of complexe berekeningen uitvoeren.

Open de app **Calculator**.

De geschiedenis van de calculator wordt in het bovenste deel van het scherm weergegeven.

Als u de geschiedenis wilt wissen, tikt u op **HISTORIE WISSEN**.

Als u de functie voor eenheidsomzetting wilt gebruiken, tikt u op . U kunt verschillende waarden converteren naar andere eenheden, bijvoorbeeld oppervlakte, lengte of temperatuur.

# **Game Launcher**

### **Introductie**

Game Launcher verzamelt de games die u hebt gedownload via **Play Store** en **Galaxy Apps** op één plek, zodat u ze eenvoudig kunt vinden. U kunt het apparaat instellen op de gamestand zodat u eenvoudiger games kunt spelen.

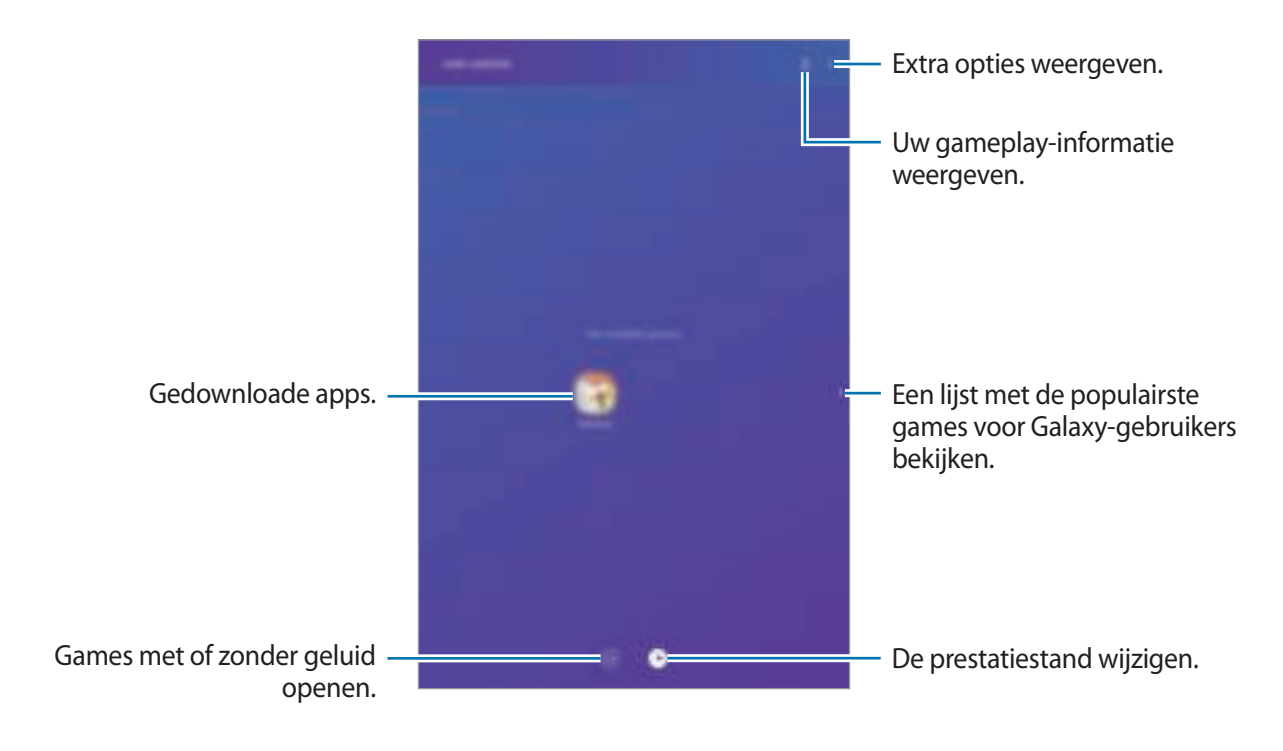

## **Game Launcher gebruiken**

1 Start de app **Instellingen**, tik op **Geavanceerde functies** <sup>→</sup> **Games** en tik op de schakelaar **Game Launcher** om deze te activeren.

**Game Launcher** wordt toegevoegd aan het startscherm of het scherm Apps.

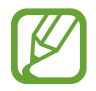

Als u de functie uitschakelt, wordt **Game Launcher** verwijderd uit het startscherm en het scherm Apps.

- 2 Open de app **Game Launcher**.
- $3$  Tik op een game in de lijst met games.

Veeg op het scherm naar links om meer spellen te vinden.

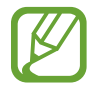

Games die u via de **Play Store** en **Galaxy Apps** hebt gedownload, worden automatisch weergegeven op het Game Launcher-scherm. Als u uw games niet ziet, tikt u op  $\frac{1}{•}$  → Apps **toevoegen**.

#### **Een game verwijderen uit Game Launcher**

Blijf een game aanraken en tik op **Verwijderen**.

### **De prestatiestand wijzigen**

U kunt de gameprestatiestand wijzigen.

Start de app Game Launcher, tik op **en sleep vervolgens de aanpassingsbalk naar uw voorkeur.** 

- **Focus op energiebesparing**: hiermee neemt het batterijgebruik af, maar wordt ook de systeemprestatie minder.
- **In balans**: spaarstand of stand voor hoge prestaties wordt niet gebruikt.
- **Focus op prestaties**: hiermee wordt de systeemprestatie verbeterd, maar neemt het batterijgebruik toe.
- **Instellingen voor elke game**: wijzig de instellingen voor elk spel.

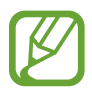

De efficiëntie van batterijvermogen varieert per game.

# **Game Tools gebruiken**

U kunt verschillende opties in het venster Game Tools gebruiken terwijl u een game speelt. Tik op  $\langle \cdot \rangle$ op de navigatiebalk om het venster Game Tools te openen. Als de navigatiebalk verborgen is, sleept u van de onderkant naar boven om deze weer te geven.

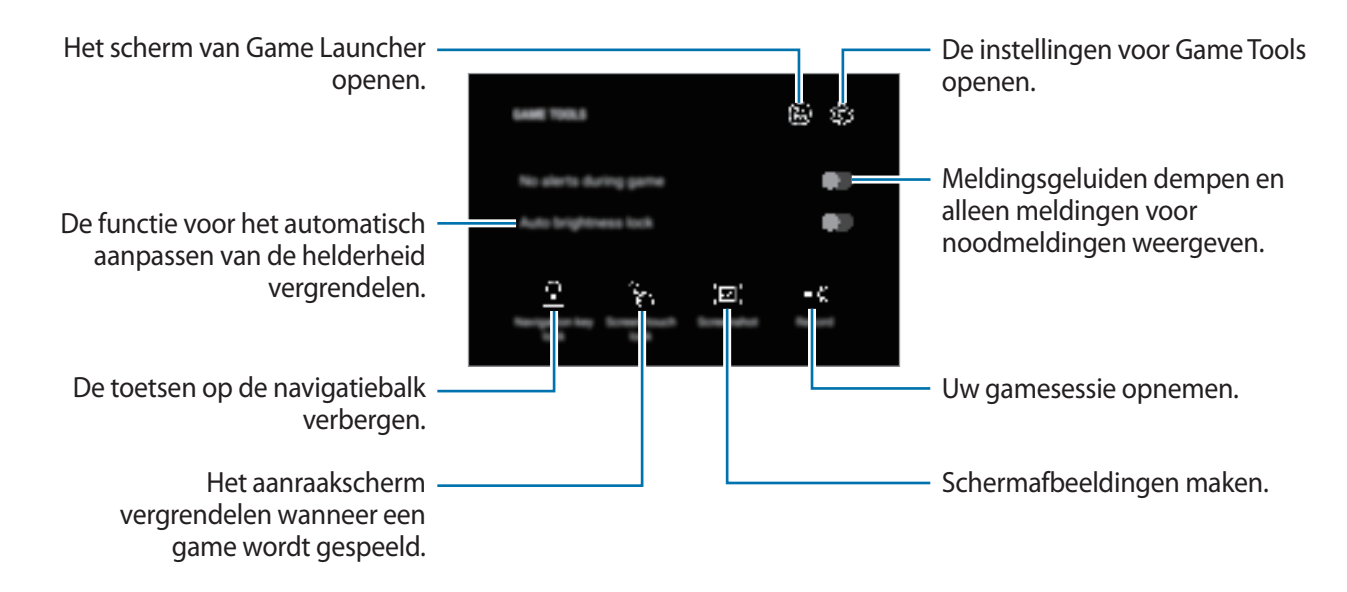

### **Meldingen blokkeren tijdens games**

Tik op  $\triangle$ ) en tik op de schakelaar Geen melding in game om deze te activeren. Het apparaat wordt gedempt om meldingsgeluiden te dempen en alleen noodmeldingen weer te geven, zodat u games kunt spelen zonder gestoord te worden.

# **SmartThings**

## **Introductie**

Maak snel en eenvoudig verbinding met apparaten in de buurt, bijvoorbeeld Bluetooth-headsets of andere smartphones. U kunt ook tv's, huishoudelijke apparaten en IoT-producten (Internet of Things) bedienen en beheren met uw tablet.

- **Verbinding maken met apparaten in de buurt**: maak snel en eenvoudig verbinding met apparaten in de buurt, bijvoorbeeld Bluetooth-headsets of draagbare apparaten.
- **Huishoudelijke apparaten, tv's en IoT-producten registreren en bedienen**: slimme koelkasten, wasmachines, airconditioners, luchtverversers, tv's en IoT-producten (Internet of Things) registreren op uw tablet en hun status bekijken op het scherm van de tablet of ze hiervandaan bedienen.
- **Melding ontvangen:** ontvang meldingen van verbonden apparaten op uw tablet. Wanneer bijvoorbeeld de was klaar is, kunt u een melding op uw tablet ontvangen.

Open de map **Samsung** en start de app **SmartThings**. Het dashboard wordt weergegeven.

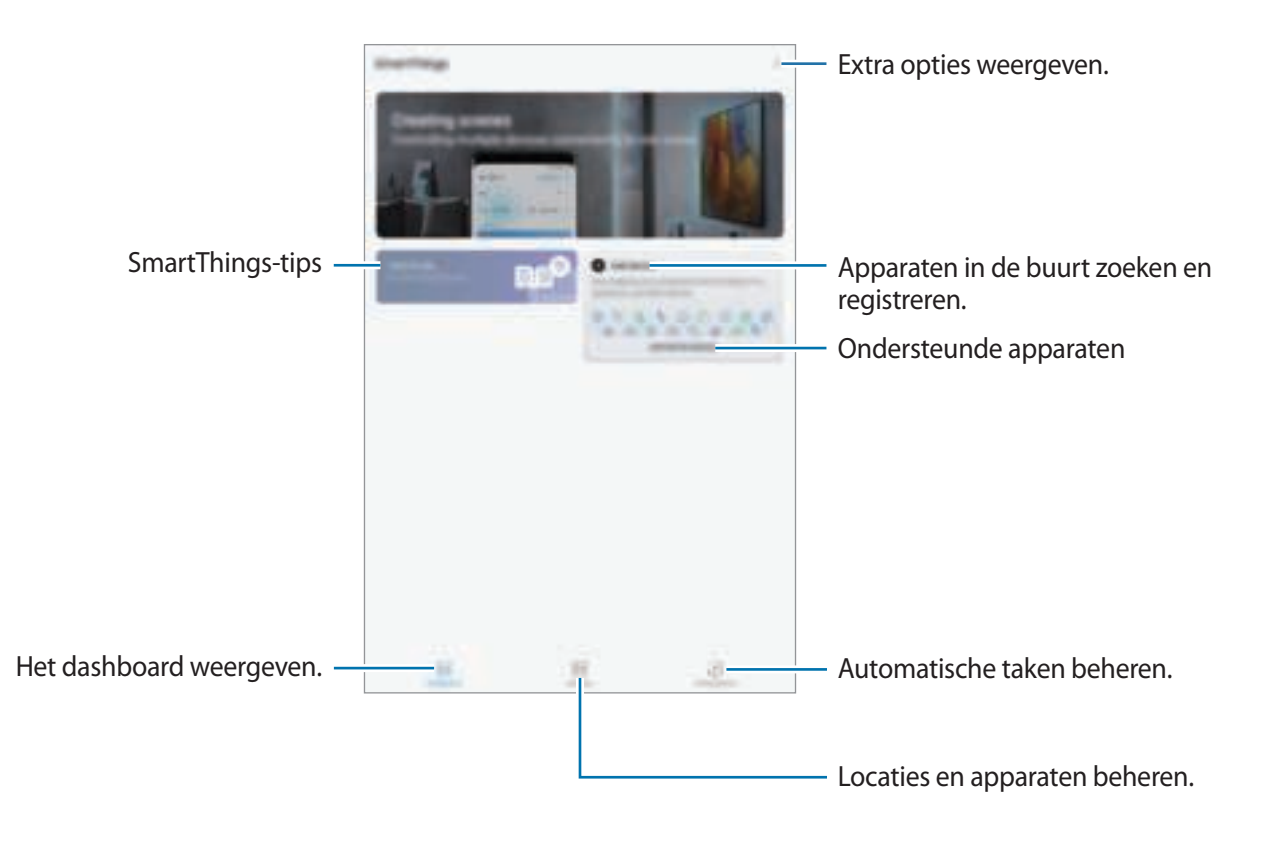

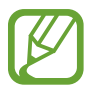

- Om SmartThings te gebruiken, moeten uw tablet en andere apparaten verbonden zijn met een Wi-Fi-netwerk.
- Als u SmartThings volledig wilt gebruiken, moet u zich registreren en aanmelden bij uw Samsung-account.
- $\cdot$  De apparaten die u kunt verbinden kunnen verschillen afhankelijk van de regio of serviceprovider. Als u een lijst wilt zien met apparaten die kunnen worden verbonden, opent u de map **Samsung**, start u de app **SmartThings** en tikt u vervolgens op **ONDERSTEUNDE APPARATEN**.
- De beschikbare functies verschillen, afhankelijk van het verbonden apparaat.
- De storingen en defecten van de aangesloten apparaten zelf vallen niet onder de garantie van Samsung. Wanneer zich storingen of defecten op de aangesloten apparaten voordoen, neemt u contact op met de fabrikant van het apparaat.

# **Verbinding maken met apparaten in de buurt**

Maak snel en eenvoudig verbinding met apparaten in de buurt, bijvoorbeeld Bluetooth-headsets.

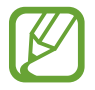

De methode voor het koppelen kan verschillen afhankelijk van het gekoppelde apparaat of de gedeelde inhoud.

- 1 Open de map **Samsung** en start de app **SmartThings**.
- 2 Tik op het dashboard op **Apparaat toevoegen**.
- $3$  Selecteer een apparaat in de lijst en maak hiermee verbinding door de instructies op het scherm te volgen.

# **Huishoudelijke apparaten, tv's en IoT-producten gebruiken**

U kunt de status van uw slimme apparaten, tv's en IoT-producten weergeven op het scherm van uw tablet. U kunt apparaten groeperen op locatie en regels toevoegen om de apparaten eenvoudig en handig te bedienen.

#### **Apparaten verbinden**

- 1 Open de map **Samsung** en start de app **SmartThings**.
- 2 Tik op het dashboard op **Apparaat toevoegen**.
- 3 Selecteer een apparaat in de lijst.

Als er geen apparaat in de lijst staat, tikt u op **onder APPARAAT HANDMATIG TOEVOEGEN** en selecteert u een apparaattype. Of tik op **Zoeken** en voer de apparaat- of modelnaam in.

4 Volg de instructies op het scherm om apparaten te registreren.

#### **Verbonden apparaten weergeven en besturen**

U kunt de apparaten weergeven en besturen. U kunt bijvoorbeeld bekijken wat er in uw koelkast staat of het volume van de tv aanpassen.

1 Open de map **Samsung**, start de app **SmartThings** en tik vervolgens op **Apparaten**.

De lijst met verbonden apparaten wordt weergegeven.

2 Bekijk de status van de apparaten in de lijst.

Selecteer het apparaat dat u wilt bedienen. Als de bij het geselecteerde apparaat geleverde apparaatbediening wordt gedownload, kunt u het apparaat bedienen.

#### **Apparaten en scènes toevoegen op basis van locaties**

U kunt apparaten toevoegen op basis van locaties, de lijst met apparaten op dezelfde locatie weergeven en deze besturen. U kunt ook een scène aan een locatie toevoegen om meerdere apparaten tegelijkertijd te besturen.

#### **Locaties toevoegen**

1 Open de map **Samsung**, start de app **SmartThings** en tik op **Apparaten** <sup>→</sup> **ALLE APPARATEN** → **Locatie toevoegen**.

2 Geef de naam van de locatie in.

Als u een locatie wilt instellen, tikt u op **Geolocatie** om een locatie op de kaart te selecteren en tikt u op **GEREED**.

#### 3 Tik op **OPSLAAN**.

Uw locatie wordt toegevoegd.

Als u apparaten aan de locatie wilt toevoegen, tikt u op **APPARAAT TOEVOEGEN** en volgt u de instructies op het scherm om apparaten te registreren.

De apparaten worden toegevoegd aan de locatie.

#### **Scènes toevoegen**

U kunt een scène toevoegen en apparaten registreren om meerdere apparaten tegelijkertijd te kunnen besturen met één tik op de toets of met een spraakopdracht.

Open de map Samsung, start de app SmartThings, selecteer een locatie, tik op <sup>■</sup> → Scène **toevoegen** en stel vervolgens de scène-opties in. U kunt een naam, pictogram en apparaten voor de scène instellen.

#### **Automatische taken toevoegen**

U kunt ook een automatische taak instellen om automatisch acties uit te voeren afhankelijk van de vooraf ingestelde tijd of de status van apparaten.

Voeg bijvoorbeeld een automatische taak toe om automatisch elke dag om 7:00 uur 's ochtends de audio in te schakelen.

- 1 Open de map **Samsung**, start de app **SmartThings** en tik op **Autom. inst.** <sup>→</sup> **AUTOMATISCHE INSTELLING TOEVOEGEN**.
- 2 Selecteer de voorwaarden waaronder u de automatische taak wilt inschakelen.
- 3 Selecteer een optie en tik op **VOLGENDE**.
- 4 Tik op **TOEVOEGEN** naast **Dan** en stel de uit te voeren acties in.

Als u een melding wilt ontvangen wanneer een automatische taak wordt uitgevoerd, tikt u op **Waarschuw me**, geeft u het bericht in en tikt u vervolgens op **GEREED**.

5 Tik op **OPSLAAN** wanneer u klaar bent.

#### **Meldingen ontvangen**

U kunt meldingen van verbonden apparaten op uw tablet ontvangen. Wanneer bijvoorbeeld de was klaar is, kunt u een melding op uw tablet ontvangen.

Om apparaten in te stellen zodat ze meldingen ontvangen, open de map **Samsung** folder, start de app SmartThings, tik op  $\frac{1}{n}$  → Meldingen →  $\frac{1}{n}$  → Meldinginstellingen en tik vervolgens op de schakelaars naast de gewenste apparaten.

# **Inhoud delen**

Deel inhoud met verschillende deelopties. De volgende acties zijn een voorbeeld van het delen van afbeeldingen.

- 1 Start de app **Galerij** en selecteer een afbeelding.
- 2 Tik op  $\pi_{\circ}^{\circ}$  en selecteer een deelmethode, zoals e-mail.

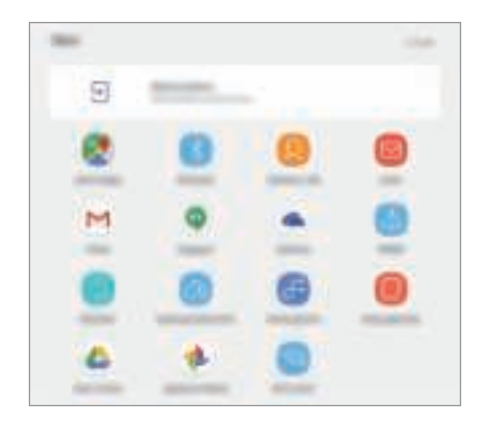

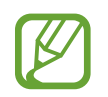

Als u eerder berichten hebt verstuurd of inhoud hebt gedeeld, worden de personen waarmee u contact hebt opgenomen, weergegeven in het venster met opties voor delen. Selecteer het pictogram van een persoon om inhoud direct met deze persoon te delen via de desbetreffende app. Als de functie niet is geactiveerd, opent u de app **Instellingen**, tikt u op **Geavanceerde functies** en tikt u vervolgens op de schakelaar **Direct share** om deze te activeren.

### **Aanvullende functie gebruiken**

• **Delen met apparaat**: inhoud delen met apparaten in de buurt via Wi-Fi Direct of Bluetooth of met apparaten waarop SmartThings wordt ondersteund. U kunt ook de weergegeven inhoud van uw apparaat bekijken op een groot scherm door uw apparaat te verbinden met een tv of monitor die geschikt is voor Smart View.

Wanneer de afbeelding wordt verzonden naar de apparaten van de ontvangers, wordt een melding weergegeven op hun apparaten. Tik op de melding om de afbeelding te bekijken en te downloaden.

# **Dagelijks overzicht**

# **Introductie**

Met Dagelijks overzicht kunt u uw tablet gebruiken als fotolijst wanneer hij wordt opgeladen of op een station is aangesloten. U kunt een diashow met uw favoriete afbeeldingen weergeven en informatie zoals de tijd of het weer bekijken.

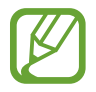

- Als u deze functie wilt gebruiken, moet u uw tablet aansluiten op een pogooplaadstation.
- Het pogo-oplaadstation is afzonderlijk verkrijgbaar.

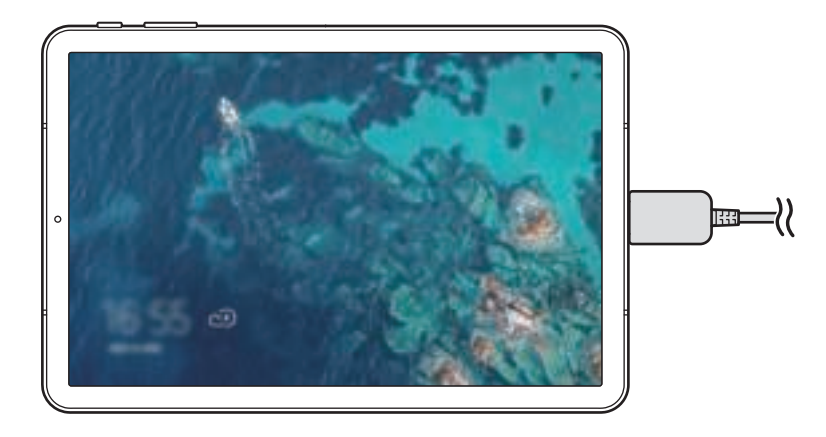

# **Dagelijks overzicht starten**

### **Dagelijks overzicht starten tijdens het laden**

- 1 Sleep tijdens het opladen van het apparaat de statusbalk omlaag om het meldingenvenster te openen.
- 2 Tik op **Tik hier om de diashow van Dagelijks overzicht te starten.** om Dagelijks overzicht te starten.

Als u deze functie voor de eerste keer gebruikt, leest u de voorwaarden en gaat u ermee akkoord, en tikt u vervolgens op **STARTEN**.

#### **Dagelijks overzicht starten met behulp van een station**

- 1 Sluit de lader aan op het oplaadstation.
- 2 Schuif het apparaat in het oplaadstation zodat de connectoren van het apparaat en de oplaadaansluitingen van het station elkaar raken.
- 3 Wanneer het apparaat op het oplaadstation aangesloten is, start Dagelijks overzicht automatisch.

Als u deze functie voor de eerste keer gebruikt, leest u de voorwaarden en gaat u ermee akkoord, en tikt u vervolgens op **STARTEN**.

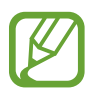

Als Dagelijks overzicht niet automatisch wordt gestart, start dan de app **Instellingen**, tik op **Geavanceerde functies** → **Dagelijks overzicht** en tik vervolgens op de schakelaar Automatisch starten om de functie in te schakelen.

# **Afbeeldingen toevoegen**

U kunt uw favoriete afbeeldingen toevoegen om ze te laten weergeven.

- 1 Start de app **Instellingen** en tik op **Geavanceerde functies**→**Dagelijks overzicht**.
- 2 Tik op **Afbeeldingen toevoegen** en selecteer een album.

De geselecteerde afbeeldingen worden weergegeven wanneer de diashow start.

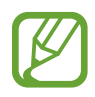

U kunt max. 1000 afbeeldingen uit **Galerij** selecteren om weer te geven.

## **Dagelijks overzicht afsluiten**

Tik op de Terug-knop om Dagelijks overzicht af te sluiten.

# **Dagelijks overzicht uitschakelen**

U kunt Dagelijks overzicht uitschakelen om te voorkomen dat deze functie wordt gestart, zelfs als er een lader of station is aangesloten.

Start de app **Instellingen**, tik op **Geavanceerde functies** en tik op de schakelaar **Dagelijks overzicht** om deze uit te schakelen.

# **Kids-stand**

Bied een leuke, veilige omgeving voor kinderen door de toegang van kinderen tot bepaalde apps of inhoud te beperken.

Als u de Kids-stand wilt starten, open de map **Samsung** en start de app **Kids-stand**.

Wanneer u deze app voor de eerste keer start, stelt u de PIN-code in. Volg daarna de aanwijzingen op het scherm.

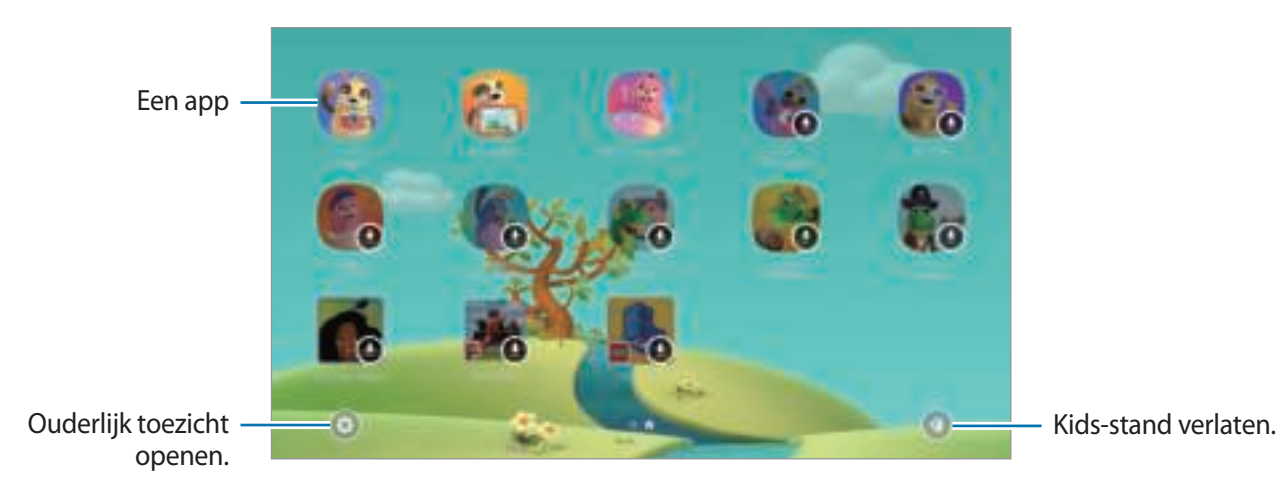

# **Samsung DeX**

# **Introductie**

Samsung DeX is een dienst waarmee u uw tablet als een computer kunt gebruiken vanaf het scherm van het tablet of een extern scherm, zoals een tv of monitor. Als u Samsung DeX op een extern scherm gebruikt, kunt u uw tablet tegelijkertijd gebruiken.

U kunt uw tablet met een DeX-kabel aansluiten op de toetsenbordcover of het externe scherm. De volgende inhoud gaat over hoe u de toetsenbordcover en DeX-kabel gebruikt.

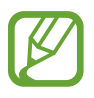

- Alle accessoires zijn los verkrijgbaar.
- Gebruik officiële alleen door Samsung DeX ondersteunde accessoires die door Samsung worden geleverd. Prestatieproblemen en defecten die worden veroorzaakt door het gebruik van niet officieel ondersteunde accessoires, worden niet gedekt door de garantie.

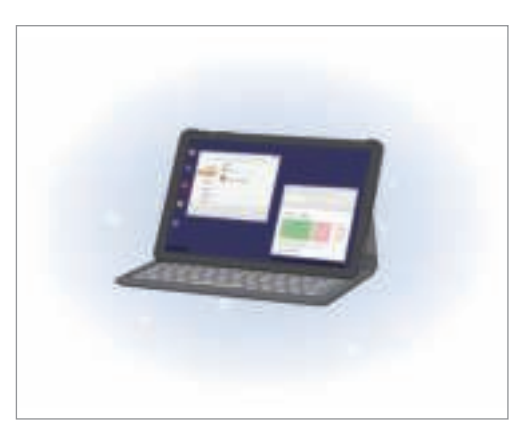

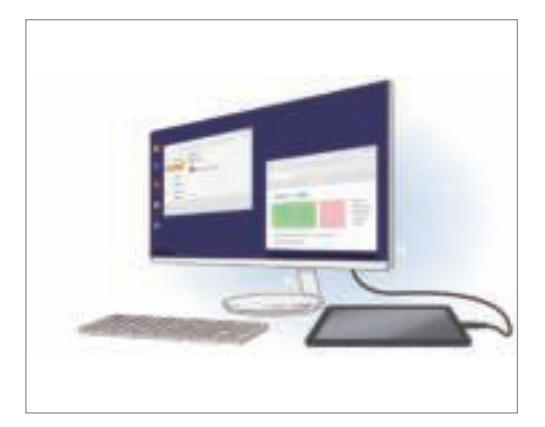

Op het scherm van de tablet Op het externe beeldscherm

### **Samsung DeX starten**

U kunt Samsung DeX op twee manieren gebruiken, op het scherm van de tablet en op het externe scherm.

#### **Samsung DeX starten op het scherm van de tablet**

Gebruik uw tablet als een computer door de toetsenbordcover aan te sluiten.

Om onmiddellijk naar Samsung DeX over te schakelen wanneer u de toetsenbordcover aansluit, start u de app **Instellingen**, tikt u op **Geavanceerde functies** → **Samsung DeX** en tikt u vervolgens op de schakelaar **Autom. starten als boekomslagtoetsenbord aangesloten** om het in te schakelen.

1 Plaats de camera achteraan op de tablet zodat deze in het gat van de camera achteraan past en plaats de tablet op de voet.

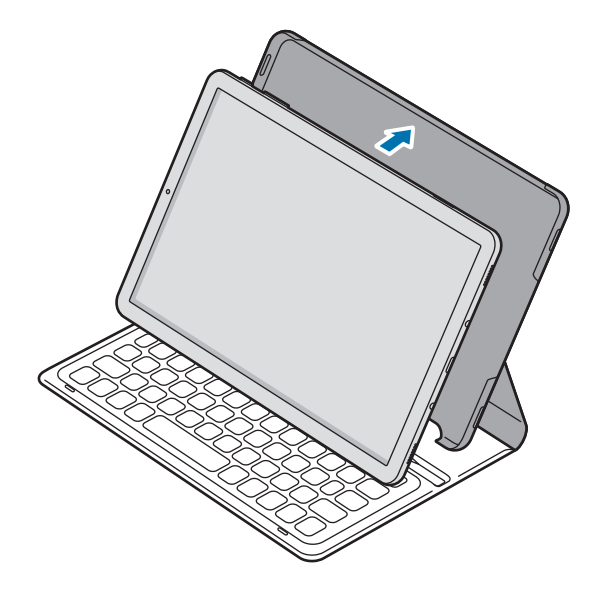

2 Steek de tablet in het aansluitingsgat om verbinding te maken met de connectoren van de tablet en de stationspoorten.

Het scherm van uw tablet wijzigt in Samsung DeX.

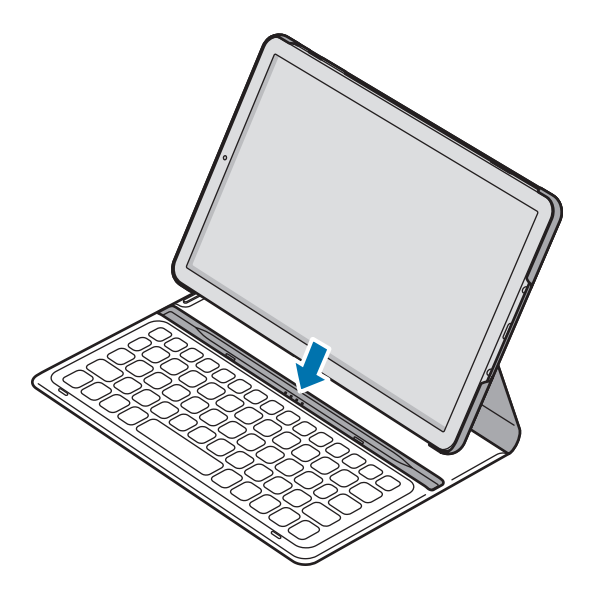

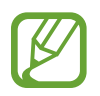

U kunt Samsung DeX ook starten vanaf snelle instellingen zonder toetsenbordcover. Veeg omlaag op het meldingenvenster en tik op **Samsung DeX**.

### **Samsung DeX sluiten op het scherm van de tablet**

Om Samsung DeX op het scherm van een tablet te sluiten, tik op de statusbalk op  $\blacktriangle \rightarrow \widehat{P}$ . U kunt ook de app **Instellingen** starten en tikken op de schakelaar **Samsung DeX** → **Autom. starten als boekomslagtoetsenbord aangesloten** om het uit te schakelen.

### **Samsung DeX starten op het externe beeldscherm**

Sluit uw tablet aan op een extern scherm en gebruik de functies van de tablet op een groot scherm. Zonder het scherm van uw tablet te wijzigen, verschijnt het scherm van Samsung DeX op de aangesloten tv of monitor.

Om onmiddellijk naar Samsung DeX over te schakelen wanneer u de DeX-kabel aansluit, start u de app **Instellingen**, tikt u **Geavanceerde functies** → **Samsung DeX** en tikt u vervolgens op de schakelaar **Automatisch starten wanneer HDMI is aangesloten** om het in te schakelen.

1 Steek een tabletconnector in de multifunctionele aansluiting op de tablet.

2 Sluit de HDMI-connector aan op de HDMI-poort van een tv of monitor.

Het scherm van Samsung DeX verschijnt op het aangesloten scherm.

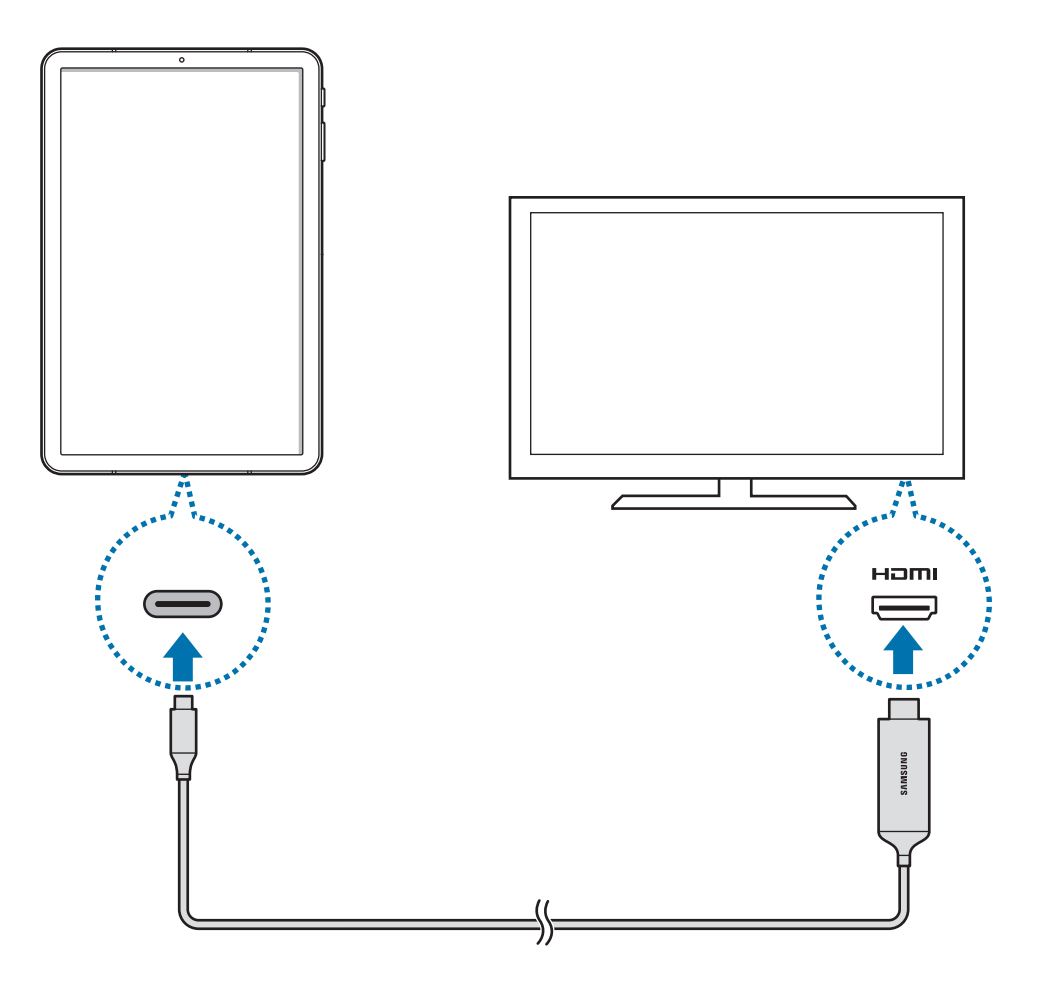

### **Samsung DeX op het externe beeldscherm sluiten**

Om Samsung DeX op het externe beeldscherm te sluiten, koppel uw tablet los van de DeX-kabel. U kunt ook de app **Instellingen** starten en tikken op de schakelaar **Samsung DeX** → **Automatisch starten wanneer HDMI is aangesloten** om het uit te schakelen.

# **Samsung DeX gebruiken**

Gebruik de functies van uw tablet in een interface-omgeving die lijkt op een computer. U kunt multitasken door meerdere apps tegelijkertijd uit te voeren. U kunt ook de meldingen en status van uw tablet controleren.

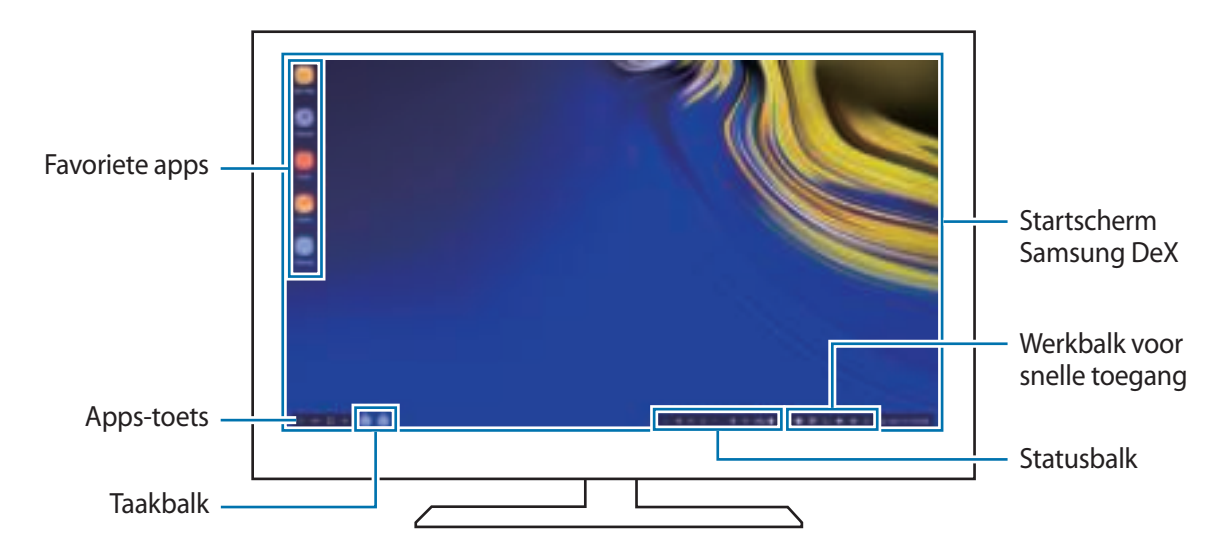

- Wanneer u Samsung DeX start of sluit, is het mogelijk dat de apps die worden uitgevoerd, worden gesloten.
	- Bepaalde apps of functies zijn mogelijk niet beschikbaar wanneer Samsung DeX wordt gebruikt.
	- Voor het aanpassen van de scherminstellingen gebruikt u de displayinstellingen van de verbonden tv of monitor.
- Favoriete apps: veelgebruikte apps toevoegen aan het startscherm en deze snel openen.
- Toets Apps: de apps op uw tablet bekijken en uitvoeren. Voor het installeren van apps die zijn geoptimaliseerd voor Samsung DeX tikt u op **Apps for Samsung DeX**.
- Taakbalk: de apps bekijken die momenteel actief zijn.
- Statusbalk: bekijk de meldingen en status van uw tablet. Statuspictogrammen kunnen er anders uitzien afhankelijk van de status van uw tablet. Wanneer u op A klikt, worden de snelle insteltoetsen weergegeven. U kunt bepaalde tabletfuncties in- of uitschakelen met de snelle insteltoetsen.
- Werkbalk voor snelle toegang: gebruik snelle tools, zoals schermtoetsenbord, volumeregeling of zoekfunctie.

### **Het externe scherm en de tablet gelijktijdig gebruiken**

Wanneer u Samsung DeX gebruikt, kunt u afzonderlijke apps tegelijkertijd op het externe scherm en uw tablet gebruiken.

Als u bijvoorbeeld een video op de aangesloten tv of monitor bekijkt, kunt u een notitie op uw tablet maken.

Start op de aangesloten tv of monitor een app die op het Samsung DeX-scherm moet lopen. Start vervolgens een andere app op uw tablet.

#### **Het Samsung DeX-scherm vergrendelen**

Als u het externe scherm en het scherm van uw tablet wilt vergrendelen wanneer u Samsung DeX gebruikt, selecteer dan  $\Box$  op de werkbalk snelle toegang.

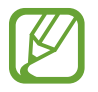

Wanneer u Samsung DeX gebruikt, kunt u het externe scherm en het scherm van uw tablet niet vergrendelen door op de Aan/uit-toets te drukken.

#### **Intens genieten van games op een groot scherm**

Speel de games op uw tablet op een groot scherm. Start op de verbonden tv of monitor de app **Game Launcher**.

# **Het Samsung DeX-scherm bedienen**

#### **Bedienen met een extern toetsenbord en muis**

U kunt een draadloos toetsenbord/draadloze muis of Bluetooth-toetsenbord/-muis gebruiken. U kunt ook een USB-toetsenbord of muis gebruiken door ze aan te sluiten op de USB-poort van de Multiport Adapter. Raadpleeg de gebruiksaanwijzing van het respectievelijke apparaat voor meer informatie.

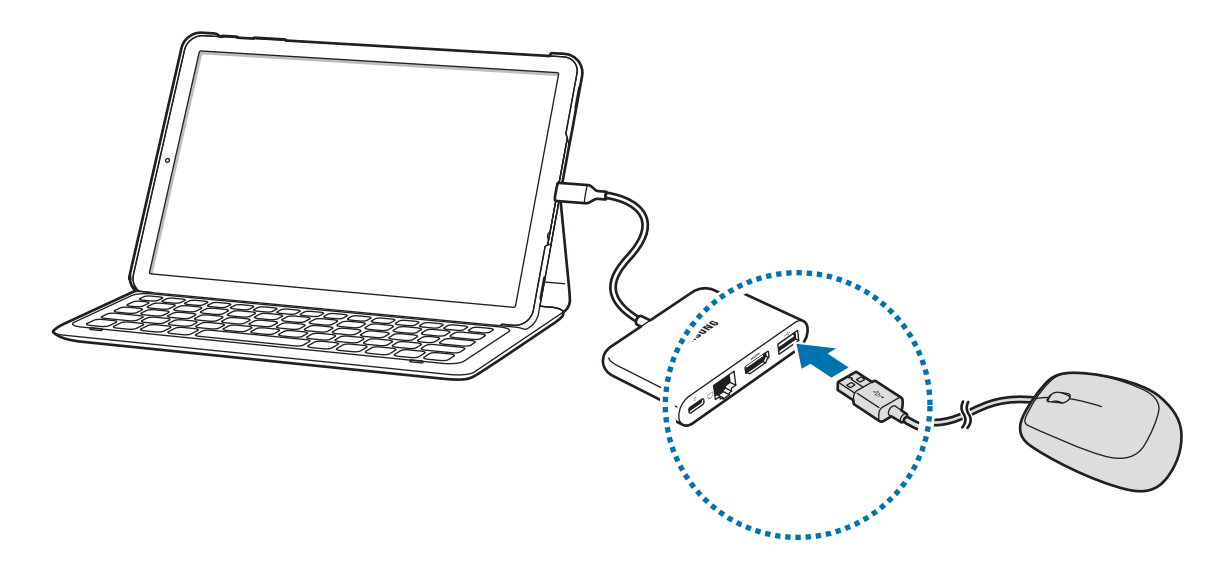

- U kunt de muisaanwijzer instellen om de lopen van het externe scherm naar het scherm van de tablet. Start de app **Instellingen**, selecteer **Samsung DeX** → **Muis/trackpad** en selecteer vervolgens de schakelaar **Aanwijzer naar tabletscherm** om het te activeren.
	- U kunt ook het externe toetsenbord op het scherm van de tablet gebruiken.

### **Uw tablet gebruiken als een touchpad**

U kunt uw tablet als een touchpad gebruiken en met uw vingers of de S Pen bedienen.

Sleep op uw tablet omlaag vanaf de bovenkant van het scherm om het meldingenvenster te openen en tik op **Tablet gebruiken als touchpad**.

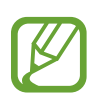

- U kunt het touchpad alleen gebruiken als u Samsung DeX op het externe beeldscherm gebruikt.
- Als het scherm van uw tablet uitschakelt, druk op de Aan/uit-toets of dubbeltik om het even waar op het scherm om het scherm in te schakelen.

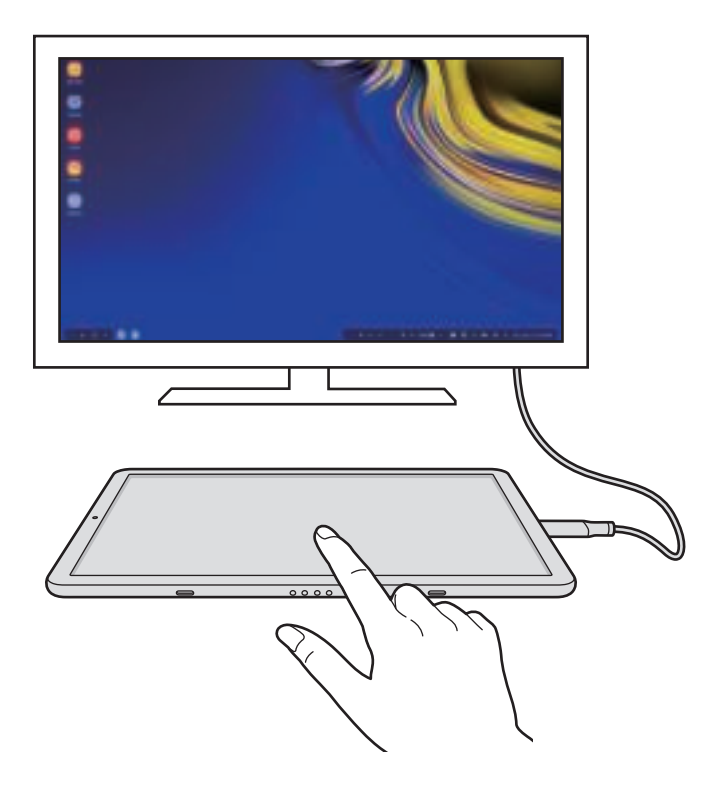

#### **Het touchpad oriënteren**

Als u uw tablet als een touchpad gebruikt, kunt u deze in de horizontale of verticale stand gebruiken. Om het touchpad te draaien, draai u de tablet of dubbeltikt u op  $\mathbb{C}$ .

#### **Uw tablet gebruiken wanneer u het touchpad gebruikt**

U kunt de apps op uw tablet gebruiken, zelfs wanneer hij als touchpad wordt gebruikt. Sleep omhoog vanaf de onderkant van het scherm om de navigatiebalk te tonen, tik op de Homeknop op naar het startscherm te geen en selecteer vervolgens de apps die u wilt gebruiken.

### **Op het touchpad schrijven of tekenen met de S Pen**

U kunt op het touchpad schrijven of tekenen met de S Pen.

Draai het touchpad naar de verticale uitlijning en breng de S Pen naar het scherm. Het tekenpas van de S Pen verschijnt op het touchpad.

#### **Het schermtoetsenbord gebruiken**

Wanneer u tekst invoert om berichten te sturen, notities te maken of andere taken uit te voeren, dan verschijnt automatisch een schermtoetsenbord op het scherm van uw tablet zonder een extern toetsenbord aan te sluiten.

Als het toetsenbord niet verschijnt, selecteer dan **we** op de werkbalk snelle toegang.

### **Samsung DeX afsluiten**

Wanneer u Samsung DeX op het scherm van een tablet gebruikt, tik op de statusbalk op  $\blacktriangle \rightarrow \widehat{\mathbb{R}}$ .

Wanneer u Samsung DeX gebruikt vanaf de aangesloten tv of monitor, koppel dan uw tablet los van de DeX-kabel.

# **Aansluiten op een extern scherm**

U kunt uw tablet aansluiten op een extern scherm, zoals een tv of monitor, en presentaties of films bekijken op het aangesloten scherm. Sluit uw tablet met een DeX-kabel aan op een extern scherm. U kunt de inhoud van uw tablet bekijken op het aangesloten scherm.

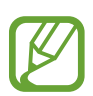

- De DeX-kabel is afzonderlijk verkrijgbaar.
- Gebruik alleen een door Samsung goedgekeurde DeX-kabel. Prestatieproblemen en defecten die worden veroorzaakt door het gebruik van niet-goedgekeurde accessoires, worden niet gedekt door de garantie.
- 1 Steek een tabletconnector in de multifunctionele aansluiting op de tablet.
- 2 Sluit de HDMI-connector aan op de HDMI-poort van een tv of monitor.

Het scherm van uw tablet verschijnt op het aangesloten scherm.

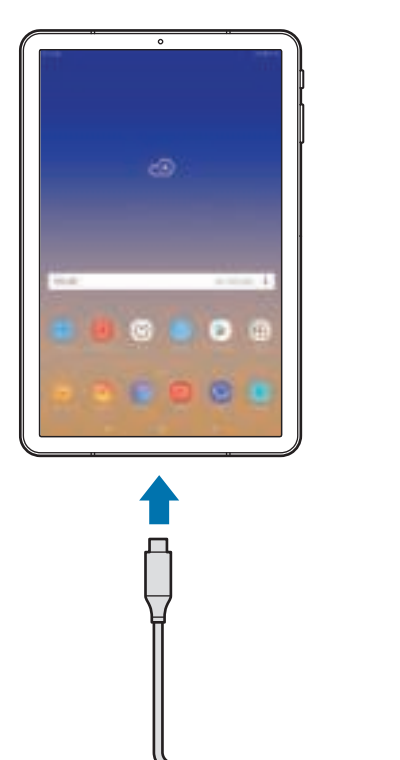

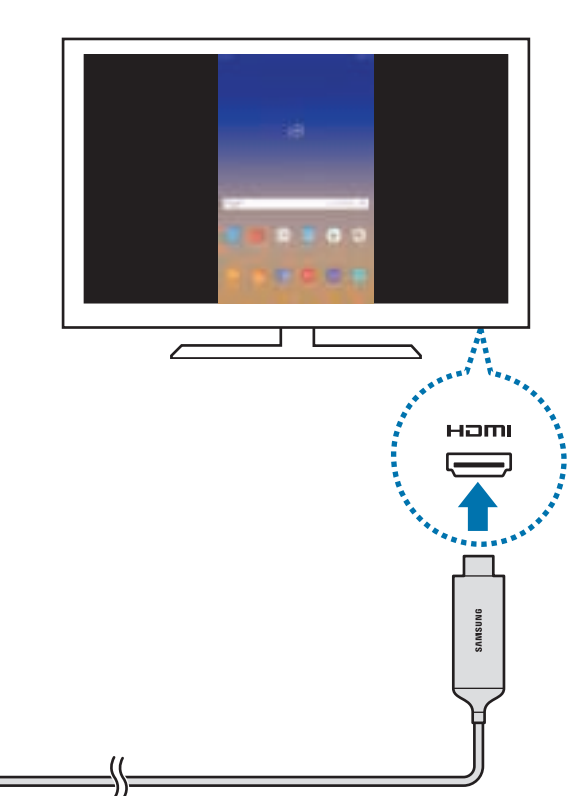

# **Google-apps**

Google biedt apps voor entertainment, sociale netwerken en bedrijven. U hebt mogelijk een Google-account nodig om bepaalde apps te kunnen gebruiken.

Als u meer app-informatie wilt weergeven, opent u het Help-menu van elke app.

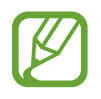

Sommige apps zijn mogelijk niet beschikbaar of hebben een andere naam afhankelijk van uw regio of serviceprovider.

### **Chrome**

Zoeken naar informatie en webpagina's weergeven.

### **Gmail**

E-mail verzenden of ontvangen via de Google Mail-service.

#### **Maps**

Uw locatie op de kaart vinden, zoeken op de wereldkaart en locatiegegevens weergeven voor verschillende plaatsen bij u in de buurt.

### **Play Muziek**

Muziek ontdekken, beluisteren en delen op uw apparaat. U kunt muziekverzamelingen die zijn opgeslagen op uw apparaat, uploaden naar de cloud en later openen.

### **Play Films**

Video's, zoals films en tv-programma's, kopen of huren in de **Play Store**.

### **Google Drive**

Uw inhoud in de cloud opslaan, overal gebruiken en met anderen delen.

### **YouTube**

Video's kijken of maken en delen met anderen.

### **Foto's**

U kunt al uw foto's en video's vanaf verschillende bronnen op één locatie doorzoeken, beheren en bewerken.

### **Hangouts**

Berichten, afbeeldingen en emoticons naar uw vrienden verzenden en video-oproepen met ze voeren.

### **Google**

Snel zoeken naar items op internet of op uw apparaat.
# **Instellingen**

## **Introductie**

Apparaatinstellingen aanpassen. U kunt uw apparaat personaliseren door de verschillende instelopties te configureren.

Open de app **Instellingen**.

Tik op  $\mathbb Q$  om naar instellingen te zoeken met zoekwoorden.

## **Verbindingen**

## **Opties**

Instellingen wijzigen voor verschillende verbindingen, bijvoorbeeld de Wi-Fi-functie en Bluetooth. Tik op het scherm Instellingen op **Verbindingen**.

- **Wi-Fi**: schakel de Wi-Fi-functie in om verbinding te maken met een Wi-Fi-netwerk en toegang te krijgen tot internet of andere netwerkapparaten. Raadpleeg Wi-Fi voor meer informatie.
- **Bluetooth**: gebruik Bluetooth om gegevens of mediabestanden uit te wisselen met andere apparaten waarop Bluetooth is ingeschakeld. Raadpleeg Bluetooth voor meer informatie.
- **Zichtbaarheid tablet**: andere apparaten toestaan uw apparaat te vinden om inhoud met u te delen. Als deze functie is ingeschakeld, is uw apparaat zichtbaar voor andere apparaten wanneer ze zoeken naar beschikbare apparaten via de optie Bestanden overzetten naar apparaat.
- **Gegevensgebruik**: uw gegevensgebruik bijhouden.

• **Vliegtuigstand**: schakel de Vliegtuigstand in om alle draadloze functies uit te schakelen. U kunt alleen diensten gebruiken waarvoor geen netwerk vereist is.

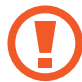

Houd u aan de regelgeving verstrekt door de luchtvaartmaatschappij en de instructies van het personeel in het vliegtuig. Als u het apparaat mag gebruiken, moet u het altijd gebruiken in de vliegtuigstand.

- **Locatie**: de instellingen voor machtigingen voor locatiegegevens wijzigen.
- **Meer verbindingsinstellingen**: hier kunt u instellingen aanpassen om andere functies aan te sturen. Raadpleeg Meer verbindingsinstellingen voor meer informatie.

### **Wi-Fi**

Schakel de Wi-Fi-functie in om verbinding te maken met een Wi-Fi-netwerk en toegang te krijgen tot internet of andere netwerkapparaten.

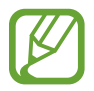

Schakel Wi-Fi uit om de batterij te sparen wanneer u deze functie niet gebruikt.

### **Verbinding maken met een Wi-Fi-netwerk**

- 1 Tik op het scherm Instellingen op **Verbindingen** <sup>→</sup> **Wi-Fi** en tik vervolgens op de schakelaar om deze functie in te schakelen.
- 2 Selecteer een netwerk in de lijst met Wi-Fi-netwerken.

Netwerken waarvoor een wachtwoord is vereist, worden weergegeven met een slotpictogram. Geef het wachtwoord in en tik op **VERBINDEN**.

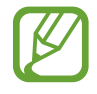

- Wanneer het apparaat verbinding heeft gemaakt met een Wi-Fi-netwerk, maakt het elke keer opnieuw verbinding met dat netwerk als het beschikbaar is, zonder dat een wachtwoord hoeft te worden opgegeven. Om te voorkomen dat het apparaat automatisch verbinding maakt met het netwerk, selecteert u het in de lijst met netwerken en tikt u op **VERGETEN**.
- Als u geen verbinding met een Wi-Fi-netwerk kunt maken, start u de functie Wi-Fi van uw apparaat of de draadloze router opnieuw.

### **Wi-Fi Direct**

De functie Wi-Fi Direct verbindt apparaten rechtstreeks via een Wi-Fi-netwerk zonder een toegangspunt.

1 Tik op het scherm Instellingen op **Verbindingen** <sup>→</sup> **Wi-Fi** en tik vervolgens op de schakelaar om deze functie in te schakelen.

### 2 Tik op **Wi-Fi Direct**.

De gedetecteerde apparaten worden weergegeven.

Als het apparaat waarmee u verbinding wilt maken, niet in de lijst staat, moet u dat apparaat vragen de Wi-Fi Direct-functie in te schakelen.

 $3$  Selecteer een apparaat om verbinding mee te maken.

De apparaten worden verbonden als het andere apparaat het Wi-Fi Direct-verbindingsverzoek accepteert.

#### **Gegevens verzenden en ontvangen**

U kunt gegevens, zoals contacten of mediabestanden, met andere apparaten delen. De volgende handelingen zijn een voorbeeld van het verzenden van een afbeelding naar een ander apparaat.

- 1 Start de app **Galerij** en selecteer een afbeelding.
- 2 Tik op  $\pi_n^{\circ} \to W$ **i-Fi Direct** en selecteer een apparaat waarnaar u de afbeelding wilt overzetten.
- 3 Accepteer het Wi-Fi Direct-verbindingsverzoek op het andere apparaat.

Als de apparaten al zijn verbonden, wordt de afbeelding verzonden naar het andere apparaat zonder de procedure voor verbindingsverzoeken.

**De apparaatverbinding beëindigen**

- **1** Tik op het scherm Instellingen op **Verbindingen**  $\rightarrow$  **Wi-Fi.**
- 2 Tik op **Wi-Fi Direct**.

Het apparaat geeft de verbonden apparaten weer in de lijst.

 $3$  Tik op de apparaatnaam om de verbinding tussen de apparaten te verbreken.

## **Bluetooth**

Gebruik Bluetooth om gegevens of mediabestanden uit te wisselen met andere apparaten waarop Bluetooth is ingeschakeld.

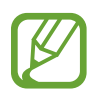

- Samsung is niet verantwoordelijk voor het verlies, de onderschepping of het misbruik van gegevens die via Bluetooth zijn verzonden of ontvangen.
- Zorg altijd dat u gegevens deelt met en ontvangt van vertrouwde apparaten die goed zijn beveiligd. Als er voorwerpen tussen de apparaten staan, is het mogelijk dat de afstand waarop de apparaten kunnen communiceren, afneemt.
- Sommige apparaten, vooral apparaten die niet door Bluetooth SIG zijn getest of goedgekeurd, zijn mogelijk niet compatibel met uw apparaat.
- Gebruik de Bluetooth-functie niet voor illegale doeleinden (bijvoorbeeld illegale kopieën maken van bestanden of illegaal gesprekken opnemen voor commerciële doeleinden). Samsung is niet verantwoordelijk voor de gevolgen van illegaal gebruik van de Bluetooth-functie.

### **Koppelen met andere Bluetooth-apparaten**

1 Tik op het scherm Instellingen op **Verbindingen** <sup>→</sup> **Bluetooth** en tik vervolgens op de schakelaar om deze functie in te schakelen.

De gedetecteerde apparaten worden weergegeven.

2 Selecteer een apparaat om verbinding mee te maken.

Als het apparaat waarmee u wilt koppelen niet in de lijst staat, stelt u het apparaat in om naar de Bluetooth-koppelstand te schakelen. Raadpleeg de gebruiksaanwijzing van het andere apparaat.

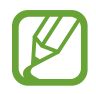

Uw apparaat is zichtbaar voor andere apparaten als het scherm Instellingen van Bluetooth is geopend.

 $\beta$  Accepteer het Bluetooth-verbindingsverzoek op uw apparaten om te bevestigen.

De apparaten worden verbonden als het andere apparaat het Bluetooth-verbindingsverzoek accepteert.

### **Gegevens verzenden en ontvangen**

Veel apps ondersteunen gegevensoverdracht via Bluetooth. U kunt gegevens, zoals contacten of mediabestanden, met andere Bluetooth-apparaten delen. De volgende handelingen zijn een voorbeeld van het verzenden van een afbeelding naar een ander apparaat.

- 1 Start de app **Galerij** en selecteer een afbeelding.
- 2 Tik op  $\pi_{\circ}^{\circ} \rightarrow$  **Bluetooth** en selecteer een apparaat om de afbeelding naar over te zetten.

Als uw apparaat al eens met het apparaat werd gekoppeld, tikt u op de naam van het apparaat zonder het automatisch gegenereerde wachtwoord te bevestigen.

Als het apparaat waarmee u wilt koppelen niet in de lijst staat, moet u vragen om de zichtbaarheid van het apparaat in te schakelen.

3 Accepteer het Bluetooth-verbindingsverzoek op het andere apparaat.

### **Bluetooth-apparaten loskoppelen**

- 1 Tik op het scherm Instellingen op **Verbindingen** <sup>→</sup> **Bluetooth**. Het apparaat geeft de verbonden apparaten weer in de lijst.
- 2 Tik op  $\odot$  naast de naam van het apparaat om te ontkoppelen.
- 3 Tik op **Koppeling opheffen**.

## **Meer verbindingsinstellingen**

Hier kunt u instellingen aanpassen om andere functies aan te sturen.

Tik op het scherm Instellingen op **Verbindingen** → **Meer verbindingsinstellingen**.

- **Apparaten in de buurt**: instellen dat het apparaat zoekt naar apparaten in de buurt waarmee verbinding kan worden gemaakt.
- **Afdrukken**: hier kunt u instellingen configureren voor printerplug-ins die zijn geïnstalleerd op het apparaat. U kunt beschikbare printers zoeken of handmatig een printer toevoegen om bestanden af te drukken. Raadpleeg Afdrukken voor meer informatie.
- **VPN**: stel virtuele netwerken (VPN's) in op uw apparaat om verbinding te maken met het private netwerk van een school of bedrijf.
- **Ethernet**: wanneer u een Ethernet-adapter aansluit, kunt u een bedraad netwerk gebruiken en netwerkinstellingen configureren.

### **Afdrukken**

Hier kunt u instellingen configureren voor printerplug-ins die zijn geïnstalleerd op het apparaat. U kunt het apparaat aan een printer koppelen via Wi-Fi of Wi-Fi Direct en afbeeldingen of documenten afdrukken.

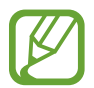

Sommige printers zijn mogelijk niet compatibel met het apparaat.

**Printerinvoegtoepassingen toevoegen**

U kunt printerinvoegtoepassingen toevoegen voor printers waarmee u het apparaat wilt verbinden.

- 1 Tik op het scherm Instellingen op **Verbindingen** <sup>→</sup> **Meer verbindingsinstellingen** <sup>→</sup> **Afdrukken** → **Service toevoegen**.
- 2 Een printerinvoegtoepassing zoeken in de **Play Store**.
- 3 Selecteer een printerinvoegtoepassing en installeer deze.
- $4$  Selecteer de printerinvoegtoepassing en tik op de schakelaar om deze functie in te schakelen. Het apparaat zoekt naar printers die zijn verbonden met hetzelfde Wi-Fi-netwerk als uw apparaat.
- 5 Selecteer een printer die u wilt toevoegen.

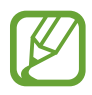

Als u handmatig printers wilt toevoegen, tikt u op  $\stackrel{*}{\rightarrow}$  **Printer toevoegen.** 

#### **Inhoud afdrukken**

Terwijl u inhoud, zoals afbeeldingen of documenten, bekijkt, opent u de lijst met opties, tikt u op **Afdrukken → ▼ → Alle printers...** en selecteert u een printer.

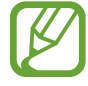

Afdrukmethoden kunnen verschillen afhankelijk van het type inhoud.

## **Geluiden en trillen**

## **Opties**

U kunt de instellingen voor diverse geluiden op het apparaat wijzigen.

Tik op het scherm Instellingen op **Geluiden en trillen**.

- **Geluidstand**: instellen dat het apparaat de geluidstand, de trilstand of de stille stand gebruikt.
- **Gebruik volumetoetsen voor media**: het apparaat instellen voor het aanpassen van het volumeniveau van media bij het indrukken van de volumetoets.
- **Volume**: het volume voor muziek, video's, systeemgeluiden en meldingen instellen.
- **Intensiteit trilsignaal**: de sterkte van het trilsignaal aanpassen.
- **Meldingsgeluiden**: het meldingsgeluid wijzigen.
- **Niet storen**: instellen dat het apparaat het geluid van meldingen dempt, behalve voor de toegestane uitzonderingen.
- **Aanraakgeluiden**: instellen dat het apparaat een geluid laat horen wanneer u een app of een optie op het aanraakscherm selecteert.
- **Geluiden schermvergrend.**: instellen dat het apparaat een geluid laat horen wanneer u het aanraakscherm vergrendelt of ontgrendelt.
- **Geluid voor oplader**: instellen dat het apparaat een geluid laat horen wanneer het wordt aangesloten op een oplader.
- **Feedback trilsignaal**: instellen dat het apparaat trilt wanneer u op de toetsen of de navigatiebalk tikt en voor andere acties, zoals tikken op items en deze blijven aanraken.
- **Toetsenbordgeluid**: het apparaat zo instellen dat een geluid wordt afgespeeld bij elke toets die u aanraakt.
- **Toetsenbord op trilstand**: het apparaat zo instellen dat een trilsignaal wordt gebruikt bij elke toets die u aanraakt.
- **Geluidskwal. en -effecten**: aanvullende geluidsinstellingen configureren.

U kunt ook de surround sound-stand inschakelen. Voor meer informatie raadpleeg Dolby Atmos (surroundgeluid).

• **Afzonderlijk app-geluid**: het apparaat instellen om mediageluid van een specifieke app afzonderlijk van het geluid van andere apps af te spelen op de verbonden Bluetooth-luidspreker of headset. U kunt bijvoorbeeld naar de app Navigatie luisteren via de luidspreker van uw apparaat terwijl u de app Muziek beluistert via de Bluetooth-luidspreker van het voertuig.

## **Dolby Atmos (surroundgeluid)**

Selecteer een surround sound-stand die is geoptimaliseerd voor verschillende typen audio, zoals films, muziek en spraak. Met Dolby Atmos hoort u bewegende audiogeluiden die om u heen stromen.

Tik op het scherm Instellingen op **Geluiden en trillen** → **Geluidskwal. en -effecten** → **Dolby Atmos**, tik op de schakelaar om deze in te schakelen en selecteer een stand.

## **Meldingen**

U kunt de meldingsinstellingen voor elke app wijzigen.

Tik op het scherm Instellingen op **Meldingen**.

Als u pictogrambadges wilt weergeven, tikt u op de schakelaar **App-pictogrambadges** om deze in te schakelen. Als u de badgestijl wilt wijzigen, tikt u op **App-pictogrambadges**.

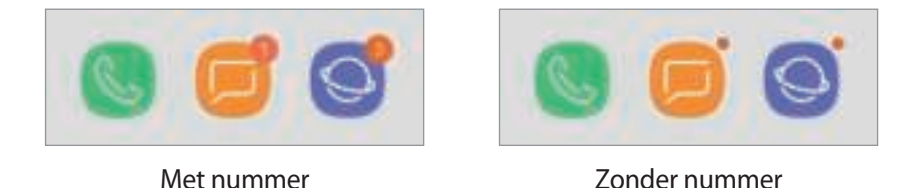

Als u meldingsinstellingen wilt aanpassen voor meer apps, tikt u op **GEAVANCEERD** en selecteert u een app.

## **Display**

## **Opties**

U kunt de instellingen voor het display en het startscherm wijzigen.

Tik op het scherm Instellingen op **Display**.

- **Helderheid**: de helderheid van het scherm aanpassen.
- **Automatische helderheid**: hiermee stelt u het apparaat in om uw helderheidsinstellingen bij te houden en ze automatisch toe te passen in soortgelijke verlichtingsomstandigheden.
- **Filter blauw licht**: het blauw licht-filter activeren en de filterinstellingen wijzigen. Raadpleeg Filter blauw licht voor meer informatie.
- **Lettertype en zoomniveau**: u kunt de instellingen voor schermzoom of het formaat en de stijl van het lettertype wijzigen.
- **Scherm-modus**: wijzig de schermstand of pas de displaykleur aan. Raadpleeg De schermstand wijzigen of de displaykleur aanpassen voor meer informatie.
- **Startscherm**: de instellingen van het startscherm wijzigen.
- **Pictogramkaders**: instellen of gearceerde achtergronden moeten worden weergegeven om pictogrammen beter te laten opvallen.
- **Statusbalk**: de instellingen voor het weergeven van meldingen of aanduidingen op de statusbalk aanpassen.
- **Navigatiebalk**: de instellingen van de navigatiebalk wijzigen. Raadpleeg Navigatiebalk (softkeys) voor meer informatie.
- **Time-out scherm**: instellen na hoeveel tijd de achtergrondverlichting van het scherm moet worden uitgeschakeld door het apparaat.
- **Onbedoeld aanraken blokkeren**: instellen dat het scherm van het apparaat aanraakinvoer niet detecteert op een donkere plaats, zoals in een broekzak of tas.
- **Screensaver**: instellen dat het apparaat een screensaver weergeeft wanneer het apparaat is verbonden met een dock of bezig is met opladen. Raadpleeg Screensaver voor meer informatie.
- **Tik twee keer om te wekken**: stel in dat het apparaat het scherm inschakelt door om het even waar op het scherm te dubbeltikken als het scherm is uitgeschakeld.

## **Filter blauw licht**

Zorg voor minder vermoeide ogen door de hoeveelheid blauw licht te beperken die het scherm afgeeft.

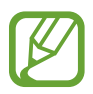

Terwijl u HDR-video's bekijkt van HDR-exclusieve videoservices, wordt het filter voor blauw licht mogelijk niet toegepast.

- 1 Tik op het scherm Instellingen op **Display** <sup>→</sup> **Filter blauw licht** en tik op de schakelaar **Nu inschakelen** om deze in te schakelen.
- 2 Sleep de aanpassingsbalk om de ondoorzichtigheid van het filter aan te passen.
- $3$  Als u het schema wilt instellen om het filter voor blauw licht toe te passen op het scherm, tikt u op de schakelaar **Inschak. als gepland** om deze in te schakelen en selecteert u een optie.
	- **Zonsondergang tot zonsopkomst:** hiermee stelt u het apparaat zo in dat het filter voor blauw licht 's nachts wordt toegepast en 's morgens wordt uitgeschakeld, op basis van uw huidige locatie.
	- **Aangepaste planning**: stel een specifieke tijd in om het filter voor blauw licht toe te passen.

## **De schermstand wijzigen of de displaykleur aanpassen**

Selecteer een schermstand die geschikt is voor het bekijken van films of afbeeldingen of pas de displaykleur aan uw voorkeur aan. Als u de stand **Aanpasbaar display** selecteert, kunt u de displaykleurbalans aanpassen op basis van kleurwaarde.

### **De schermstand wijzigen**

Tik op het scherm Instellingen op **Display** → **Scherm-modus** en selecteer de gewenste stand.

- **Aanpasbaar display**: hiermee worden het kleurbereik, de verzadiging en de scherpte van uw display geoptimaliseerd. U kunt ook de displaykleurbalans aanpassen op basis van kleurwaarde.
- **AMOLED-bioscoop**: deze optie is geschikt voor het bekijken van video's.
- **AMOLED-foto**: deze optie is geschikt voor het bekijken van afbeeldingen.
- **Basis**: deze optie is als standaard ingesteld en is geschikt voor algemeen gebruik.
	- U kunt de displaykleur alleen aanpassen in de stand **Aanpasbaar display**.
		- De stand **Aanpasbaar display** is mogelijk niet compatibel met apps van derden.
		- U kunt de schermstand niet wijzigen terwijl het blauw licht-filter is toegepast.

### **De kleurbalans voor volledig scherm optimaliseren**

Optimaliseer de displaykleur door de kleurtinten aan uw voorkeur aan te passen.

Wanneer u de kleuraanpassingsbalk naar **Koel** sleept, neemt de blauwe kleurtint toe. Wanneer u de balk naar **Warm** sleept, neemt de rode kleurtint toe.

- 1 Tik op het scherm Instellingen op **Display** <sup>→</sup> **Scherm-modus** <sup>→</sup> **Aanpasbaar display**.
- 2 Pas de kleuraanpassingsbalk onder **Kleurbalans volledig scherm** aan.

De kleurbalans van het scherm wordt geoptimaliseerd.

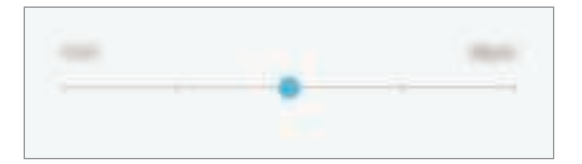

### **De schermtint aanpassen op basis van kleurwaarde**

U kunt bepaalde kleurtinten verhogen of verlagen door de waarde **Rood**, **Groen** of **Blauw** afzonderlijk aan te passen.

- 1 Tik op het scherm Instellingen op **Display** <sup>→</sup> **Scherm-modus** <sup>→</sup> **Aanpasbaar display**.
- 2 Vink **Geavanceerde opties** aan.
- 3 Pas de kleurbalk **Rood**, **Groen** of **Blauw** aan uw voorkeur aan.

De schermtint wordt aangepast.

### **Screensaver**

U kunt afbeeldingen instellen om te gebruiken als schermbeveiliging wanneer het scherm automatisch wordt uitgeschakeld. De schermbeveiliging wordt weergegeven als het apparaat wordt opgeladen of verbonden is met een dock.

- 1 Tik op het scherm Instellingen op **Display** <sup>→</sup> **Screensaver** en tik op de schakelaar om deze in te schakelen.
- 2 Een optie selecteren.

Als u **Fotolijst** of **Foto's** selecteert, wordt er een diashow met geselecteerde afbeeldingen gestart. Als u **Fototafel** selecteert, worden er geselecteerde afbeeldingen als kleine kaarten weergegeven die elkaar overlappen.

- $\overline{3}$  Tik op  $\overline{\odot}$  om albums voor het weergeven van afbeeldingen te selecteren.
- $\mathcal{A}$  Tik op de terugtoets als u klaar bent.

Als u een voorbeeld wilt bekijken van de geselecteerde optie, tikt u op **VOORBEELD**.

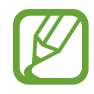

Als u op het scherm tikt terwijl uw schermbeveiliging actief is, wordt het scherm ingeschakeld.

## **Achtergrond**

De achtergrondinstellingen voor het startscherm en vergrendelscherm wijzigen.

Tik op het scherm Instellingen op **Achtergrond**.

## **Geavanceerde functies**

U kunt geavanceerde functies activeren en de instellingen wijzigen waarmee ze worden beheerd. Tik op het scherm Instellingen op **Geavanceerde functies**.

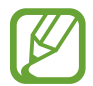

Overmatig schudden van of stoten op het apparaat kan leiden tot onbedoelde invoer voor bepaalde functies die gebruikmaken van sensoren.

- **S Pen**: de instellingen voor het gebruik van de S Pen wijzigen. Raadpleeg S Pen-functies voor meer informatie over **Air view** en **Notitie scherm uit**.
- **Samsung DeX**: stel het apparaat in om als een computer te worden gebruikt. Raadpleeg Samsung DeX voor meer informatie.
- **Accessoires**: de accessoire-instellingen wijzigen.
- **Dagelijks overzicht**: stel het apparaat in zodat het een diashow met geselecteerde afbeeldingen toont. Raadpleeg Dagelijks overzicht voor meer informatie.
- **Slim sluimeren**: instellen dat het apparaat voorkomt dat het scherm wordt uitgeschakeld terwijl u erop kijkt.
- **Games**: Game Launcher starten. Raadpleeg Game Launcher voor meer informatie.
- **App apparaatondersteuning**: hiermee selecteert u een app voor apparaatondersteuning om te starten wanneer u op de starttoets tikt en deze vasthoudt. De app voor apparaatondersteuning verzamelt gegevens van het huidige scherm en biedt gerelateerde informatie, apps en functies.
- **Multi window**: een startmethode voor Multi window selecteren.
- **Slim vastleggen**: hiermee stelt u het apparaat zo in dat dit het huidige scherm en schuifgebied vastlegt en de schermafbeelding onmiddellijk bijsnijdt en deelt.
- **Vegen voor schermafbeelding**: instellen dat er een schermafbeelding wordt gemaakt door het apparaat wanneer u met uw hand naar links of rechts over het scherm veegt. U kunt de gemaakte afbeeldingen bekijken in **Galerij**.

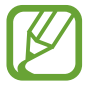

Het is bij gebruik van sommige apps en functies niet mogelijk een schermafbeelding te maken.

- **Eenvoudig dempen**: instellen dat het apparaat het alarmgeluid dempt wanneer u uw handpalm gebruikt.
- **Direct share**: instellen dat het apparaat de mensen met wie u contact hebt opgenomen, weergeeft in het venster met opties voor delen zodat u uw inhoud direct kunt delen.

## **Apparaatonderhoud**

De functie voor apparaatonderhoud geeft een overzicht van de status van de batterij, de opslag, het geheugen en de systeembeveiliging van uw apparaat. U kunt het apparaat ook automatisch optimaliseren met een tik van uw vinger.

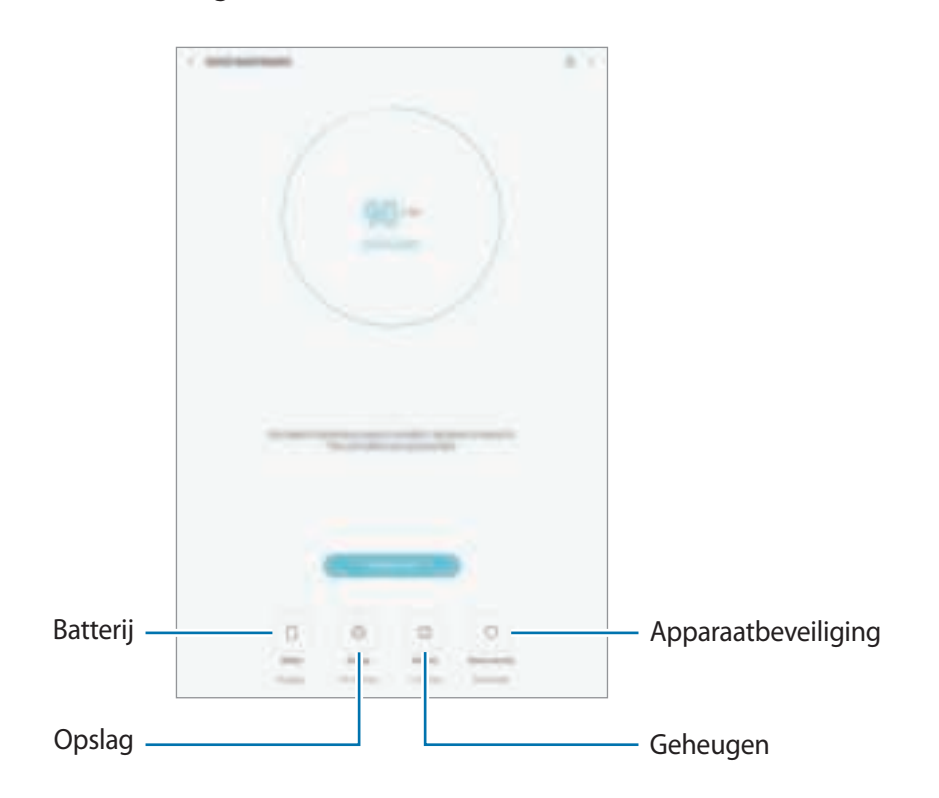

### **De snelle optimalisatiefunctie gebruiken**

Tik op het scherm Instellingen op **Apparaatonderhoud** → **NU OPLOSSEN** of **NU OPTIMALISEREN**. De snelle optimalisatiefunctie verbetert de apparaatprestaties met de volgende acties.

- Wat geheugen leegmaken.
- Overbodige bestanden verwijderen en apps sluiten die op de achtergrond worden uitgevoerd.
- Abnormaal batterijgebruik beheren.
- Scannen op vastgelopen apps en malware.

### **Batterij**

Controleer de resterende batterijlading en tijd die het apparaat nog kan worden gebruikt. Voor apparaten die een laag batterijniveau hebben, kunt u de batterij besparen door de energiebesparingsfuncties te activeren.

Tik op het scherm Instellingen op **Apparaatonderhoud** → **Batterij**.

- De resterende gebruiksduur geeft aan wanneer de batterij leeg is. De gebruiksduur kan verschillen afhankelijk van uw apparaatinstellingen en de gebruiksomstandigheden.
	- U ontvangt mogelijk geen meldingen van sommige apps die de energiebesparende stand gebruiken.

#### **Spaarstand**

- **MID**: activeer de spaarstand om de gebruiksduur van de batterij te verlengen.
- **MAX**: in de maximale spaarstand is het batterijverbruik van het apparaat minder door toepassing van het donkere thema en beperking van de beschikbare apps en functies. Netwerkverbindingen worden uitgeschakeld.

#### **De batterij beheren**

U kunt de batterij sparen door te voorkomen dat apps die op de achtergrond worden uitgevoerd, batterijlading gebruiken wanneer ze niet worden gebruikt. Vink apps aan in de lijst met apps en tik op **SPAARSTAND**. Tik ook op  $\frac{1}{*}$  → Geavanceerde instellingen en stel de opties voor **Energieverbruik app** in.

U kunt instellen dat het apparaat sneller de batterij oplaadt. Tik op **→ Geavanceerde instellingen** en tik op de schakelaar **Snel opladen via kabel** om deze functie in te schakelen.

### **Opslag**

Controleer de status van het gebruikte en beschikbare geheugen.

Tik op het scherm Instellingen op **Apparaatonderhoud** → **Opslag**.

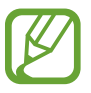

- De feitelijk beschikbare capaciteit van het interne geheugen is minder dan de gespecificeerde capaciteit. Een gedeelte van het geheugen wordt namelijk gebruikt door het besturingssysteem en de standaard-apps. De beschikbare capaciteit kan veranderen wanneer u het apparaat bijwerkt.
	- $\cdot$  U kunt de beschikbare capaciteit van het interne geheugen bekijken in het gedeelte Specificatie voor uw apparaat op de Samsung-website.

#### **Het geheugen beheren**

Als u resterende bestanden zoals cache wilt verwijderen, tikt u op **NU OPSCHONEN**. Als u bestanden of apps die u niet meer gebruikt wilt verwijderen, selecteert u een categorie onder **GEBRUIKERGEGEVENS**. Vink vervolgens items aan om te selecteren en tik op **VERWIJDEREN**.

### **Geheugen**

Tik op het scherm Instellingen op **Apparaatonderhoud** → **Geheugen**.

Als u uw apparaat wilt versnellen door apps te stoppen die op de achtergrond worden uitgevoerd, vinkt u apps in de lijst met apps aan en tikt u op **NU OPSCHONEN**.

### **Apparaatbeveiliging**

De beveiligingsstatus van het apparaat controleren. Deze functie scant uw apparaat op malware.

Tik op het scherm Instellingen op **Apparaatonderhoud** → **Apparaatbeveiliging** → **TABLET SCANNEN**.

## **Apps**

Hiermee kunt u de apps op het apparaat beheren en de app-instellingen wijzigen. U kunt de gebruiksgegevens van de apps bekijken, de bijbehorende meldings- of machtigingsinstellingen wijzigen of onnodige apps verwijderen of uitschakelen.

Tik op het scherm Instellingen op **Apps**.

## **Vergrendelscherm**

## **Opties**

Instellingen wijzigen voor het vergrendelde scherm.

Tik op het scherm Instellingen op **Vergrendelscherm**.

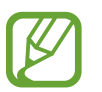

De beschikbare opties kunnen verschillen, afhankelijk van de geselecteerde methode voor schermvergrendeling.

- **Type schermvergrendeling**: de methode voor schermvergrendeling wijzigen.
- **Smart Lock**: het apparaat instellen om zichzelf te ontgrendelen wanneer vertrouwde locaties of apparaten worden gedetecteerd. Raadpleeg Smart Lock voor meer informatie.
- **Instell. veilige vergrendeling**: de schermvergrendelingsinstellingen voor de geselecteerde vergrendelingsmethode wijzigen.
- **Klokstijl**: wijzig de stijl en kleur van de klok op het vergrendelde scherm.
- **FaceWidgets**: de instellingen wijzigen van op het vergrendelde scherm weergegeven items.
- **Contactgegevens**: stel het apparaat in om op het vergrendelde scherm contactgegevens te tonen, zoals uw e-mailadres.
- **Meldingen**: kies of meldingen op het vergrendelde scherm moeten worden weergegeven en selecteer welke meldingen moeten worden weergegeven.
- **App-sneltoetsen**: apps selecteren waar snelkoppelingen naar toe moeten worden weergegeven op het vergrendelde scherm.
- **Over Vergrendelscherm**: bekijk de versie van het vergrendelscherm van het apparaat.

### **Smart Lock**

U kunt het apparaat instellen om zichzelf te ontgrendelen en ontgrendeld te blijven wanneer vertrouwde locaties of apparaten worden gedetecteerd.

Als u bijvoorbeeld uw huis als vertrouwde locatie hebt ingesteld, detecteert uw apparaat de locatie wanneer u thuis komt en ontgrendelt automatisch.

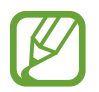

- Deze functie is beschikbaar nadat u een schermvergrendelingsmethode hebt ingesteld.
- Als u het apparaat gedurende vier uur niet gebruikt of wanneer u het apparaat inschakelt, moet u het scherm ontgrendelen met het ingestelde patroon, de PIN-code of het wachtwoord.
- 1 Tik op het scherm Instellingen op **Vergrendelscherm** <sup>→</sup> **Smart Lock**.
- 2 Ontgrendel het scherm met de vooraf ingestelde methode voor schermvergrendeling.
- $3$  Selecteer een optie en volg de instructies op het scherm om de instelling te voltooien.

## **Biometrie en beveiliging**

## **Opties**

U kunt de instellingen voor de beveiliging van het apparaat wijzigen.

Tik op het scherm Instellingen op **Biometrie en beveiliging**.

- Intelligente scan: registreer zowel uw gezicht als uw irissen op het apparaat om het scherm handiger te ontgrendelen. Raadpleeg Intelligente scan voor meer informatie.
- **Gezichtsherkenning**: het apparaat instellen op het ontgrendelen van het scherm na het herkennen van uw gezicht. Raadpleeg Gezichtsherkenning voor meer informatie.
- **Irisscanner**: registreer uw irissen om het scherm te ontgrendelen. Raadpleeg Irisherkenning voor meer informatie.
- **Google Play Protect**: instellen dat het apparaat controleert op schadelijke apps en schadelijk gedrag, u waarschuwt voor potentiële schade en de apps verwijdert.
- **Zoek mijn mobiel:** schakel de functie Mijn telefoon zoeken in of uit. Ga naar de website Mijn mobiel traceren (findmymobile.samsung.com) om uw verloren of gestolen apparaat op te sporen en te beheren.

U kunt de Google-locatieservice toestaan meer nauwkeurige informatie te leveren over de locatie van uw apparaat.

- **Beveiligingsupdate**: de versie van het beveiligingssysteem van uw apparaat weergeven en controleren op updates.
- **Onbekende apps installeren**: het apparaat instellen om de installatie van applicaties van onbekende bronnen toe te staan.
- **Samsung Pass**: uw identiteit gemakkelijk en veilig verifiëren via uw biometrische gegevens. Raadpleeg Samsung Pass voor meer informatie.
- **Veilige map**: een veilige map maken om uw persoonlijke inhoud en apps te beveiligen. Raadpleeg Veilige map voor meer informatie.
- **Controle app-machtigingen**: instellen om meldingen te ontvangen wanneer de machtigingen die u selecteert worden gebruikt door apps die u niet gebruikt. U kunt de instellingen van elke app beheren en de bijbehorende gebruiksgeschiedenis van machtigingen bekijken.
- **Veilig opstarten**: uw apparaat beschermen door in te stellen dat een schermontgrendelingscode is vereist wanneer het apparaat wordt ingeschakeld. U moet de ontgrendelingscode ingeven om het apparaat op te starten en berichten en meldingen te ontvangen.
- **SD-kaart coderen**: instellen dat het apparaat alle bestanden op een geheugenkaart codeert.

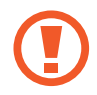

Als u met deze instelling ingeschakeld besluit tot resetten van de standaardwaarden, zal het apparaat de versleutelde bestanden niet meer kunnen lezen. Schakel deze instelling dus altijd uit voordat u het apparaat reset.

• **Andere beveiligingsinstellingen**: aanvullende beveiligingsinstellingen configureren.

### **Intelligente scan**

Door zowel uw gezicht als irissen te gebruiken, kunt u eenvoudig en gemakkelijk het scherm ontgrendelen en uw identiteit verifiëren.

- 
- De beschikbaarheid van deze functie is afhankelijk van uw regio of serviceprovider.
- Als u Intelligente scan gebruikt als schermvergrendelingsmethode, kunnen uw gezicht en irissen niet worden gebruikt om het scherm te ontgrendelen wanneer u het apparaat voor het eerst inschakelt. Als u het apparaat wilt gebruiken, moet u het scherm ontgrendelen met een patroon, PIN-code of wachtwoord dat u instelt wanneer u het gezicht en irissen registreert. Zorg ervoor dat u uw patroon, PIN-code of wachtwoord niet vergeet.
	- Als uw irissen niet worden herkend, kunt u het apparaat ontgrendelen met het patroon, de PIN-code of het wachtwoord dat u hebt ingesteld bij het registreren van uw irissen, en vervolgens kunt u uw irissen opnieuw registreren. Als u uw patroon, PIN-code of wachtwoord bent vergeten, kunt u het apparaat niet gebruiken als u het niet opnieuw instelt. Samsung is niet verantwoordelijk voor het verlies van gegevens of ongemak veroorzaakt door vergeten ontgrendelingscodes.
	- Als u de schermvergrendelingsmethode wijzigt in **Vegen** of **Geen**, die niet veilig zijn, worden al uw biometrische gegevens verwijderd. Als u uw biometrische gegevens wilt gebruiken in apps of functies, dan moet u uw biometrische gegevens opnieuw registreren.

## **Voorzorgsmaatregelen voor het gebruik van Intelligente scan**

Voordat u Intelligente scan gebruikt, moet u de volgende voorzorgsmaatregelen in acht nemen.

- Ter bescherming van uw ogen moet u het scherm op ten minste 20 cm afstand van uw gezicht houden wanneer u irisherkenning gebruikt.
- Als u schermbeveiligers bevestigt (privacy beschermfolie, gehard glas beveiliging, enzovoort), kan de herkenning mislukken.
- Gebruik deze functie niet met kleine kinderen. Als u dat wel doet, kan hun gezichtsvermogen worden beschadigd.
- Gebruikers die duizeligheid, verlies van bewustzijn, blackouts of andere symptomen die verband houden met een epileptische aandoening, ervaren, of een familiegeschiedenis van dergelijke symptomen of aandoeningen hebben, moeten een arts raadplegen voordat ze deze functie gebruiken.
- Intelligente scan is niet bedoeld voor diagnostische, therapeutische of preventieve medische doeleinden.
- Uw tablet zou kunnen worden ontgrendeld door iemand die op u lijkt.
- Houd uw tablet veilig en laat niemand ander de tablet ontgrendelen.

### **Voor betere gezicht- en irisherkenning**

In de volgende situaties kan de tablet uw gezicht of irissen mogelijk niet herkennen:

lets voorkomt dat uw gezicht of ogen goed zichtbaar zijn (bijvoorbeeld bril, contactlenzen, hoed, lage oogleden, recente oogoperatie, ziekte, vuil, schade aan de camera of veel beweging).

### **Irissen en gezicht registreren**

- 1 Tik op het scherm Instellingen op **Biometrie en beveiliging** <sup>→</sup> **Intelligente scan**.
- 2 Ontgrendel het scherm met de vooraf ingestelde methode voor schermvergrendeling. Als u geen methode voor schermvergrendeling hebt ingesteld, stelt u nu een methode in.
- 3 Lees de instructies op het scherm en tik op **DOORGAAN**.
- 4 Registreer uw gezicht en irissen.

Raadpleeg Gezichtsherkenning en Irisherkenning voor meer informatie.

Als er een ontgrendelscherm voor intelligente scan wordt weergegeven, tikt u op **INSCHAKELEN** om uw gezicht en irissen te gebruiken om het scherm te ontgrendelen.

### **Geregistreerde gezichts- en irisgegevens verwijderen**

U kunt gezichts- en irisgegevens verwijderen die u hebt geregistreerd.

- 1 Tik op het scherm Instellingen op **Biometrie en beveiliging** <sup>→</sup> **Intelligente scan**.
- 2 Ontgrendel het scherm met de vooraf ingestelde methode voor schermvergrendeling.
- 3 Tik op **Gezicht- en irisgegevens wissen**.

Zodra de geregistreerde gezichts- en irisgegevens zijn verwijderd, worden ook alle gerelateerde functies uitgeschakeld.

### **Het scherm ontgrendelen met Intelligente scan**

U kunt het scherm ontgrendelen met uw gezicht en irissen in plaats van een patroon, PIN-code of wachtwoord.

- 1 Tik op het scherm Instellingen op **Biometrie en beveiliging** <sup>→</sup> **Intelligente scan**.
- 2 Ontgrendel het scherm met de vooraf ingestelde methode voor schermvergrendeling.
- 3 Tik op de schakelaar **Intelligente scan ontgrendelen** om deze functie in te schakelen.
- 4 Kijk in het vergrendelscherm naar het scherm.

Als uw gezicht en irissen worden herkend, kunt u het scherm ontgrendelen zonder een andere schermontgrendelingsmethode te hoeven gebruiken. Als uw gezicht en irissen niet worden herkend, moet u de vooraf ingestelde schermontgrendelingsmethode gebruiken.

### **Gezichtsherkenning**

U kunt het apparaat instellen op het ontgrendelen van het scherm na het herkennen van uw gezicht.

- Als u uw gezicht gebruikt als schermvergrendelingsmethode, kan uw gezicht niet worden gebruikt om het scherm te ontgrendelen wanneer u het apparaat voor het eerst inschakelt. Als u het apparaat wilt gebruiken, moet u het scherm ontgrendelen met het patroon, PIN-code of wachtwoord dat u instelt wanneer u het gezicht registreert. Zorg ervoor dat u uw patroon, PIN-code of wachtwoord niet vergeet.
	- Als u de schermvergrendelingsmethode wijzigt in **Vegen** of **Geen**, die niet veilig zijn, worden al uw biometrische gegevens verwijderd. Als u uw biometrische gegevens wilt gebruiken in apps of functies, dan moet u uw biometrische gegevens opnieuw registreren.

## **Voorzorgsmaatregelen voor het gebruik van gezichtsherkenning**

Tref de volgende voorzorgsmaatregelen voordat u gezichtsherkenning gebruikt om uw apparaat te ontgrendelen.

- Uw apparaat zou door iemand of iets kunnen zijn ontgrendeld dat lijkt op uw gezicht.
- Gezichtsherkenning is minder veilig dan een patroon, PIN-code of wachtwoord.

### **Voor betere gezichtsherkenning**

Denk aan het volgende bij gebruik van gezichtsherkenning:

- Let op de omstandigheden bij de registratie, zoals het dragen van een bril, hoed, masker, zware make-up of het hebben van een baard.
- Zorg dat u zich in een goed verlichte ruimte bevindt en dat de cameralens schoon is bij de registratie.
- Zorg ervoor dat uw afbeelding niet wazig is, zodat de kans op herkenning groter is.

### **Uw gezicht registreren**

Voor een betere gezichtsregistratie moet u uw gezicht binnenshuis en uit het directe zonlicht registreren.

- 1 Tik op het scherm Instellingen op **Biometrie en beveiliging** <sup>→</sup> **Gezichtsherkenning**.
- 2 Ontgrendel het scherm met de vooraf ingestelde methode voor schermvergrendeling. Als u geen methode voor schermvergrendeling hebt ingesteld, stelt u nu een methode in.
- 3 Selecteer of u al dan niet een bril draagt en tik op **DOORGAAN**.
- $4$  Houd het apparaat met het scherm naar u toe en kijk naar het scherm.

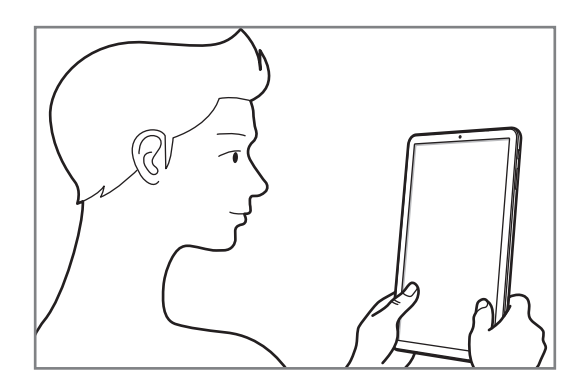

5 Positioneer uw gezicht in het kader op het scherm.

De camera scant uw gezicht.

Als er een scherm voor gezichtsvergrendeling wordt weergegeven, tikt u op **OK** om uw gezicht te gebruiken om het scherm te ontgrendelen.

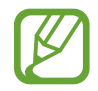

Als het ontgrendelen van het scherm met uw gezicht niet goed gaat, tikt u op **Gezichtgegevens wissen** om uw geregistreerde gezicht te verwijderen en uw gezicht opnieuw te registreren.

### **De geregistreerde gezichtsgegevens verwijderen**

U kunt gezichtsgegevens verwijderen die u hebt geregistreerd.

- 1 Tik op het scherm Instellingen op **Biometrie en beveiliging** <sup>→</sup> **Gezichtsherkenning**.
- 2 Ontgrendel het scherm met de vooraf ingestelde methode voor schermvergrendeling.
- 3 Tik op **Gezichtgegevens wissen**.

Zodra het geregistreerde gezicht is verwijderd, worden ook alle gerelateerde functies uitgeschakeld.

### **Het scherm ontgrendelen met uw gezicht**

U kunt het scherm ontgrendelen met uw gezicht in plaats van een patroon, PIN-code of wachtwoord.

- 1 Tik op het scherm Instellingen op **Biometrie en beveiliging** <sup>→</sup> **Gezichtsherkenning**.
- 2 Ontgrendel het scherm met de vooraf ingestelde methode voor schermvergrendeling.
- 3 Tik op de schakelaar **Ontgrendelen met gezicht** om deze functie in te schakelen.

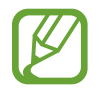

Als u de mogelijkheid om gezichten op foto's of in video's te herkennen, wilt beperken, tikt u op de schakelaar **Snellere herkenning** om deze uit te schakelen. Hierdoor kan de snelheid van gezichtsherkenning afnemen.

4 Kijk in het vergrendelscherm naar het scherm.

Als uw gezicht wordt herkend, kunt u het scherm ontgrendelen zonder een andere schermontgrendelingsmethode te hoeven gebruiken. Als uw gezicht niet wordt herkend, moet u de vooraf ingestelde schermontgrendelingsmethode gebruiken.

## **Irisherkenning**

Ter versterking van de beveiliging van uw apparaat wordt bij de functie voor irisherkenning gebruikgemaakt van de unieke kenmerken van uw irissen, zoals de vorm en het patroon van uw irissen. Uw irisgegevens kunnen worden gebruikt voor verschillende verificatiedoeleinden. Nadat u uw irissen hebt geregistreerd, kunt u instellen dat het apparaat uw irissen gebruikt voor de volgende functies:

- Samsung Pass (Samsung-account verificatie en aanmelden op internet)
- **Schermvergrendeling**
- Veilige map
- 
- De beschikbaarheid van deze functie is afhankelijk van uw regio of serviceprovider.
- Als u uw iris gebruikt als schermvergrendelingsmethode, kunnen uw irissen niet worden gebruikt om het scherm te ontgrendelen wanneer u het apparaat voor het eerst inschakelt. Als u het apparaat wilt gebruiken, moet u het scherm ontgrendelen met het patroon, PIN-code of wachtwoord dat u instelt wanneer u de irissen registreert. Zorg ervoor dat u uw patroon, PIN-code of wachtwoord niet vergeet.
- Als uw irissen niet worden herkend, kunt u het apparaat ontgrendelen met het patroon, de PIN-code of het wachtwoord dat u hebt ingesteld bij het registreren van uw irissen, en vervolgens kunt u uw irissen opnieuw registreren. Als u uw patroon, PIN-code of wachtwoord bent vergeten, kunt u het apparaat niet gebruiken als u het niet opnieuw instelt. Samsung is niet verantwoordelijk voor het verlies van gegevens of ongemak veroorzaakt door vergeten ontgrendelingscodes.
- Als u de schermvergrendelingsmethode wijzigt in **Vegen** of **Geen**, die niet veilig zijn, worden al uw biometrische gegevens verwijderd. Als u uw biometrische gegevens wilt gebruiken in apps of functies, dan moet u uw biometrische gegevens opnieuw registreren.

## **Voorzorgsmaatregelen voor het gebruik van irisherkenning**

Voordat u irisherkenning gebruikt, moet u de volgende voorzorgsmaatregelen in acht nemen.

- Ter bescherming van uw ogen moet u het scherm op ten minste 20 cm afstand van uw gezicht houden wanneer u irisherkenning gebruikt.
- Als u schermbeveiligers bevestigt (privacy beschermfolie, gehard glas beveiliging, enzovoort), kan de herkenning mislukken.
- Gebruik irisherkenning niet met baby's en kleine kinderen. Als u dat wel doet, kan hun gezichtsvermogen worden beschadigd.
- Gebruikers die duizeligheid, verlies van bewustzijn, blackouts of andere symptomen die verband houden met een epileptische aandoening, ervaren, of een familiegeschiedenis van dergelijke symptomen of aandoeningen hebben, moeten een arts raadplegen voordat ze de irisherkenningsfunctie gebruiken.
- Biometrische gegevens die worden verzameld en lokaal worden opgeslagen door de irisscanner, zijn niet bedoeld voor diagnostische, therapeutische of preventieve medische doeleinden.

### **Voor een betere irisherkenning**

In de volgende situaties kan de tablet uw ogen mogelijk niet herkennen:

- lets voorkomt dat de camera uw irissen goed kan zien (zoals een bril, hangende oogleden, een recente oogoperatie, ziekt, vuil, schade aan de camera of te veel beweging).
- Het licht is heel anders dan toen u uw irissen registreerde (bijvoorbeeld direct zonlicht).

Houd uw apparaat 25 - 35 cm bij uw gezicht vandaan met het scherm naar u toe gericht.

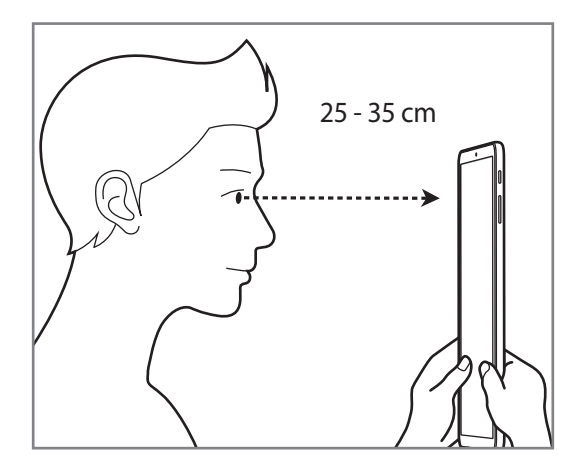

#### **Irissen registreren**

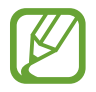

Het apparaat kan slechts van één persoon de irisgegevens opslaan. U kunt niet meer dan één set irissen registreren.

- 1 Tik op het scherm Instellingen op **Biometrie en beveiliging** <sup>→</sup> **Irisscanner**.
- 2 Ontgrendel het scherm met de vooraf ingestelde methode voor schermvergrendeling. Als u geen methode voor schermvergrendeling hebt ingesteld, stelt u nu een methode in.
- 3 Lees de instructies op het scherm en tik op **DOORGAAN**. Als u slechts één van uw irissen wilt registreren, tikt u op **Slechts 1 iris registreren**.
- 4 Houd het apparaat met het scherm naar u toe en kijk naar het scherm.

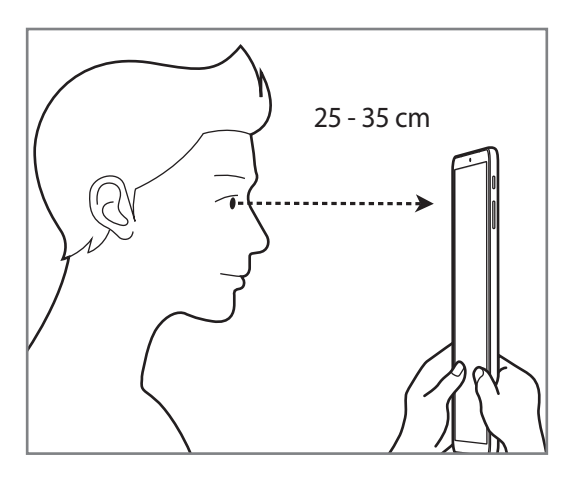

5 Positioneer uw ogen binnen de cirkels op het scherm en zorg dat uw ogen wijd open zijn.

De camera voor irisherkenning scant uw irissen.

Als er een ontgrendelscherm voor irissen wordt weergegeven, tikt u op **INSCHAKELEN** om uw irissen te gebruiken om het scherm te ontgrendelen.

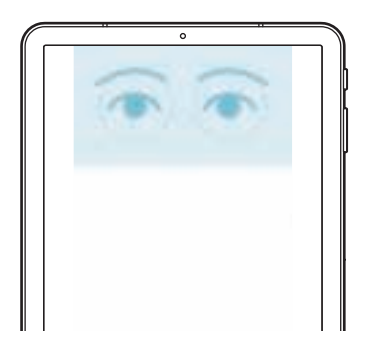

### **Geregistreerde irisgegevens verwijderen**

U kunt irisgegevens verwijderen die u hebt geregistreerd.

- 1 Tik op het scherm Instellingen op **Biometrie en beveiliging** <sup>→</sup> **Irisscanner**.
- 2 Ontgrendel het scherm met de vooraf ingestelde methode voor schermvergrendeling.

#### 3 Tik op **Irisgegevens wissen**.

Zodra de geregistreerde irisgegevens zijn verwijderd, worden ook alle gerelateerde functies uitgeschakeld.

#### **Samsung Pass gebruiken**

Wanneer u uw irissen registreert bij Samsung Pass, kunt u deze gebruiken om gemakkelijk uw identiteit te verifiëren of u aan te melden bij websites. Raadpleeg Samsung Pass voor meer informatie.

### **Het scherm ontgrendelen met uw irissen**

U kunt het scherm ontgrendelen met uw irissen in plaats van een patroon, PIN-code of wachtwoord.

- 1 Tik op het scherm Instellingen op **Biometrie en beveiliging** <sup>→</sup> **Irisscanner**.
- 2 Ontgrendel het scherm met de vooraf ingestelde methode voor schermvergrendeling.
- 3 Tik op de schakelaar **Iris ontgrendelen** om deze functie in te schakelen.
- $4$  Veeg in een willekeurige richting op het vergrendelscherm en positioneer uw ogen in de cirkels op het scherm om uw irissen te scannen.

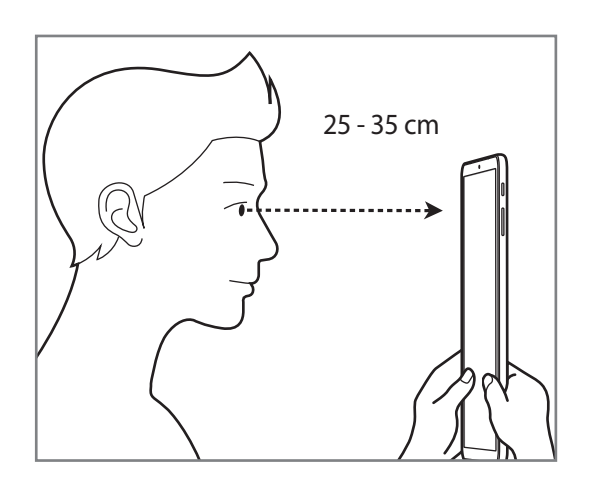

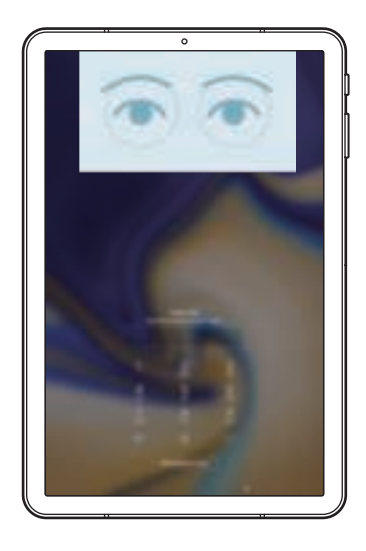

Als u het scherm wilt ontgrendelen met irisherkenning zonder over het vergrendelscherm te vegen, tikt u op de schakelaar **Irisherkenning bij scherm aan** om deze te activeren.

### **Samsung Pass**

Met Samsung Pass kunt u zich gemakkelijker en veilig bij uw Samsung-account, websites of apps aanmelden via uw biometrische gegevens in plaats van uw aanmeldgegevens.

Registreer uw biometrische gegevens in Samsung Pass en stel in dat u zich bij ondersteunde websites of apps wilt aanmelden met de gegevens via Samsung Pass.

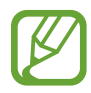

- Als u deze functie wilt gebruiken, moet uw apparaat verbonden zijn met een Wi-Finetwerk.
- Als u deze functie wilt gebruiken, moet u zich registreren en aanmelden bij uw Samsungaccount. Raadpleeg Samsung-account voor meer informatie.
- De functie voor aanmelden bij websites is alleen beschikbaar voor websites die u opent via de app **Internet**. Bepaalde websites bieden mogelijk geen ondersteuning voor deze functie.

### **Samsung Pass registreren**

Voordat u Samsung Pass gebruikt, registreert u uw biometrische gegevens bij Samsung Pass.

- 1 Tik op het scherm Instellingen op **Biometrie en beveiliging** <sup>→</sup> **Samsung Pass**.
- 2 Lees de instructies op het scherm en tik op **INLOGGEN**.
- 3 Geef de ID en het wachtwoord van uw Samsung-account in en tik op **INLOGGEN**.
- 4 Tik op **IRIS** en registreer uw irissen.

Raadpleeg Irisherkenning voor meer informatie.

5 Scan uw irissen en tik op **VOLGENDE** om de registratie bij Samsung Pass te voltooien. Als de optie **Toevoegen aan startscherm** is aangevinkt, wordt het Samsung Pass-pictogram toegevoegd aan het startscherm.

### **Het wachtwoord van het Samsung-account verifiëren**

U kunt uw Samsung Pass gebruiken om het wachtwoord van uw Samsung-account te verifiëren. U kunt uw biometrische gegevens gebruiken in plaats van uw wachtwoord in te geven, bijvoorbeeld wanneer u inhoud aanschaft op **Galaxy Apps**.

- 1 Tik op het scherm Instellingen op **Biometrie en beveiliging** <sup>→</sup> **Samsung Pass**.
- 2 Ontgrendel het scherm met de vooraf ingestelde methode voor schermvergrendeling.
- 3 Tik op <sup>→</sup> **Instellingen** <sup>→</sup> **Samsung account** en tik vervolgens op de schakelaar **Gebruiken met Samsung Pass** om deze in te schakelen.

#### **Samsung Pass gebruiken om aan te melden bij websites**

U kunt Samsung Pass gebruiken om u gemakkelijk aan te melden bij websites die ondersteuning bieden voor het automatisch aanvullen van ID's en wachtwoorden.

- 1 Open een website waarbij u zich wilt aanmelden.
- $2$  Geef uw gebruikersnaam en wachtwoord in en tik dan op de toets 'Aanmelden' op de website.
- $3$  Wanneer een pop-upscherm wordt geopend waarin u wordt gevraagd of u de aanmeldgegevens wilt opslaan, vinkt u **Inloggen bij Samsung Pass** aan en tikt u op **ONTHOUDEN**.

U kunt de biometrische gegevens die u hebt geregistreerd bij Samsung Pass, nu gebruiken wanneer u zich aanmeldt bij de website.

#### **Samsung Pass gebruiken om aan te melden bij apps**

U kunt Samsung Pass gebruiken om u gemakkelijk aan te melden bij apps die ondersteuning bieden voor het automatisch aanvullen van ID's en wachtwoorden.

- 1 Open een app waarbij u zich wilt aanmelden.
- 2 Geef uw gebruikersnaam en wachtwoord in en tik op de toets Aanmelden van de app.
- 3 Wanneer een pop-upscherm wordt geopend waarin u wordt gevraagd of u de aanmeldgegevens wilt opslaan, tikt u op **OPSLAAN**.

U kunt de biometrische gegevens die u hebt geregistreerd bij Samsung Pass, nu gebruiken wanneer u zich aanmeldt bij de app.

### **Aanmeldgegevens beheren**

Bekijk de lijst met websites en apps die u hebt ingesteld voor het gebruik van Samsung Pass en beheer uw aanmeldgegevens.

- 1 Tik op het scherm Instellingen op **Biometrie en beveiliging** <sup>→</sup> **Samsung Pass**.
- 2 Ontgrendel het scherm met de vooraf ingestelde methode voor schermvergrendeling.
- $3$  Selecteer een website of app in de lijst.
- $4$  Tik op  $\rightarrow$ **Bewerk** en pas uw ID, wachtwoord en de naam van de website of app aan. Als u de website of app wilt verwijderen, tikt u op **<u>∗</u>→Wissen**.

### **Samsung Pass gebruiken met websites en apps**

Wanneer u websites of apps gebruikt die Samsung Pass ondersteunen, kunt u zich gemakkelijk aanmelden met Samsung Pass.

Als u de lijst met websites en apps wilt bekijken die Samsung Pass ondersteunen, opent u het scherm Instellingen, tikt u op **Biometrie en beveiliging** → **Samsung Pass** en selecteert u vervolgens het site- of apptabblad. Als er geen websites of apps zijn die Samsung Pass ondersteunen, wordt het site- of apptabblad niet weergegeven.

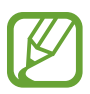

- Beschikbare websites en apps kunnen verschillen, afhankelijk van de regio of serviceprovider.
- Samsung is niet verantwoordelijk voor gegevensverlies of ongemak als gevolg van aanmelden bij websites of apps via Samsung Pass.

### **Uw Samsung Pass-gegevens verwijderen**

U kunt uw bij Samsung Pass geregistreerde biometrische gegevens, webaanmeldgegevens en appgegevens verwijderen via **Gegevens verwijderen**. Uw acceptatie van de algemene voorwaarden en uw Samsung-account blijven actief.

- 1 Tik op het scherm Instellingen op **Biometrie en beveiliging** <sup>→</sup> **Samsung Pass**.
- 2 Ontgrendel het scherm met de vooraf ingestelde methode voor schermvergrendeling.
- 3 Tik op <sup>→</sup> **Instellingen** <sup>→</sup> **Gegevens verwijderen** <sup>→</sup> **WISSEN**.
- 4 Geef uw Samsung-wachtwoord in en tik op **BEVESTIG**.

Uw Samsung Pass-gegevens worden verwijderd.

### **Veilige map**

Met Veilige map worden uw persoonlijke inhoud en apps, zoals foto's en contacten, beveiligd zodat anderen er geen toegang toe hebben. U kunt uw persoonlijke inhoud en apps beschermen, zelfs wanneer het apparaat is ontgrendeld.

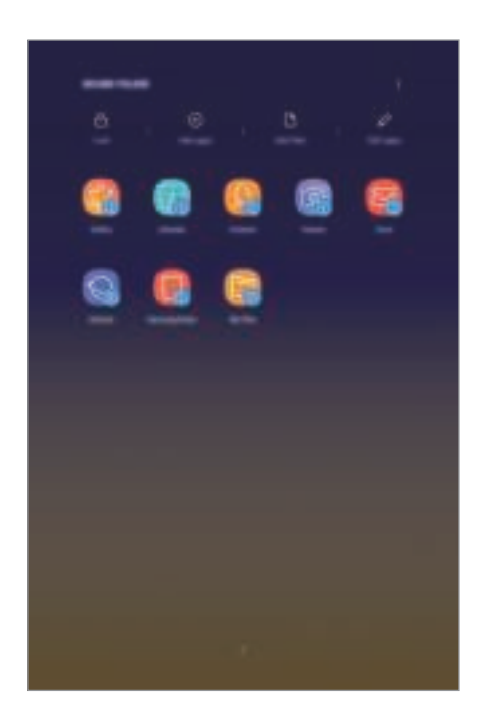

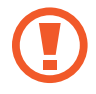

Veilige map is een apart, beveiligd opslaggebied. De gegevens in Veilige map kunnen niet worden overgedragen naar andere apparaten via niet-goedgekeurde methoden voor delen, zoals USB of Wi-Fi Direct. Als u probeert het besturingssysteem aan te passen of software te wijzigen, wordt Veilige map automatisch vergrendeld en ontoegankelijk. Voordat u gegevens opslaat in Veilige map, moet u een back-up maken van de gegevens op een andere veilige locatie.

### **Veilige map instellen**

1 Open de app **Veilige map**.

U kunt ook de app **Instellingen** starten en op **Biometrie en beveiliging** → **Veilige map** tikken.

- 2 Tik op **START**.
- 3 Tik op **INLOGGEN** en meld u aan bij uw Samsung-account.
- 4 Selecteer een vergrendelmethode en volg de instructies op het scherm om de installatie te voltooien.

Als u de naam of de kleur van het pictogram van de veilige map wilt wijzigen, tikt u op  $\dot{P} \rightarrow$ **Pictogram aanpassen**.

- 
- Wanneer u de app **Veilige map** start, moet u de app ontgrendelen met de vooraf ingestelde vergrendelmethode.
- Als u uw ontgrendelingscode voor Veilige map vergeet, kunt u deze opnieuw instellen met uw Samsung-account. Tik op de resettoets onderaan het vergrendelscherm en geef het wachtwoord van uw Samsung-account in.

### **Automatische vergrendeling instellen voor Veilige map**

Stel het apparaat zo in dat Veilige map automatisch wordt vergrendeld wanneer deze niet wordt gebruikt.

- 1 Start de app **Veilige map** en tik op <sup>→</sup> **Instellingen** <sup>→</sup> **Veilige map automat. vergrendelen**.
- 2 Selecteer een vergrendeloptie.

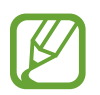

Tik op **Vergrendelen** als u uw Veilige map handmatig wilt vergrendelen.

### **Inhoud naar Veilige map verplaatsen**

U kunt inhoud, zoals foto's en contacten, naar Veilige map verplaatsen. De volgende acties zijn een voorbeeld van de verplaatsing van een afbeelding vanuit de standaardopslag naar Veilige map.

- 1 Start de app **Veilige map** en tik op **Bestanden toevoegen**.
- 2 Tik op **Afbeeldingen**, vink de afbeeldingen aan die u wilt verplaatsen en tik op **KLAAR**.

### 3 Tik op **VERPLAATSEN**.

De geselecteerde items worden verwijderd uit de oorspronkelijke map en verplaatst naar Veilige map. Als u items wilt kopiëren, tikt u op **KOPIËREN**.

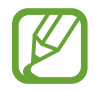

De methode voor het verplaatsen van inhoud kan verschillen afhankelijk van het inhoudstype.

### **Inhoud uit Veilige map verplaatsen**

U kunt inhoud vanuit Veilige map naar de desbetreffende app in de standaardopslag verplaatsen. De volgende acties zijn een voorbeeld van de verplaatsing van een afbeelding vanuit Veilige map naar de standaardopslag.

- 1 Start de app **Veilige map** en tik op **Galerij**.
- 2 Selecteer een afbeelding en tik op <sup>∗</sup>→ **Verplaatsen uit Veilige map**.

De geselecteerde items worden verplaatst naar **Galerij** in de standaardopslag.

### **Apps toevoegen**

Voeg een app toe die u wilt gebruiken in Veilige map.

- 1 Start de app **Veilige map** en tik op **Apps toevoegen**.
- 2 Vink een of meer apps aan die zijn geïnstalleerd op het apparaat en tik op **VOEG TOE**.

Voor het installeren van apps uit **Play Store** of **Galaxy Apps**, tikt u op **DOWNLOADEN UIT PLAY STORE** of **DOWNLOADEN UIT GALAXY APPS**.

**Apps verwijderen uit Veilige map**

Tik op **Apps bewerken**, vink apps aan en tik vervolgens op **Uitschakelen** of **Verwijderen**.

### **Accounts toevoegen**

Voeg uw Samsung- en Google-accounts, of andere accounts, toe om deze te synchroniseren met de apps in Veilige map.

- 1 Start de app **Veilige map** en tik op <sup>→</sup> **Instellingen** <sup>→</sup> **Accounts** <sup>→</sup> **Account toevoegen**.
- 2 Selecteer een accountservice.
- $3$  Volg de instructies op het scherm om de installatie van het account te voltooien.

### **Veilige map verbergen**

U kunt de snelkoppeling Veilige map verbergen op het scherm Apps.

Start de app **Veilige map**, tik op  $\frac{1}{4}$  → **Instellingen** en tik op de schakelaar **Veilige map weergeven** om deze uit te schakelen.

U kunt ook de statusbalk omlaag slepen om het meldingenvenster te openen. Veeg vervolgens omlaag in het meldingenvenster en tik op **Veilige map** om de functie uit te schakelen.

### **Een back-up van Veilige map maken en deze terugzetten**

Maak via uw Samsung-account een back-up van inhoud en apps in Veilige map in Samsung Cloud zodat u deze later kunt terugzetten.

**Back-up maken van gegevens**

- 1 Start de app **Veilige map** en tik op <sup>→</sup> **Instellingen** <sup>→</sup> **Back-up en herstel**.
- 2 Tik op **Account toevoegen**, registreer en meld u aan bij uw Samsung-account.
- 3 Tik op **Back-up gegevens van Veilige map**.
- 4 Vink de items aan waarvan u een back-up wilt maken en tik op **NU BACK-UP MAKEN**. Van de gegevens wordt een back-up gemaakt in Samsung Cloud.

#### **Gegevens herstellen**

- 1 Start de app **Veilige map** en tik op <sup>→</sup> **Instellingen** <sup>→</sup> **Back-up en herstel**.
- 2 Tik op **Herstellen**.
- 3 Selecteer een apparaat en de gegevenstypen die u wilt terugzetten en tik op **NU HERSTELLEN**. De gegevens in de back-up worden teruggezet op het apparaat.

### **Veilige map verwijderen**

U kunt Veilige map verwijderen, inclusief de inhoud en apps ervan.

Start de app **Veilige map** en tik op → **Instellingen** → **Meer instellingen** → **Verwijderen**. U kunt een back-up maken van inhoud voordat u Veilige map verwijdert door te tikken op **Mediabestanden uit Veilige map verplaatsen** en te tikken op **VERWIJDEREN**. De gegevens die u uit Veilige map hebt verplaatst, zijn toegankelijk door de map **Samsung** te openen, de app **Mijn bestanden** te starten en vervolgens te tikken op **Interne opslag** → **Secure Folder**.

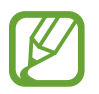

Er wordt geen back-up gemaakt van notities die zijn opgeslagen in **Samsung Notes**.
# **Cloud en accounts**

## **Opties**

U kunt de gegevens van uw apparaat synchroniseren, hiervan een back-up maken of ze terugzetten via Samsung Cloud. U kunt ook accounts, zoals uw Samsung-account of Google-account, registreren en beheren of via Smart Switch gegevens overbrengen naar of van andere apparaten.

Tik op het scherm Instellingen op **Cloud en accounts**.

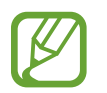

Maak regelmatig een back-up van uw gegevens op een veilige locatie, zoals Samsung Cloud of een computer, zodat u deze kunt terugzetten als de gegevens beschadigd raken of verloren gaan als het apparaat per ongeluk wordt teruggezet op de fabrieksinstellingen.

- **Samsung Cloud**: u kunt de inhoud beheren die u veilig wilt opslaan in Samsung Cloud. U kunt de gebruiksstatus van uw Samsung Cloud-opslag controleren en uw gegevens synchroniseren, er een back-up van maken en herstellen. Raadpleeg Samsung Cloud voor meer informatie.
- **Accounts**: u kunt uw Samsung- en Google-accounts, of andere accounts, toevoegen om deze te synchroniseren.
- **Gebruikers**: u kunt extra gebruikersaccounts instellen voor andere gebruikers die het apparaat gebruiken met gepersonaliseerde instellingen zoals e-mailaccounts, achtergrondvoorkeuren en meer. Raadpleeg Gebruikers voor meer informatie.
- **Back-up en herstel:** bewaar uw persoonlijke informatie, app-gegevens en instellingen veilig op uw apparaat. U kunt een back-up van uw gevoelige informatie maken en deze later openen. U moet zich aanmelden bij uw Google- of Samsung-account om een back-up van gegevens te maken of te herstellen.
- **Smart Switch**: start Smart Switch en zet gegevens van uw oude apparaat over. Raadpleeg Smart Switch voor meer informatie.

## **Gebruikers**

U kunt extra gebruikersaccounts instellen voor andere gebruikers die het apparaat gebruiken met gepersonaliseerde instellingen zoals e-mailaccounts, achtergrondvoorkeuren en meer. De volgende typen gebruikersaccounts zijn beschikbaar:

- **Beheerder**: het beheerdersaccount wordt alleen gemaakt wanneer u het apparaat voor de eerste keer instelt en er kan er maar één van worden gemaakt. Dit account heeft volledige controle over het apparaat waaronder het beheer van het gebruikersaccount. U kunt gebruikersaccounts alleen toevoegen of wissen wanneer u dit account gebruikt.
- **Gast**: met dit account kunnen gasten toegang krijgen tot het apparaat. De informatie en gegevens die tijdens een gastsessie worden gebruikt, worden tijdelijk opgeslagen. Telkens als u dit account gebruikt, wordt u gevraagd of u de vorige gastsessie wilt voortzetten of resetten.
- **Gebruiker**: dit account staat gebruikers toe hun eigen apps en inhoud te openen, en om de apparaatinstellingen aan te passen die alle accounts beïnvloeden.
- **Gebr. (beperkt profiel)**: een beperkt account kan alleen de door het eigenaarsaccount toegestane apps en inhoud openen en kan geen services gebruiken waarvoor aanmelding is vereist.

#### **Gebruikers toevoegen**

- 1 Tik op het scherm Instellingen op **Cloud en accounts** <sup>→</sup> **Gebruikers**.
- 2 Tik op **Gebruiker of profiel toevoegen** <sup>→</sup> **Gebruiker** <sup>→</sup> **OK** <sup>→</sup> **NU INSTELLEN**.

Het apparaat schakelt over naar een nieuw gebruikersaccount en het standaard vergrendelde scherm verschijnt op het scherm.

 $3$  Ontgrendel het apparaat en volg de instructies op het scherm om de installatie van het account te voltooien.

#### **Beperkte profielen toevoegen**

- 1 Tik op het scherm Instellingen op **Cloud en accounts** <sup>→</sup> **Gebruikers**.
- $2$  Tik op Gebruiker of profiel toevoegen  $\rightarrow$  Gebr. (beperkt profiel).

Als u voor het gebruikersaccount geen methode voor beveiligde schermvergrendeling gebruikt, volg de instructies op het scherm om er een te installeren.

 $\beta$  Selecteer de apps en inhoud waartoe gebruikers met beperkte rechten toegang mogen krijgen.

#### **Wisselen tussen gebruikers**

Tik op het pictogram van de gebruikersaccount bovenaan het vergrendelde scherm en selecteer een account dat moet worden gebruikt.

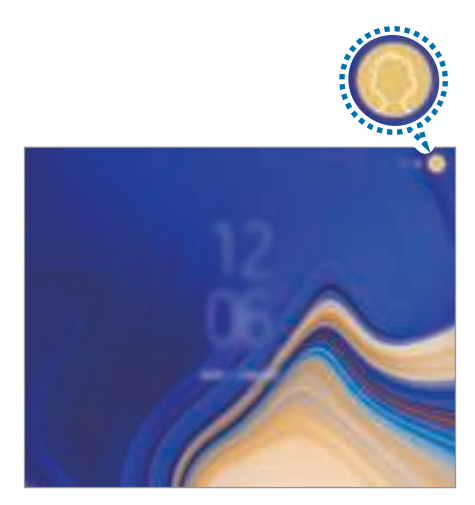

Vergrendeld scherm

#### **Gebruikers beheren**

Als u het eigenaarsaccount gebruikt, kunt u alle accounts verwijderen of accountinstellingen wijzigen voor beperkte accounts.

Als u een gebruikersaccount wilt verwijderen, tikt u op naast het account en vervolgens op **VERWIJDEREN**.

Om de instellingen van een beperkt account te wijzigen, tik op  $\Box$  naast een account. U kunt het account wissen door te tikken op  $\blacksquare$ .

# **Google**

Instellingen configureren voor bepaalde functies van Google.

Tik op het scherm Instellingen op **Google**.

# **Toegankelijkheid**

Hier kunt u verschillende instellingen configureren om de toegankelijkheid van het apparaat te verbeteren.

Tik op het scherm Instellingen op **Toegankelijkheid**.

- **Zicht**: de instellingen aanpassen voor een betere toegankelijkheid voor gebruikers met een visuele beperking.
- **Gehoor**: de instellingen aanpassen voor een betere toegankelijkheid voor gebruikers met een gehoorbeperking.
- **Behendigheid en interactie**: de instellingen aanpassen voor een betere toegankelijkheid voor gebruikers met een verminderde behendigheid.
- **Tekst naar spraak**: de gebruikte tekst-naar-spraak-functies wijzigen die worden gebruikt wanneer Voice Assistant is ingeschakeld, zoals talen, snelheid, enzovoort.
- **Richtingvergrendeling**: hier wijzigt u instellingen voor de richtingencombinatie voor schermontgrendeling.
- **Rechtstreekse toegang**: het apparaat instellen om geselecteerde toegankelijkheidsmenu's te openen wanneer u tegelijkertijd op de Aan/uit-toets en de Volume omhoog-toets drukt.
- **Sneltoets toegankelijkheid**: het apparaat instellen om Voice Assistant of de universele schakelaar van Samsung te activeren wanneer u de Volume omhoog-toets en de Volume omlaag-toets meer dan 3 seconden tegelijkertijd ingedrukt houdt.
- **Meldingsherinnering**: stel het apparaat in om u te waarschuwen wanneer u meldingen hebt ontvangen die u tijdens de interval niet hebt gecontroleerd.
- **Eén keer tikken**: u kunt instellen dat het apparaat meldingen beheert door op de toets te tikken in plaats van deze te verslepen.
- **Back-up toegankelijkheidsinstellingen**: importeer, exporteer of deel uw toegankelijkheidsinstellingen.
- **SERVICES**: toegankelijkheidsservices weergeven die zijn geïnstalleerd op het apparaat.

# **Algemeen beheer**

De systeeminstellingen van uw apparaat aanpassen of het apparaat opnieuw instellen.

Tik op het scherm Instellingen op **Algemeen beheer**.

- **Taal en invoer**: apparaattalen selecteren en instellingen wijzigen, zoals toetsenborden en spraakinvoertypen. Sommige opties zijn wellicht niet beschikbaar afhankelijk van de geselecteerde taal. Raadpleeg Apparaattalen toevoegen voor meer informatie.
- **Datum en tijd**: toegang krijgen tot de instellingen en deze aanpassen om te bepalen hoe het apparaat de tijd en datum weergeeft.

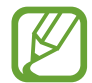

Als de batterij gedurende langere tijd geheel leeg is, worden de tijd en datum gereset.

- **Neem contact op**: vragen stellen of veelgestelde vragen bekijken. Raadpleeg Samsung Members voor meer informatie.
- **Diagnosegeg. rapporteren aan Samsung**: instellen dat het apparaat automatisch diagnostische en gebruiksgegevens naar Samsung stuurt.
- **Marketinginformatie**: instellen of u Samsung-marketinginformatie wilt ontvangen, zoals speciale aanbiedingen, lidmaatschapsvoordelen en nieuwsbrieven.
- **Resetten**: de instellingen van uw apparaat opnieuw instellen of het apparaat terugzetten op de fabrieksinstellingen. U kunt al uw instellingen en netwerkinstellingen opnieuw instellen. U kunt ook het apparaat instellen om opnieuw te starten op een vooraf ingesteld tijdstip voor optimalisatie van het apparaat.

#### **Apparaattalen toevoegen**

U kunt talen toevoegen die op uw apparaat gebruikt moeten worden.

- 1 Tik op het scherm Instellingen op **Algemeen beheer** <sup>→</sup> **Taal en invoer** <sup>→</sup> **Taal** <sup>→</sup> **Taal toevoegen**.
	- Tik op  $\overline{a}$  → Alle talen om alle talen die kunnen worden toegevoegd weer te geven.
- 2 Selecteer een taal die u wilt toevoegen.

3 Als u de geselecteerde taal wilt instellen als standaardtaal, tikt u op **STANDAARD**. Als u de huidige taalinstelling wilt behouden, tikt u op **HUIDIGE HOUDEN**.

De geselecteerde taal wordt toegevoegd aan de lijst met talen. Als u de standaardtaal hebt gewijzigd, wordt de geselecteerde taal bovenaan de lijst toegevoegd.

Als u de standaardtaal wilt wijzigen vanuit de lijst met talen, versleept u $\mathbb C$  naast een taal en verplaatst u deze naar de bovenkant van de lijst. Tik vervolgens op **GEREED**. Als een app de standaardtaal niet ondersteunt, wordt de volgende ondersteunde taal in de lijst gebruikt.

## **Software-update**

Werk de software van het apparaat bij via de FOTA-service (Firmware Over-The-Air). U kunt ook software-updates plannen.

Tik op het scherm Instellingen op **Software-update**.

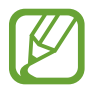

Als noodsoftware-updates worden uitgebracht voor de veiligheid van uw apparaat en om nieuwe typen beveiligingsrisico's te blokkeren, worden deze automatisch zonder uw goedkeuring geïnstalleerd.

- **Updates handmatig downloaden:** controleren op updates en updates handmatig installeren.
- **Updates automatisch downloaden**: het apparaat instellen om updates automatisch te downloaden indien verbonden met een Wi-Fi-netwerk.
- **Geplande software-updates**: het apparaat zo instellen dat updates op een opgegeven tijd worden geïnstalleerd.
- **Laatste informatie update**: informatie over de laatste software-update weergeven.

#### **Informatie over beveiligingsupdates**

Beveiligingsupdates worden geleverd om de veiligheid van uw apparaat te vergroten en uw persoonlijke gegevens te beschermen. Ga naar security.samsungmobile.com voor beveiligingsupdates voor uw model.

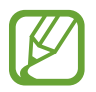

De website ondersteunt alleen bepaalde talen.

# **Gebruiksaanwijzing**

Hiermee kunt u informatie weergeven over het gebruik van het apparaat en apps of voor het configureren van belangrijke instellingen.

Tik op het scherm Instellingen op **Gebruiksaanwijzing**.

# **Info tablet**

U kunt informatie over uw apparaat openen.

Tik op het scherm Instellingen op **Info tablet**.

Als u de naam van uw apparaat wilt wijzigen, tikt u op **BEWERKEN**.

- **Status**: verschillende apparaatgegevens bekijken, zoals het MAC-adres van Wi-Fi en serienummer.
- **Juridische informatie**: juridische informatie met betrekking tot het apparaat bekijken, zoals veiligheidsinformatie en de open source-licentie.
- **Softwaregegevens**: de softwaregegevens van het apparaat bekijken, zoals de versie van het besturingssysteem en de firmwareversie.
- **Batterijgegevens**: de status en gegevens van de batterij bekijken.

# **Bijlage**

## **Problemen oplossen**

Voordat u contact opneemt met een Samsung Servicecenter, probeert u de volgende oplossingen. Sommige situaties zijn mogelijk niet van toepassing op uw apparaat.

#### **Wanneer u uw apparaat inschakelt of terwijl u het apparaat gebruikt, wordt u gevraagd een van de volgende codes in te geven:**

- Wachtwoord: als de apparaatvergrendeling is ingeschakeld, moet u het wachtwoord ingeven dat u voor het apparaat hebt ingesteld.
- PIN: wanneer u het apparaat voor de eerste keer gebruikt of wanneer het gebruik van een PINcode is ingeschakeld, moet u de PIN-code ingeven die bij de SIM- of USIM-kaart is verstrekt. U kunt deze functie uitschakelen in het menu SIM-kaart vergrendelen.
- PUK: uw SIM- of USIM-kaart is geblokkeerd, meestal omdat u uw PIN-code meerdere keren onjuist hebt ingegeven. U moet de PUK ingeven die door uw serviceprovider is geleverd.
- PIN2: wanneer u een menu opent waarvoor de PIN2-code is vereist, moet u de PIN2-code ingeven die bij de SIM- of USIM-kaart is geleverd. Neem voor meer informatie contact op met uw serviceprovider.

#### **Uw apparaat geeft netwerk- of servicefoutmeldingen weer**

- Wanneer u zich in een gebied met een zwak signaal of slechte ontvangst bevindt, hebt u mogelijk geen ontvangst. Ga naar een andere locatie en probeer het opnieuw. Terwijl u naar een andere locatie gaat, kunnen er herhaaldelijk foutberichten worden weergegeven.
- U kunt bepaalde opties niet gebruiken zonder abonnement. Neem voor meer informatie contact op met uw serviceprovider.

#### **Uw apparaat wordt niet ingeschakeld**

Wanneer de batterij volledig is ontladen, wordt uw apparaat niet ingeschakeld. Laad de batterij volledig op voordat u het apparaat inschakelt.

#### **Het aanraakscherm reageert traag of niet goed**

- Als u beschermfolie of optionele accessoires op het aanraakscherm bevestigt, functioneert het aanraakscherm mogelijk niet correct.
- Als u handschoenen draagt, als uw handen niet schoon zijn wanneer u het aanraakscherm bedient of als u met scherpe voorwerpen of uw vingertoppen op het scherm tikt, functioneert het aanraakscherm mogelijk niet correct.
- Het aanraakscherm kan in vochtige omstandigheden of door blootstelling aan water beschadigd raken.
- Start uw apparaat opnieuw op om tijdelijke softwarefouten te verwijderen.
- Controleer of de software van uw apparaat is bijgewerkt naar de nieuwste versie.
- Als het aanraakscherm is bekrast of beschadigd, gaat u naar een Samsung Servicecenter.

#### **Het apparaat loopt vast of heeft een ernstige fout**

Probeer de volgende oplossingen. Als het probleem nog steeds niet is verholpen, neemt u contact op met een Samsung Servicecenter.

#### **Het apparaat opnieuw opstarten**

Als uw apparaat vastloopt, moet u mogelijk apps sluiten of het apparaat uitschakelen en weer inschakelen.

#### **Geforceerd opnieuw opstarten**

Als het apparaat is vastgelopen en niet reageert, houdt u de aan/uit-toets en de toets Volume omlaag minstens 7 seconden tegelijkertijd ingedrukt om het apparaat opnieuw op te starten.

#### **Het apparaat resetten**

Als het probleem hiermee niet wordt opgelost, moet u de fabrieksinstellingen herstellen.

Start de app **Instellingen** en tik op **Algemeen beheer** → **Resetten** → **Fabrieksgegevens herstellen** → **RESETTEN** → **ALLES VERWIJDEREN**. Voordat u de fabrieksinstellingen van het apparaat herstelt, moet u een back-up van alle belangrijke gegevens op het apparaat maken.

#### **De internetverbinding wordt vaak verbroken**

- Controleer of u de interne antenne van het apparaat niet blokkeert.
- Wanneer u zich in een gebied met een zwak signaal of slechte ontvangst bevindt, hebt u mogelijk geen ontvangst. U kunt verbindingsproblemen hebben wegens problemen met het basisstation van de serviceprovider. Ga naar een andere locatie en probeer het opnieuw.
- Als u het apparaat gebruikt terwijl u naar een andere locatie gaat, kunnen draadloze netwerkservices worden uitgeschakeld wegens problemen met het netwerk van de serviceprovider.

#### **Het batterijpictogram is leeg**

Uw batterij is bijna leeg. Laad de batterij op.

#### **De batterij laadt niet goed op (bij gebruik van een door Samsung goedgekeurde oplader)**

- Controleer of de oplader correct is aangesloten.
- Ga naar een Samsung Servicecenter en laat de batterij vervangen.

#### **De batterij raakt sneller leeg dan toen het apparaat net was gekocht**

- Wanneer u het apparaat of de batterij blootstelt aan zeer lage of zeer hoge temperaturen, kan de bruikbare lading van de batterij afnemen.
- Het batterijverbruik neemt toe wanneer u bepaalde functies of apps, zoals GPS, games of internet, gebruikt.
- De batterij is een verbruiksproduct en de bruikbare lading neemt in de loop der tijd af.

#### **Foutmeldingen worden weergegeven bij het starten van de camera**

Uw apparaat moet beschikken over voldoende geheugen en batterijlading om de camera-app te gebruiken. Als er foutmeldingen worden weergegeven wanneer u de camera start, kunt u het volgende proberen:

- Laad de batterij op.
- Maak geheugen beschikbaar door bestanden over te zetten naar een computer of door bestanden te verwijderen van uw apparaat.
- Start het apparaat opnieuw op. Als er nog steeds problemen optreden met de cameraapp nadat u deze tips hebt uitgeprobeerd, moet u contact opnemen met een Samsung Servicecenter.

#### **De fotokwaliteit is slechter dan het voorbeeld**

- De kwaliteit van uw foto's kan verschillen, afhankelijk van de omgeving en de fototechnieken die u gebruikt.
- Als u foto's op donkere plaatsen, 's nachts of binnenshuis maakt, kan beeldruis optreden of kunnen de foto's onscherp zijn.

#### **Foutmeldingen worden weergegeven bij het openen van multimediabestanden**

Als er foutberichten worden weergegeven of multimediabestanden niet worden afgespeeld wanneer u deze opent op uw apparaat, probeert u het volgende:

- Maak geheugen beschikbaar door bestanden over te zetten naar een computer of door bestanden te verwijderen van uw apparaat.
- Zorg ervoor dat het muziekbestand geen DRM-beveiliging heeft. Als het bestand DRMbeveiliging heeft, moet u controleren of u over de juiste licentie of code beschikt om het bestand af te spelen.
- Controleer of de bestandsindelingen worden ondersteund door het apparaat. Als een bestandsindeling niet wordt ondersteund, zoals DivX of AC3, installeert u een app die deze wel ondersteunt. Om te controleren welke bestandsindelingen worden ondersteund door uw apparaat, gaat u naar www.samsung.com.
- Uw apparaat ondersteunt foto's en video's die met het apparaat zijn vastgelegd. Foto's en video's die zijn vastgelegd met andere apparaten, werken mogelijk niet correct.
- Uw apparaat ondersteunt multimediabestanden die zijn geautoriseerd door uw netwerkserviceprovider of providers van aanvullende services. Bepaalde inhoud die afkomstig is van internet, zoals beltonen, video's of achtergronden, werkt mogelijk niet correct.

#### **Bluetooth werkt niet goed**

Als een ander Bluetooth-apparaat niet wordt gevonden of er verbindingsproblemen of storingen optreden, probeert u het volgende:

- Zorg ervoor dat het apparaat waarmee u verbinding wilt maken, gescand kan worden of dat er verbinding mee kan worden gemaakt.
- Controleer of uw apparaat en het andere Bluetooth-apparaat zich binnen het maximale Bluetooth-bereik (10 m) bevinden.
- Start op uw apparaat de app **Instellingen**, tik op **Verbindingen** en tik op de schakelaar **Bluetooth** om deze weer in te schakelen.
- Start op uw apparaat de app **Instellingen**, tik op **Algemeen beheer** → **Resetten** → **Netwerkinstellingen resetten** → **INSTELLINGEN RESETTEN** om de netwerkinstellingen te resetten. Mogelijk gaat geregistreerde informatie verloren bij het resetten.

Als het probleem niet wordt opgelost met de bovenstaande tips, moet u contact opnemen met een Samsung Servicecenter.

#### **Er wordt geen verbinding gemaakt wanneer u het apparaat aansluit op een computer**

- Zorg ervoor dat de USB-kabel die u gebruikt, compatibel is met uw apparaat.
- Controleer of het juiste stuurprogramma is geïnstalleerd en bijgewerkt op uw computer.
- Als u Windows XP gebruikt, moet u controleren of Windows XP Service Pack 3 of hoger is geïnstalleerd op uw computer.

#### **Uw apparaat kan uw huidige locatie niet bepalen**

GPS-signalen kunnen worden geblokkeerd op bepaalde locaties, zoals binnenshuis. Stel het apparaat in om Wi-Fi of een mobiel netwerk te gebruiken om uw huidige locatie te bepalen in dergelijke situaties.

#### **Gegevens die waren opgeslagen op het apparaat, zijn verloren gegaan**

Maak altijd een back-up van alle belangrijke gegevens die op het apparaat zijn opgeslagen. Anders kunnen de gegevens niet worden hersteld als deze beschadigd raken of verloren gaan. Samsung is niet verantwoordelijk voor het verlies van gegevens die zijn opgeslagen op het apparaat.

## **Een kleine opening is zichtbaar rond de buitenzijde van de apparaatbehuizing**

- Deze opening is noodzakelijk voor de fabricage en de onderdelen kunnen enigszins bewegen of trillen.
- De wrijving tussen onderdelen kan ervoor zorgen dat deze opening na verloop van tijd enigszins groter wordt.

## **Er is onvoldoende opslagruimte beschikbaar op het apparaat**

Verwijder onnodige gegevens, zoals gecachte gegevens, met de onderhoudsfunctie van het apparaat of verwijder niet-gebruikte apps of bestanden handmatig om opslagruimte vrij te maken.

## **De toets Apps wordt niet weergegeven op het startscherm**

U kunt het scherm Apps zonder gebruik van de toets Apps openen door omhoog of omlaag te vegen op het startscherm. Als u de toets Apps onderaan het startscherm wilt weergeven, start u de app **Instellingen** en tikt u op **Display** → **Startscherm** → **Apps-knop** → **Apps-knop weergeven** → **TOEPASSEN**.

### **De starttoets wordt niet weergegeven**

De navigatiebalk met de starttoets wordt tijdens het gebruik van bepaalde apps of functies mogelijk niet weergegeven. Sleep van de onderkant van het scherm naar boven om de navigatiebalk weer te geven.

#### **De balk om de schermhelderheid aan te passen wordt niet weergegeven op het meldingenvenster**

Open het meldingenvenster door de statusbalk omlaag te slepen en sleep het meldingenvenster vervolgens omlaag. Tik op  $\vee$  naast de balk om de helderheid aan te passen en tik op de schakelaar **Bediening bovenaan weergeven** om de functie in te schakelen.

## **Samsung Cloud werkt niet**

- Zorg ervoor dat u bent verbonden met een netwerk.
- Tijdens een servicecontrole van Samsung Cloud kunt u geen gebruik maken van Samsung Cloud. Probeer het later opnieuw.

#### **Het apparaat herkent mijn irissen niet op het vergrendelscherm**

- Zorg ervoor dat de camera voor irisherkenning en LED nergens door worden geblokkeerd en probeer het opnieuw.
- Als de hoeveelheid licht heel anders is dan bij het registreren van uw irissen, herkent het apparaat uw irissen mogelijk niet. Ga naar een andere locatie en probeer het opnieuw.
- Zorg dat het apparaat niet te veel beweegt of kantelt.

## **De batterij verwijderen**

- **Als u de batterij wilt verwijderen, neemt u contact op met een goedgekeurd servicecenter. Ga naar www.samsung.com/global/ecodesign\_energy voor instructies voor het verwijderen van de batterij.**
- Voor uw eigen veiligheid moet u **niet proberen de batterij te verwijderen**. Als de batterij niet correct wordt verwijderd, kan dit schade aan de batterij en het apparaat veroorzaken, persoonlijk letsel veroorzaken en/of ervoor zorgen dat het apparaat niet meer veilig is.
- Samsung is niet aansprakelijk voor enige schade of verlies (noch contractueel, noch uit onrechtmatige daad, inclusief nalatigheid) die kan voortvloeien uit het niet nauwkeurig volgen van deze waarschuwingen en instructies, tenzij de dood of persoonlijk letsel is veroorzaakt door nalatigheid van Samsung.

Drukfouten voorbehouden.

#### **Copyright**

Copyright © 2018 Samsung Electronics

Deze gebruiksaanwijzing is beschermd onder internationale copyrightwetten.

Geen enkel onderdeel van deze gebruiksaanwijzing mag worden gereproduceerd, gedistribueerd, vertaald of verzonden in welke vorm dan ook of op welke elektronische of mechanische wijze dan ook, inclusief door deze te fotokopiëren, op te nemen of op te slaan in een systeem voor het opslaan en ophalen van informatie, zonder voorafgaande schriftelijke toestemming van Samsung Electronics.

#### **Handelsmerken**

- SAMSUNG en het SAMSUNG-logo zijn gedeponeerde handelsmerken van Samsung Electronics.
- Bluetooth<sup>®</sup> is wereldwijd een gedeponeerd handelsmerk van Bluetooth SIG, Inc.
- Wi-Fi®, Wi-Fi Protected Setup™, Wi-Fi Direct™, Wi-Fi CERTIFIED™ en het Wi-Fi-logo zijn gedeponeerde handelsmerken van de Wi-Fi Alliance.
- Geproduceerd onder licentie van Dolby Laboratories. Dolby, Dolby Atmos en het dubbele-Dsymbool zijn handelsmerken van Dolby Laboratories.
- Alle overige handelsmerken en copyrights zijn het eigendom van de betreffende eigenaren.

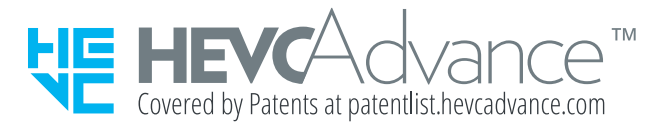